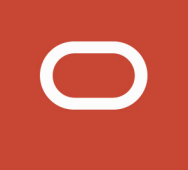

# Oracle Public Sector Compliance and Regulation Cloud

# **Using Community Development Planning and Zoning**

**20D**

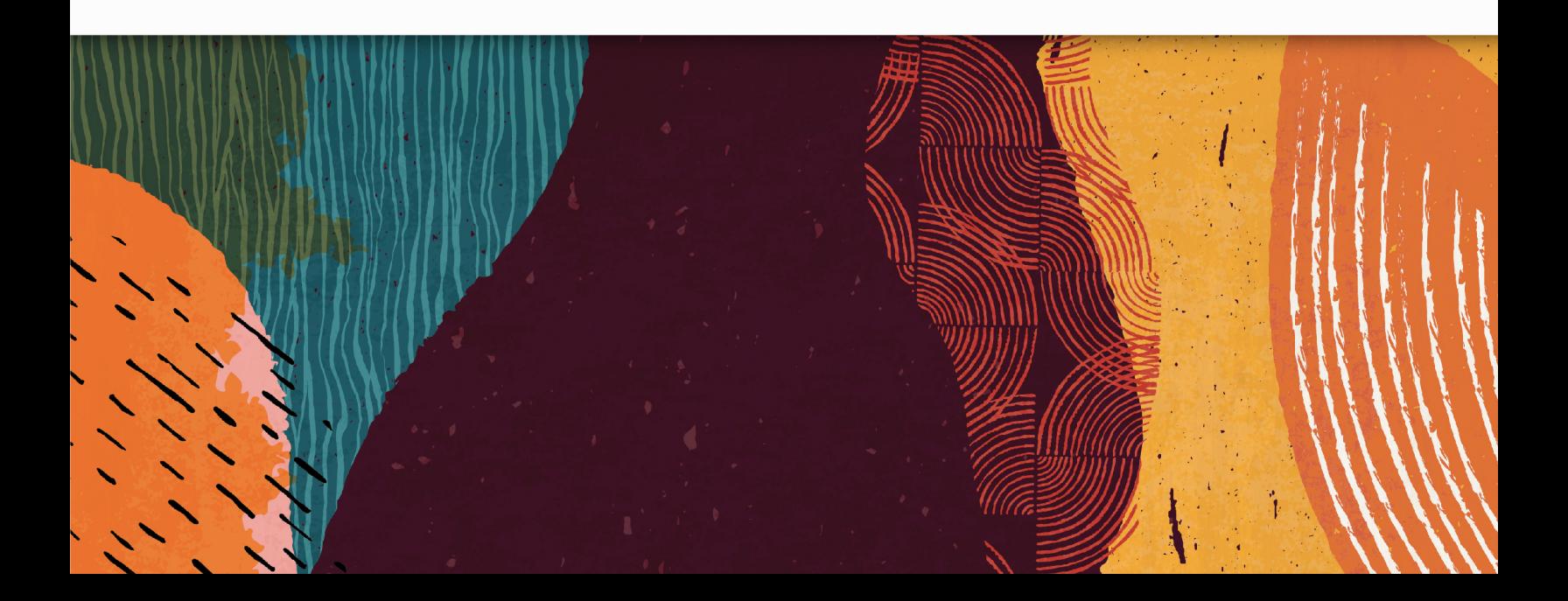

# **Contents**

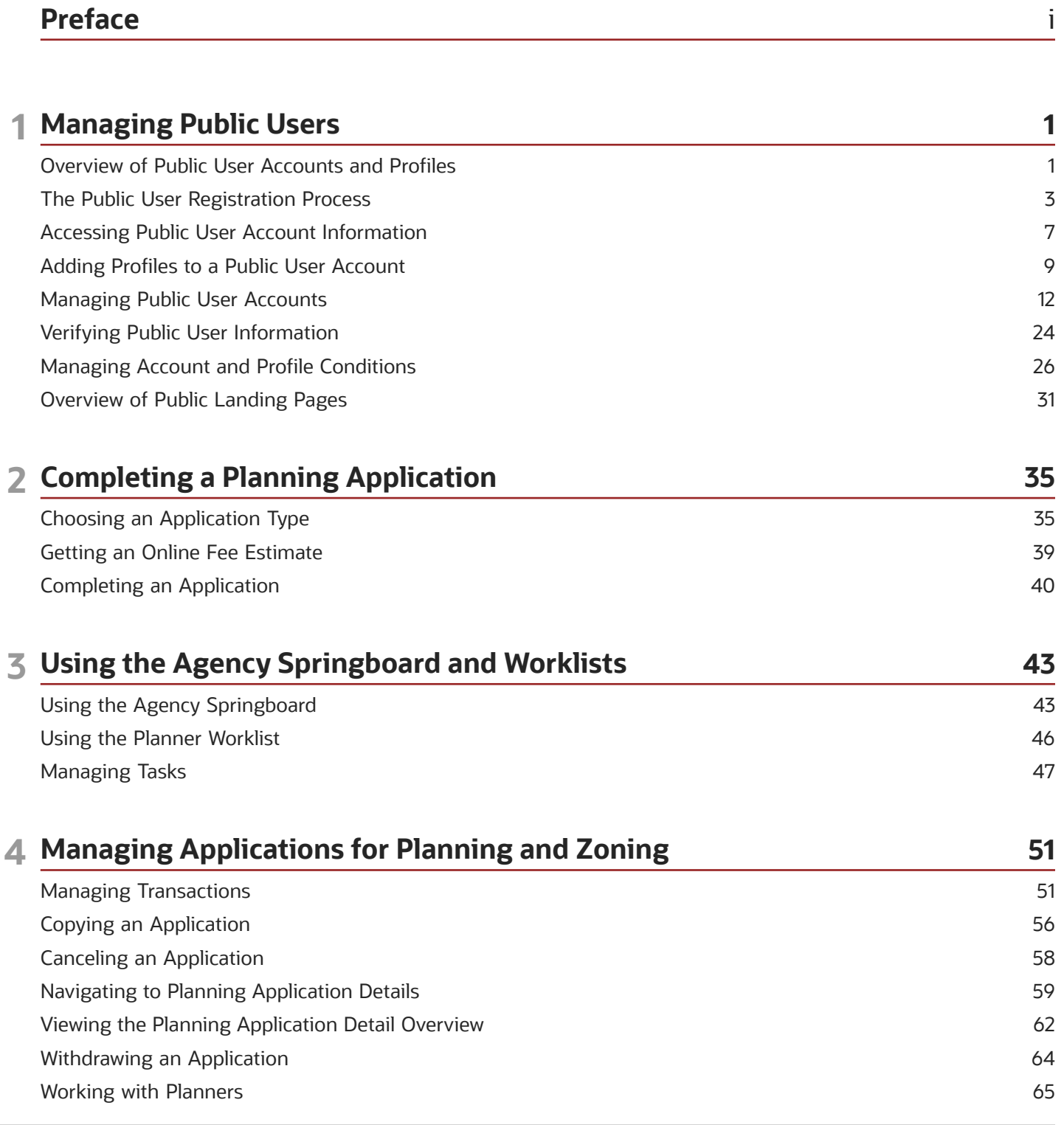

#### ORACLE

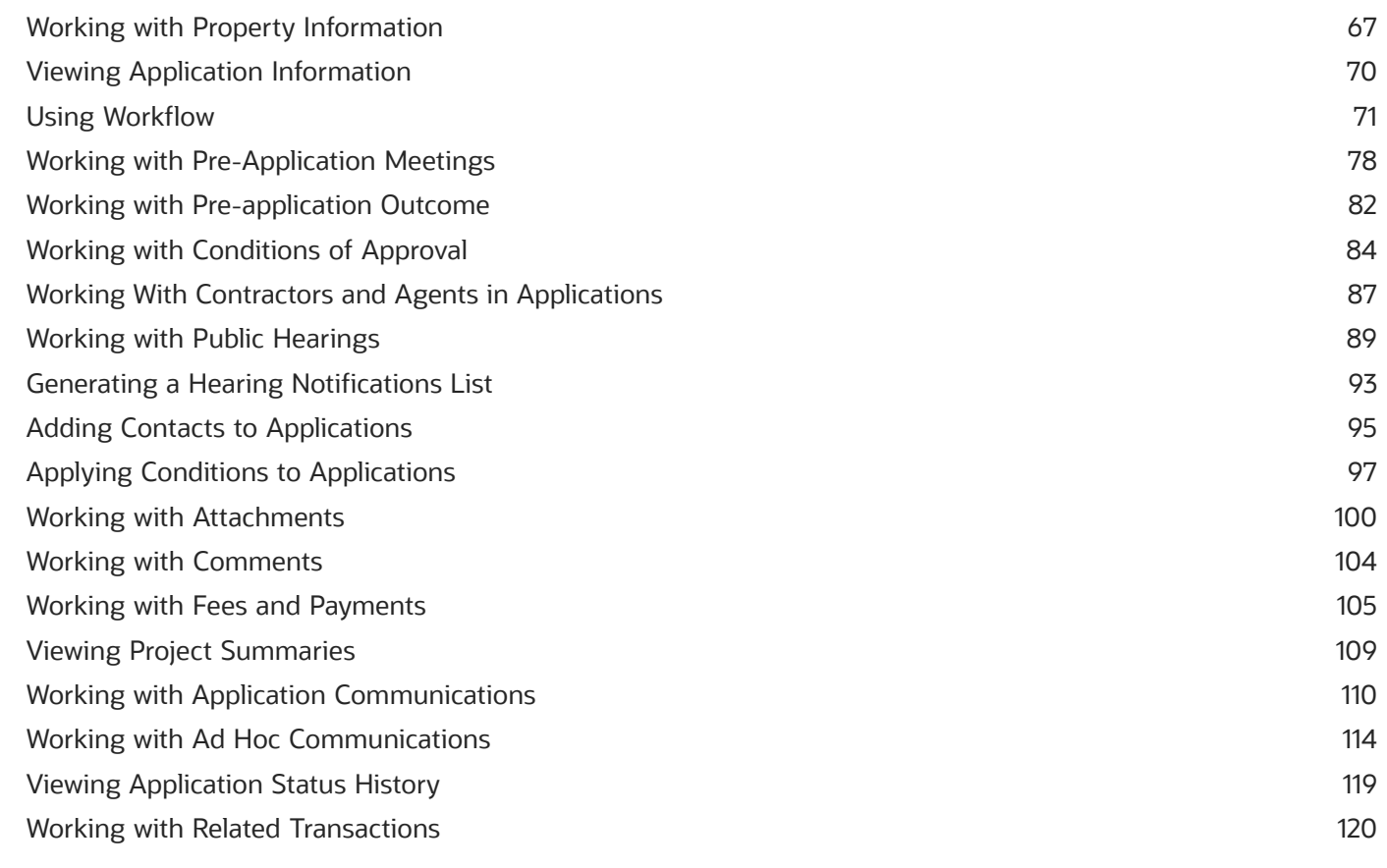

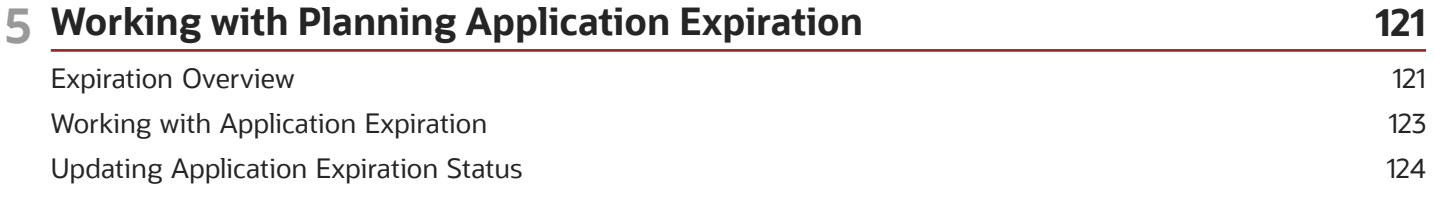

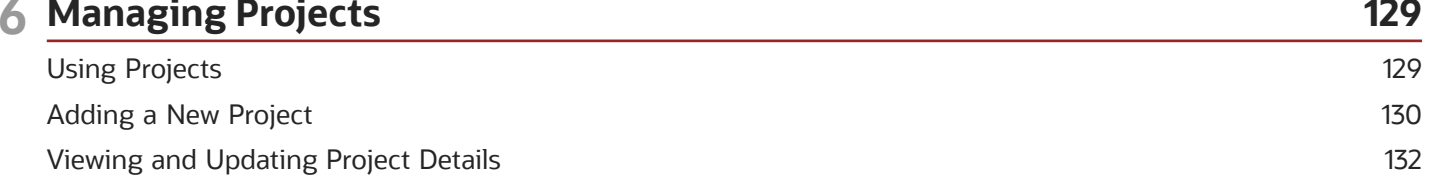

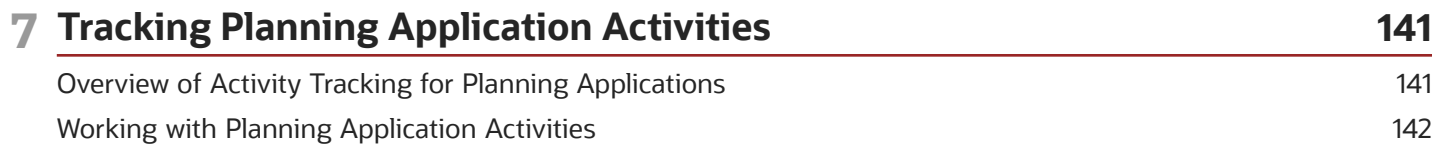

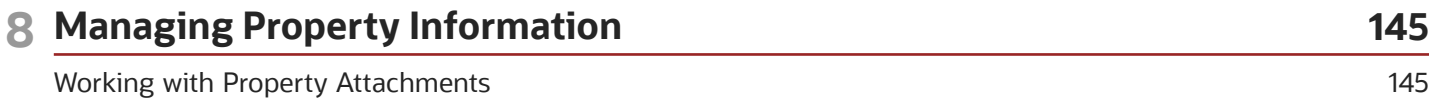

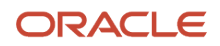

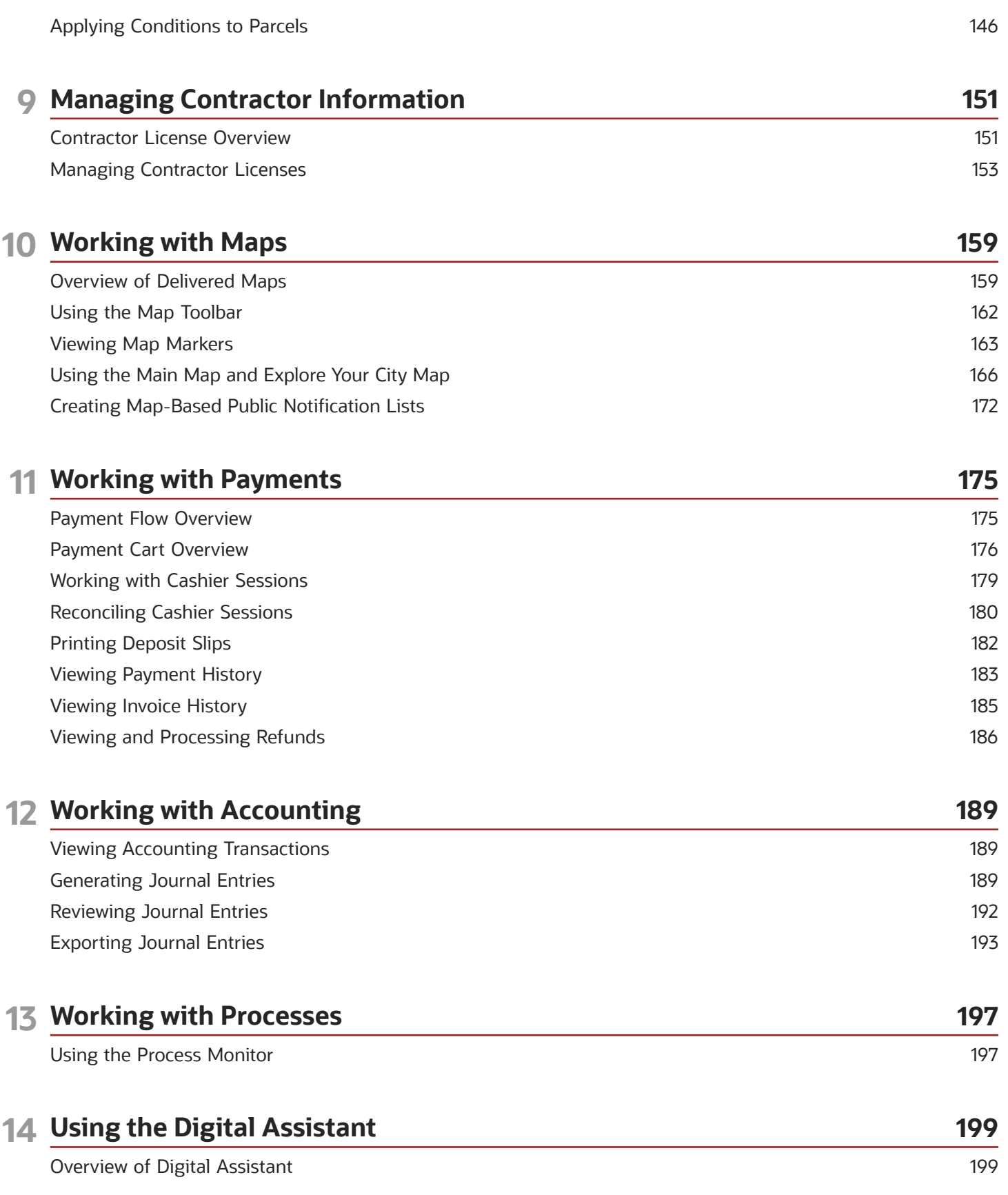

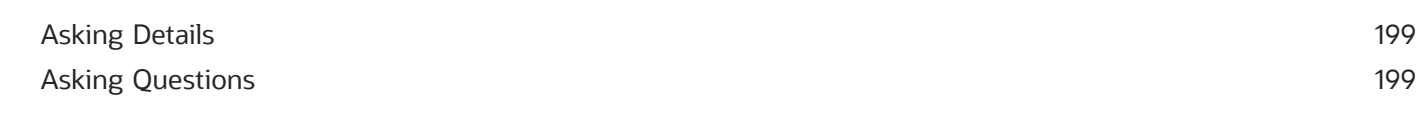

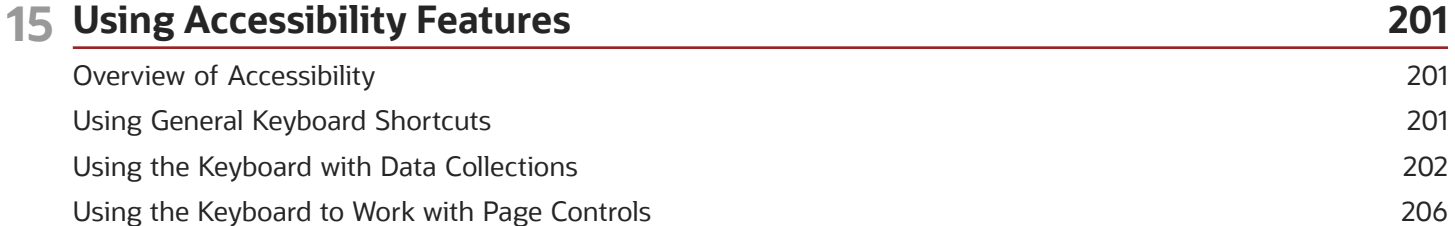

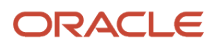

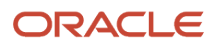

# <span id="page-6-0"></span>Preface

This preface introduces information sources that can help you use the application and this guide.

# Using Oracle Applications

This topic explains the text conventions used in this guide and points you to where you can find more information about using Oracle applications.

### **Conventions**

The following table explains the text conventions used in this guide.

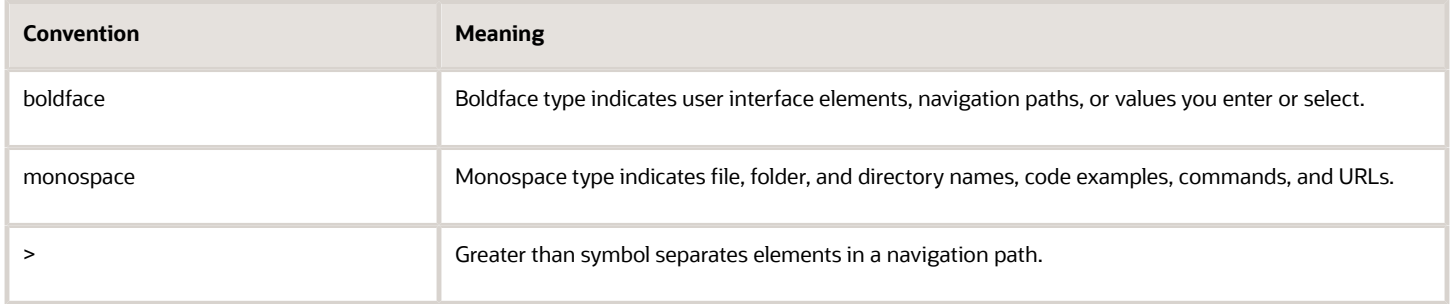

### Additional Resources

- Community: Use *[Oracle Cloud Customer Connect](https://appsconnect.custhelp.com/)* to get information from experts at Oracle, the partner community, and other users.
- Guides and Videos: Go to the *[Oracle Help Center](http://docs.oracle.com/)* to find guides and videos.
- Training: Take courses on Oracle Cloud from *[Oracle University.](http://education.oracle.com/pls/web_prod-plq-dad/db_pages.getpage?page_id=906)*

# Documentation Accessibility

This topic covers accessibility concepts for this guide.

For information about Oracle's commitment to accessibility, visit the *[Oracle Accessibility Program website](https://www.oracle.com/pls/topic/lookup?ctx=acc&id=docacc)*.

Videos included in this guide are provided as a media alternative for text-based help topics also available in this guide.

#### Preface

# Contacting Oracle

This topic explains how to contact Oracle for support and to provide feedback.

# Access to Oracle Support

Oracle customers that have purchased support have access to electronic support through My Oracle Support. For information, visit *[My Oracle Support](https://www.oracle.com/pls/topic/lookup?ctx=acc&id=info)* or visit *[Accessible Oracle Support](https://www.oracle.com/pls/topic/lookup?ctx=acc&id=trs)* if you are hearing impaired.

# Comments and Suggestions

Please give us feedback about Oracle Public Sector Compliance and Regulation applications help and guides! You can send an e-mail to: *[PSCR\\_US@oracle.com](mailto:PSCR_US@oracle.com)*.

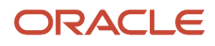

20D

#### F33124-01

Copyright © 2020, Oracle and/or its affiliates.

This software and related documentation are provided under a license agreement containing restrictions on use and disclosure and are protected by intellectual property laws. Except as expressly permitted in your license agreement or allowed by law, you may not use, copy, reproduce, translate, broadcast, modify, license, transmit, distribute, exhibit, perform, publish, or display any part, in any form, or by any means. Reverse engineering, disassembly, or decompilation of this software, unless required by law for interoperability, is prohibited.

The information contained herein is subject to change without notice and is not warranted to be error-free. If you find any errors, please report them to us in writing.

If this is software or related documentation that is delivered to the U.S. Government or anyone licensing it on behalf of the U.S. Government, then the following notice is applicable:

U.S. GOVERNMENT END USERS: Oracle programs (including any operating system, integrated software, any programs embedded, installed or activated on delivered hardware, and modifications of such programs) and Oracle computer documentation or other Oracle data delivered to or accessed by U.S. Government end users are "commercial computer software" or "commercial computer software documentation" pursuant to the applicable Federal Acquisition Regulation and agency-specific supplemental regulations. As such, the use, reproduction, duplication, release, display, disclosure, modification, preparation of derivative works, and/or adaptation of i) Oracle programs (including any operating system, integrated software, any programs embedded, installed or activated on delivered hardware, and modifications of such programs), ii) Oracle computer documentation and/or iii) other Oracle data, is subject to the rights and limitations specified in the license contained in the applicable contract. The terms governing the U.S. Government's use of Oracle cloud services are defined by the applicable contract for such services. No other rights are granted to the U.S. Government.

This software or hardware is developed for general use in a variety of information management applications. It is not developed or intended for use in any inherently dangerous applications, including applications that may create a risk of personal injury. If you use this software or hardware in dangerous applications, then you shall be responsible to take all appropriate fail-safe, backup, redundancy, and other measures to ensure its safe use. Oracle Corporation and its affiliates disclaim any liability for any damages caused by use of this software or hardware in dangerous applications.

Oracle and Java are registered trademarks of Oracle and/or its affiliates. Other names may be trademarks of their respective owners.

Intel and Intel Inside are trademarks or registered trademarks of Intel Corporation. All SPARC trademarks are used under license and are trademarks or registered trademarks of SPARC International, Inc. AMD, Epyc, and the AMD logo are trademarks or registered trademarks of Advanced Micro Devices. UNIX is a registered trademark of The Open Group.

This software or hardware and documentation may provide access to or information about content, products, and services from third parties. Oracle Corporation and its affiliates are not responsible for and expressly disclaim all warranties of any kind with respect to third-party content, products, and services unless otherwise set forth in an applicable agreement between you and Oracle. Oracle Corporation and its affiliates will not be responsible for any loss, costs, or damages incurred due to your access to or use of third-party content, products, or services, except as set forth in an applicable agreement between you and Oracle.

# **1 Managing Public Users**

# <span id="page-10-0"></span>Overview of Public User Accounts and Profiles

Public users can interact with an agency for either personal projects or for business projects. To distinguish personal activity from business activity, the accounts for registered public users can have multiple profiles.

## Accounts Versus Profiles

Accounts for registered public users can include one personal profile and one or more business profiles. The personal profile represents the user's personal dealings with the agency, while the business profiles each represent a business on whose behalf the user interacts with the agency.

Applications are associated with specific profiles rather than with the overall account. When the user starts an application, the application is associated with the currently selected profile. Similarly, when users view their existing applications, the system displays the subset of applications that are associated with the current profile.

The public user registration process creates a default profile for the user. During registration, the user indicates whether the account use is personal or business. Information that is provided during registration is associated with this default profile.

After an account is created, additional profiles can be added. If an account has multiple profiles, any profile can be designated as the default profile. Profiles can be made inactive, but they can't be deleted.

# Profile Selection

When a user signs in, the user's default profile is the current profile.

The user's initials appear in the page header. Clicking the initials displays a menu of account-related options, including a Select Profile section that list all of the user's profiles. A check mark indicates the profile that's currently active. To switch to a different profile, the user simply clicks the other profile name.

This example illustrates the Select Profile option in the account menu.

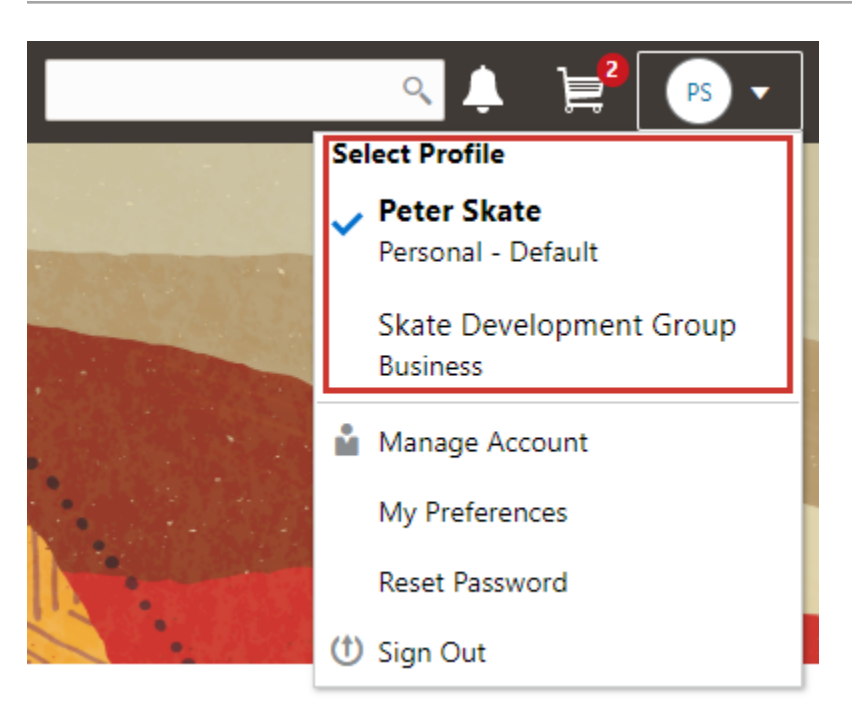

A user who has multiple profiles can switch to another profile on pages that contain profile-sensitive information. When the user changes profiles on a profile-sensitive page, the data on the page reloads to show the selected profile's data. If the page isn't profile-sensitive, the user can go to the landing page to switch profiles.

# Account Data Versus Profile Data

Accounts have certain information that applies to all profiles. This account information includes the following:

- Name: the name of the person who owns the account.
- Access: the user name that is used for signing in, the email address that is used during the registration process, and the user's IVR code for accessing inspection schedules.
- Additional Information: whether the user's contact information is hidden from public view.

Your agency configures whether to give users this option..

• Attachments: documents that have been uploaded to the account.

Attachments can be associated with either an account or with a specific profile. The list of attachments for the account displays both account attachments and profile attachments. It identifies which profile, if any, the attachment is associated with.

- Terms of Use: the terms of use to which the user agreed.
- Conditions: restrictions that prevent certain actions or issue warnings when the actions are attempted.

Conditions can be associated with either an account or with a specific profile. The list of conditions for the account displays only the account-level conditions.

Profiles contain additional information. This profile-specific information does not get synchronized across multiple profiles. Profile information includes the following:

• Profile Basics: the profile name, type, active/inactive status, and whether it is the default profile for the account.

- Profile Information: the business name and business type for a business profile. This category isn't relevant to personal profiles.
- Contact Information: addresses, email addresses, and phone numbers.
- Contacts: people who might be added as contacts for application that are associated with this profile.

When adding contacts to an application, users can quickly pick contacts who are already associated with the profile rather than having to manually add a new contact.

- Licenses: a list of licenses such as contractor licenses, the contractor status for the profile, and any related verification statuses.
- Trust Accounts: a list of payment accounts and any related verification statuses.
- Attachments: documents that have been uploaded to the account.

Attachments can be associated with either an account or with a specific profile. The list of attachments for a specific profile displays only that profile's attachments.

• Conditions: restrictions that prevent certain actions or issue warnings when the actions are attempted.

<span id="page-12-0"></span>Conditions can be associated with either an account or with a specific profile. The list of conditions for a profile displays only the conditions that are specific to the profile.

# The Public User Registration Process

Although anonymous users can access information that is available to the general public, users must register before starting applications or performing most application-related activities.

When a public user is not signed in, the account menu on the anonymous user landing page includes options for registering and signing in.

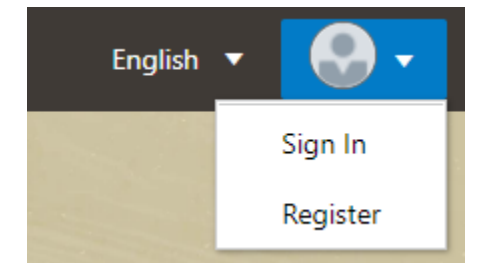

Here is a summary of the registration process:

- **1.** On the landing page for anonymous users, the public user clicks the account icon and then clicks the **Register** menu item..
- **2.** The user enters information on the Register page.
- **3.** The user accepts the registration terms of use.
- **4.** The user submits registration information.
- **5.** A confirmation page directs the user to complete the registration process by following instructions in an email that the system sends.
- **6.** The user clicks the link in the email to set up the account password.
- **7.** The user submits the password to complete the registration process.
- **8.** The system takes the user to the registered public user landing page.

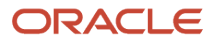

To sign in again in the future, the public user clicks the account icon in the landing page header and then clicks the **Sign In** menu item.

**Note:** Agency staff members who complete an application on behalf of a member of the public user can submit registration information for the public user. A confirmation email is sent to the account email address, and the public user must still complete the registration process by clicking the provided link and setting an account password. Staff members don't accept terms of use on behalf of users that they register. Instead, users are prompted to accept the terms when they first sign in.

This example illustrates the Register page.

#### Register

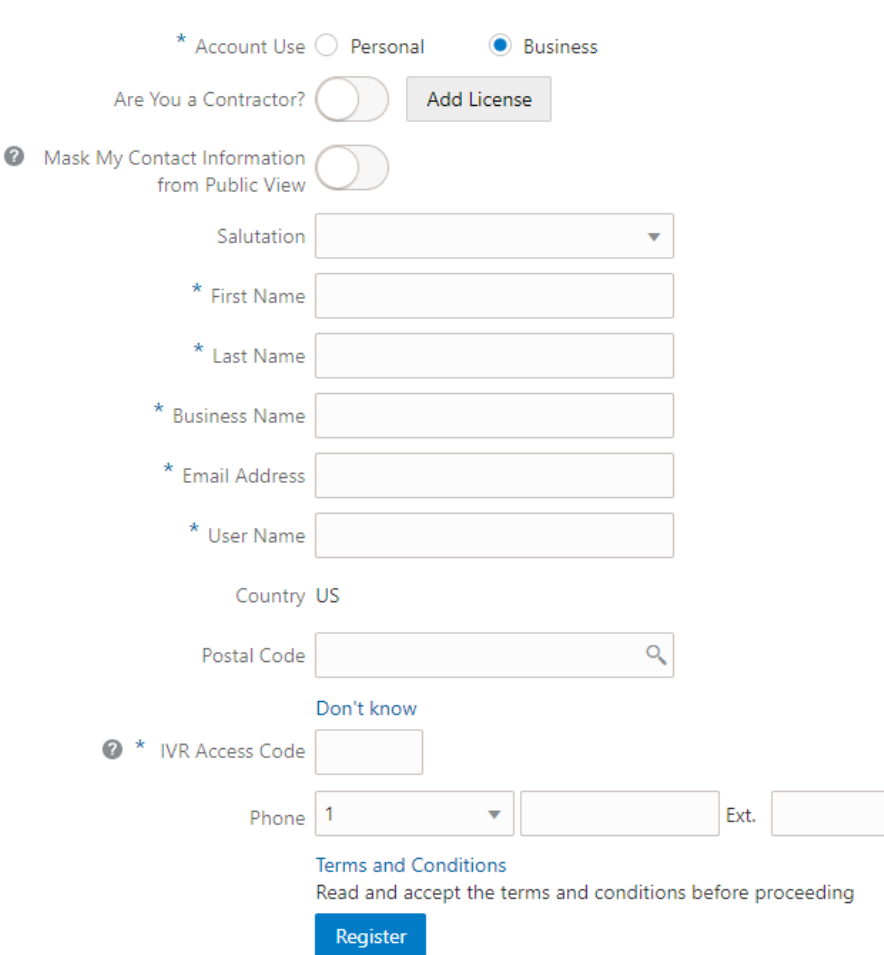

# Entering Registration Information

Users enter the following registration information.

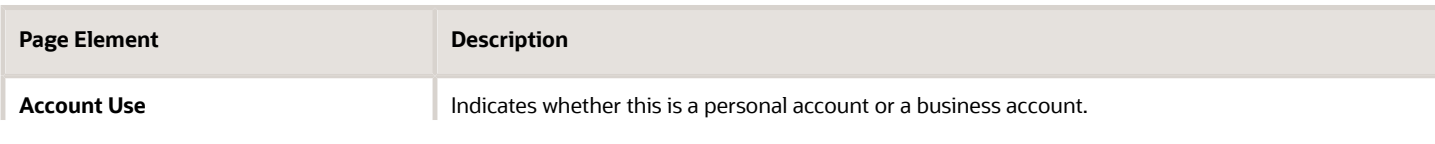

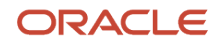

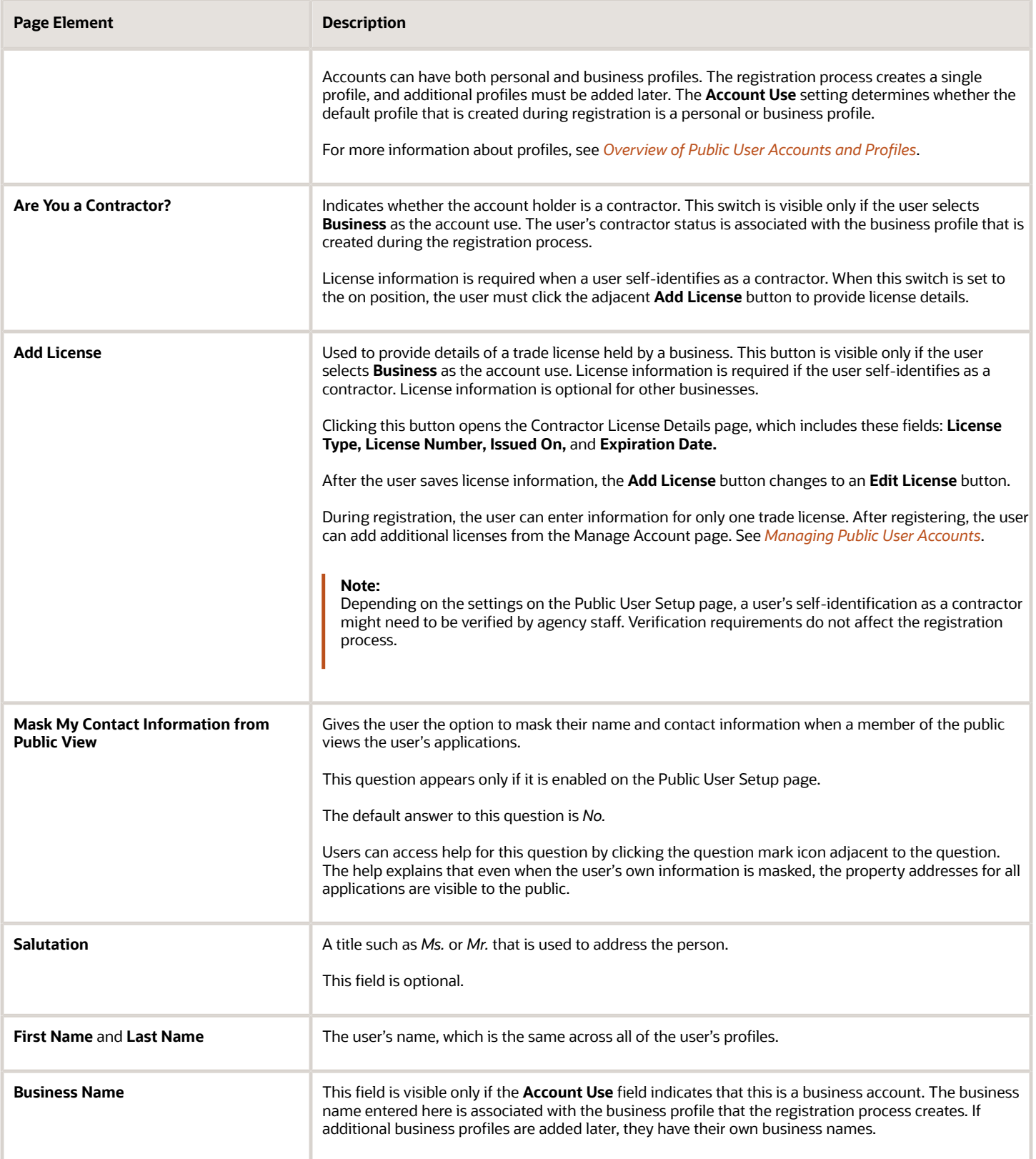

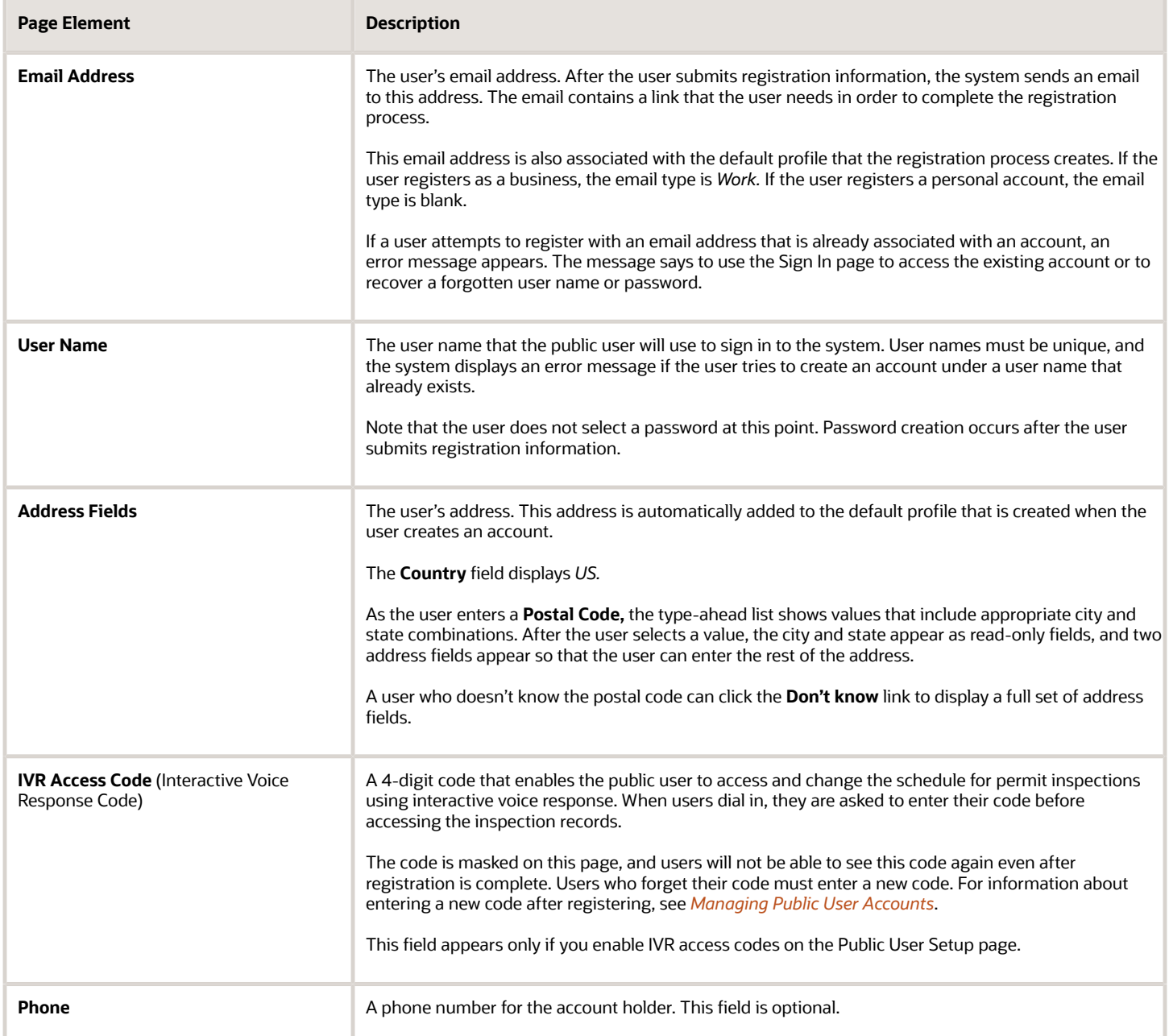

# Agreeing to Terms and Conditions

The Public User Setup page specifies whether public users must agree to terms and conditions. If users must agree, the setup page also specifies the Terms of Use definition to use during registration, and public users must accept the terms and conditions during the registration process.

If users must agree to the terms of use, the description from the Terms of Use definition appears as a link on the Register page. Instructional text directs the user to read and accept the terms before proceeding.

To view and accept the terms, the user clicks the link to open a new window. The window displays the complete text of the terms followed by a check box labeled **I have read and accepted the terms and conditions.** The user must select the check box to continue. A user who does not want to accept the terms can cancel.

After the user accepts the terms and continues, the main Register page displays a selected agreement check box instead of instructions. The check box is not editable. The link to the detail window is till available, and the user can return to the window to re-read the terms or rescind agreement.

**Note:** If the terms of use change, users who have already registered are required to accept the new terms. When a user attempts to sign in after terms have changed, a window with the new terms opens, and the user must select the agreement check box in order to continue. This occurs if a new effective-dated Terms of Use definition goes into effect, either because you change the terms of use definition on the Public User Setup page, or because the definition in use has a new effective date that is after the date that the user most recently signed in.

#### Completing Registration by Resetting the Password

When the public user clicks the Register button, a confirmation page provides instructions for completing the registration process. The instructions direct the user to an email with the necessary information.

The confirmation page also provides a registration ID number for reference in case the user needs to contact the agency for help. The registration number is the user's party ID.

These are the system actions and user steps that finalize the registration:

- **1.** The system creates user account information in the Oracle Public Sector Compliance and Regulation system and in the Fusion Applications system.
- **2.** The system emails the user a link for completing the registration process.
- **3.** The link takes the user to the Reset Password page in the Oracle Applications Cloud.

Although the page name suggests that the user is resetting a password, the user is actually creating a password for the first time.

- **4.** The user enters a password and confirms it, then clicks the Submit button.
- **5.** The system creates the password, completing the registration process.
- **6.** The system transfers the user to the Public Sector Compliance and Regulation landing page for registered public users.

<span id="page-16-0"></span>The emailed link that the user clicked to access the Reset Password page includes the parameter that redirects the user to the appropriate page.

**Note:** If a user attempts to register with an email address that is already associated with an account, an error message appears. The message says to use the Sign In page to access the existing account or to recover a forgotten user name or password.

# Accessing Public User Account Information

Registered public users have self-service access to account management. Agency staff can also update account and profile information for public users.

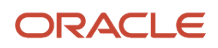

# Account Management Navigation for Agency Staff

Agency staff accesses the Manage Account page using these steps:

**1.** Select **Public User** > **Public User Access.**

The Public User Access page displays summary information about public user accounts. The list includes information such as the person's name, user name, email address, and the number of pending verification requests.

An icon before the user's name indicates that the account or a profile is subject to one or more conditions. Conditions relate to permits and to planning applications. They prevent certain actions or issue warnings when the actions are attempted. To see condition details, access the detail page for the user account. For more information, see *[Managing Account and Profile Conditions](http://www.oracle.com/pls/topic/lookup?ctx=pscr20d&id=task_ManagingAccountAndProfileConditions)*.

- **2.** Search for the desired user account.
- **3.** Click the **>** icon for the row with the desired user account.

#### Account Management Navigation for Registered Public Users

To access self-service account management functionality, a public user who has signed in follows these steps:

- **1.** Sign in to access the public user landing page.
- **2.** Click the account menu that appears in the page header.

A drop-down menu appears.

This example illustrates the account menu under the user's initials.

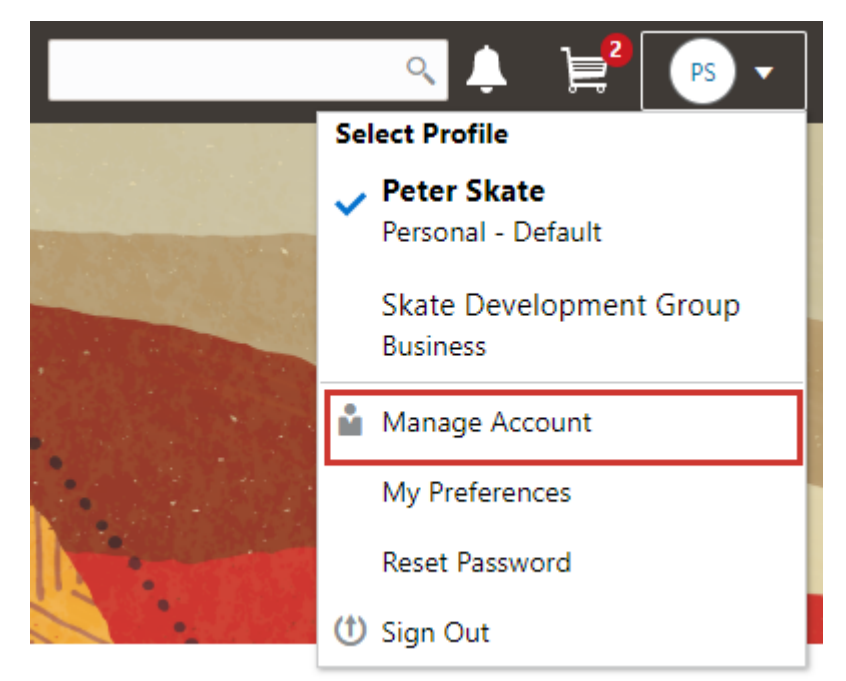

**3.** Select **Manage Account.**

# <span id="page-18-0"></span>Adding Profiles to a Public User Account

When a public user registers, the new account has a default profile with information supplied during the registration process. The public user can create additional profiles through self-service account management. Agency staff also have access to this account management option.

Create new profiles from the Manage Account page. For information on the different ways that registered public users and agency staff access this page, see *[Accessing Public User Account Information](http://www.oracle.com/pls/topic/lookup?ctx=pscr20d&id=task_AccessingPublicUserAccountInformation)*.

This example illustrates the Manage Account page and the buttons used to create additional profiles.

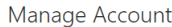

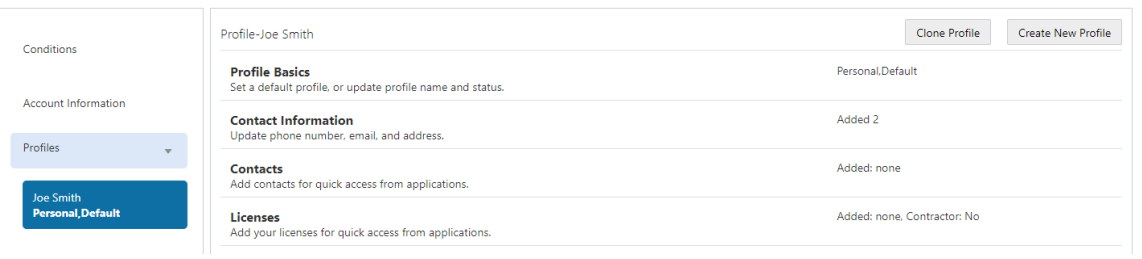

# Creating a New Profile

To create a new profile:

- **1.** Access the Manage Account page.
- **2.** Click any profile name in the left frame of the page.
- **3.** Click the **Create New Profile** button.
- **4.** On the Create New Profile page, enter the following information:

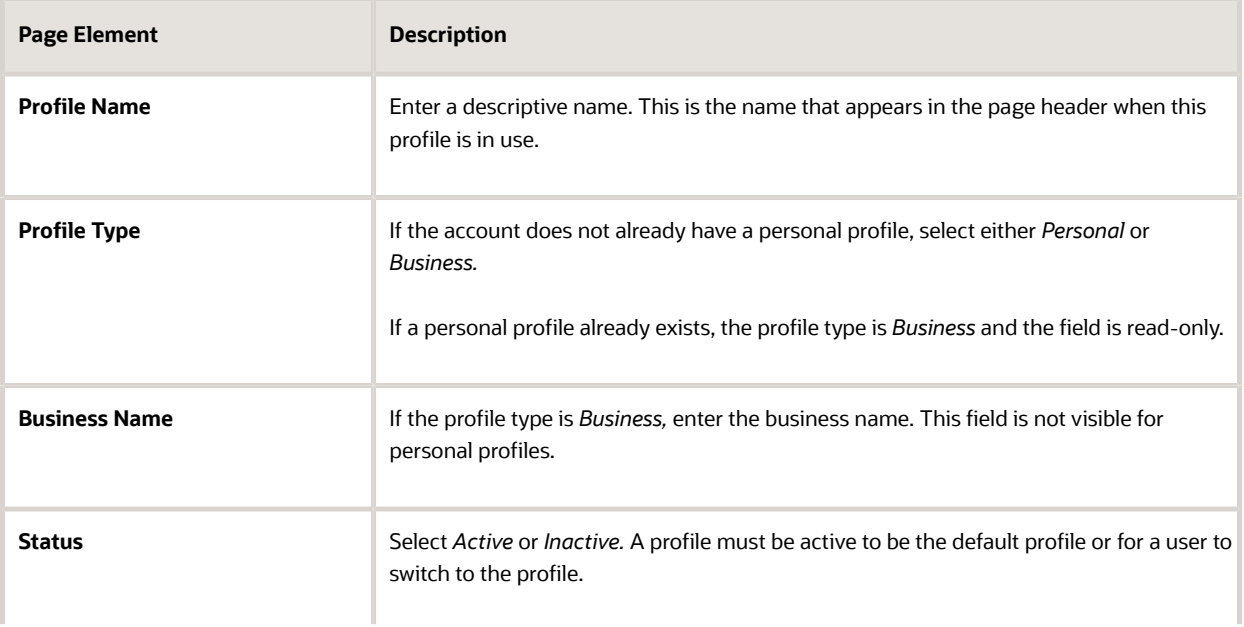

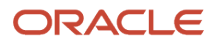

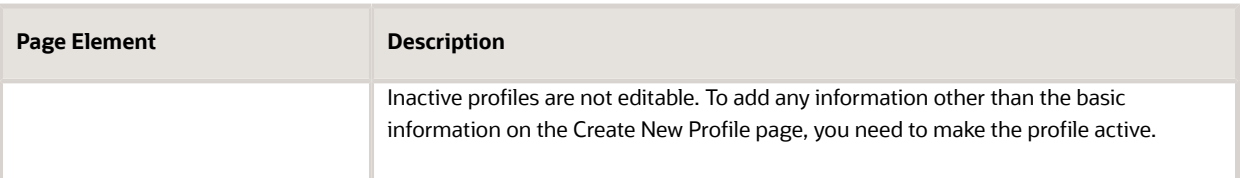

#### **5.** Click **Create.**

The new profile is created. The only profile data is the basic data that you provided, so you need to manually add any additional information such as contact information or licenses. For information about adding additional profile information, see *[Managing Public User Accounts](http://www.oracle.com/pls/topic/lookup?ctx=pscr20d&id=task_ManagingPublicUserAccounts)*.

#### Cloning a Profile

Cloning profiles minimizes data entry when you want to create a new profile that has some of the same information as an existing profile.

If the original profile has verified licenses or trust accounts, cloning the profile ensures that the verification status is carried into the new profile and no new verification is needed.

The cloning process does not copy attachments or conditions to the newly created profile.

To clone a profile:

- **1.** Access the Manage Account page.
- **2.** In the left frame of the page, select the profile that you want to clone.
- **3.** Click the **Clone Profile** button.
- **4.** On the Clone Profile page, enter the following basic profile information:

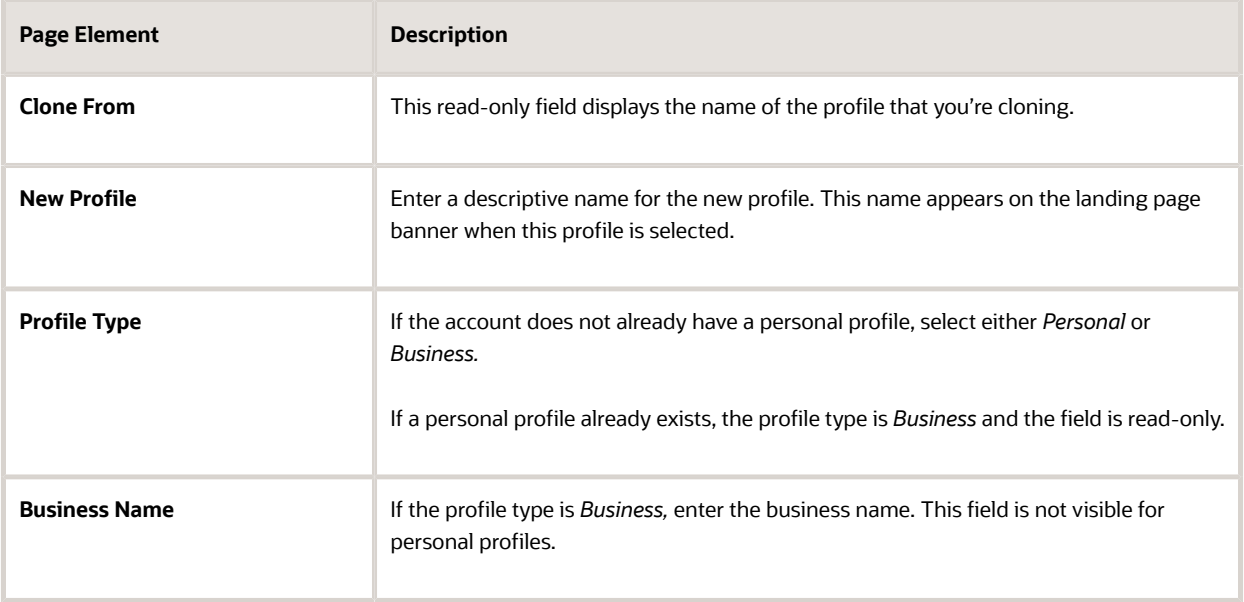

**5.** Select the check boxes for the types of information that you want to copy into the new profile:

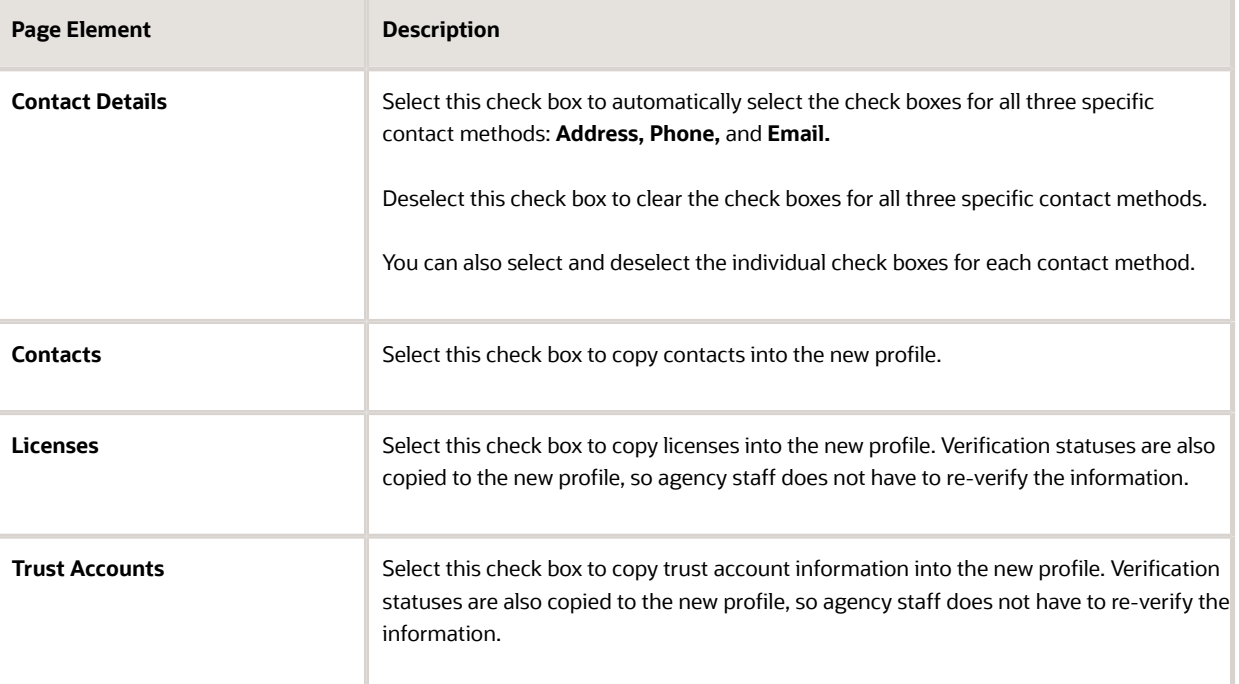

#### **6.** Click **Create.**

The new profile is created with the profile information that you specified. You can make additional changes manually.

#### Setting the Default Profile

The default profile is the one that is selected when a user first signs in. The default can't be changed during the creation of a new profile, but after the new profile is saved, it can be made into the default.

To designate a profile as the default profile:

- **1.** Access the Manage Account page.
- **2.** In the left frame of the page, select the profile that you want to use as the default.
- **3.** In the right frame of the page, select **Profile Basics.**
- **4.** On the Profile Basics page, select the **Default** check box.

Only active profiles can be set as the default. If the profile is inactive, change the status to *Active* and save the new status. This closes the Profile Basics page. When you return to the Profile Basics page, you can select the **Default** check box.

**5.** Click **Save.**

The new default is saved. The **Default** check box on the previous default profile is deselected when the new default is saved.

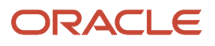

# <span id="page-21-0"></span>Managing Public User Accounts

This topic describes the account and profile information that can be updated using account management functionality. The Manage Account page is available to both public users, who can manage their own accounts, and to agency staff, who can manage information for any public user.

Registered public users access the Manage Account page from the account menu in the page header. Agency staff accesses the Manage Account page from the Public User Access page. For detailed navigation instructions, see *[Accessing Public User Account Information](http://www.oracle.com/pls/topic/lookup?ctx=pscr20d&id=task_AccessingPublicUserAccountInformation)*.

# Public User Access Versus Agency Staff Access

For the most part, public users and agency staff have access to the same account management options. These are the exceptions:

- Public users can see the verification status for any data that requires agency verification, but only agency staff can update the verification status.
- If account attachments are enabled, public users can't delete attachments unless you configure the Public User Setup page to allow this action. Agency staff can always delete attachments.
- Only agency staff can apply and manage account and profile conditions. Conditions are account restrictions. Both public users and agency staff can see active conditions that have been applied to the account or to profiles.

For more information about conditions, see *[Managing Account and Profile Conditions](http://www.oracle.com/pls/topic/lookup?ctx=pscr20d&id=task_ManagingAccountAndProfileConditions)*.

**Note:** Agency staff do not have access to user passwords, which are not part of account management.

# Managing General Account Information

General account information includes data that is part of the overall user account rather than being related to a profile. General account information is initially provided during the user registration process.

To manage account information :

**1.** Access the Manage Account page.

This page has two frames. Use the left frame to select either the overall account or a specific profile. Use the right frame to view and update details for the selected item.

If the account has active conditions, the left frame displays a warning icon next to the Account link. Similarly, if any profiles have active conditions, an icon appear next to the profile name. Conditions relate to permits and planning applications. Active conditions can prevent certain actions or issue warnings when the actions are attempted. For detailed information about managing conditions, see *[Managing Account and Profile Conditions](http://www.oracle.com/pls/topic/lookup?ctx=pscr20d&id=task_ManagingAccountAndProfileConditions)*.

- **2.** Select **Account Information** in the left frame. This is selected by default when you first access the Manage Account page. When it is selected, the right frame list the different types of account information. The row for each type of information includes the section name and instructional text. The **Name** row additionally displays the user's full name.
- **3.** To view or update name information:

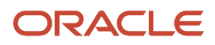

**a.** Click the **Name** row in the right frame.

The Name page appears.

- **b.** Review or update information in the following fields: **First Name, Middle Name, Last Name, Salutation, Display Name** (a read-only value that concatenates the user's first, middle, and last names), **Initials, Suffix,** and **Title.**
- **c.** Click **Save** to save changes and close the page.
- **4.** To view account access information:
	- **a.** Click the **Access** item in the right frame.

The Access page appears.

**b.** Review the following information:

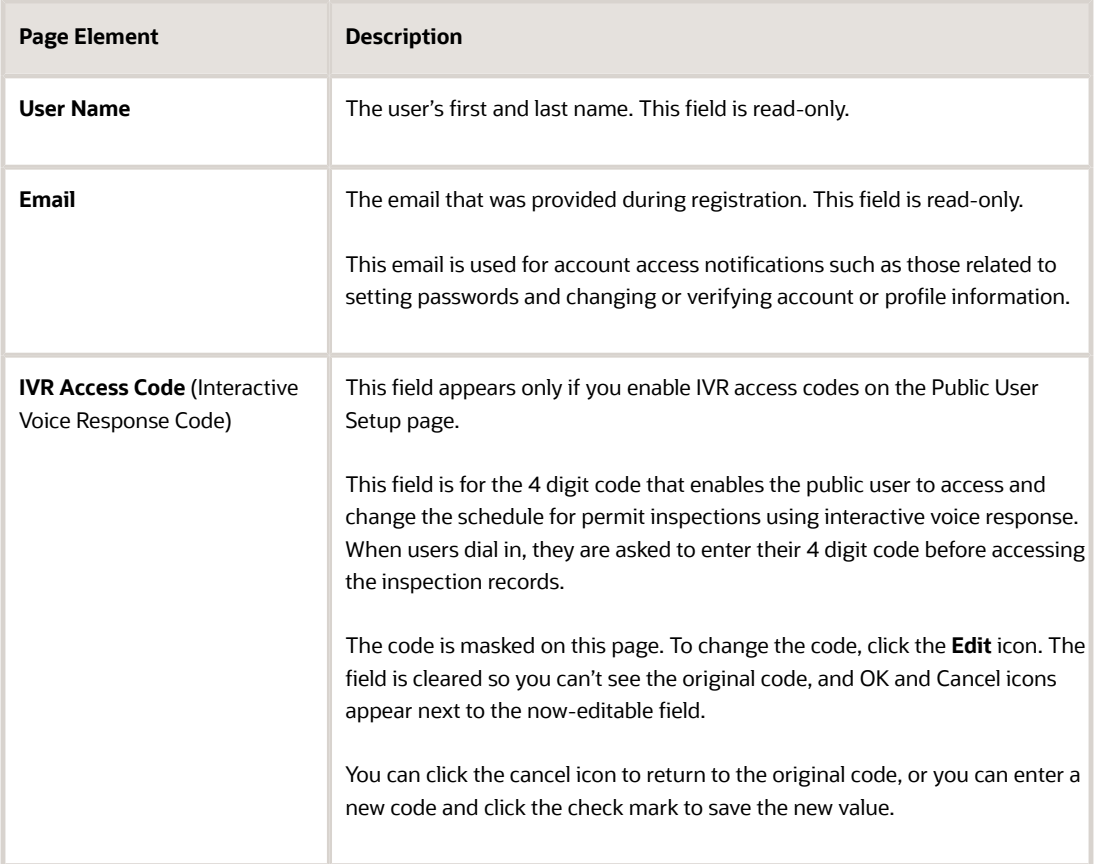

- **c.** Click **Cancel** to close the page.
- **5.** To view or update additional information:
	- **a.** Click the **Additional Information** item in the right frame.

The Additional Information page appears.

- **b.** Review or update the setting for the **Mask My Contact Information from Public View** check box.
- **c.** Click **Save** to save any changes and close the page.
- **6.** To review the most recently accepted terms of use:

**a.** Click the **Terms of Use** item in the right frame.

A window with the full text of the terms of use appears.

When a public user views this information, the terms are always current as of the time the user signed into the current session. This is because users must agree to any changes in the terms of use when signing in.

When agency staff views this information, they see the terms that the user last accepted, even if the agency has changed the terms since then.

- **b.** Click the **x** in the top right corner of the window to close it.
- **7.** To view conditions that have been applied to the account:
	- **a.** Click the **Conditions** item in the right frame.

A window that lists account-level conditions appears. Active conditions are first, followed by resolved conditions.

**b.** Review the conditions, and optionally access condition details or resolve conditions.

For detailed information about adding and managing conditions, see *[Managing Account and Profile](http://www.oracle.com/pls/topic/lookup?ctx=pscr20d&id=task_ManagingAccountAndProfileConditions) [Conditions](http://www.oracle.com/pls/topic/lookup?ctx=pscr20d&id=task_ManagingAccountAndProfileConditions)*.

**c.** Click the **x** in the top right corner of the window to close it.

#### Managing Account Attachments

Your agency controls whether attachments can be added to accounts. Set this option on the Public User Setup page. Attachments can be associated with either an account or with a specific profile.

This procedure describes how to manage attachments that are associated with the overall account.

To manage account attachments:

**1.** Access the Manage Account page.

This page has two frames. Use the left frame to select either the overall account or a specific profile. Use the right frame to view and update details for the selected item.

**2.** Select **Account Information** in the left frame.

This is selected by default when you first access the Manage Account page. When it is selected, the right frame list the different types of account information, including attachments. The row for attachments includes information stating how many attachments (if any) have been added. Both account attachments and profilespecific attachments are included in the count.

**3.** Click the **Attachments** item in the right frame.

The Attachments window opens. It lists all attachments for the account, including both account attachments and profile attachments. The following information appears:

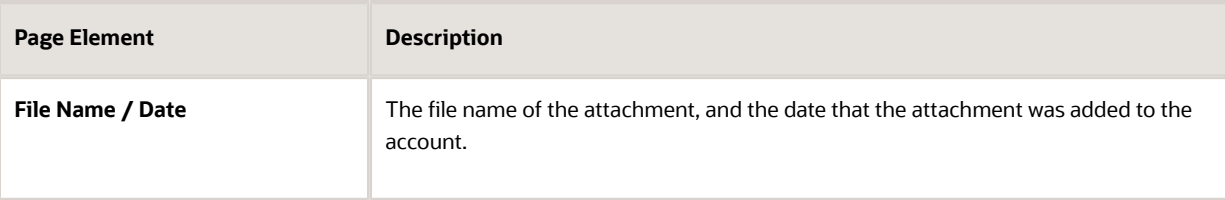

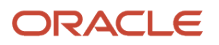

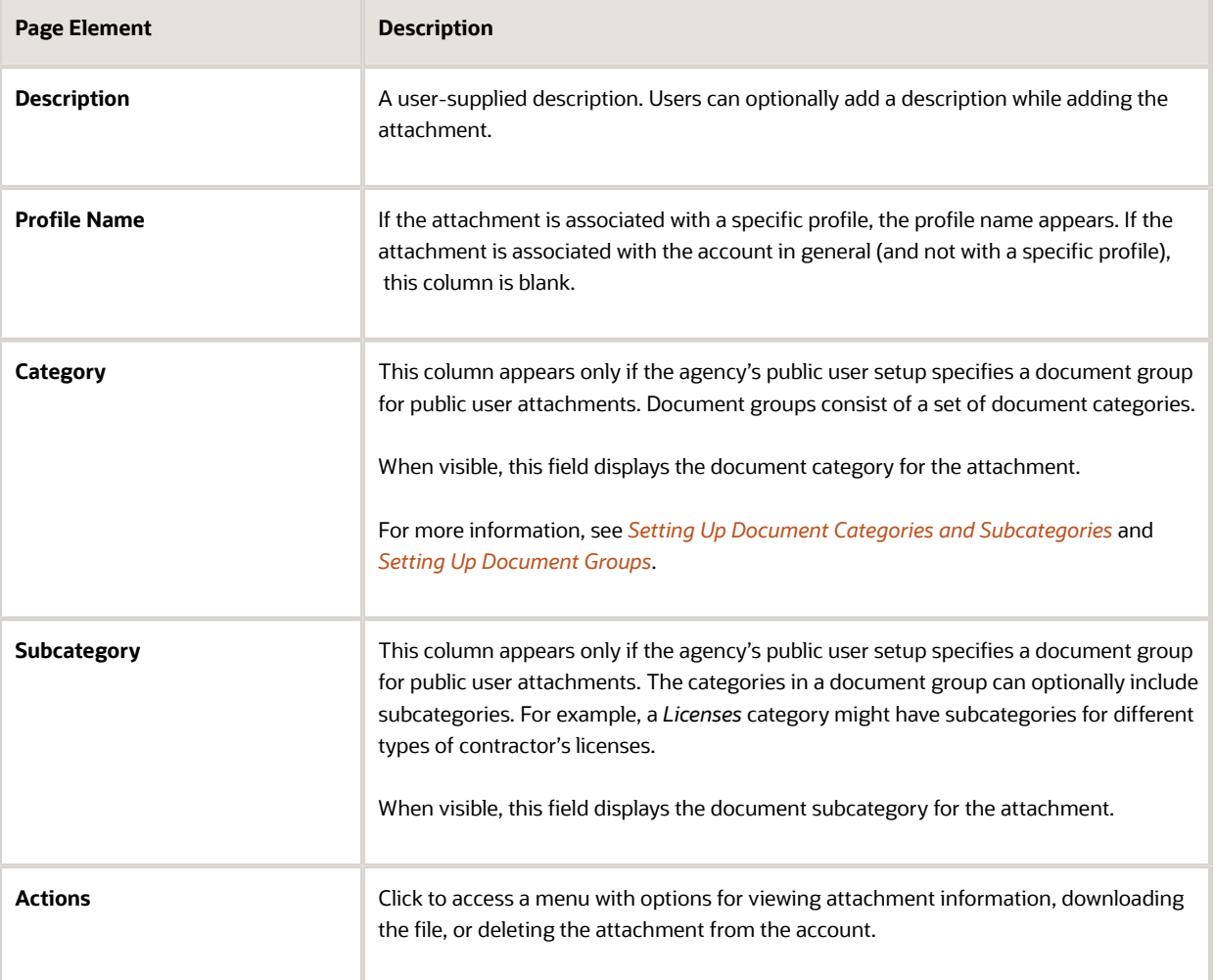

- **4.** To add a new attachment:
	- **a.** Click **Add.**
	- **b.** Select a file using your browser's file selection window.
	- **c.** On the Add Attachments page, verify the **File Name** and optionally enter a **Description.**
	- **d.** If document groups are enabled for public users, optionally select the appropriate **Category** and **Subcategory** values.
	- **e.** Click **Upload.**

When the upload is complete, the new attachment appears in the list on the Attachments page. **5.** To view or modify attachment information:

- **a.** Click the **Actions** icon and select **View Details.**
- **b.** On the Attachment page, review the **File Name,** the **File Size,** and the **Last Updated By** and **Uploaded By** user names.
- **c.** Optionally update the **Description.**
- **d.** If document groups are enabled for public users, optionally update the **Category** and **Subcategory.**
- **e.** To change which profile, if any, is associated with the attachment, use the **Profile Name** field.

If this field does not have a value, the attachment is associated with the overall account rather than a specific profile.

- **f.** Click **Save** or **Cancel** to return to the Attachments page.
- **6.** To download a file, click the **Actions** icon and select **Download.**
- **7.** To delete a file, click the **Actions** icon and select **Delete.**

You are prompted to confirm the deletion.

**Note:** Agency staff can always delete attachments. Public users can't delete attachments unless the Public User Setup page is configured to allow this action.

**8.** To close the Attachments window, click **Cancel.**

# Viewing a Profile Summary

On the Manage Account page, the left frame lists all of the profiles that are associated with an account. Below each profile name, the profile type appears. The word *Default* identifies the default profile. The word *Inactive* identifies any inactive profiles.

Selecting a profile in the left frame causes the right frame to display summary information about the profile. This information is broken into sections.

Clicking a section opens a detail page with complete information, but you can also see summary data directly beneath the section name on the Manage Account page.

To view the summary information for a profile:

- **1.** Access the Manage Account page.
- **2.** Select a profile in the left frame.

If no profiles are visible, click the **Profiles** header to expand the list of profiles.

**3.** Review the following summary information:

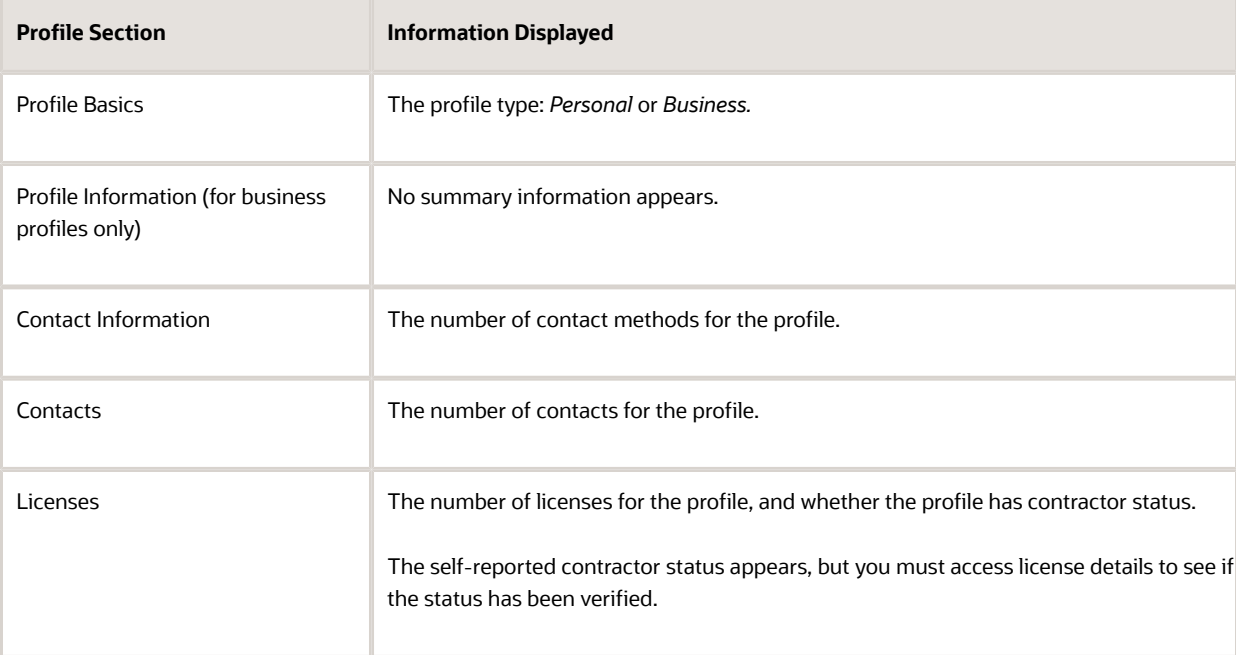

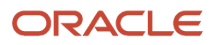

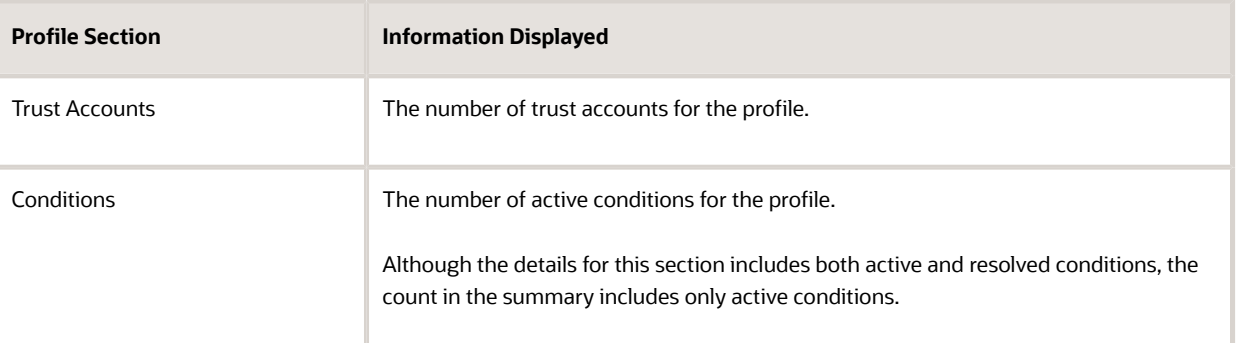

# Updating Profile Basics

To update profile basics:

- **1.** Access the Manage Account page.
- **2.** Select a profile in the left frame.
- **3.** Click the **Profile Basics** section to open the Profile Basics page.
- **4.** Review and update the following fields:

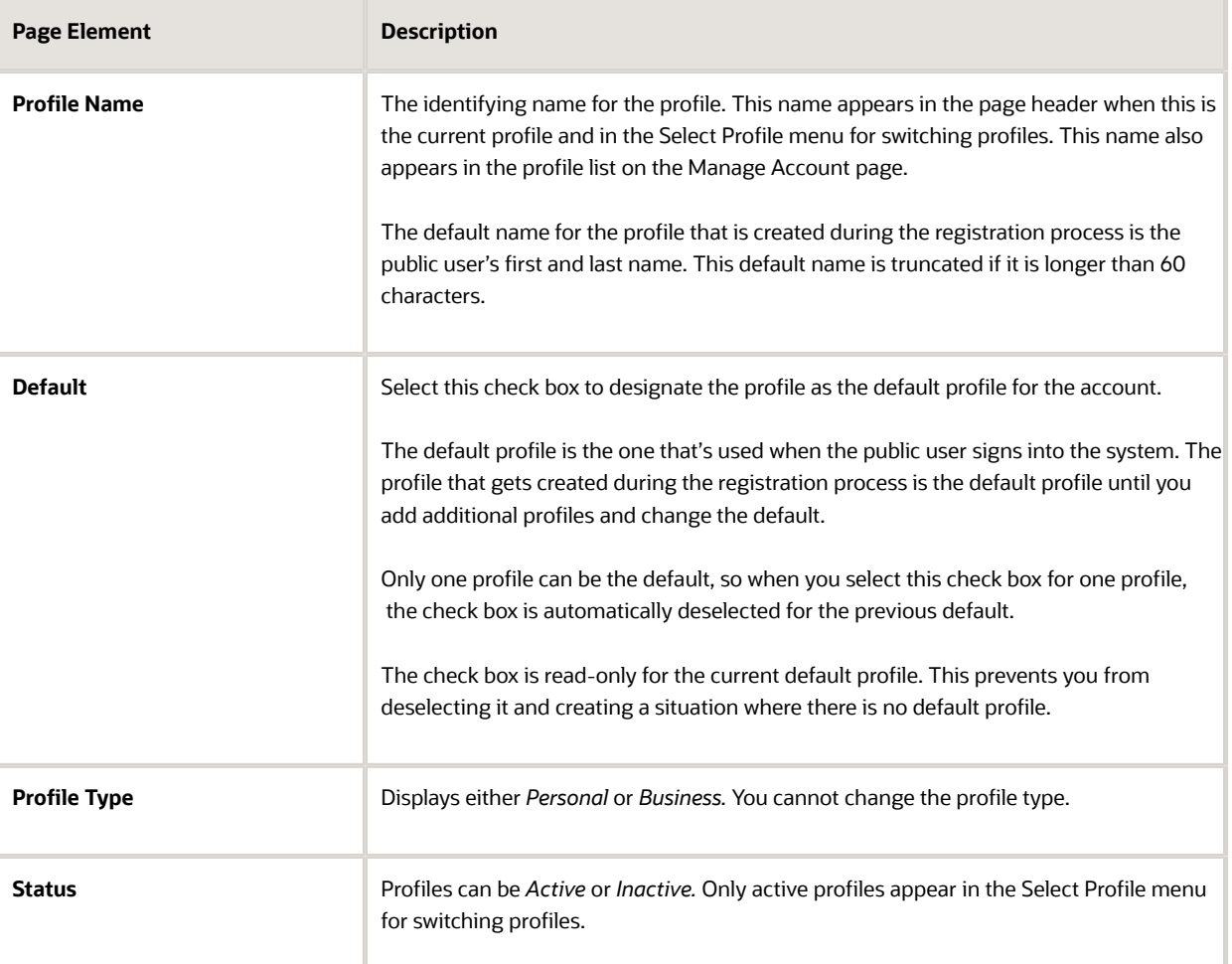

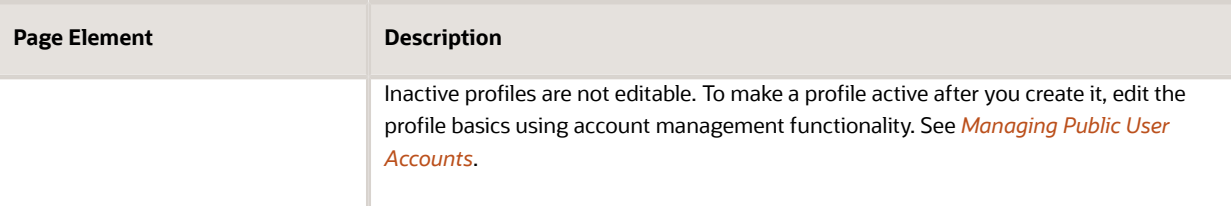

**5.** Click **Save** or **Cancel** to return to the Manage Account page.

## Updating Profile Information for a Business

To update profile information for a business:

- **1.** Access the Manage Account page.
- **2.** Select a profile in the left frame.
- **3.** Click the **Profile Information** section to open the Profile Information page.
- **4.** Review and update the following fields:

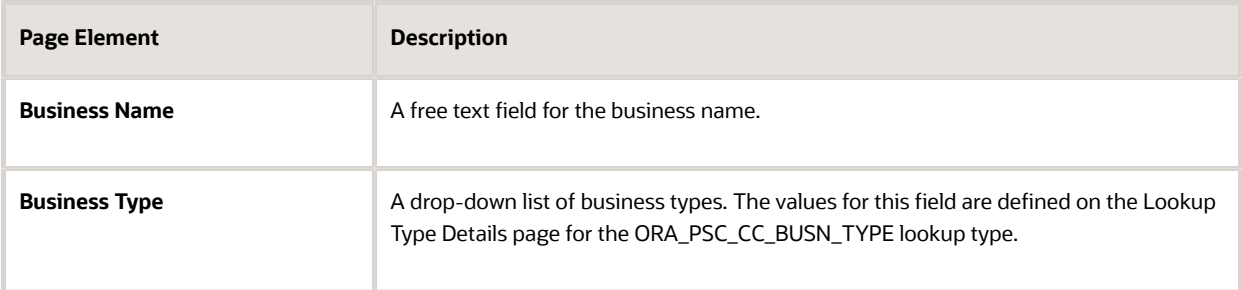

**5.** Click **Save** or **Cancel** to return to the Manage Account page.

# Managing Contact Information

Contact information consists of the user's addresses, phone numbers, and emails. Only US addresses are supported.

The primary contact information for a profile is used as the default contact information in the user's applications.

To update contact information:

- **1.** Access the Manage Account page.
- **2.** Select a profile in the left frame.
- **3.** Click the **Contact Information** section to open the Contact Information page.
- **4.** To add or modify a contact method:
	- **a.** If you are adding a contact method, click **Add** in the appropriate section (Address, Phone, or Email) to open the Details page.
	- **b.** If you are updating a contact method, click the **>** icon at the end of an existing row to open the Details page.
	- **c.** Select the **Type.**

The Details page displays different fields depending on the type of contact method, but all contact methods include the **Type** field. Address types are *Home* and *Work.* Email and Phone types are *Home* and *Business.*

**d.** If you're adding a new address, either enter the **Postal Code** or click the **Don't know** link.

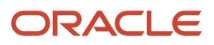

As you enter a **Postal Code,** the type-ahead list shows values that include appropriate city and state combinations. After you select a value, the city and state appear as read-only fields, and two address fields appear so that you can enter the rest of the address. If you don't know the postal code, clicking the **Don't know** link displays a full set of address fields.

If you accessed an existing address, the additional address fields are already visible.

- **e.** Enter the complete contact information: either an address, a **Phone** and **Ext** (extension), or an **Email.**
- **f.** If this will be the primary address, phone number, or email, select the **Primary** check box. Only one contact method of each type can be primary, so if you select the check box, the previous primary address, phone number, or email (if any) is updated to no longer be primary.
- **g.** Click **Save** or **Cancel** to close the Details page and return to the Contact Information page.
- **5.** To delete a contact method, click **Delete** for the appropriate row.
- **6.** Click **Cancel** to return to the Manage Account page.

### Managing Contacts

Contacts are people who can interact with the agency regarding business related to the associated profile. If a user wants a person to be a contact for more than one profile, the system provides a simple way to copy contact information between profiles.

**Note:** When a contact is copied to a new profile, the contact record is duplicated. Information is not kept in sync going forward.

To manage contacts:

- **1.** Access the Manage Account page.
- **2.** Select a profile in the left frame.
- **3.** Click the **Contacts** section to open the Contacts page.
- **4.** To copy existing contacts from other profiles in this account:
	- **a.** Click **Copy from Other Profiles.**

The Select Contact List page appears. It lists all contacts that are associated with other profiles for this account. A contact who is already associated with multiple profile appears in the list multiple times. The contact list displays the contact's name, business name, address, email, and phone number.

- **b.** Select one or more contacts to be copied.
- **c.** Click **Select.**

The Select Contact List page closes. The selected profile(s) now appear on the Contacts page.

- **5.** To add a new contact or modify an existing contact:
	- **a.** If you are adding a contact, click **Add** to open the Contact Details page.
	- **b.** If you are updating a contact, click the **>** icon at the end of the row to open the Contact Details page.
	- **c.** On the Contact Details page, enter the contact's **First Name, Middle Name, Last Name,** and **Business.**
	- **d.** To enter an address, enter the **ZIP Code** or click the **don't know** link to reveal additional address fields, then enter information in those address fields.
	- **e.** Enter a **Phone** and **Ext** (extension).
	- **f.** Enter an **Email.**
	- **g.** Click **Save** or **Cancel** to close the Contact Details page .

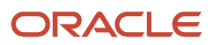

Any information you save immediately appears on the Contacts page.

**h.** Click **Cancel** on the Contact page to return to the Manage Account page.

**Note:** When users enter contact information in an application, they can create new contacts or choose existing profile contacts. When creating a new application contact, the user can indicate whether the new contact should also be added as a profile contact. When choosing an existing profile contact, the user can modify contact details and indicate whether the original profile contact record should be updated as well.

### Updating Licenses

The licenses section of the Manage Account page includes both a list of professional licenses and a statement of whether the profile is for a contractor.

If your agency requires staff to verify contractor status and professional licenses, staff members who access the information can update the verification statuses for both types of information. Public users can see but not update the verification statuses.

To update license information:

- **1.** Access the Manage Account page.
- **2.** Select a profile in the left frame.
- **3.** Click the **Licenses** section to open the Licenses page.
- **4.** Review or update these fields related to the user's contractor status:

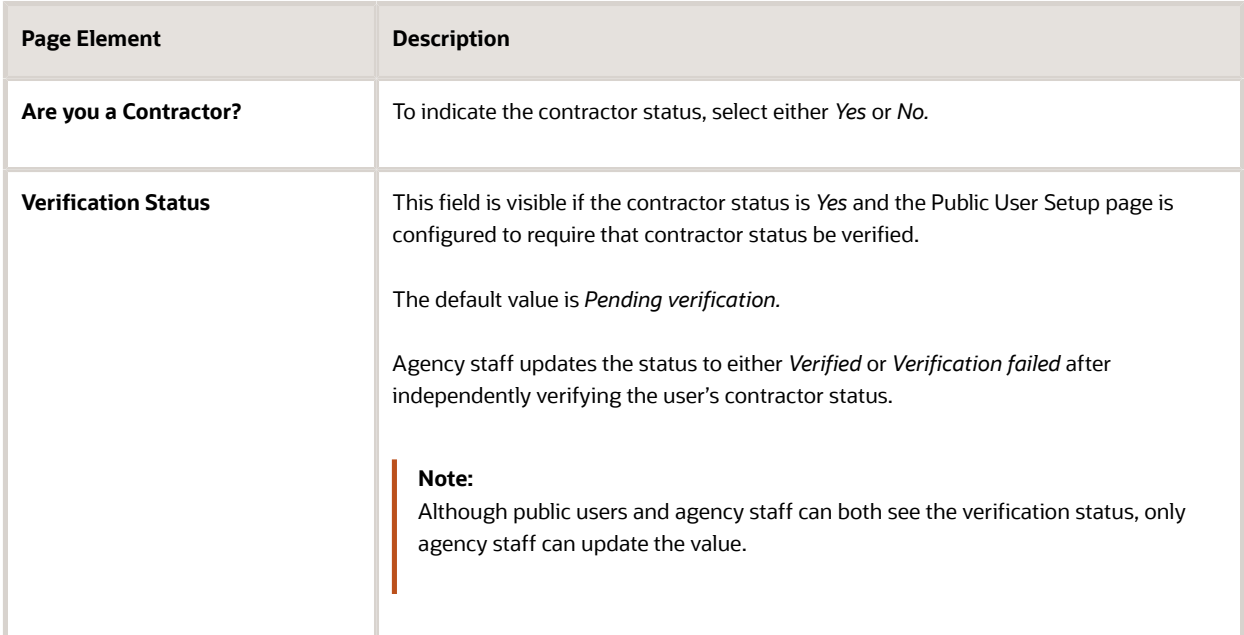

**5.** To add a new license , click the **Add,** or to view an existing license, click the row for the license you want to view.

The License Details page opens.

**6.** Review and update the following fields on the Licenses page:

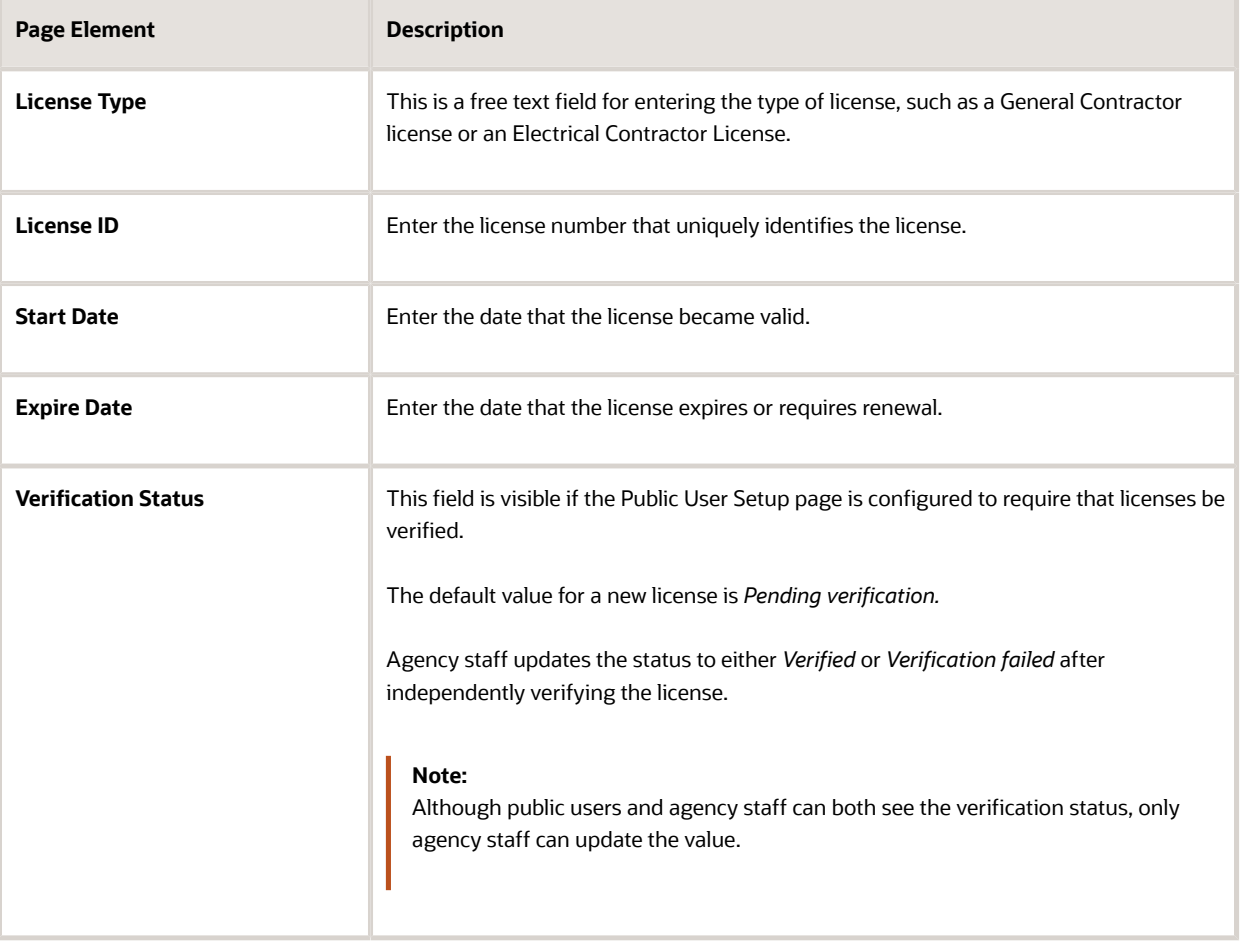

- **7.** Click **Save** or **Cancel** to return to the Licenses page.
- **8.** Click **Save** or **Cancel** to return to the Manage Account page.

Saving on the Licenses page saves changes to the **Are you a Contractor** and **Verification Status** fields. Changes to licenses are saved from the License Details page.

#### Updating Trust Accounts

The Trust Accounts section of a profile lists trust accounts that are used for payments to the agency.

If your agency requires staff to verify trust accounts, staff members who access the information can update the Verification Status field. Public users can see the verification status, but they can't update it.

- **1.** Access the Manage Account page.
- **2.** Select a profile in the left frame.
- **3.** Click the **Trust Accounts** section to open the Trust Accounts page.
- **4.** To add a new trust account, click **Add,** or to view an existing trust account, click the row for the account you want to view.

The Trust Account Details page opens.

**5.** Review and update the following fields on the Trust Account Details page:

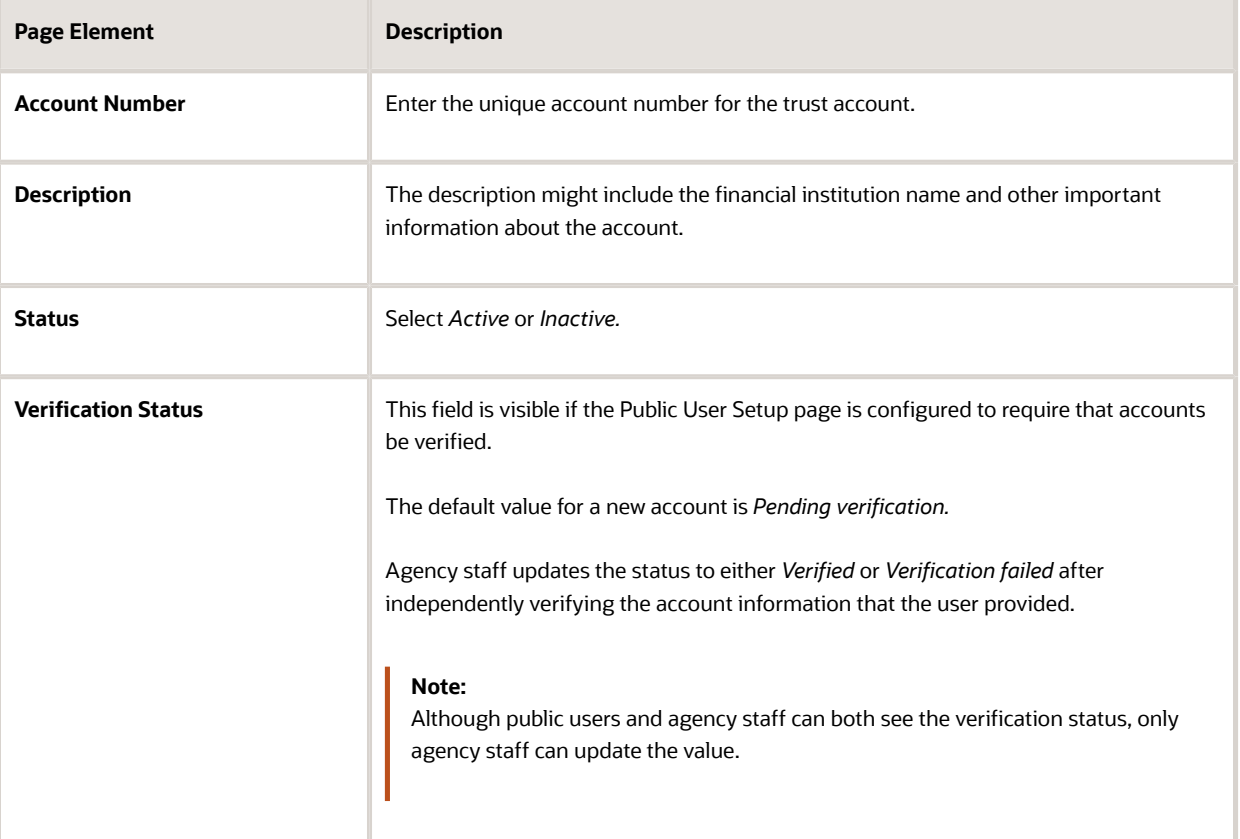

- **6.** Click **Save** or **Cancel** to return to the Trust Accounts page.
- **7.** Click **Cancel** to return to the Manage Account page.

# Managing Profile-Specific Attachments

Your agency controls whether attachments can be added to user accounts. Set this option on the Public User Setup page.

Attachments can be associated with either an account or with a specific profile.

**Note:** When you access attachments for a specific profile, you see only that profile's attachments. To change the profile for an attachment, access the attachment details from the list of account attachments. The account-level list includes the attachments for all profiles as well as attachments that are not associated with a specific profile.

To manage profile-specific attachments:

**1.** Access the Manage Account page.

This page has two frames. Use the left frame to select either the overall account or a specific profile. Use the right frame to view and update details for the selected item.

- **2.** In the left frame of the page, select a profile. When a profile is selected, the right frame displays information for that profile. The row for attachments includes information stating how many attachments (if any) are associated with the selected profile.
- **3.** Click the **Attachments** item in the right frame.

#### The Attachments window opens. It lists the attachments that are associated with the profile.

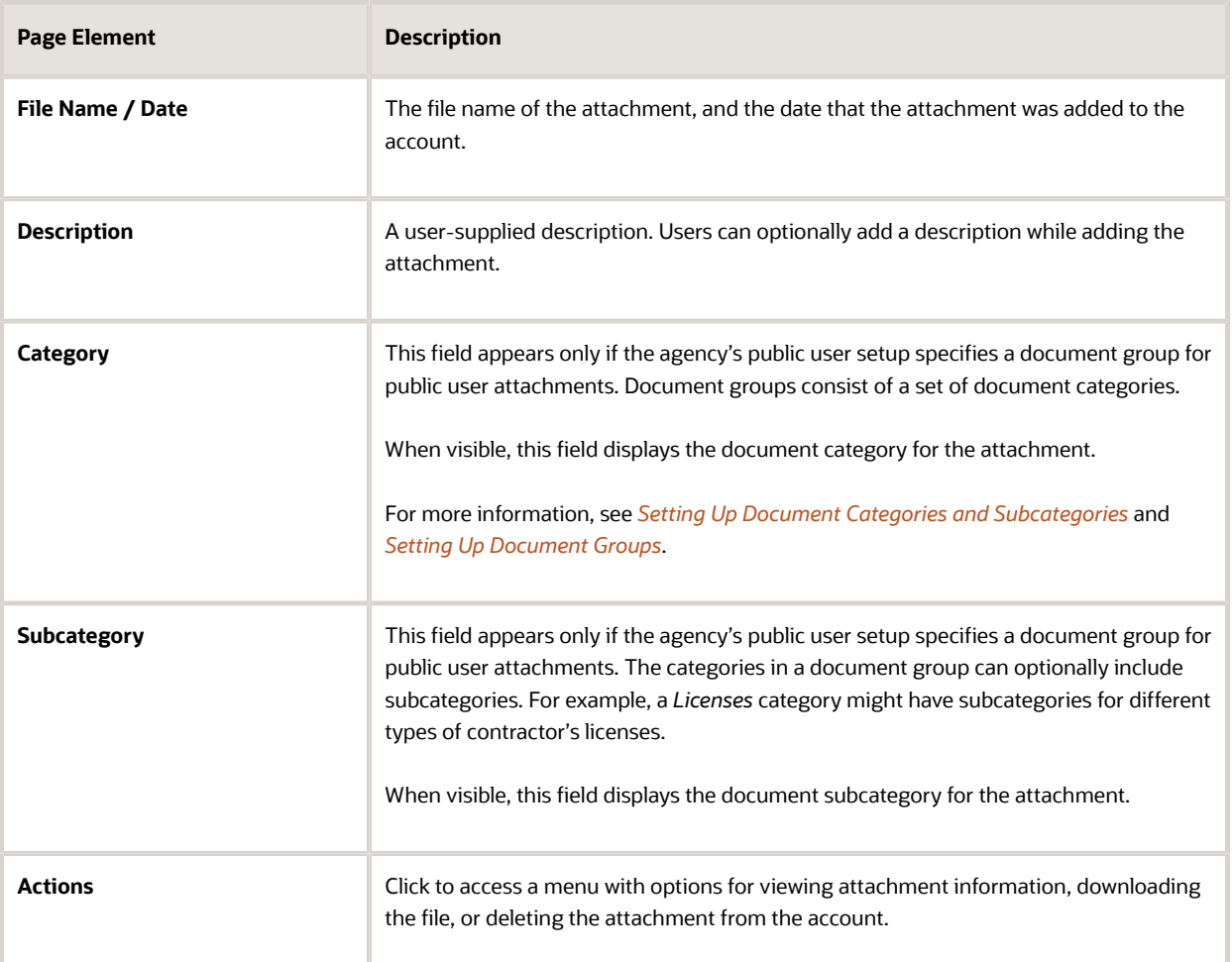

- **4.** To add a new attachment:
	- **a.** Click **Add.**
	- **b.** Select a file using your browser's file selection window.
	- **c.** On the Add Attachments page, verify the **File Name** and optionally enter a **Description.**
	- **d.** If document groups are enabled for public users, optionally select the appropriate **Category** and **Subcategory** values.
	- **e.** Click **Upload.**

When the upload is complete, the new attachment appears in the list on the Attachments page.

- **5.** To view or modify attachment information:
	- **a.** Click the **Actions** icon and select **View Details.**
	- **b.** On the Attachment Details page, review the **File Name,** the **File Size,** and the **Last Updated By** and **Uploaded By** user names.
	- **c.** Optionally update the **Description.**
	- **d.** If document groups are enabled for public users, optionally update the **Category** and **Subcategory.**
	- **e.** Click **Save** or **Cancel** to return to the Attachments page.

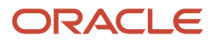

- **6.** To download a file, click the **Actions** icon and select **Download.**
- **7.** To delete a file, click the **Actions** icon and select **Delete..**

You are prompted to confirm the deletion.

**Note:** Agency staff can always delete attachments. Public users can't delete attachments unless the Public User Setup page is configured to allow this action.

**8.** To close the Attachments window, click **Cancel.**

# Managing Profile-Level Conditions

This procedure describes how to access profile-level conditions from the profile summary page. For detailed information about adding and managing conditions, see *[Managing Account and Profile Conditions](http://www.oracle.com/pls/topic/lookup?ctx=pscr20d&id=task_ManagingAccountAndProfileConditions)*.

To manage profile-level conditions:

**1.** Access the Manage Account page.

This page has two frames. Use the left frame to select either the overall account or a specific profile. Use the right frame to view and update details for the selected item.

**2.** In the left frame of the page, select a profile that has conditions.

If a profile has conditions, an icon representing the condition severity appears next to the profile name.

**3.** Click the **Conditions** item in the right frame.

<span id="page-33-0"></span>A window that lists the conditions for the selected profile appears. Active conditions are first, followed by resolved conditions.

- **4.** Review the conditions, and optionally access condition details or resolve conditions.
- **5.** Click the **x** in the top right corner of the window to close it.

# Verifying Public User Information

You can configure the system to require verification of various types of public user account and profile data. The actual verification occurs outside of the system, but after the information is verified, agency staff updates verification statuses to indicate whether the information passed or failed the verification process.

Use the Public User Setup page to configure which types of information require verification. There can be up to three types of information that need to be verified:

- Whether the user is a contractor.
- The user's licenses.
- The user's trust accounts.

One option for verifying information is to use the Manage Account page. With this option, agency staff can navigate to the various pages that display each type of information, and they can update the verification status on those pages. For more information, see *[Managing Public User Accounts](http://www.oracle.com/pls/topic/lookup?ctx=pscr20d&id=task_ManagingPublicUserAccounts)*.

Alternatively, the Public User Access page provides a convenient way to see and manage pending verification requests. This page displays the number of pending verification requests for each user, and it provides a link to the Pending Verification Requests page where you can update the verification status for individual requests.

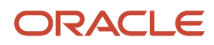

#### This example illustrates the Public User Access page.

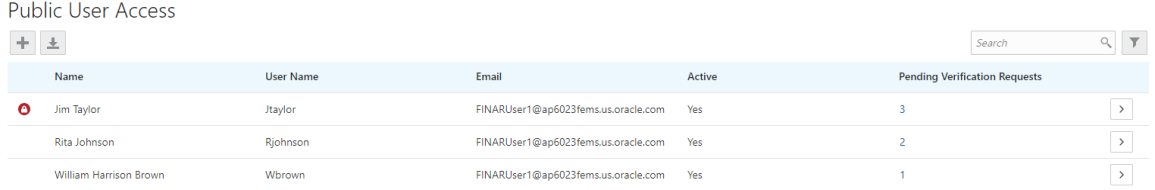

This example illustrates the Pending Verification Requests page.

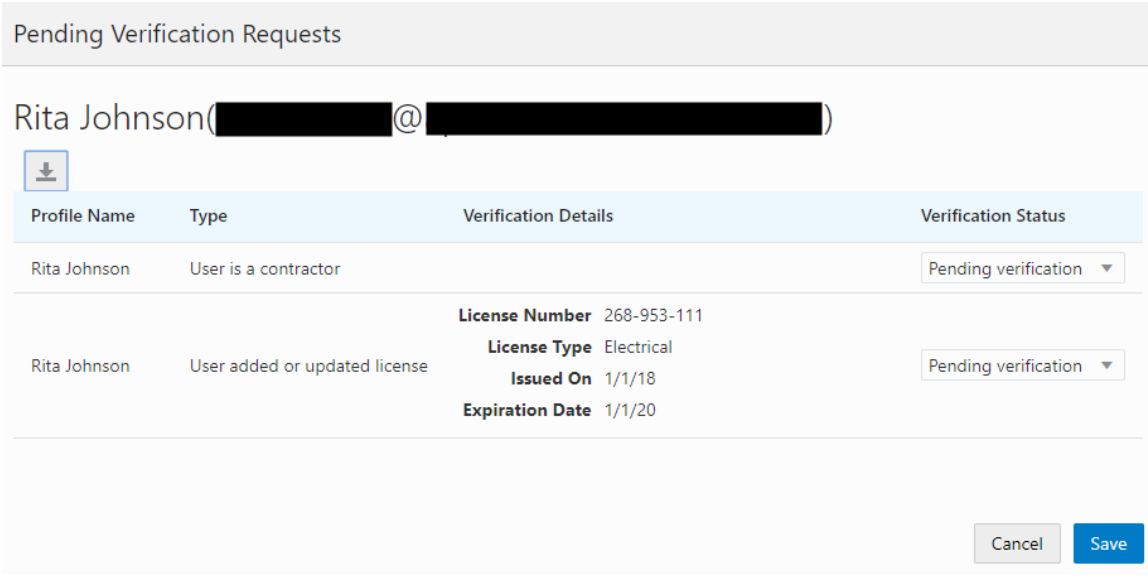

### Managing Verification Requests

To find and manage pending verification requests:

- **1.** Select **Public User,** > **Public User Access.**
- **2.** Locate accounts with a value in the **Pending Verification Requests** column.

This column displays the number of pending requests for the user. It's blank for users with no pending requests.

The surest way to locate accounts with pending verifications is to sort accounts based on the number of pending requests. To sort by a specific column, click the triangle icon in the column header. Click again to reverse the sort order.

**3.** Click a value in the **Pending Verification Requests** column to access the Pending Verification Requests page.

The page lists the pending verification requests for the selected user. Requests that have already been verified (or failed verification) do not appear.

**4.** Review the following information for the requests to be verified:

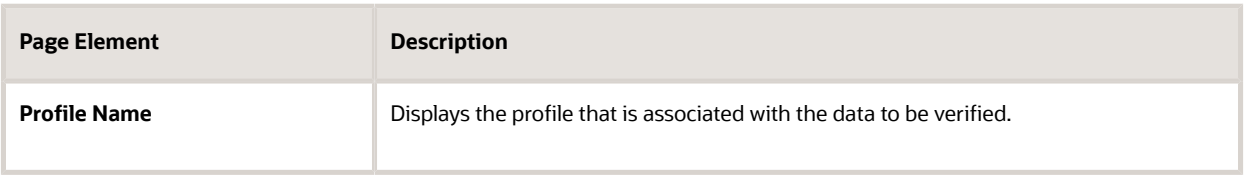

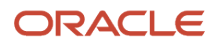

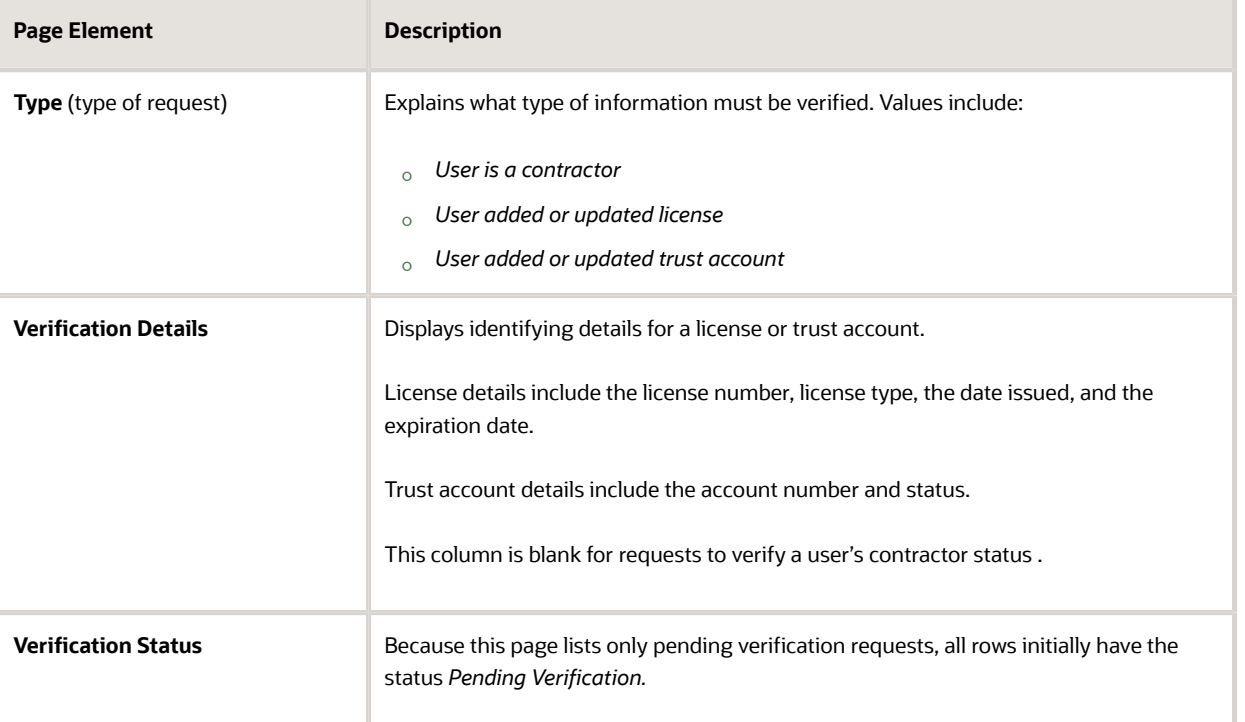

**5.** Update the **Verification Status** for any requests where the verification process is complete.

<span id="page-35-0"></span>Select either *Verified* or *Verification failed,* depending on whether you were able to verify the information.

**6.** Click the **Save** button.

# Managing Account and Profile Conditions

Conditions can be applied to a public user's account or profile to limit the user's ability to submit applications or perform other activities. When the condition is marked as resolved, the restrictions are removed.

Agencies define the conditions that their staff can apply to public user accounts and profiles. Public users can see the conditions that have been applied to their account and profiles, but only agency staff can mark conditions as resolved.

A condition's business rules control which activities are limited by the condition. These business rules relate to permits and to planning applications. For information about these business rules, see *[Setting Up Conditions](http://www.oracle.com/pls/topic/lookup?ctx=pscr20d&id=task_SettingUpConditions)*.

A condition's severity determines how the condition affects activities. This table describes each severity level..

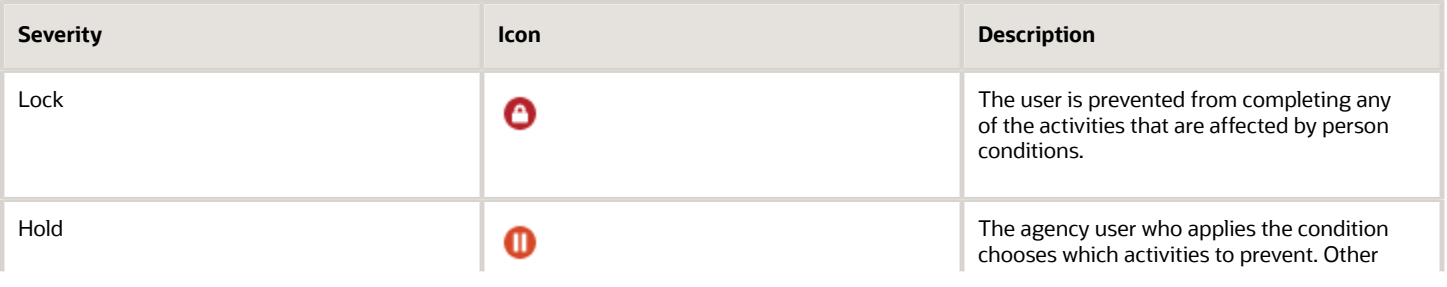

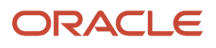
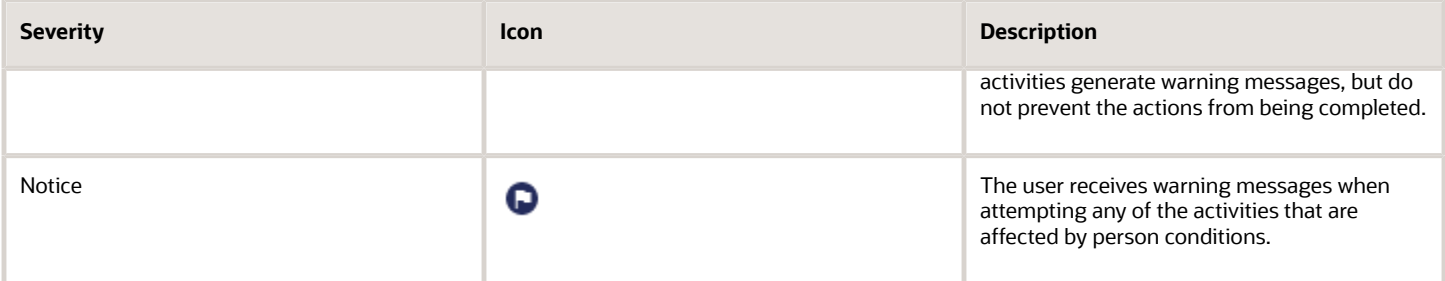

## Viewing Conditions and Condition Indicators

This example shows condition indicators on the Manage Account page.

#### Manage Account

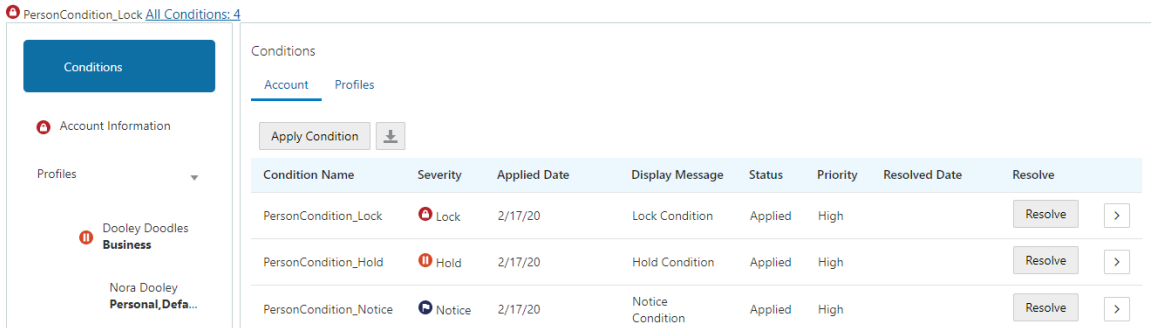

To view active conditions for a public user:

#### **1.** Select **Public User** > **Public User Access.**

The Public User Access page displays lists summary information about public user accounts. If an account (or any of the account's profiles) have active conditions, the icon for the most severe condition appears before the user's name.

- **2.** Search for the desired user account and click the **>** icon to view account details.
- **3.** At the top of the page (just below the page title), review the severity icon and the name for the account's most severe active condition, and see the total number of active conditions.
- **4.** Click the *All Conditions <number of conditions>* link to open a window with additional details.

This example illustrates the window that lists all conditions for an account.

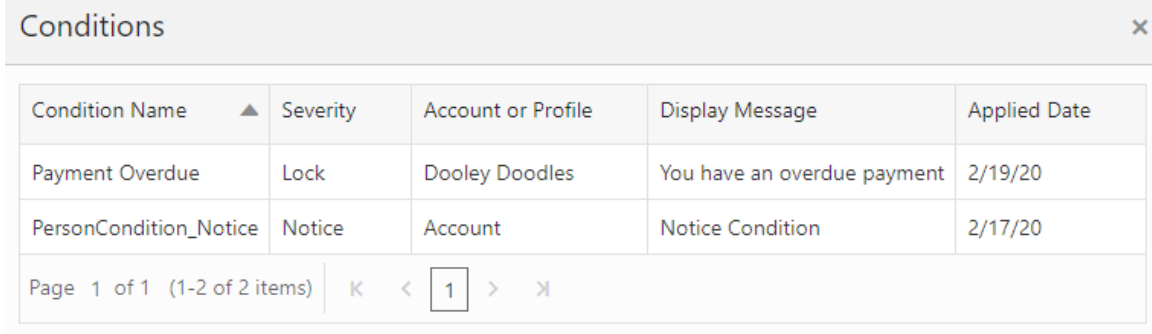

In addition to the condition name, severity, and applied date, the window includes the following information:

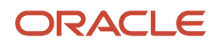

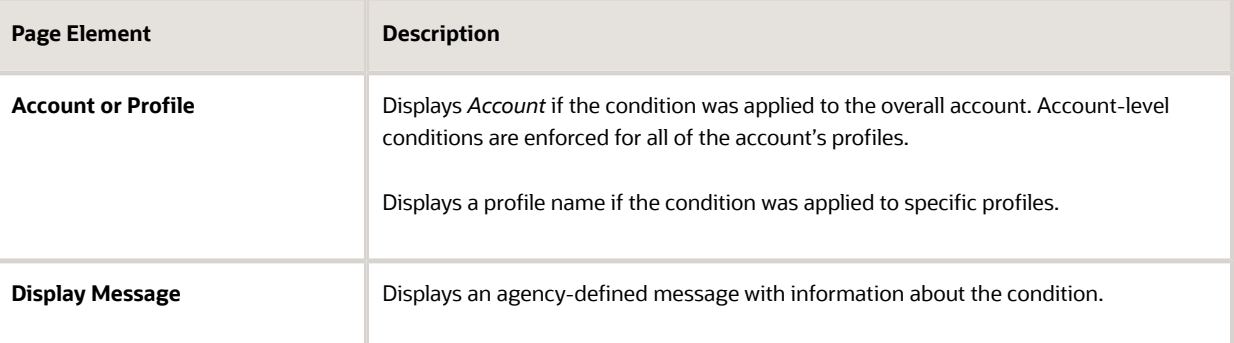

**5.** Review any icons next to the Account or Profile names in the left frame.

The icons indicate the highest level of severity of the active conditions for the account or profile.

**6.** (Agency staff only) Click the Conditions tab in the left frame.

This tab is not visible to public users.

**7.** In the right frame, click the **Account** and **Profiles** links to toggle between a list of account-level conditions and profile-level conditions.

These lists include resolved conditions as well as active conditions.

The following procedures provide instructions for adding conditions, resolving conditions, and reviewing

## Adding Conditions

To add account and profile condition:

- **1.** Access the Manage Account page.
- **2.** Click **Conditions** in the left frame.
- **3.** In the right frame, click either **Account** or **Profiles** depending on whether you want to add the condition to the overall account or to specific profiles.
- **4.** Click **Apply Condition.**
- **5.** If this condition applies to specific profiles:
	- **a.** Expand the **Select One or More Profiles** section.
	- **b.** Review the list of profiles, and select the **Apply Condition** check box for the profiles that will be subject to the condition.

**Note:** You can apply a condition to multiple profiles at once, but you will need to resolve the conditions for one profile at a time.

**6.** Enter the following condition information:

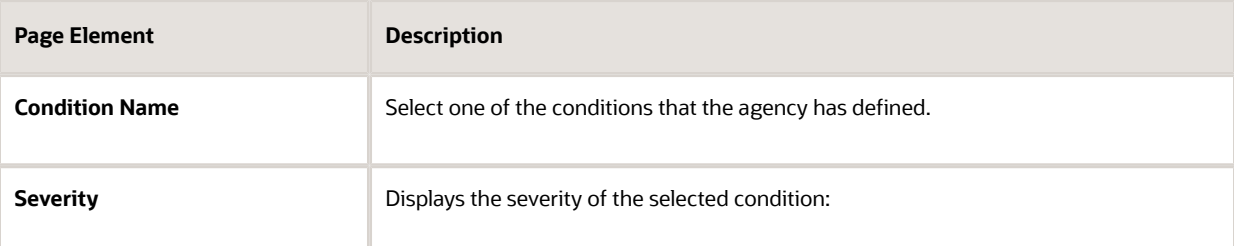

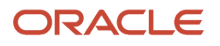

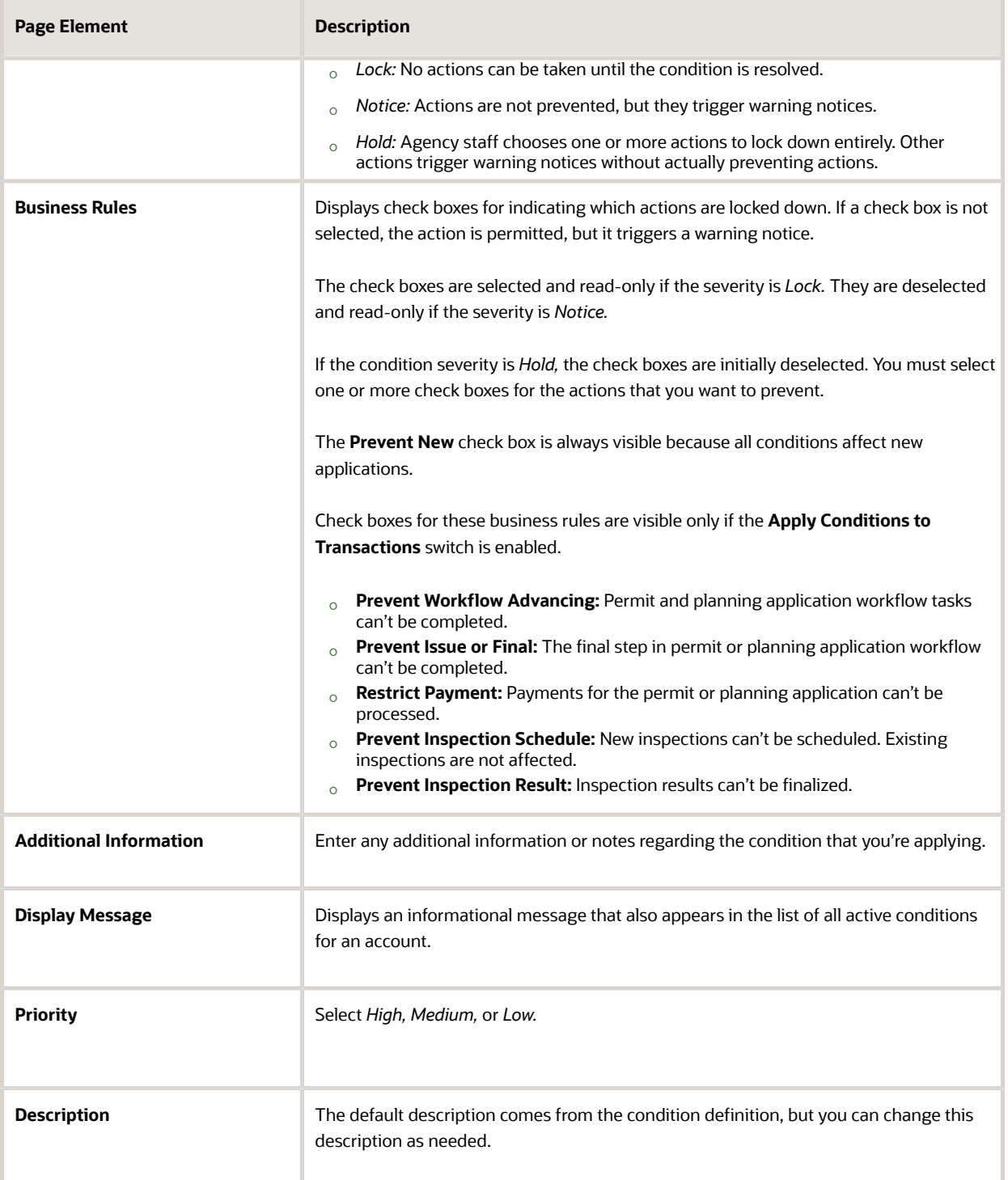

**7.** Use these fields to control the impact of the condition on transactions:

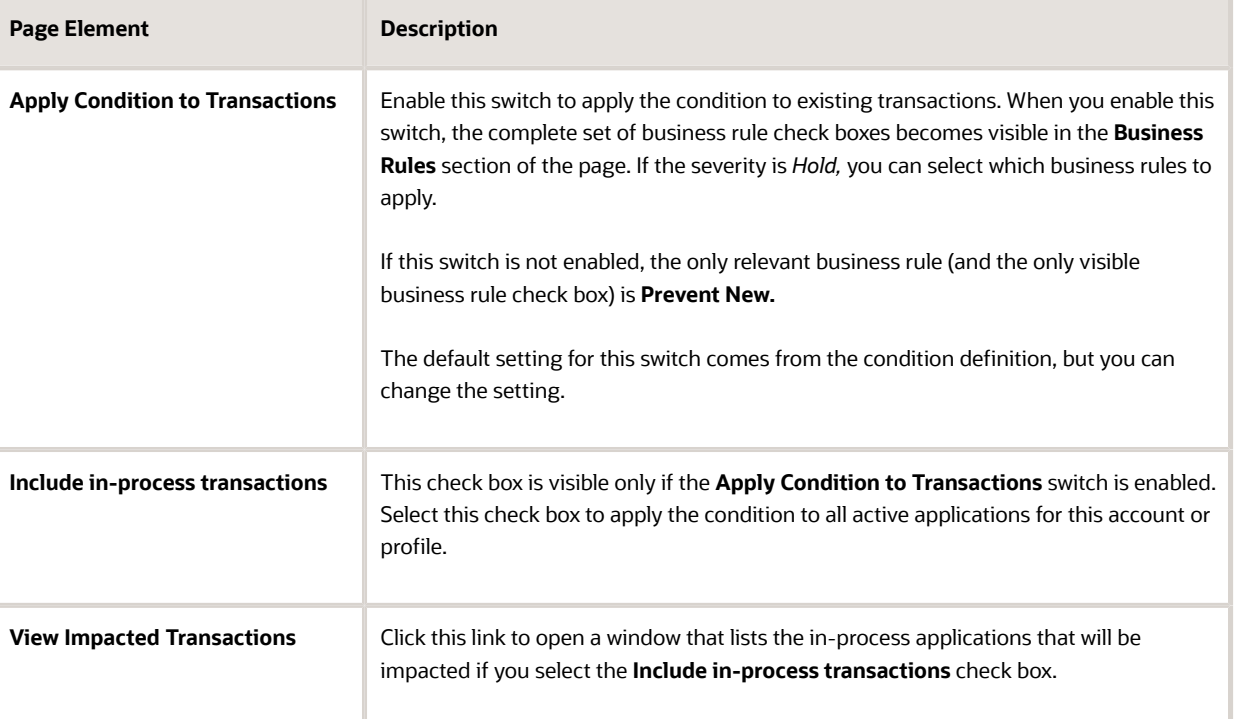

**8.** Click **Save.**

## Resolving a Person Condition

To resolve a person condition:

- **1.** Access the Manage Account page.
- **2.** Click **Conditions** in the left frame, then use the **Account** and **Profiles** links in the right frame to see lists of conditions.

In the profile list, you need to expand profile sections to see the conditions. The title of each profile section includes the number of active conditions as well as the profile name.

**Note:** You can also access condition lists by using the left frame to access the account or profile that has the condition, then clicking **Conditions** in the right frame.

**3.** Locate the condition to be resolved.

The condition lists include both active and resolved conditions. Active conditions appear at the beginning of the list and have a status of *Applied.*

**4.** Click the **Resolve** button.

The Resolve Condition window opens.

- **5.** Enter a description of the resolution in the **Resolution Action** field.
- **6.** Click **Save** to apply the resolution and close the window.

The resolved condition moves to the end of the condition list.

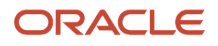

## Viewing or Updating Condition Details

- **1.** Access the Manage Account page.
- **2.** Click **Conditions** in the left frame, then use the **Account** and **Profiles** links in the right frame to see lists of conditions.

In the profile list, you need to expand profile sections to see the conditions. The title of each profile section includes the number of active conditions as well as the profile name.

**Note:** You can also access condition lists by using the left frame to access the account or profile that has the condition, then clicking **Conditions** in the right frame.

**3.** Review summary information for conditions.

Active conditions are listed before resolved conditions.

In addition to the condition name, the severity, and the display message, the following information appears:

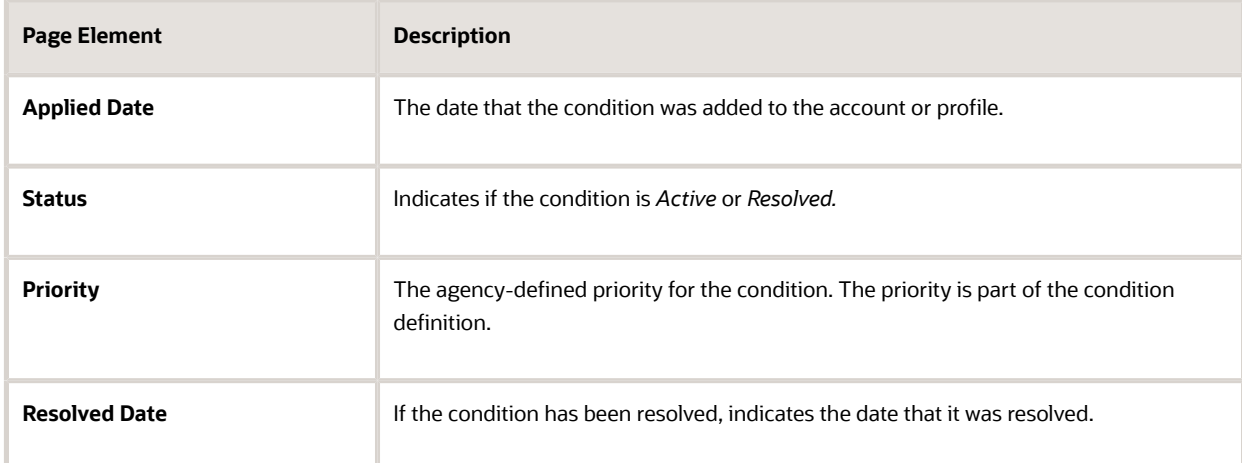

**4.** Click the **View More Details** icon to open the Condition Details page.

In addition to the fields that have already been described, this page also shows an **Applied By** field.

If the condition has been resolved, the page also displays the these additional fields:**Resolution Action, Resolved By,** and **Resolved Date.**

All fields are read-only except that if an active condition has a severity of *Hold,* the business rule check boxes are editable.

**5.** Click **Cancel** to return to the Conditions page.

# Overview of Public Landing Pages

The public landing pages give members of the public access to agency services. There are two separate public landing pages, one for anonymous users (guests), and one for registered users who have signed in.

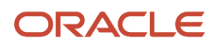

Public user landing pages have many of the same elements as the agency springboard (a global header, tiles, and so forth), but the content of the page is tailored to a different audience. For information about the agency springboard, see *[Using the Agency Springboard](http://www.oracle.com/pls/topic/lookup?ctx=pscr20d&id=task_UsingTheAgencySpringboard)*.

This example illustrates the public landing page as it appears to a user who is not signed in. This is known as the anonymous user landing page.

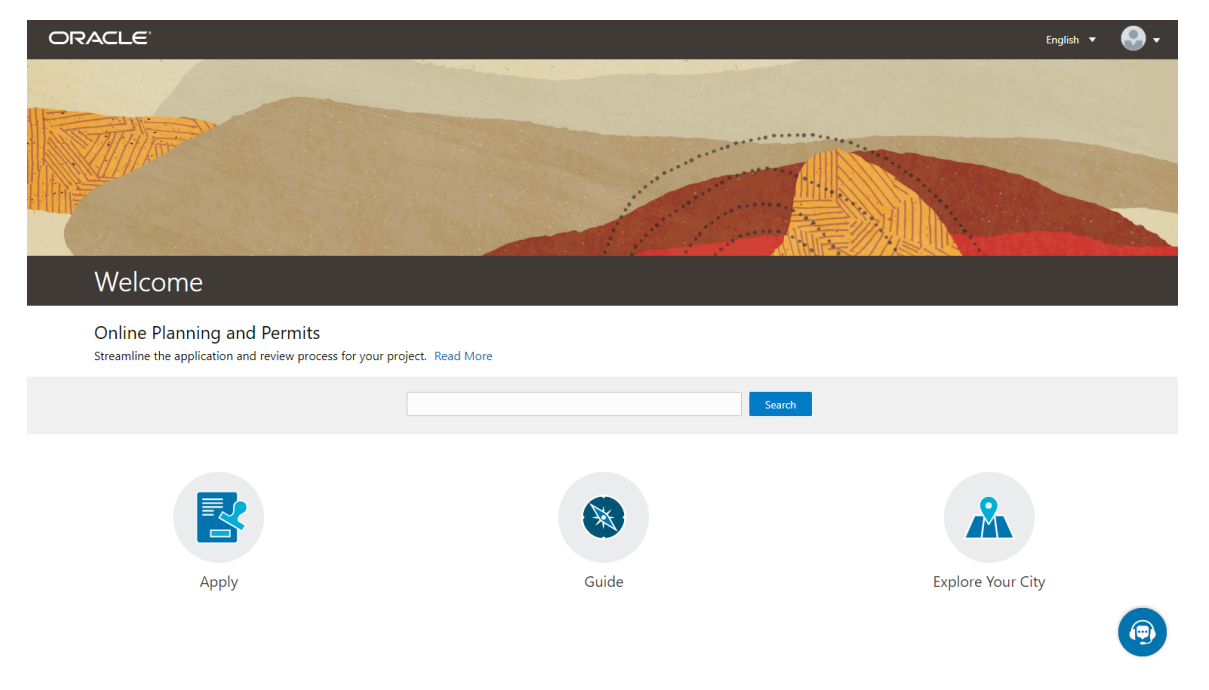

## Landing Page Configuration

The elements on landing pages vary depending on how you configure the pages.

For information on configuring landing pages, see *[Setting Up the Landing Page for Anonymous Users](http://www.oracle.com/pls/topic/lookup?ctx=pscr20d&id=task_SettingUpTheLandingPageForAnonymousUsers)* and *[Setting Up](http://www.oracle.com/pls/topic/lookup?ctx=pscr20d&id=task_SettingUpTheLandingPageForRegisteredUsers) [the Landing Page for Registered Users](http://www.oracle.com/pls/topic/lookup?ctx=pscr20d&id=task_SettingUpTheLandingPageForRegisteredUsers)*.

For information on setting up alerts to appear on the landing pages, see *[Defining Alerts](http://www.oracle.com/pls/topic/lookup?ctx=pscr20d&id=task_DefiningAlerts)* and *[Working with Ad Hoc](http://www.oracle.com/pls/topic/lookup?ctx=pscr20d&id=task_WorkingWithAdHocCommunications) [Communications](http://www.oracle.com/pls/topic/lookup?ctx=pscr20d&id=task_WorkingWithAdHocCommunications)*.

For information on setting up the digital assistant button, see *[Initializing the Digital Assistant](http://www.oracle.com/pls/topic/lookup?ctx=pscr20d&id=task_InitializingTheDigitalAssistant)*.

## Tiles on the Anonymous User Landing Page

Also known as guests, anonymous public users are residents, business owners, contractors, and so on, who have not signed in or are not registered. From the anonymous user landing page, they can perform common tasks such as starting an application, accessing an interactive guide that provides recommendations for application types, accessing an interactive map of the city, or starting a chat session using the digital assistant.

As delivered, the anonymous user landing page includes these tiles:

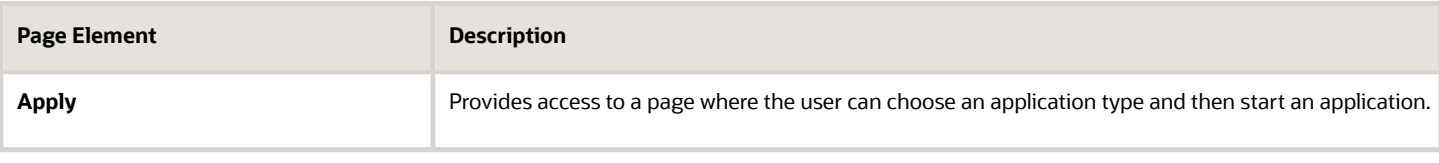

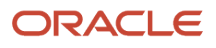

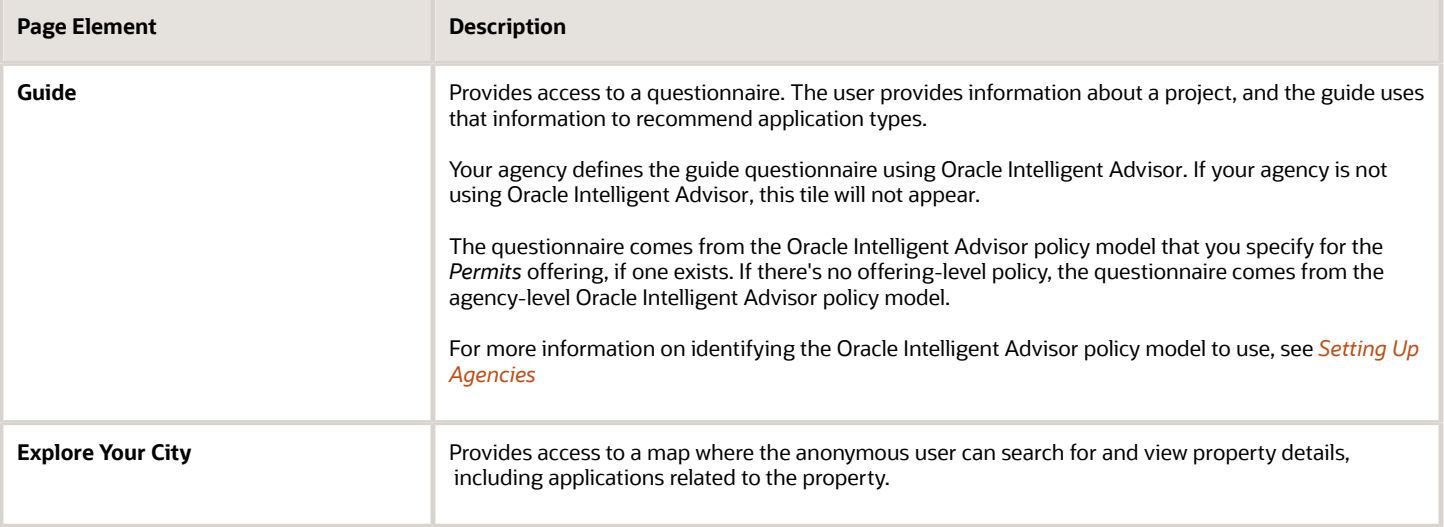

## Tiles on the Registered User Landing Page

Registered users are residents, business owners, contractors, and so on, who are registered in the system. When a registered user is signed on, the landing page can include additional options related to the registered user's interactions with your agency.

As delivered, the registered user landing page includes all of the tiles that are available to anonymous users and these additional tiles:

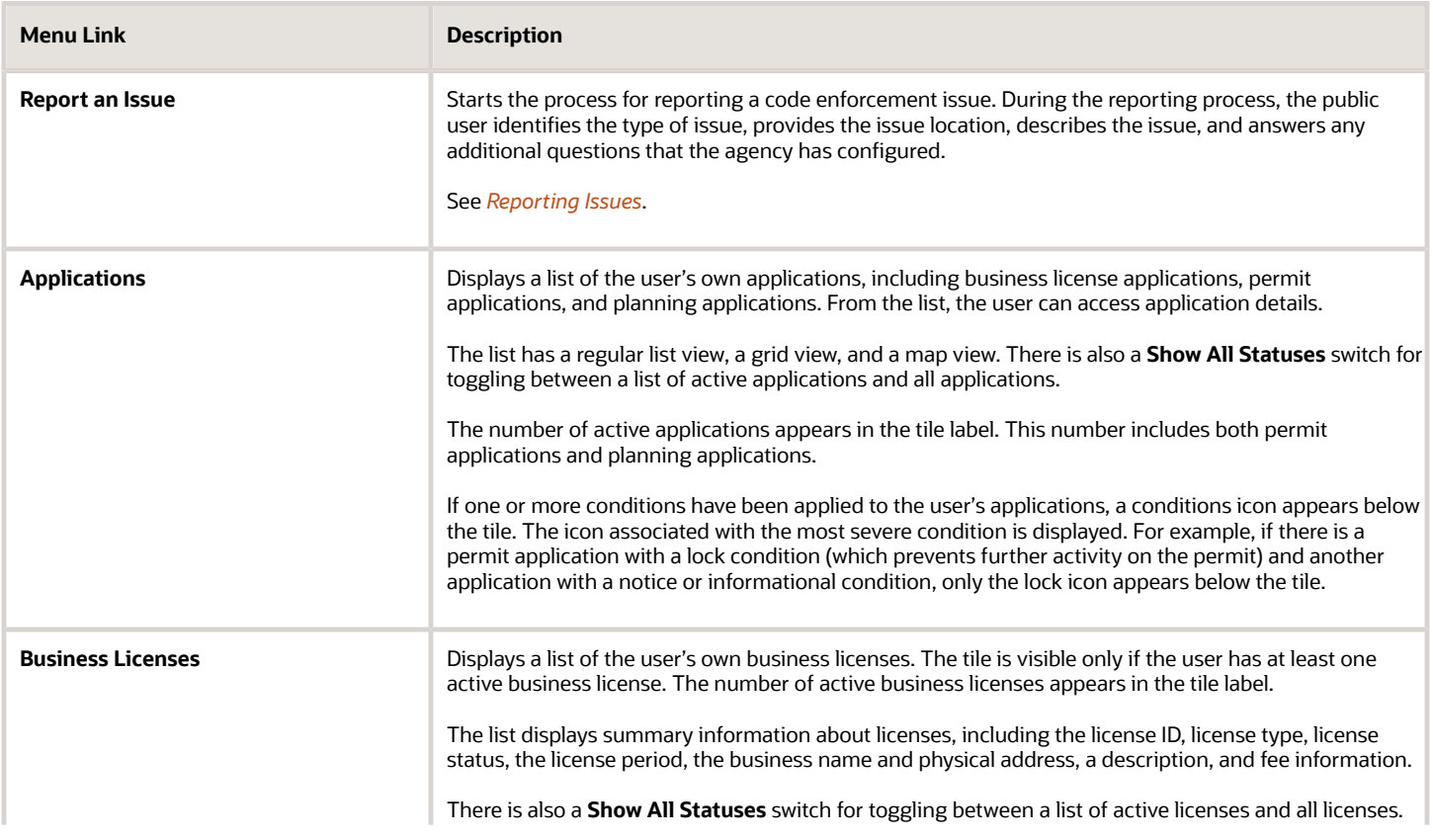

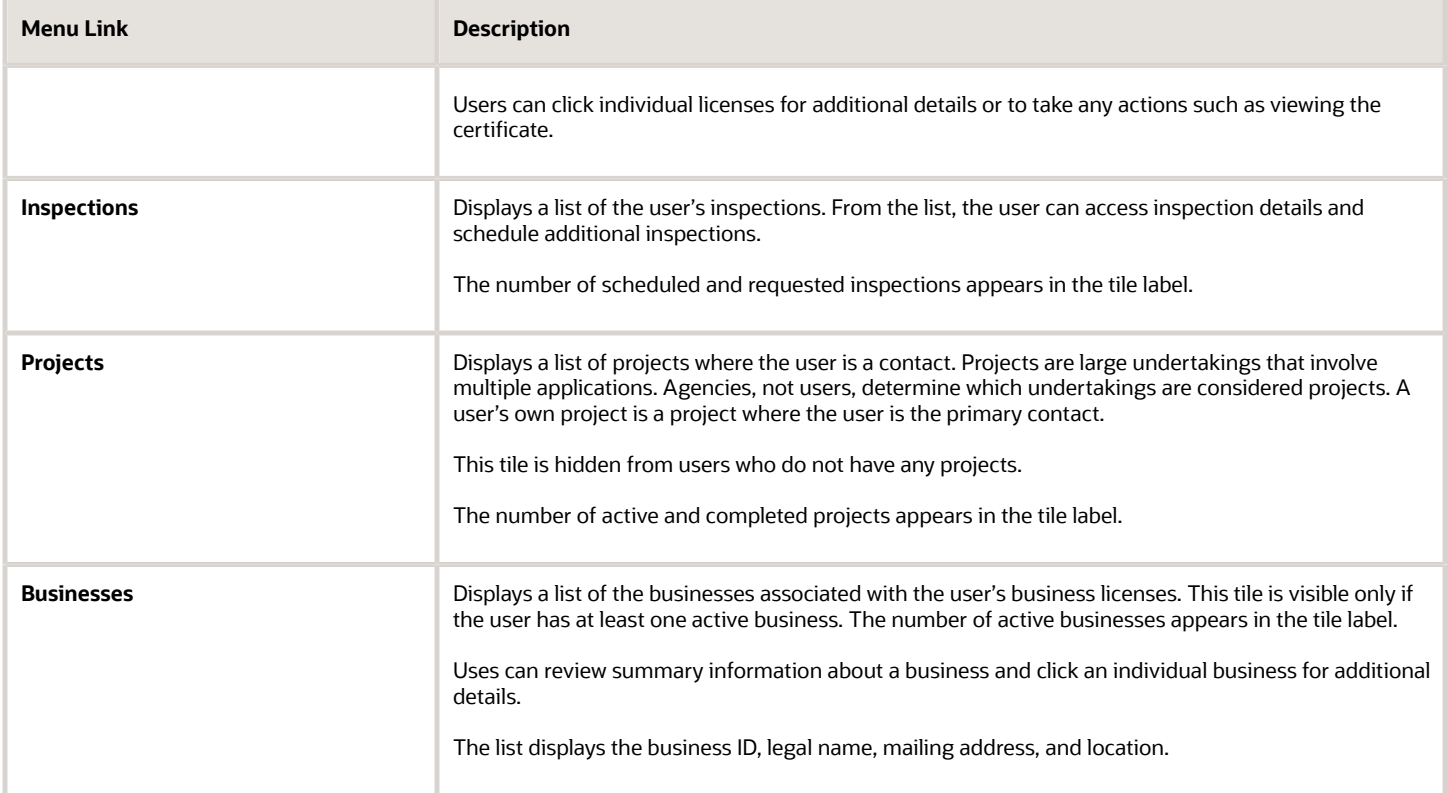

## The Digital Assistant Button

If you implement the digital assistant, a button for invoking the assistant hovers over the public user landing pages.

This image shows the digital assistant button.

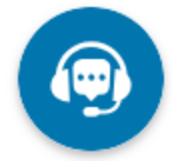

Clicking this button opens a chat window where the anonymous user can get help and search for transaction-related information.

For information on setting the digital assistant button, see *[Initializing the Digital Assistant](http://www.oracle.com/pls/topic/lookup?ctx=pscr20d&id=task_InitializingTheDigitalAssistant)*.

# **2 Completing a Planning Application**

# Choosing an Application Type

Your agency sets up application types for permit applications, planning applications, and business license applications. Before starting an application, users must choose what type of application they need. The Apply page provides multiple tools to help users choose the appropriate application type.

## Working With the Apply Page

The Apply page offers these options for finding application types:

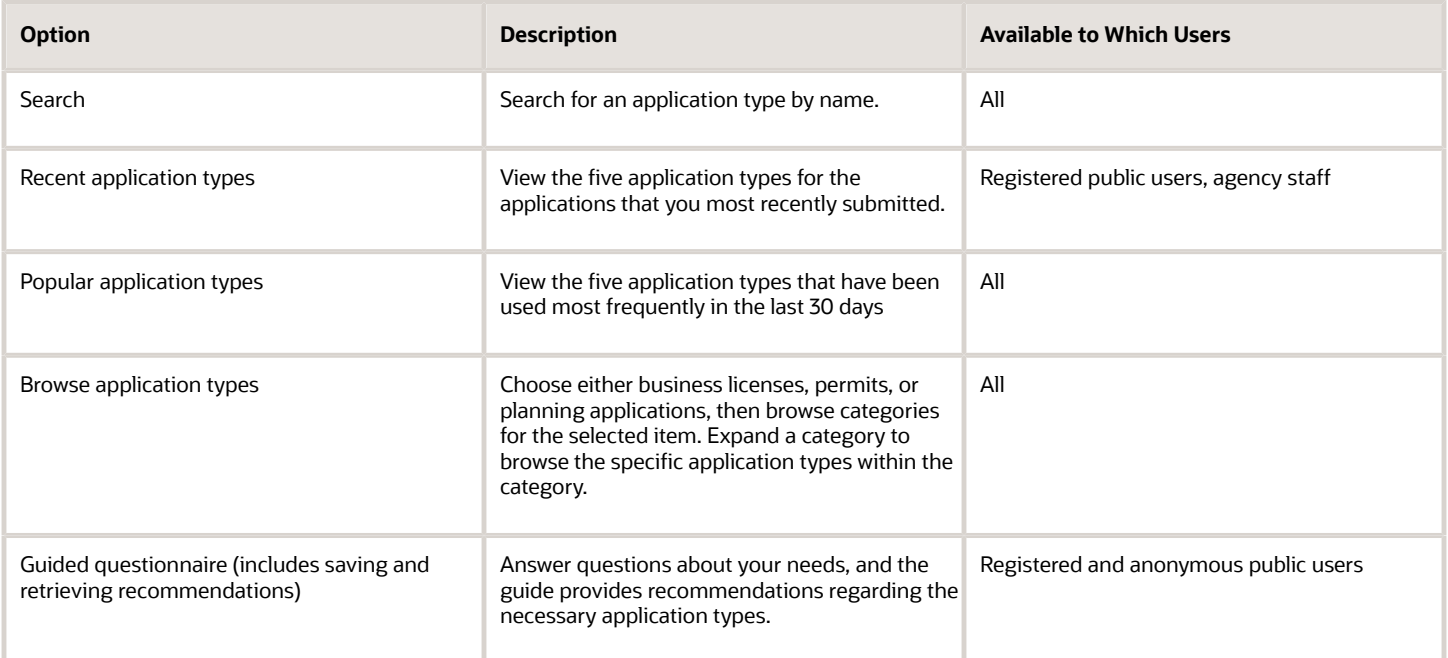

This example illustrates the Apply page for registered public users. The left side of the page has multiple options for finding application types. In this example, the user has not started looking for an application type, so the right side of the page does not have any information.

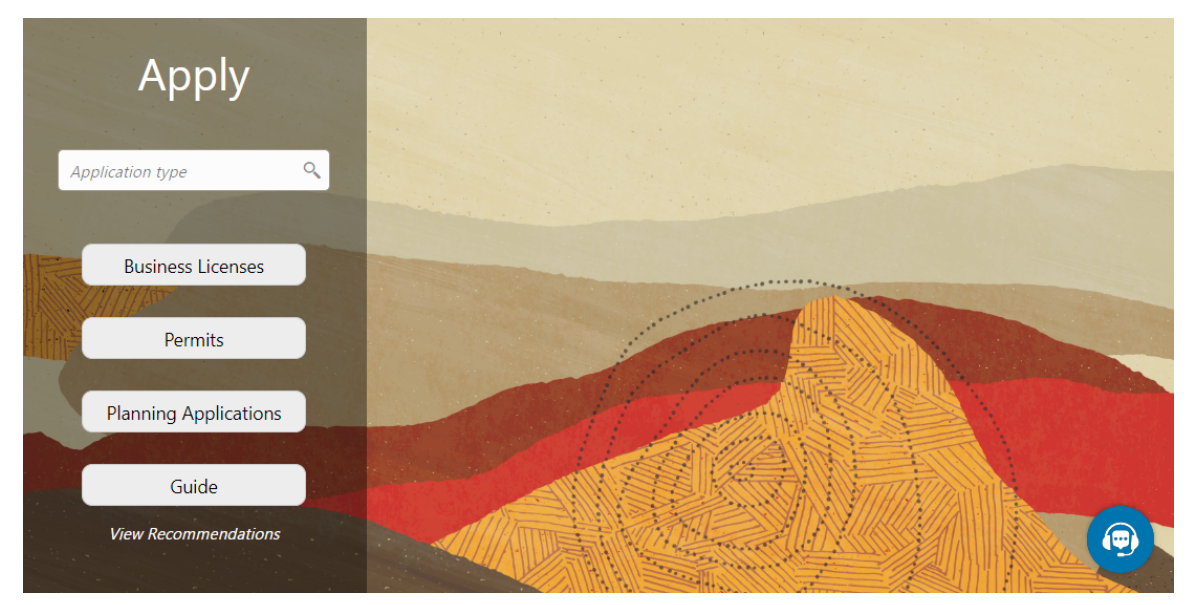

In this example, the user has started browsing for application types. As the user works with the tools on the left side of the Apply page, the related information appears on an overlay on the right side of the page. In this illustration, the user is browsing for business license types, so the overlay shows expandable categories for those applications.

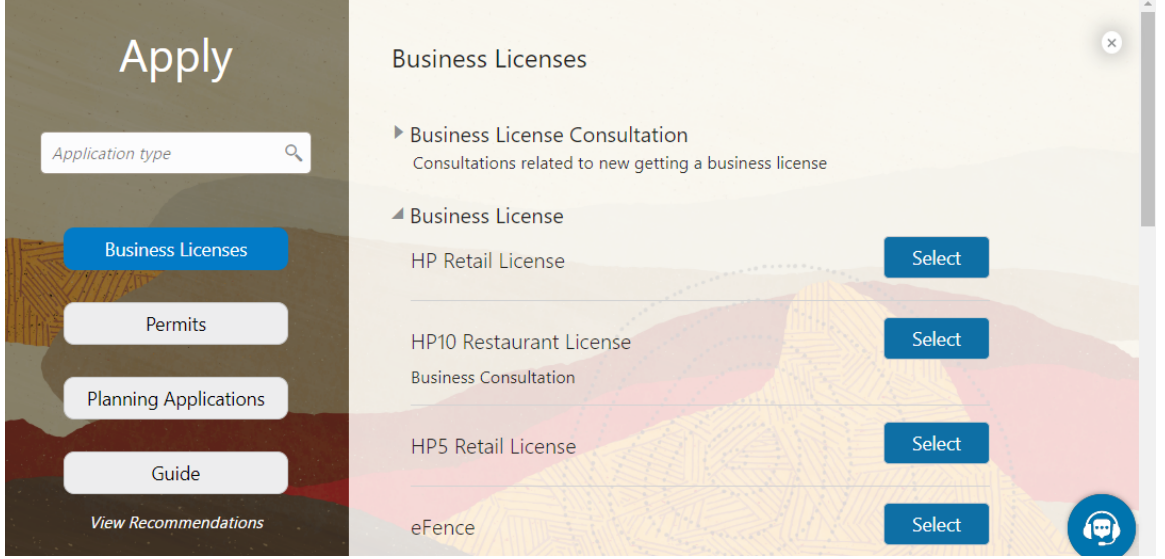

The descriptions of the categories and the application types come from the corresponding setup pages. Initially the overlay displays up to two lines of the description. If the description is longer, an icon at the end of the truncated description enables the user to expand it and see the full description.

If an application type has been configured with a URL for additional information, a **Learn More** link appears at the end of the description. The user clicks this link to open the specified URL.

For information about setting up the application type categories, see *[Setting Up Business License Display Groups](http://www.oracle.com/pls/topic/lookup?ctx=pscr20d&id=task_SettingUpBusinessLicenseDisplayGroups)*, *[Setting Up Permit Display Groups](http://www.oracle.com/pls/topic/lookup?ctx=pscr20d&id=task_SettingUpPermitDisplayGroups)*, or *[Setting Up Planning Application Display Groups](http://www.oracle.com/pls/topic/lookup?ctx=pscr20d&id=task_SettingUpPlanningApplicationDisplayGroups)*.

## Accessing the Apply Page

Anonymous and registered public users can access the Apply page from the landing page by clicking the **Apply** tile. Anonymous users can explore application types, but they are prompted to sign in or register before actually starting an application.

Registered users and agency staff have these additional options

- On the landing page or agency springboard, select the *Start an Application* quick action in the **I Want To** field, then click the **Go** button.
- On the Applications page (registered users) or the Transactions page (agency staff), click the **Apply** button.
- On the Explore Your City map (registered users) or the Main Map (agency staff), click the **Apply** button after selecting a parcel.

## Searching for Application Types By Name

To search for an application type by name:

**1.** Click in the search field.

A drop-down list shows any matches.

**2.** If you don't see the desired application type in the initial drop-down list, begin typing the name of the application type.

As you type, the drop-down list changes to show only application types that match your search criteria.

**3.** To start an application, click the desired application type in the drop-down list.

## Searching for Popular and Recent Application Types

To search for popular and recent application types:

- **1.** Click in the search field.
- **2.** Review these lists of popular and recently used application types.

The lists appear in the overlay on the right panel of the Apply page. They can include a mix of business license, permit, and planning application types.

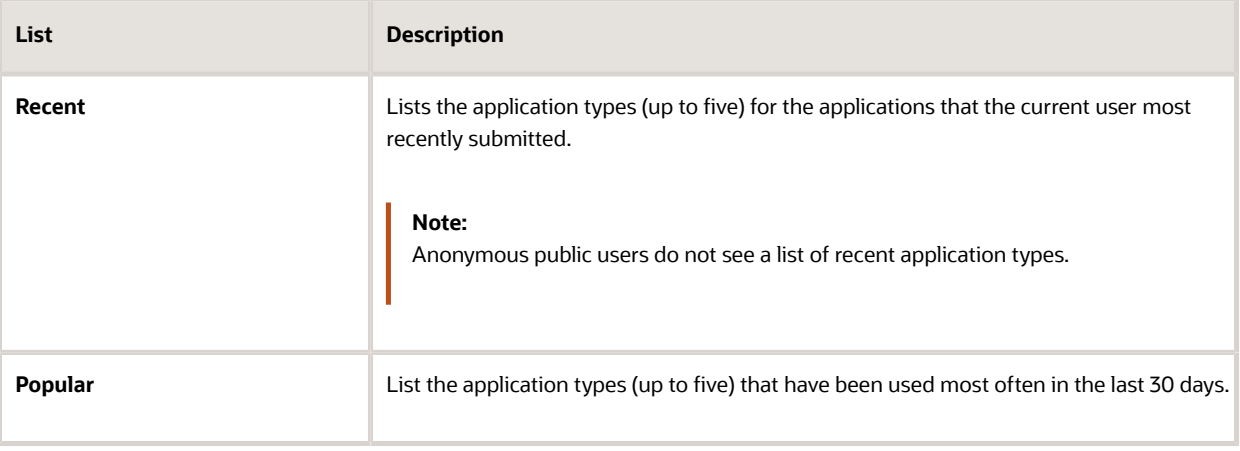

**3.** To start an application, click **Select** for the desired application type.

## Browsing for Application Types

To browse for application types:

- **1.** Click the button for **Business Licenses, Permits,** or **Planning Applications** on the left side of the Apply page. After you click a button, the overlay on the right side of the page lists categories for the specified type of transaction.
- **2.** Expand categories to browse the application types.
- **3.** To start an application, click **Select** for the desired application type.

## Using a Guided Questionnaire to get Application Type Recommendations

If your agency sets up a questionnaire using Oracle Intelligent Advisor, the questionnaire can guide users and make application type recommendations. The guide users the Oracle Intelligent Advisor policy model that you specify for the *Permits* offering, if one exists. If there's no offering-level policy, the questionnaire comes from the agency-level Oracle Intelligent Advisor policy model. For more information on identifying the Oracle Intelligent Advisor policy model to use, see *[Setting Up Agencies](http://www.oracle.com/pls/topic/lookup?ctx=pscr20d&id=task_SettingUpAgencies)*.

To find application types using a guided questionnaire:

- **1.** Click the **Guide** button to open the guided questionnaire. This button appears only if the agency has configured an Oracle Intelligent Advisor policy for recommending application types.
- **2.** Step through the questionnaire. At the end of the questionnaire, the guide will recommend application types and provide an option to save the recommendations.
- **3.** Optionally save the recommendations.

A registered user follows these steps to save the recommendations:

- **a.** Enter a nickname for the recommendations in the **Nickname** field.
- **b.** Click **Save.**

The recommendations are associated with the user account and can be retrieved from the Apply page.

An anonymous user follows these steps to save the recommendations:

- **a.** Enter an email address in the **Email ID** field.
- **b.** Enter a nickname for the recommendations in the **Nickname** field.
- **c.** Click **Save.**

The system sends the user an email with an acknowledgement number that can be used to retrieve the recommendations from the Apply page.

## Viewing Saved Recommendations from the Guided Questionnaire

Public users can view guided questionnaire recommendations that they save.

To view the recommendation that are already associated with a registered public user's account, the user follows these steps:

**1.** Sign in.

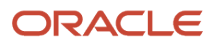

**2.** Click the **Apply** button on the registered public user landing page.

#### **3.** Click **View Recommendations.**

The recommendations appear in the right panel overlay under the heading **Recommended Permits.**

Both registered and anonymous public users can retrieve recommendations that were saved during an anonymous session. To retrieve these recommendations, the user follows these steps:

- **1.** Access the Apply page.
- **2.** Locate the **Search Saved Recommendations** link:
	- Anonymous users can find this link in the right frame of the Apply page.
	- Registered users who are signed in must click the **View Recommendations** link in the left panel. The resulting overlay on the right panel includes the **Search Saved Recommendations** link.
- **3.** Click **Search Saved Recommendations** to open a new window.
- **4.** Enter the **Acknowledgement Number** that was emailed to the user when the recommendations were saved.
- **5.** Enter the **Email**that the user provided when saving the recommendations.
- **6.** Click **Search.**

# Getting an Online Fee Estimate

Agency staff and registered applicants can get fee estimates online outside of the application process.

The online calculator estimates application fees based on the fee structure of the application type.

After signing in, you can select the Estimate Fees action on the Agency Springboard. Public users select this action on the registered user landing page. From the Apply page you can initiate an application for a permit, but for a fee estimate you'll launch the fee calculator from the fee estimate icon. Based on the fee structure for the application you choose, you'll enter information that is relevant to the fees, without filling out an application. The estimated fees are calculated and displayed for your review with fee line descriptions and amounts. You'll also see whether a fee is due when you submit the application or payable later when required. You might want to simulate new scenarios simply by entering new values, or by selecting a different type of application. Once you have a fee estimate and decide to move forward, you can begin the application process, if desired.

**Note:** The calculated fees are only an estimate and may change without notice. The final fees are determined when you submit the application and during application processing.

Here's how to get an estimate:

- **1.** Go to the Agency Springboard if you are gathering information for a public user. Registered public users can go to their landing page.
- **2.** In the **I Want To** quick actions drop-down list, select *Estimate Fees*.
- **3.** Once you're on the Apply page, find the application type you want and click the **Estimate Fees** icon. For example, if you want to get an estimate for a building permit, click the icon next to the button to start a building permit application.
- **4.** Fill out the form to the best of your knowledge with the information required to calculate the fees. For example, enter the square footage of the building.
- **5.** Click **Calculate**.
- **6.** For different scenarios, enter new values and click **Calculate** to see the updated estimate.

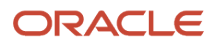

The estimated fees are displayed for your review with the fee description, amount, and whether the fee is due when you submit the application or payable when required.

# Completing an Application

Agencies configure the specific sections and fields for each type of application. Regardless of these specifics, the general interface for completing an application is consistent.

Applications for business license renewals and amendments also follow this process. For more information, see *[Applying for a Business License Renewal](http://www.oracle.com/pls/topic/lookup?ctx=pscr20d&id=task_ApplyingForABusinessLicenseRenewal)* and *[Applying for a Business License Amendment](http://www.oracle.com/pls/topic/lookup?ctx=pscr20d&id=task_ApplyingForABusinessLicenseAmendment)*.

#### This example illustrates an application.

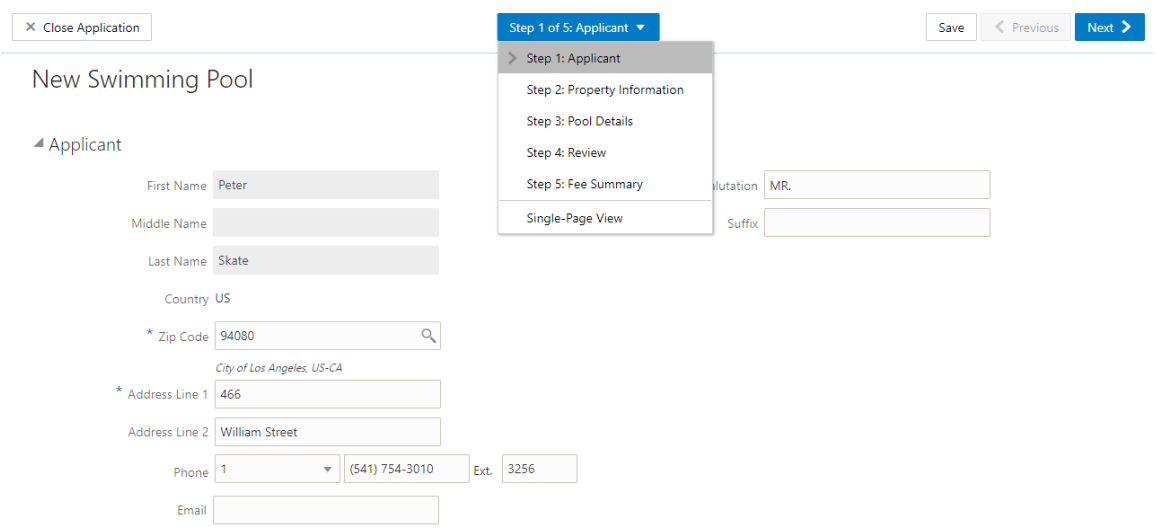

**Note:** An anonymous public user who starts an application must sign in before the application pages appear. Users who have not previously registered must register first.

### Data Entry Pages

The application begins with data entry steps that the agency configures. There can be one or many data entry steps. Agencies configure the sections and fields for each data entry step.

Data entry sections are generally self-explanatory, but the following table includes notes about certain sections:

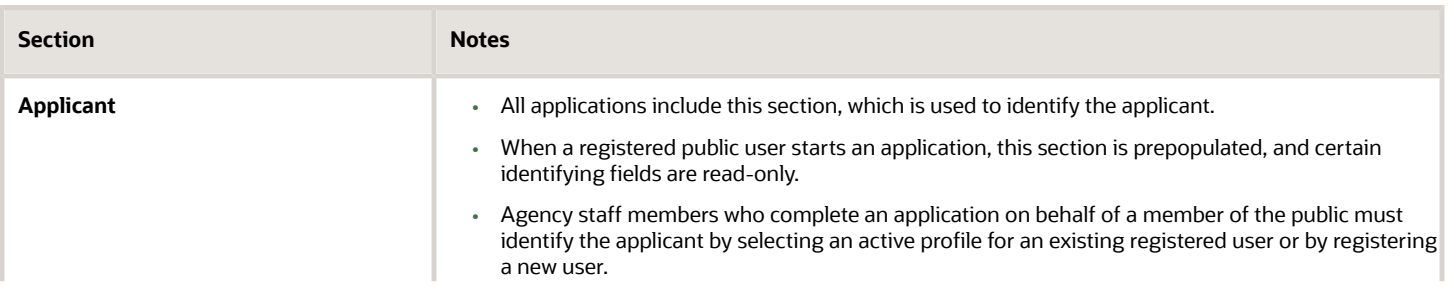

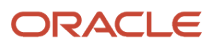

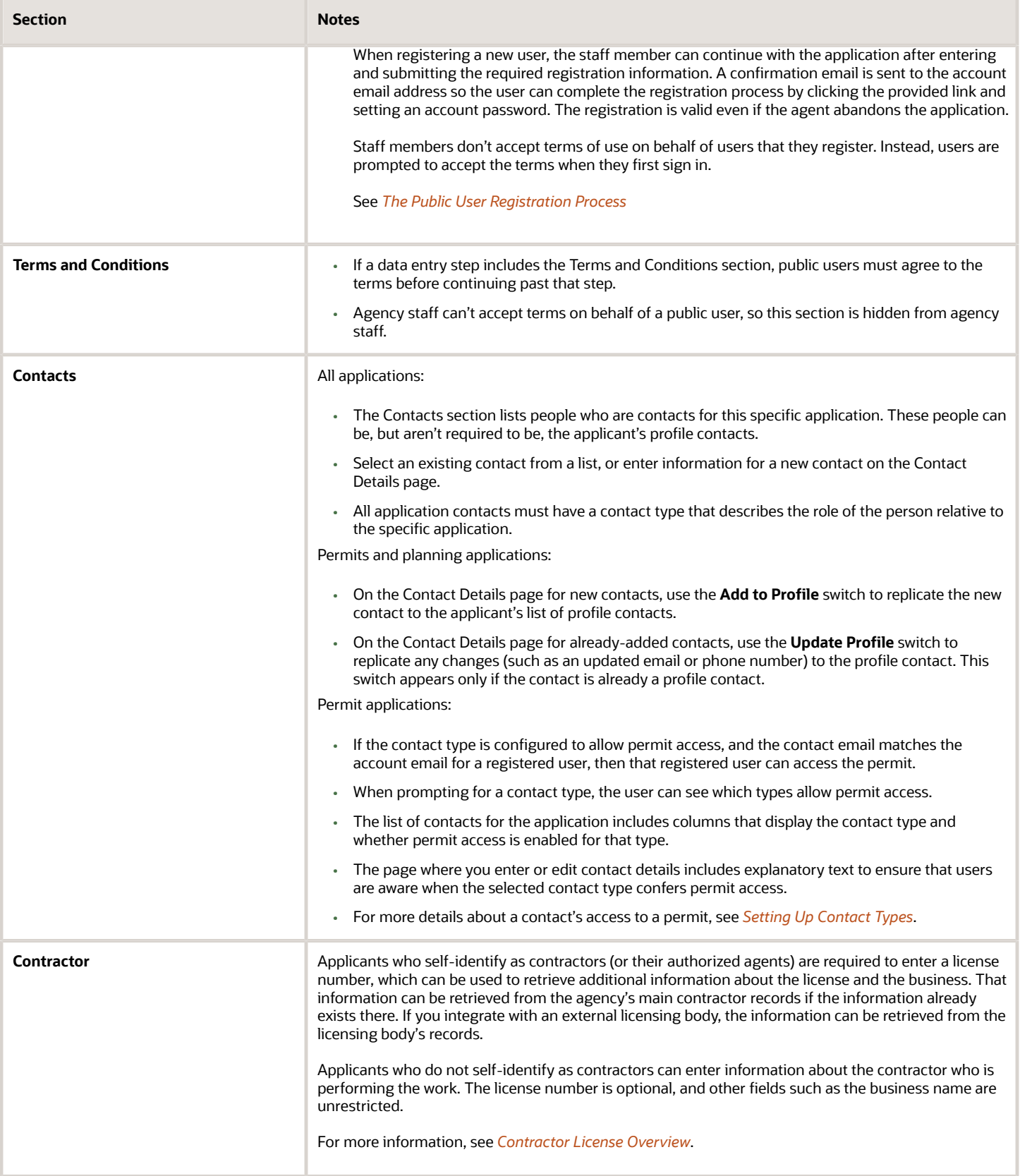

## Review Page

A *Review* step appears after the last data entry step for an application. The page for the Review step shows all of the data entry sections on a single long read-only page.

## Confirmation Page

If the application includes a confirmation page, it appears after the review page. This page can have any name.

A common scenario is to show a fee summary on the confirmation page. Displaying a read-only fee summary at the very end of the application, after all data entry is complete, ensures that the fee calculations are final.

## Single Page View and Multi-Page View

A drop-down field at the top of the application page lists the steps, including data entry pages, the Review page, and the confirmation page. Selecting a step takes the user directly to that step.

The final item on the step list is an option to toggle between the *Single-Page View* and *Multi-Page View.*

In single-page view, all of the data entry steps are combined into a single step labeled *Step 1: Single-Page View.* The review and confirmation steps remain separate.

## General Navigation Controls

The banner above the application form includes these buttons for general navigation:

- **Previous** and **Next** buttons enable users to move through the steps.
- On the final step, a **Submit** button replaces the **Next** button.

Submitting an application initiates the workflow for the application. Registered public users can't make changes to submitted applications.

**Note:** After submitting a business license application, you can't make changes to the business information. Once the license is approved, you follow the amendment process for any changes. See *[Applying for a](http://www.oracle.com/pls/topic/lookup?ctx=pscr20d&id=task_ApplyingForABusinessLicenseAmendment) [Business License Amendment](http://www.oracle.com/pls/topic/lookup?ctx=pscr20d&id=task_ApplyingForABusinessLicenseAmendment)*.

• The **Save** button lets users save their progress without submitting the application.

You'll see warnings when you save an incomplete application, but you can still save the application and complete it later.

• The **Close Application** button closes the application and discards unsaved changes.

A warning message gives users a chance to return to the application instead of closing it.

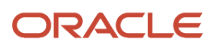

# **3 Using the Agency Springboard and Worklists**

# Using the Agency Springboard

The Agency Springboard provides a landing page for agency staff to manage their work.

The Agency Springboard provides agency staff with a central launching page for access to tasks and pages that are relevant to the staff member's role.

Some of the elements on the agency springboard are similar elements on the landing pages for public users, while others are specifically for agency staff.

This example illustrates the Agency Springboard. The springboard is configured to show the quick actions section ("I Want To" actions), the task list element (links to workflow tasks and to my plan reviews and my inspections), and a selection of springboard tiles. The alerts banner is not shown in the example.

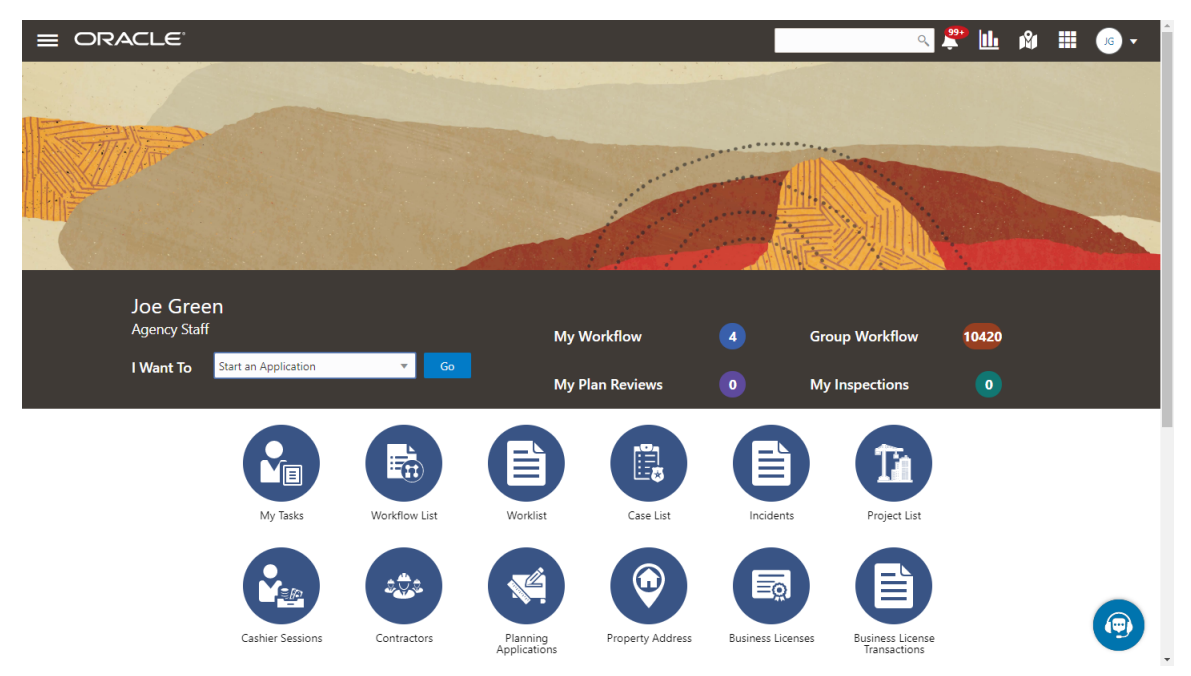

For information about setting up the elements on the Agency Springboard, see *[Setting Up the Agency Springboard](http://www.oracle.com/pls/topic/lookup?ctx=pscr20d&id=task_SettingUpTheAgencySpringboard)*.

## Global Banner

The global banner appears at the top of pages throughout the system.

The global banner for public users does not include all of the elements that are available to agency staff. The banner for agency staff includes these elements:

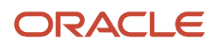

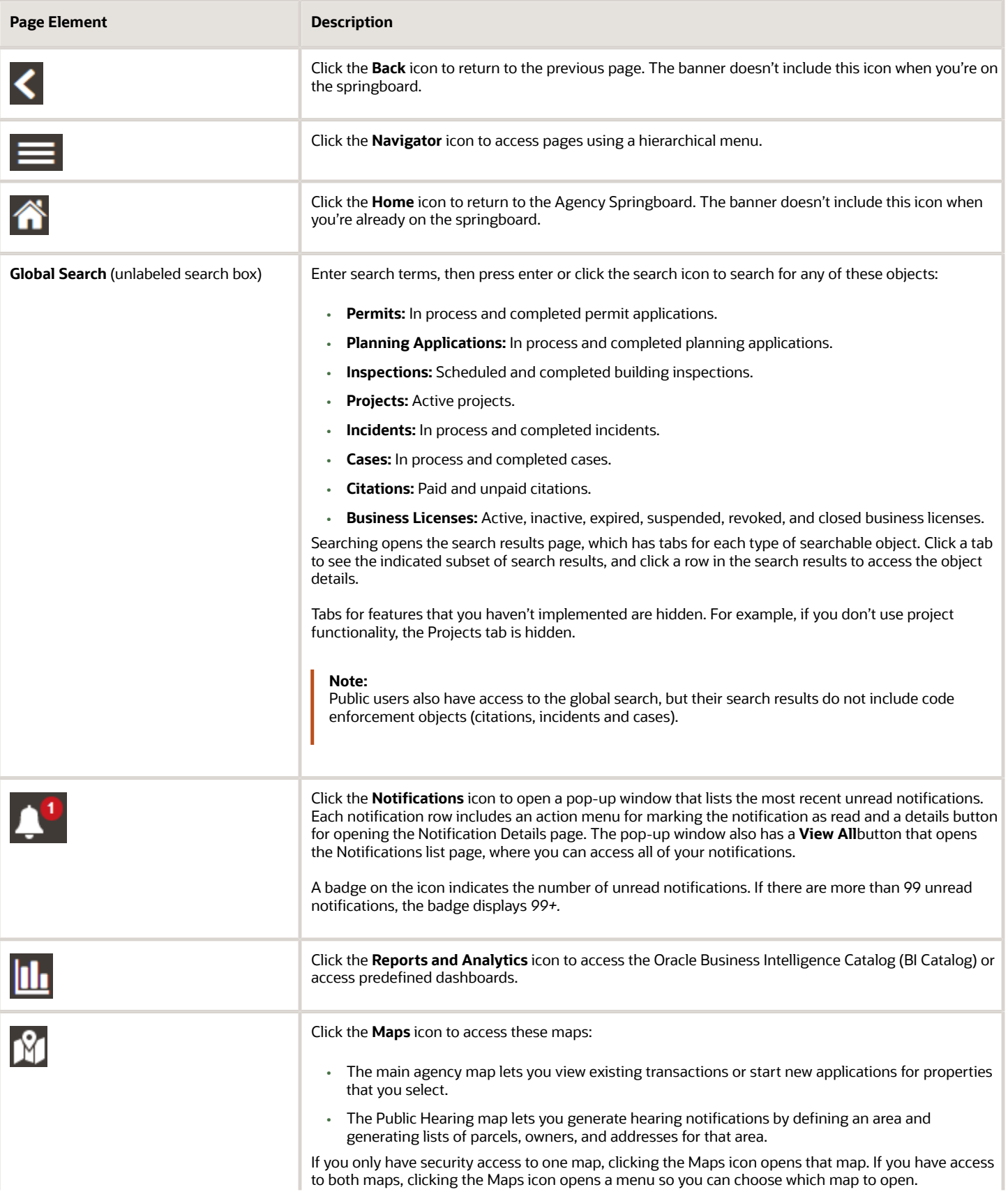

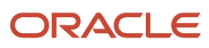

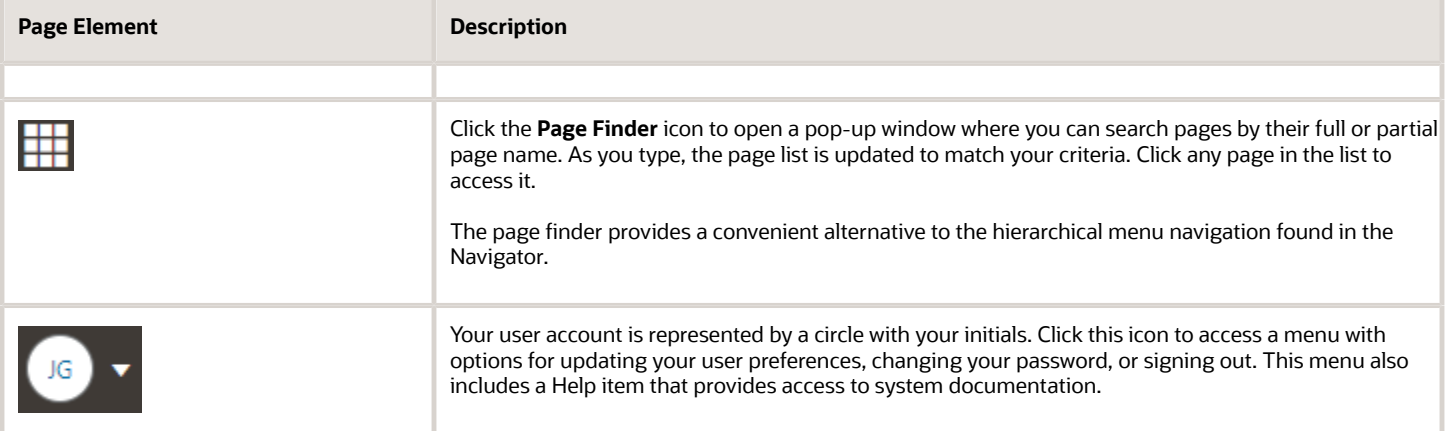

### Alerts

Alerts are displayed as a banner that broadcasts messages with important information. These alerts are configured by the agency administrators.

## Quick Actions (I Want To)

You can perform quick actions section using the **I Want To**drop-down list. Choose an action, such as starting an application or scheduling an inspection, then click **Go** to access the related page.

This table lists the actions in the **I Want To**list. You see only the actions to which you have security access.

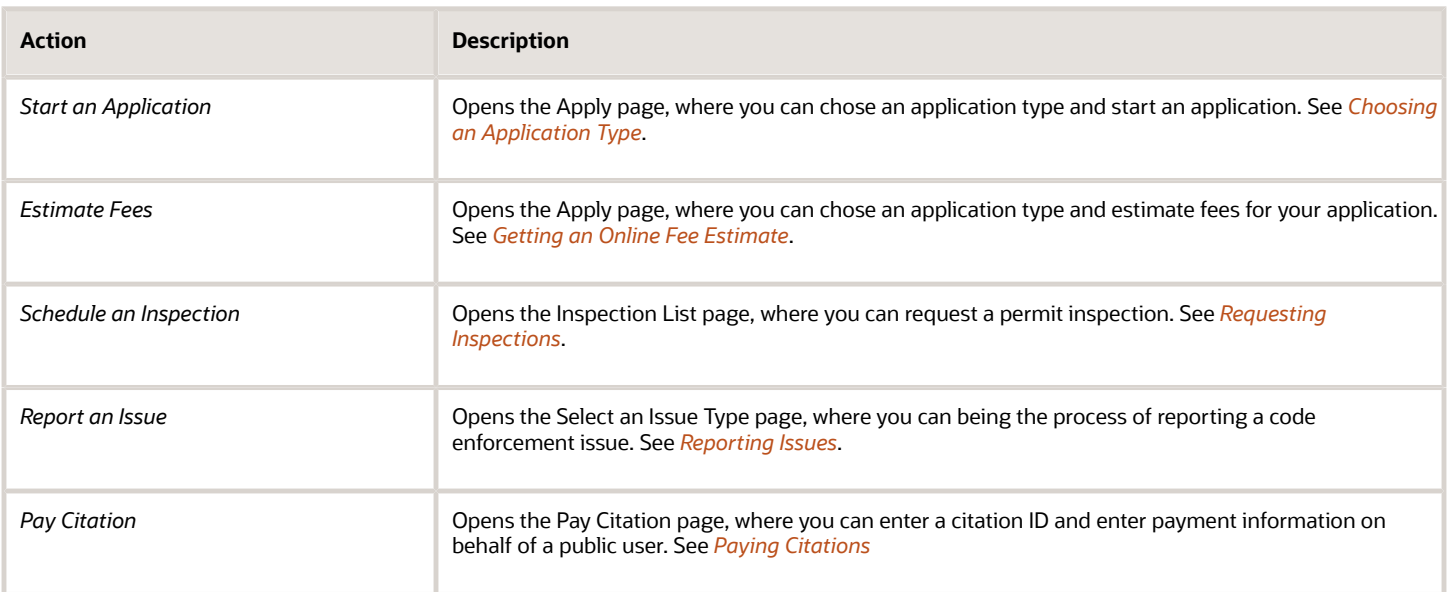

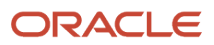

## Task Lists

The task list section provides links to the Task Management page. Each link corresponds to a specific tab on the Task Management page. Use the links and the tabs to view the indicated type of task. The number next to each link provides a count of the indicated type of task.

- **My Workflow**
- **Group Workflow**
- **My Plan Reviews**
- **My Inspections**

**Note:** Your security roles determine whether you see role-specific links such as My Inspections and My Plan Reviews.

For more information about tasks, see *[Managing Tasks](http://www.oracle.com/pls/topic/lookup?ctx=pscr20d&id=task_ManagingTasks)*.

## Tiles

The lower area of the springboard displays tiles that you click to access specific transactions.

# Using the Planner Worklist

The planner worklist provides a central location for performing planning-related activities. Separate tabs list unassigned applications, applications that are assigned to the current user, and activities that are assigned to the current user.

Access the worklist by clicking the **Planner Worklist** tile on the agency springboard.

Initially, all tabs to which you have access appear. Click a tab to see the applications or activities meet the tab filter criteria and to access the relevant actions. When you click a tab other than the one that is initially selected, only the newly selected tab (and its subtabs, if any) are visible. Similarly, when you select a subtab, only that subtab is visible. Click the Back icon next to the Search icon to return to the previous view.

Each tab provides access to relevant actions. Performing actions from the worklist is equivalent to performing the same tasks from the Activity Tracking page in the application details.

The planner worklist has the following tabs:

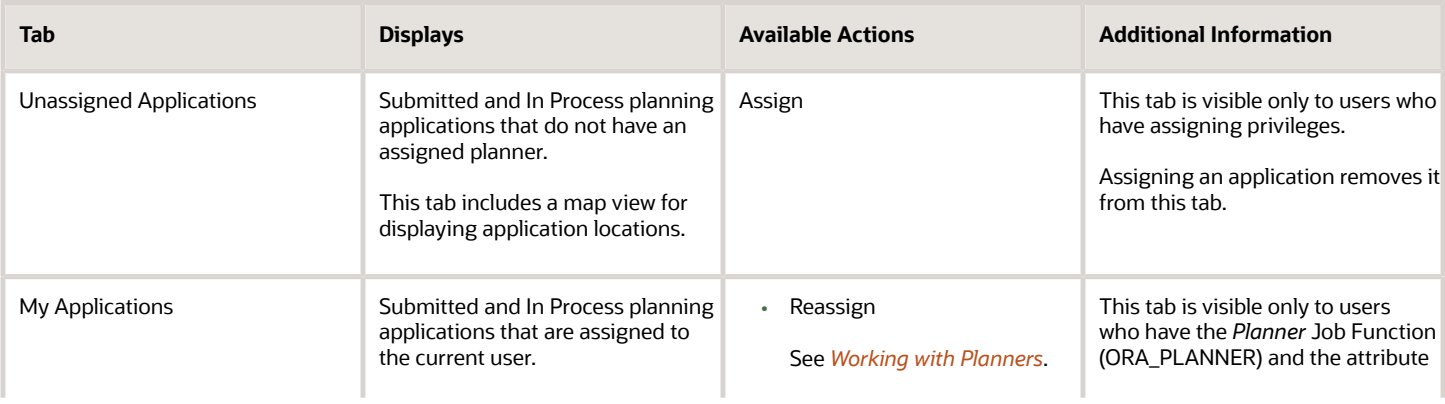

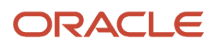

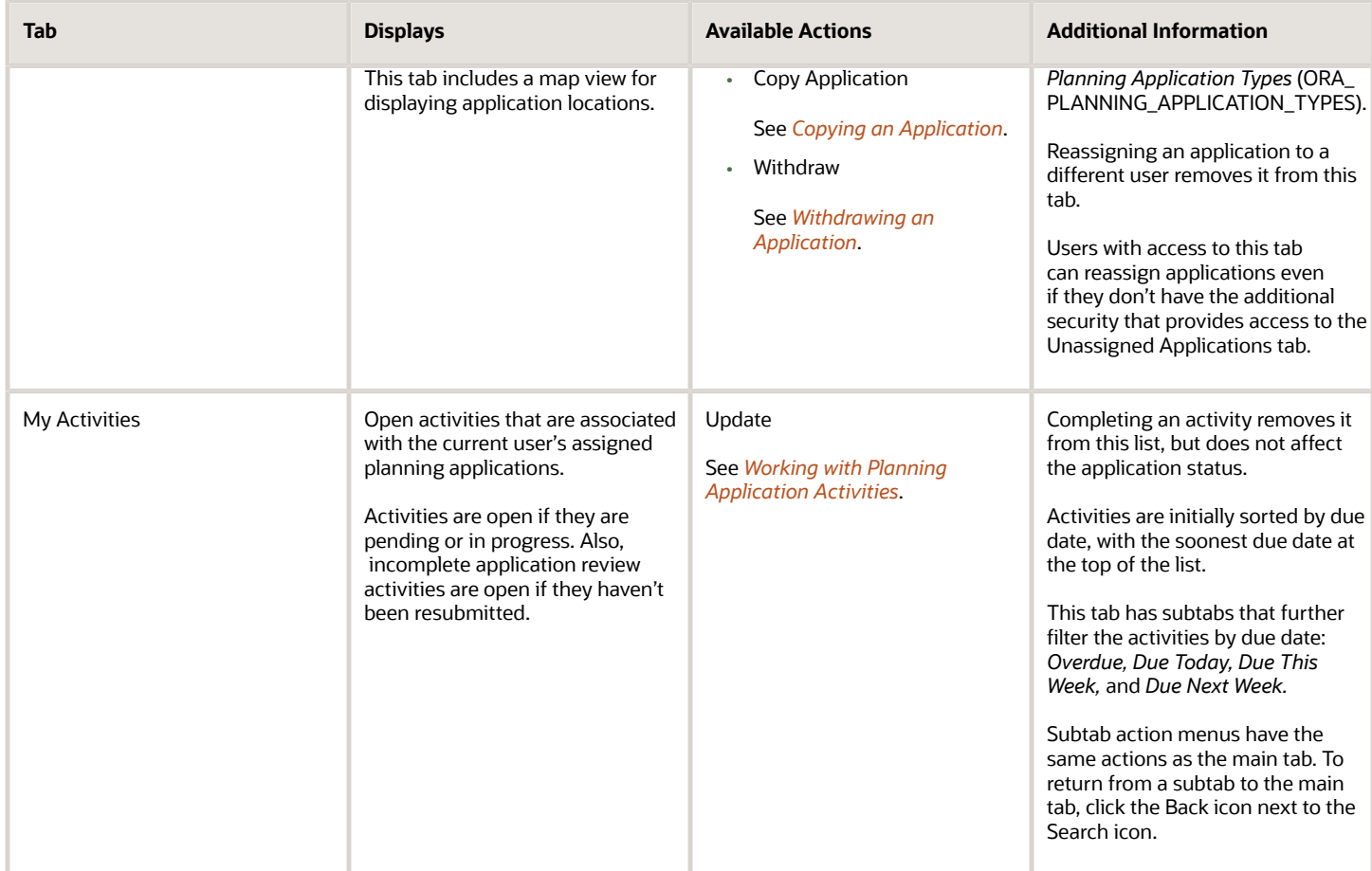

#### *Related Topics*

• [Overview of Activity Tracking for Planning Applications](#page-150-0)

# Managing Tasks

The Task Management page enables you to review both workflow and non-workflow tasks and to reassign tasks (including claiming a task for yourself).

Application-related tasks include workflow tasks related to the transactions your agency is processing. For example, tasks can be associated with:

- permit lifecycle
- inspections
- plan reviews
- planning application lifecycle

## Reviewing and Managing Tasks

**1.** On the agency springboard, select the **My Workflow** tile.

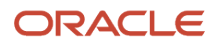

**2.** On the Task Management page, select the tab that lists the tasks that you want to review:

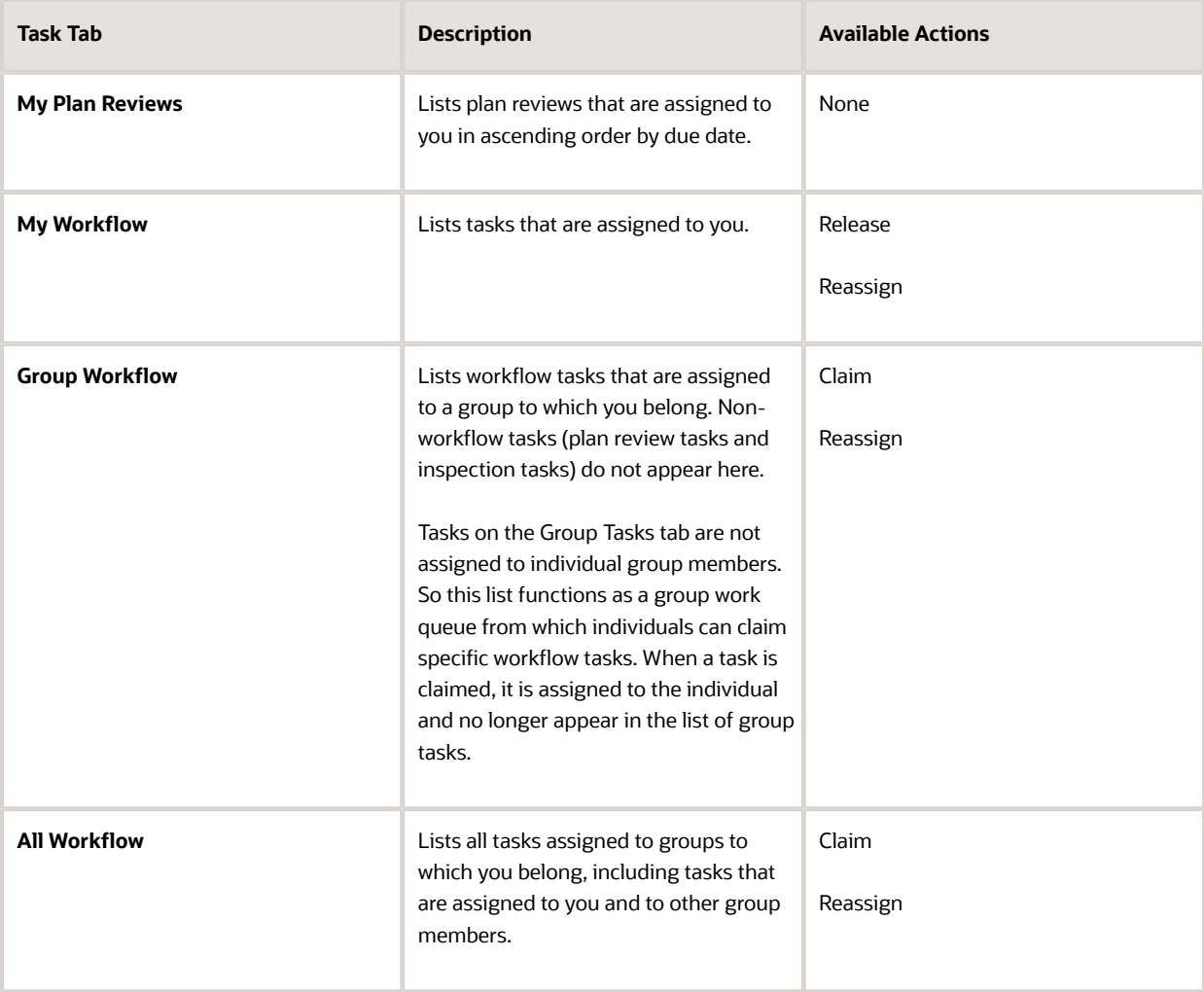

- **3.** Use the search, filter, and sort options to refine the list of tasks as needed.
- **4.** Use these fields to review task information:

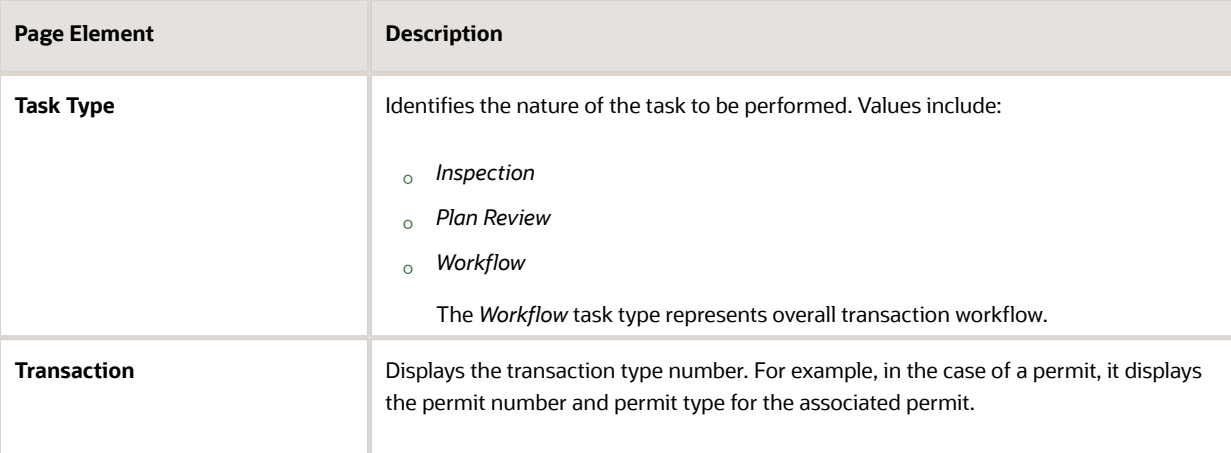

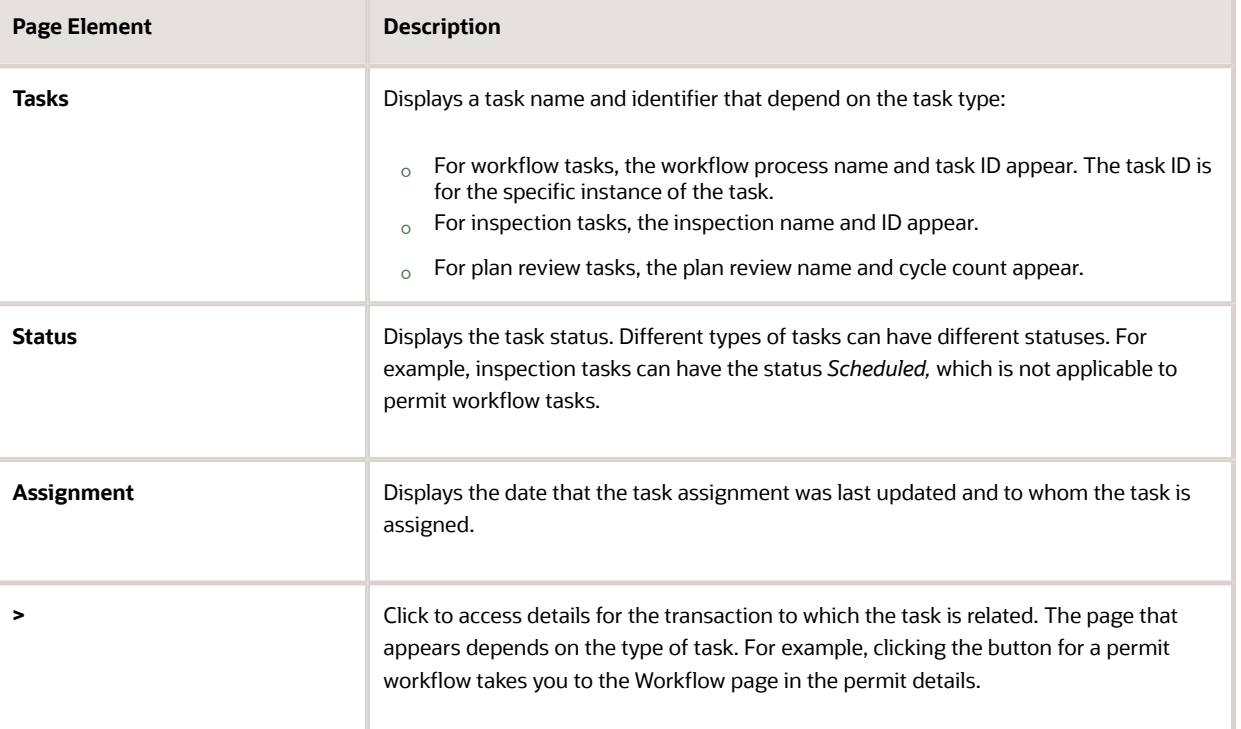

- **5.** To update the task assignment, select one of these options from the task's **Actions** menu:
	- **Claim** assigns the task to yourself. This action is available only for tasks that are currently assigned to a group. Once a task is claimed, it appears under the tab you find your tasks, such as My Workflow.
	- **Release** removes the assignment without assigning a new owner. The task will now appear on the Group Task list until it is claimed or reassigned.
	- **Reassign** opens the Reassign Task page, where you can select a new assignee.

## Reassigning a Workflow Task

To assign a task to someone else, use the Reassign action.

**Note:** Only supervisors can reassign tasks. For example, agency staff members with the role PSC Permits Supervisor can reassign tasks, however, agency staff members with the role PSC Permits Technician cannot.

To reassign a workflow task:

- **1.** On the agency springboard, click the **My Workflow** tile.
- **2.** Locate the workflow task on either the **My Workflow** list, the **Group Workflow** list, or the **All Workflow** list.

Use the search, filter, and sort options to help you refine the task list.

**3.** Click the **Actions** icon, and then select **Reassign.**

The Reassign Task page appears.

- **4.** Confirm that the **Search By** value is *User.*
- **5.** Enter your search criteria, then click **Search.**

You can search by **Keyword, First Name, Last Name,** and **Email.**

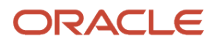

**6.** Locate the desired assignee in your search results, then click the **Select** button for that assignee.

The system prompts you to confirm the assignment, then reassigns the workflow task and returns you to the task list.

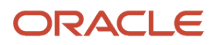

# **4 Managing Applications for Planning and Zoning**

# Managing Transactions

View application data and statuses for permits and planning applications using the transactions list page. You can also perform actions, such as paying fees and accessing detailed application information from here.

As agency staff, such as a permit technician or planning and zoning administrator, you can use the Transactions page to view a complete list of permit and planning applications submitted to your agency. Here are some of the things you can do on the Transactions page:

**Note:** This topic focuses on permits and planning applications. The Transactions page can also display business license transactions. For information about viewing business license transactions, see *[Managing Business License](http://www.oracle.com/pls/topic/lookup?ctx=pscr20d&id=task_ManagingBusinessLicenseTransactions) [Transactions](http://www.oracle.com/pls/topic/lookup?ctx=pscr20d&id=task_ManagingBusinessLicenseTransactions)*.

- Manage application activity.
- Create or resubmit permit and planning applications on behalf of applicants.
- Cancel pending and payment pending applications on behalf of applicants.
- Manually enter fee payments on behalf of applicants.
- Copy an existing permit, planning application, or a pre-application into a new application.
- Access details about permit and planning application activity.

Agency staff can access the Transactions page by clicking the **Permits** or **Planning Applications** tile on the agency springboard. You can access the list page on a phone as well as on a laptop or desktop computer. The layout changes based on the device you are using.

## Registered User View

The Transactions page provides a summary of permits and planning applications to agency staff only. Registered users who have applied for a permit or submitted a planning application for themselves or as a representative for someone else, see only the applications that they are associated with on the Applications page.

From the registered user's landing page, registered users can access the list by selecting *Go to Applications* from the quick actions drop-down list or by clicking the **Applications** tile on the landing page for registered users.

The Applications page contains basic application information for the logged in user. The user profile controls which application data appear on the Transactions and Applications pages for agency staff and applicants, respectively.

## Using the Transactions Page

- **1.** Select the **Permits** or **Planning Applications** tile on the agency springboard.
- **2.** Click the link for the specific type of application you want to view:
	- **Business Licenses**: View a list of business license transactions.
	- **Permits**: View a list of permit applications.
- **Planning Applications**: View a list of planning applications.
- **All**: View a list showing all transaction types.
- **3.** You can use these actions to display permits or planning applications:

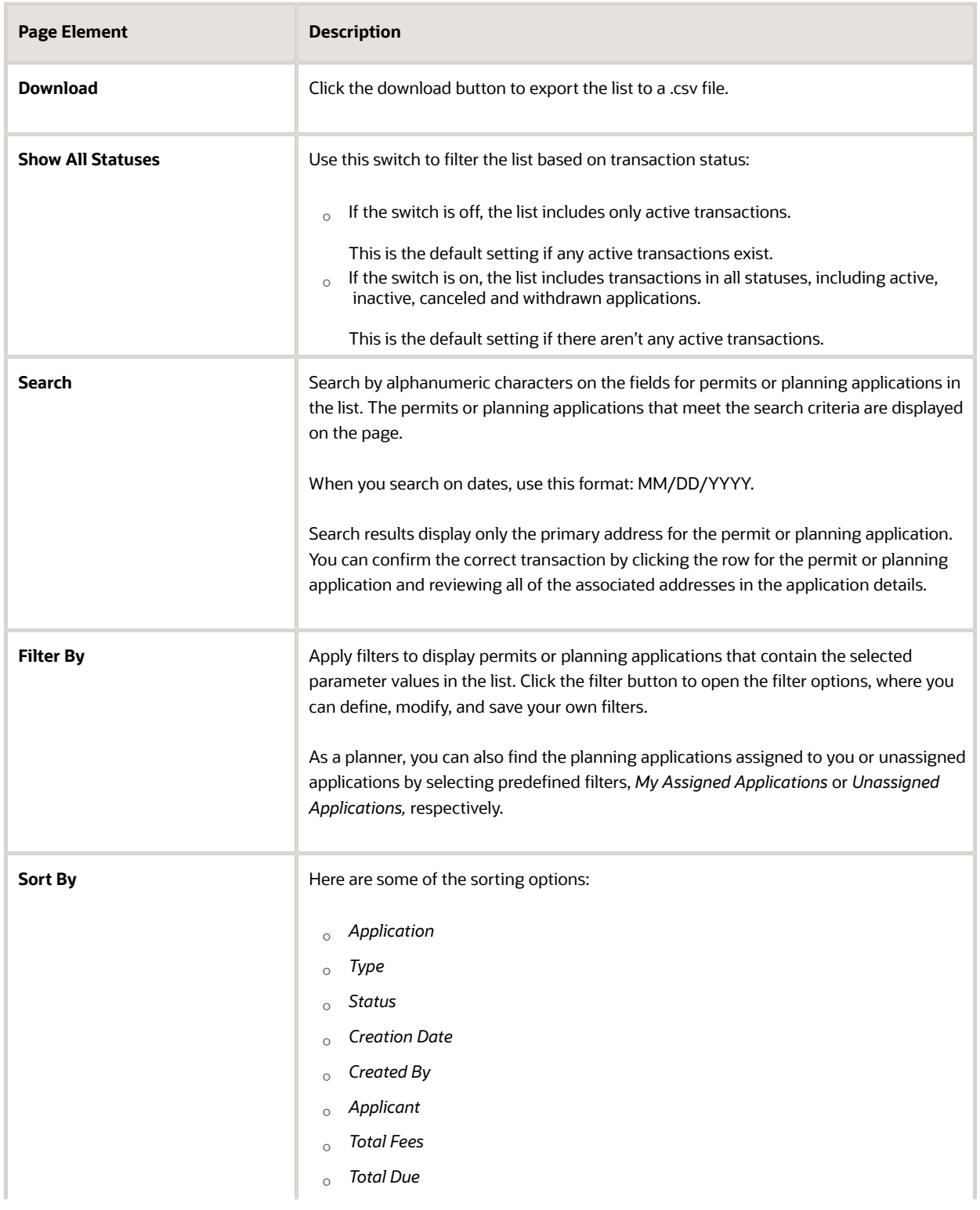

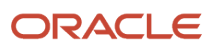

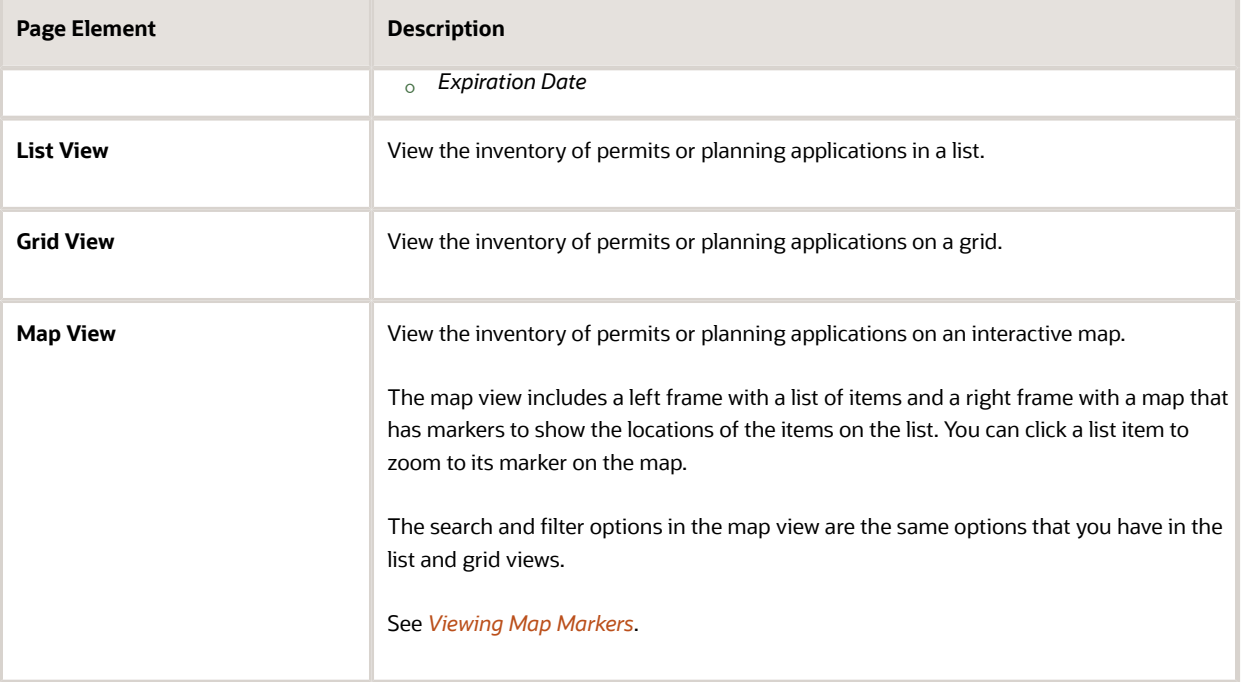

## Managing Application Activity

- **1.** Select the **Permits** or **Planning Applications** tile on the agency springboard.
- **2.** You can go to a specific type of application on the Transactions page:
	- **Business Licenses**: View a list of business license transactions.
	- **Permits**: View a list of permit applications.
	- **Planning Applications**: View a list of planning applications.
	- **All**: View a list showing all transaction types.
- **3.** Use the information on the Transactions page to manage applications created by public users.

Here are some of the information you can look at:

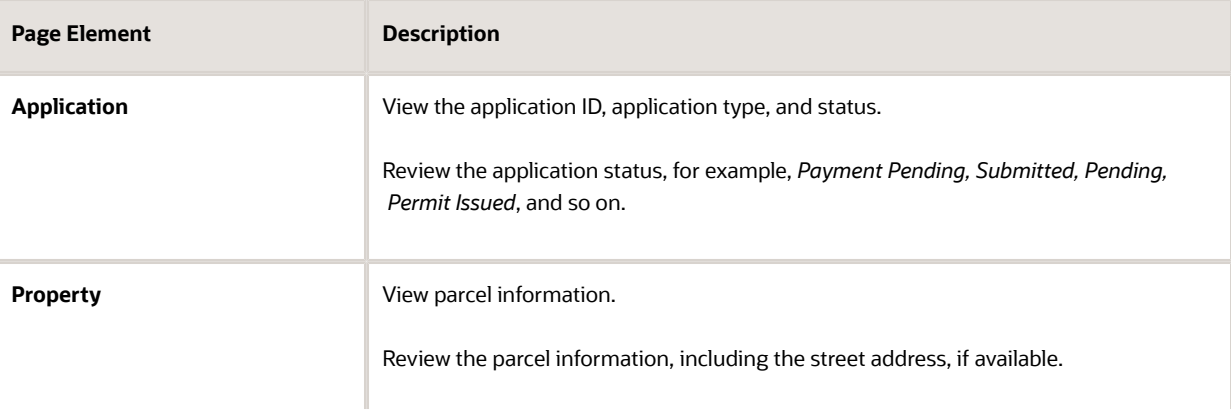

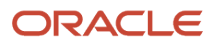

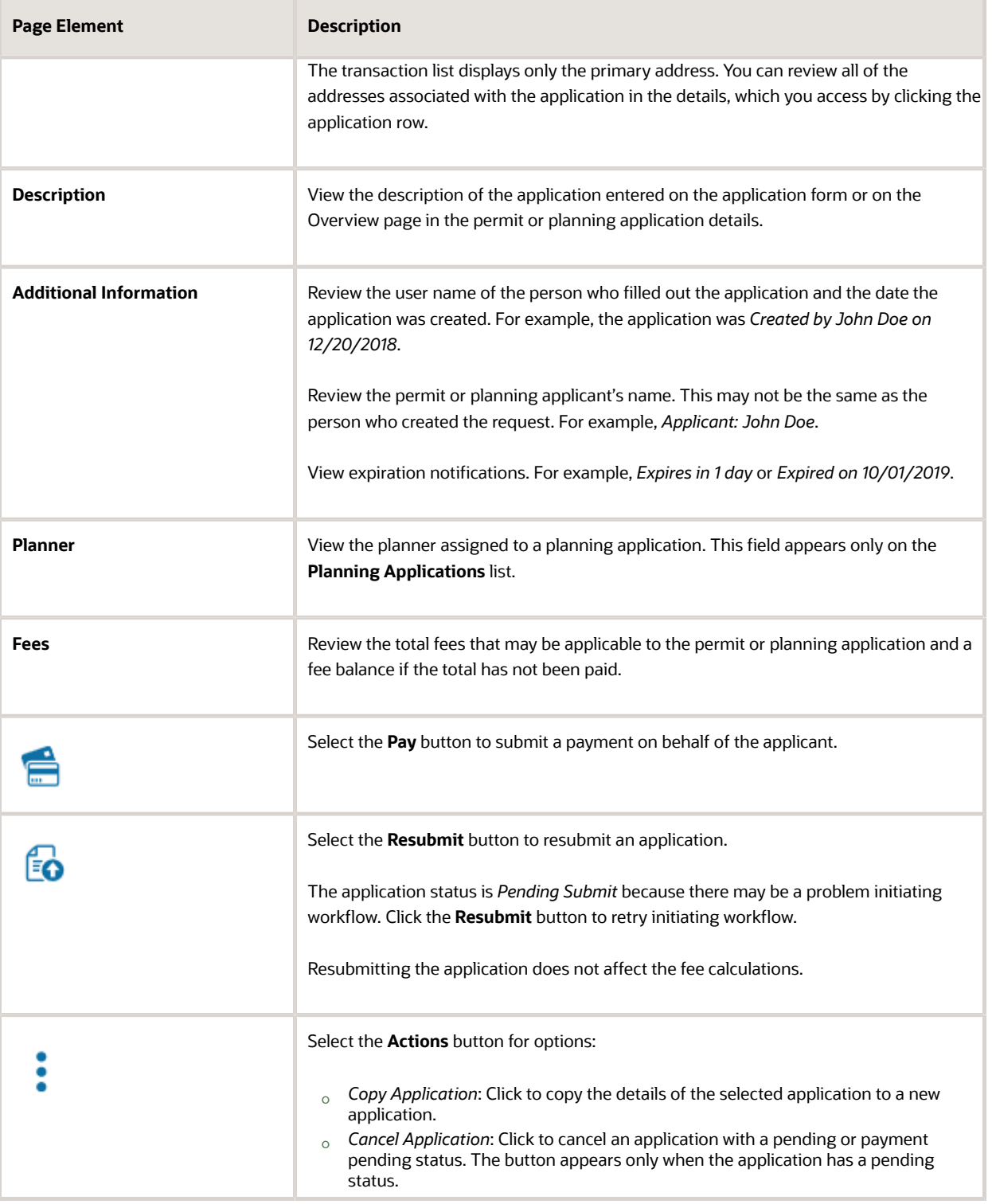

## Identifying Transactions Page Icons

The icons on the Transactions page help you identify application activity. Let's look at the icons:

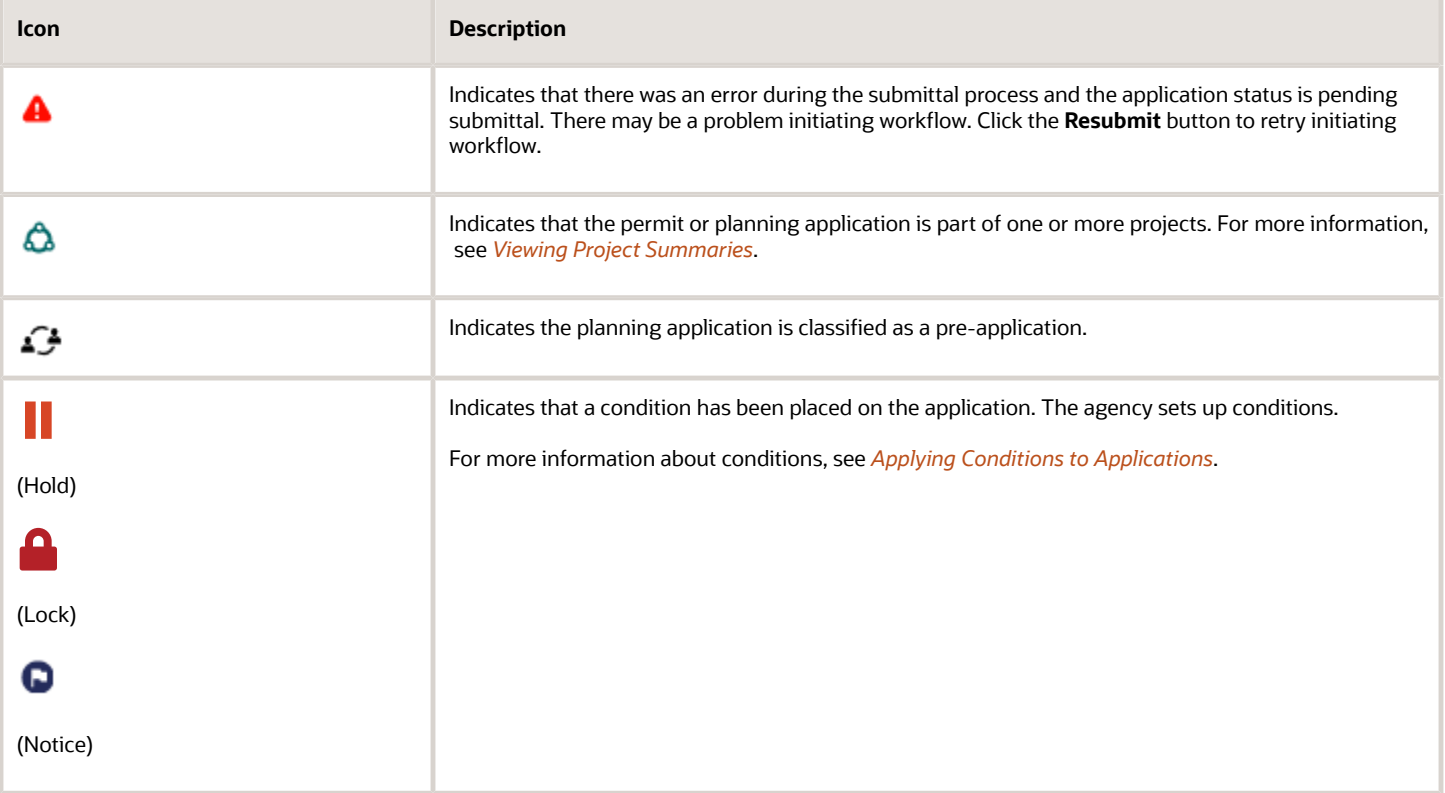

## Starting an Application

Here are two ways that you can start new applications for applicants from the Agency Springboard. Both options take you to the Apply page, where you can choose an application type to begin the application.

- In the **I Want To** quick actions section, select *Start an Application*.
- Select the **Permits** or **Planning Applications** tile.

Click **Apply** on the Transactions page.

For more information, see *[Choosing an Application Type](http://www.oracle.com/pls/topic/lookup?ctx=pscr20d&id=task_ChoosingAnApplicationType)*.

For more information about filling out an application, see *[Completing an Application](http://www.oracle.com/pls/topic/lookup?ctx=pscr20d&id=task_CompletingAnApplication)*.

## Updating an Application

As agency staff, you can update existing applications. Only agency staff can update applications that have already been submitted.

If an application has a pending status, the applicant can make updates to the application. When the applicant selects a pending permit or planning application on their Applications list page, the service directs them back to the application form.

Here's how you update an existing application from the Agency Springboard:

- **1.** Select the **Permits** or **Planning Applications** tile.
- **2.** Click the row for the selected application to open the details.

**3.** Go to the page for the information of the existing application that you would like to update, using the links in the left navigation panel. The actions vary by your role and the specific page.

For more information, see *[Working with Permit Details](http://www.oracle.com/pls/topic/lookup?ctx=pscr20d&id=task_WorkingWithPermitDetails)*.

## Canceling a Pending Application

Agency staff and registered public users can cancel an application with a *Pending* or *Payment Pending* status on the Transactions page using the **Cancel Application** action button.

For more information about canceling a pending application, see *[Canceling an Application](http://www.oracle.com/pls/topic/lookup?ctx=pscr20d&id=task_CancelingAnApplication)*.

## Entering Application Fee Payments

Applicants typically pay their fees online using the payment cart, but if needed, you can initiate a payment on behalf of the applicant using the **Pay** button on the Transactions page.

- **1.** Select the **Permits** or **Planning Applications** tile on the Agency Springboard.
- **2.** Click the **Pay** button for the selected application with an outstanding fee balance.
- **3.** When using the **Pay** button, you bypass the payment cart and go directly to the Checkout page in payment services.

For paying fees from the Fees and Payments page in the application details, see *[Working with Fees and Payments](http://www.oracle.com/pls/topic/lookup?ctx=pscr20d&id=task_WorkingWithFeesAndPayments)*.

## Copying an Application

Applicants and agency staff can copy an existing application into a new application using the **Copy Application** action button on the Transactions page.

For more information, see *[Copying an Application](http://www.oracle.com/pls/topic/lookup?ctx=pscr20d&id=task_CopyingAnApplication)*.

## Accessing Application Details

You can access application details from the Transactions page.

- **1.** Select the **Permits** or **Planning Applications** tile on the Agency Springboard.
- **2.** Click the row for the selected application on the Transactions page.

The Overview page for the application appears in the content pane of the details page.

For more information about the overview of permit details, see *[Viewing the Permit Summary](http://www.oracle.com/pls/topic/lookup?ctx=pscr20d&id=task_ViewingThePermitSummary)*.

For more information about the overview of planning application details, see *[Viewing the Planning Application Detail](http://www.oracle.com/pls/topic/lookup?ctx=pscr20d&id=task_ViewingThePlanningApplicationDetailOverview) [Overview](http://www.oracle.com/pls/topic/lookup?ctx=pscr20d&id=task_ViewingThePlanningApplicationDetailOverview)*.

# Copying an Application

Agency staff and applicants can copy existing permit and planning applications into new ones using the Copy Application option. You select which attributes to copy from the source application.

Applicants can copy their own applications from the Applications page. Agency staff with the appropriate access can copy applications from the Transactions page.

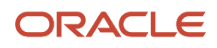

#### To copy an application:

- **1.** Select the **Permits** or **Planning Applications** tile on the Agency Springboard.
- **2.** On the Transactions page, find the permit, planning application, or pre-application that you want to copy.
- **3.** Click the **Actions** icon in the row of the application you want to copy.
- **4.** Click the **Copy Application** action.
- **5.** On the Copy Application page, use these fields to confirm the source application information and choose the application type for the new application:

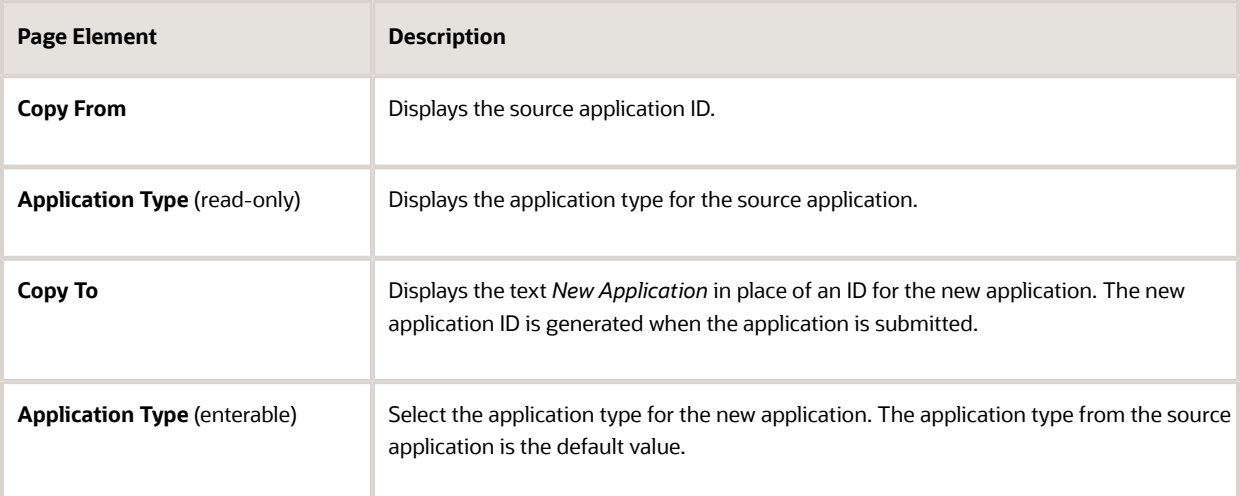

**6.** Use the **Application information to copy** section to control which information gets copied to the new application.

**Note:** Custom fields in the intake form are not controlled by these options. If the new application type is the same as the source application type, then data from custom fields is always copied. Custom data is not copied when the application types are different.

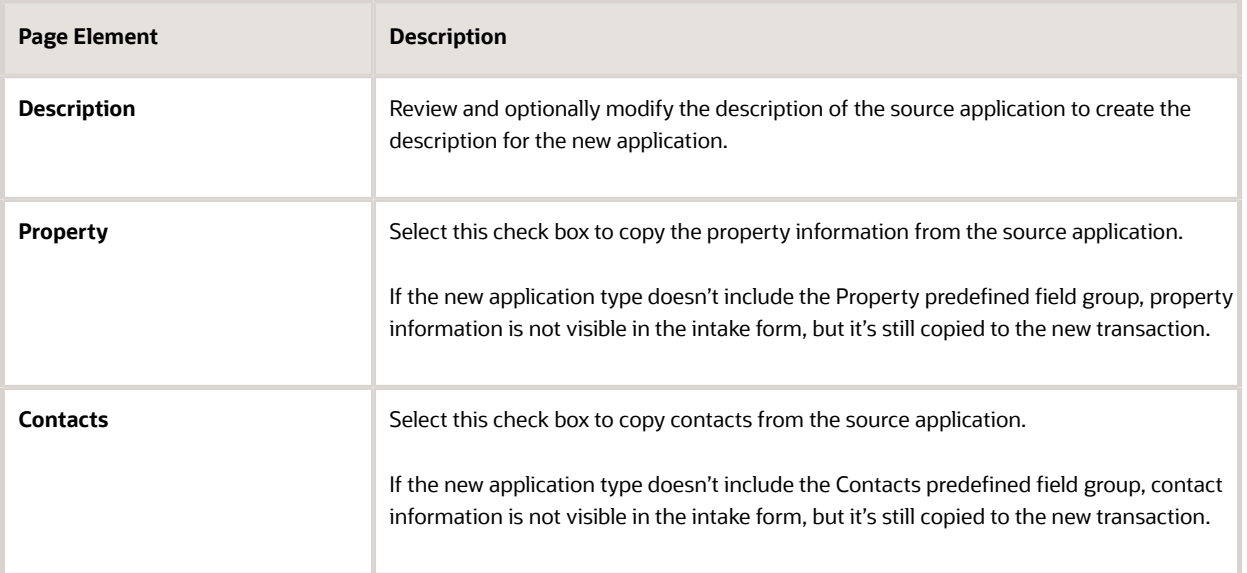

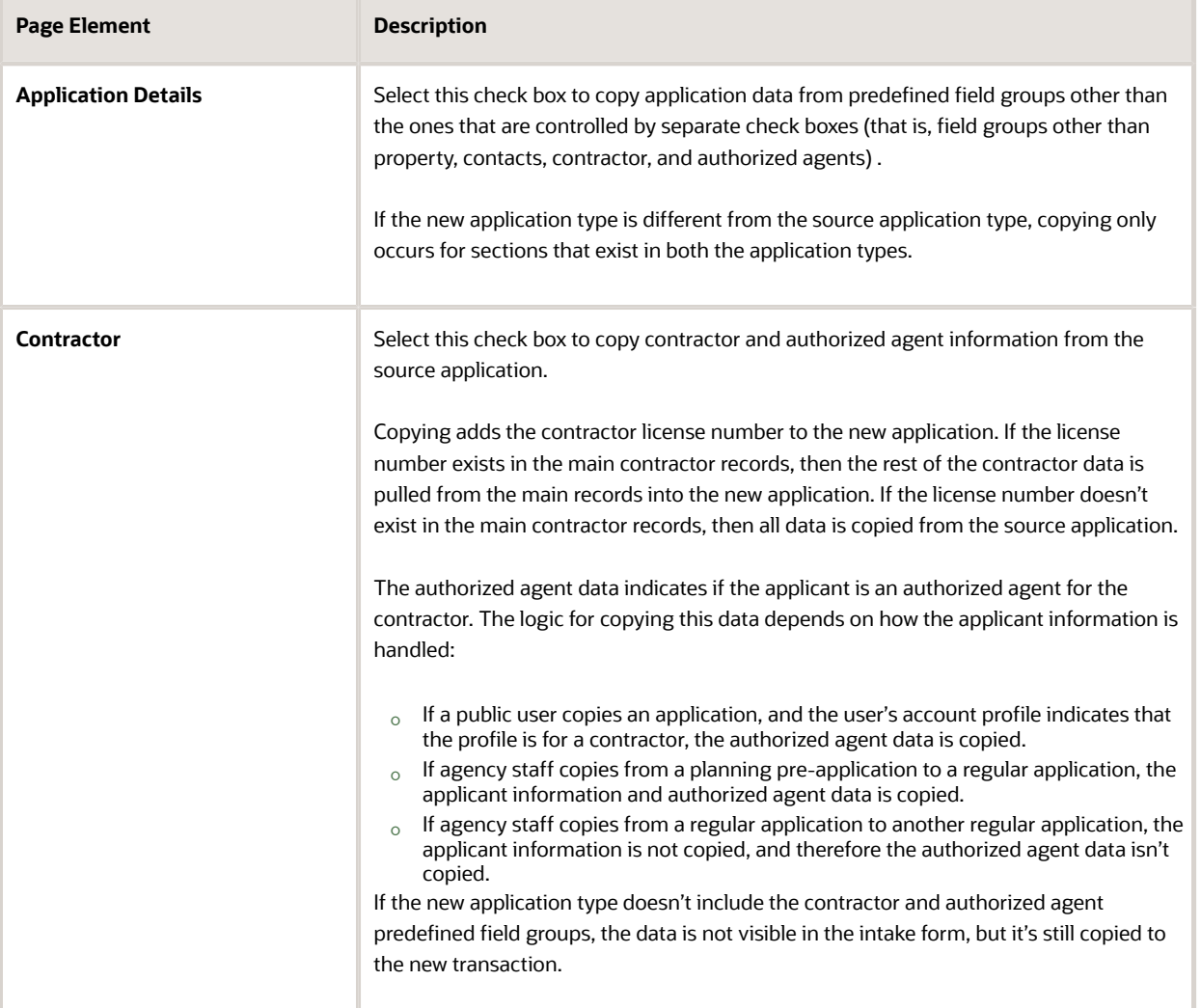

**7.** Click **Copy Application.** The new application page opens and you can make changes to the fields before submitting.

# Canceling an Application

Agency staff and applicants can cancel applications in a pending or payment pending status that have not yet been submitted.

**CAUTION:** When you cancel a pending application, the action is permanent. There isn't any way to restore a canceled application.

The system status for the application changes from *Pending* or *Payment pending* to *Voided*.

For information about withdrawing an application that was submitted and is already in progress, see *[Withdrawing an](http://www.oracle.com/pls/topic/lookup?ctx=pscr20d&id=task_WithdrawingAnApplication) [Application](http://www.oracle.com/pls/topic/lookup?ctx=pscr20d&id=task_WithdrawingAnApplication)*.

This example illustrates the Transactions page, where agency staff can delete an application. The steps are described in the following text. The **Cancel Application** link is called out with a red box.

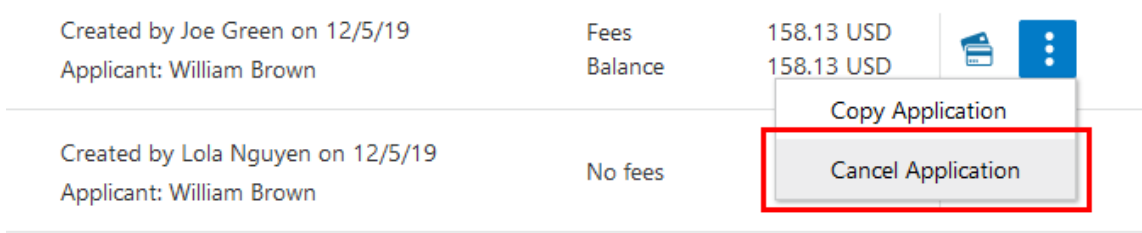

## Canceling Pending Applications

The agency or applicants can cancel or void a pending or payment pending permit on the Transactions page for agencies or on the Applications page for registered public users. Registered public users can only cancel one of their own applications, Agency staff must have the correct access to cancel applications.

Let's go through the steps to cancel an application:

- **1.** Select **Permits** or **Planning Applications** tile on the Agency Springboard.
- **2.** On the Transactions page, find the permit or planning application with a pending or payment pending status that you want to cancel.
- **3.** Click the **Actions** icon in the row of the application you want to cancel.
- **4.** Click **Cancel Application**.
- **5.** On the Cancel Application page, enter your reason for permanently canceling the application.
- **6.** Click **OK**.

**Note:** When you cancel an application, the system also cancels any plan reviews that are associated with the application.

# Navigating to Planning Application Details

You find detail pages in a collection that consolidates all aspects of a planning application, including contacts, communication, property information, fees and payments, workflow, and more.

The planning application detail pages include the functionality you need to manage a planning application throughout its lifecycle.

This example illustrates the navigation panel with links for accessing planning application detail pages. The links are described in the following table.

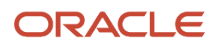

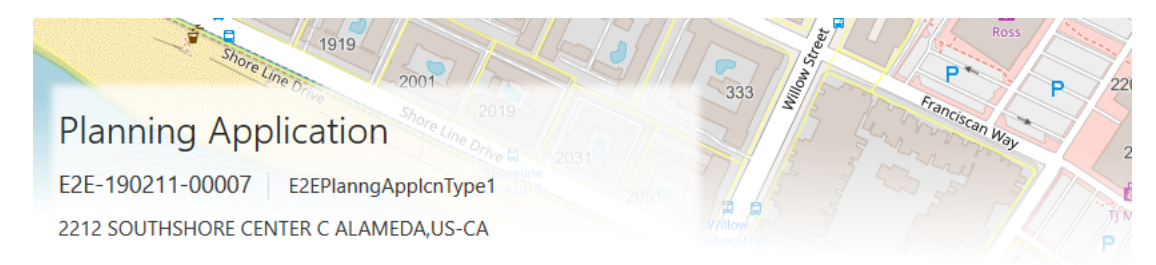

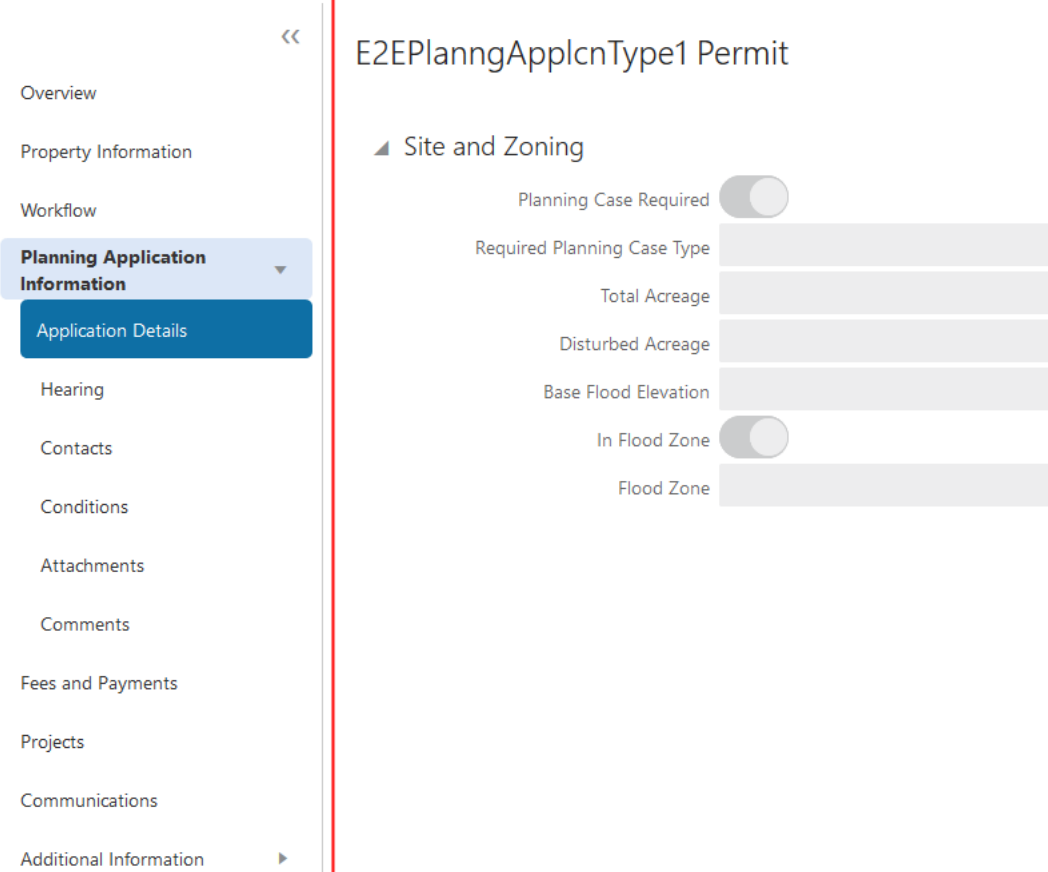

To access the planning application detail pages:

- **1.** Select **Planning Applications** on the Agency Springboard.
- **2.** Click the row for a planning application.
- **3.** Navigate to planning application information using the links in the left panel.

The information for a planning application comprises these pages:

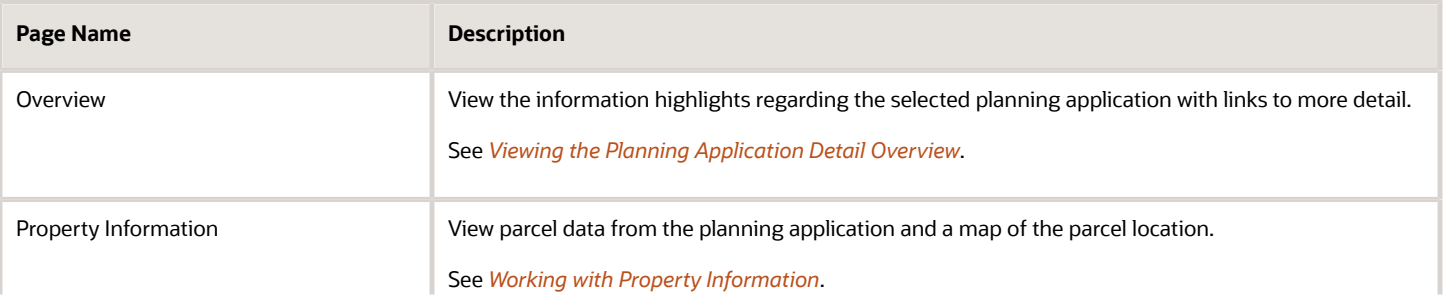

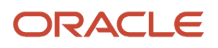

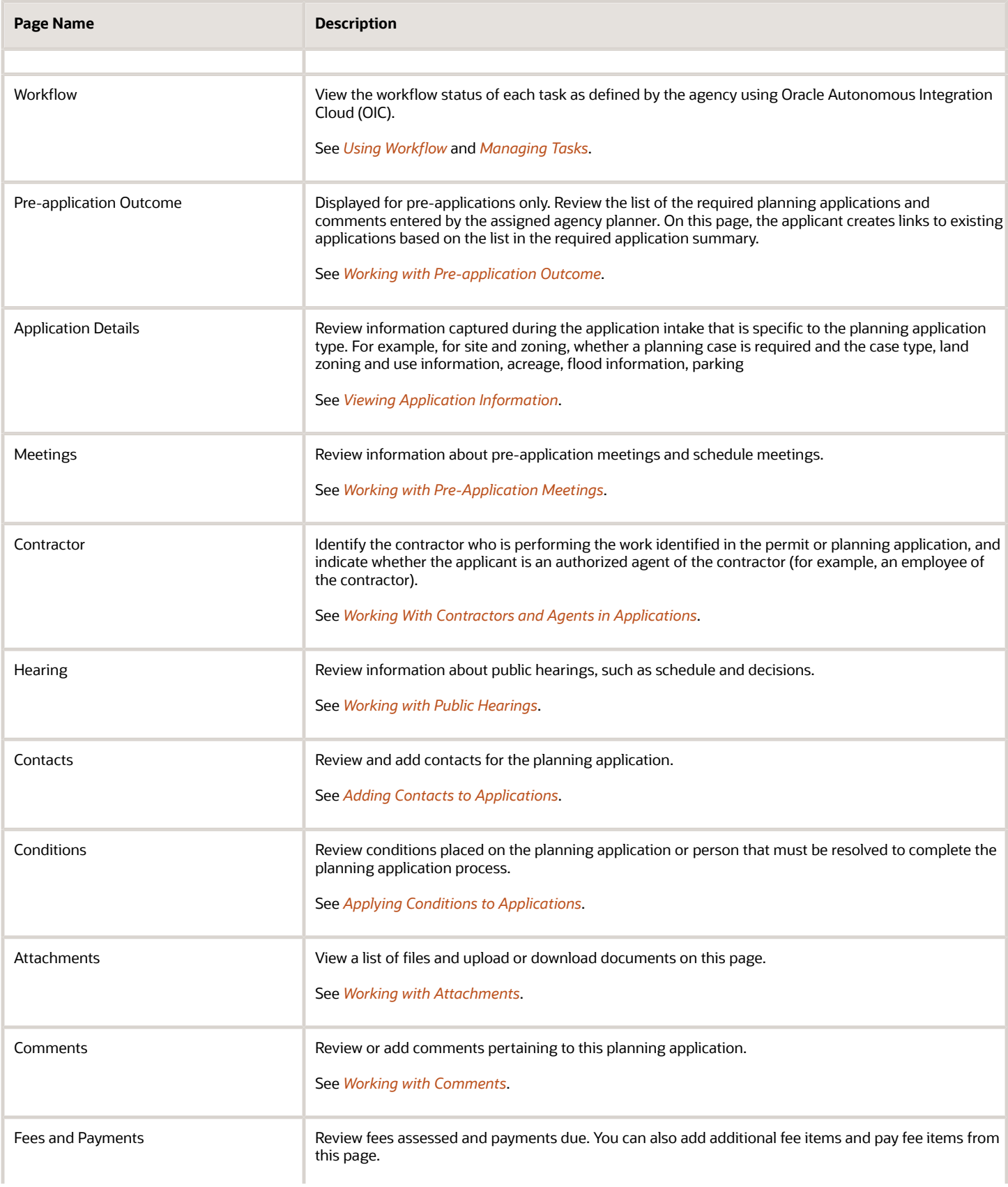

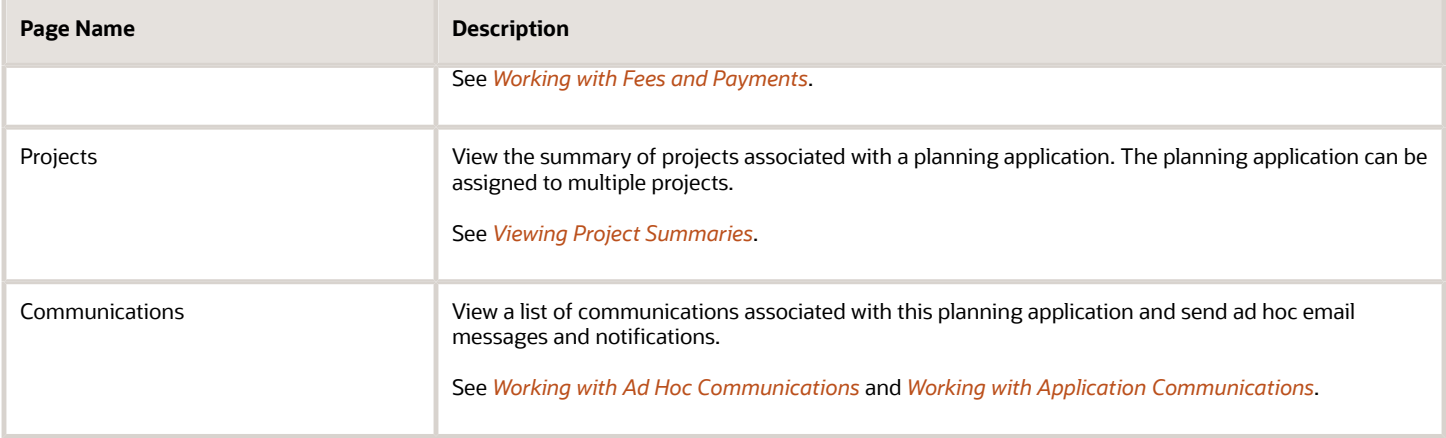

# <span id="page-71-0"></span>Viewing the Planning Application Detail Overview

You view a summary of the planning application on the Overview page, where you get a snapshot of the information regarding a planning application with links to more detail.

When you access the details for a planning application, you see a summary of the application activity. This information is updated to show the latest activity.

As agency staff, you can also assign planners to a planning application and withdraw an in-progress application on the Overview page. Both agency staff and the applicant can add a description of the application.

This example illustrates the Overview page of the planning application details, which is described in the following text.

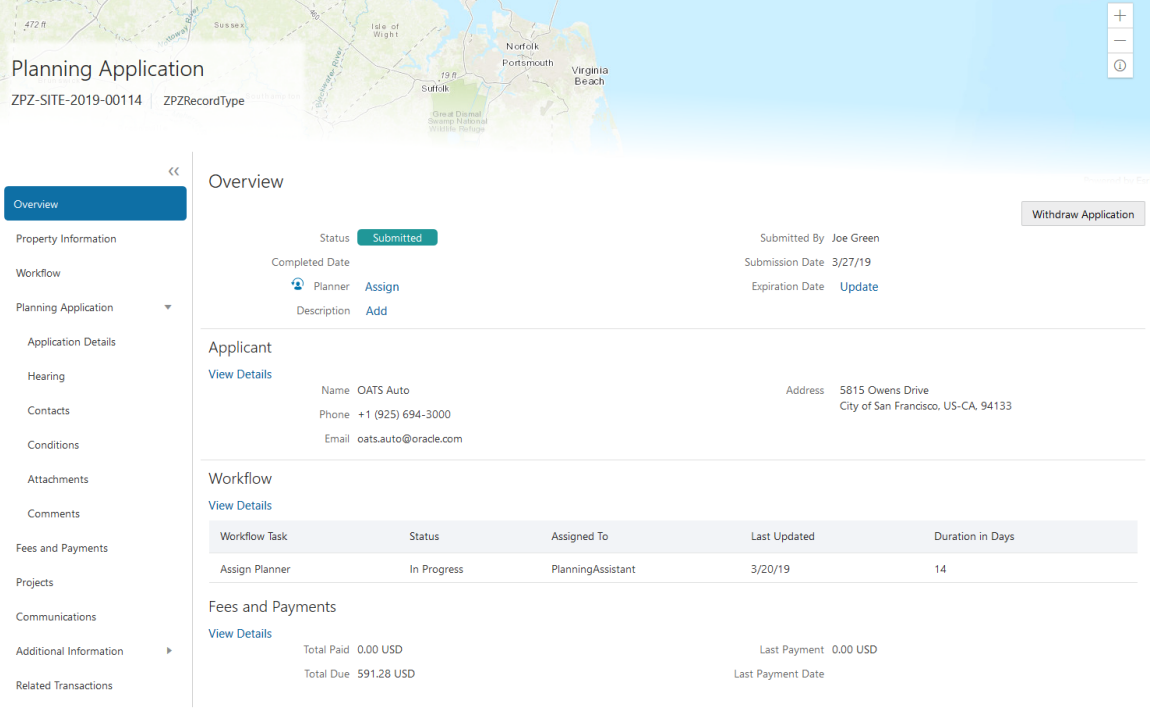
# Using the Overview Page

- **1.** Select the **Planning Applications** tile on the Agency Springboard.
- **2.** On the Transactions page, click the row for the selected application to open the Overview page.
- **3.** On the Overview page, review details or enter the following information in the **Overview** section:

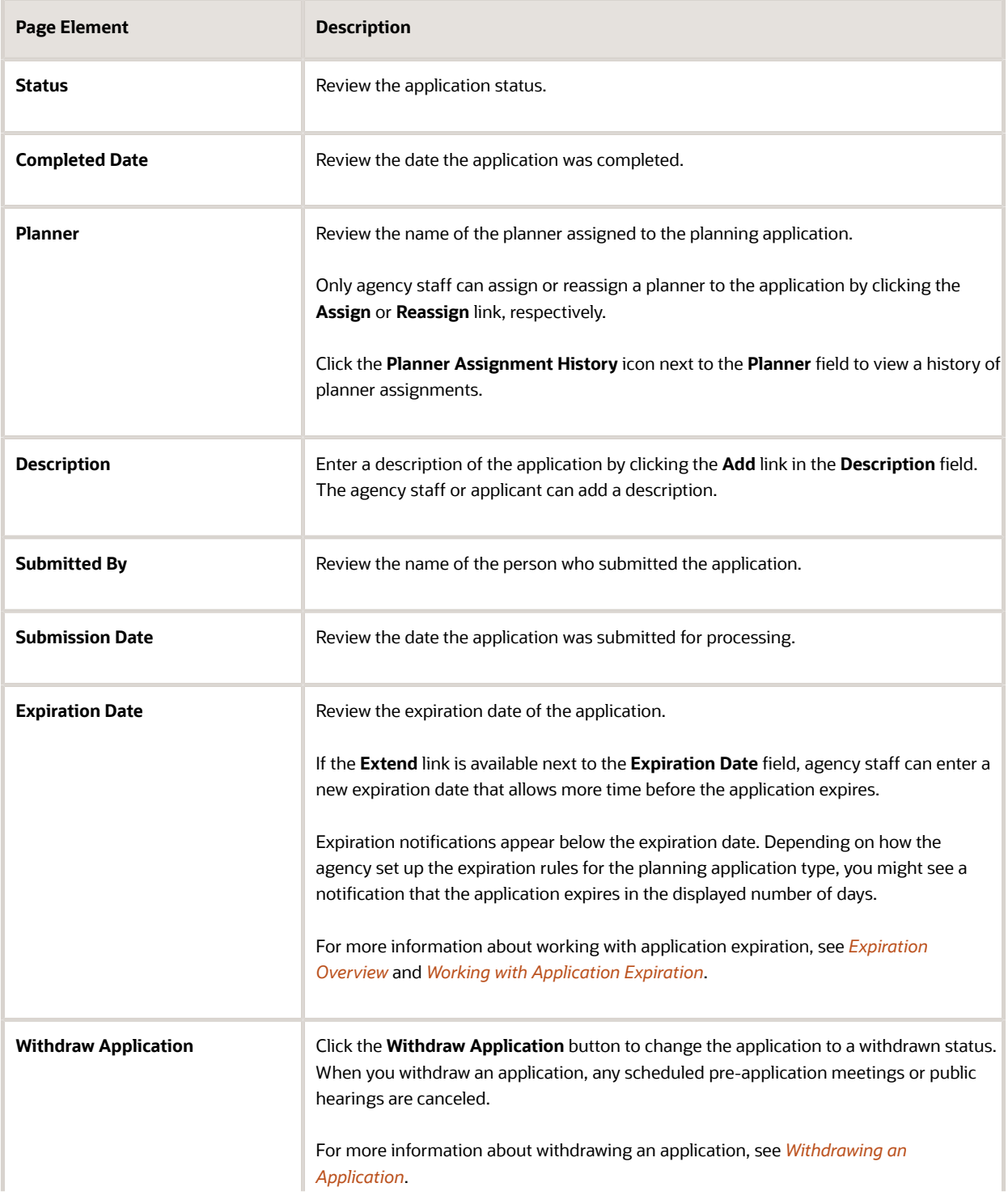

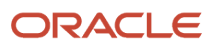

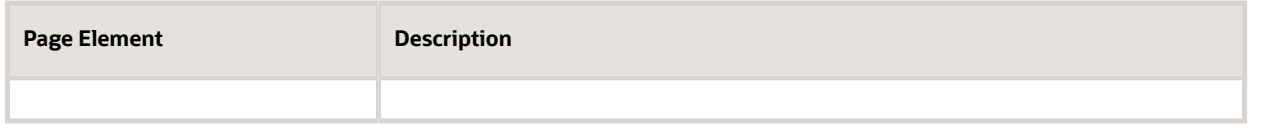

**4.** On the Overview page, review information about the selected application in the sections and navigate to more details.

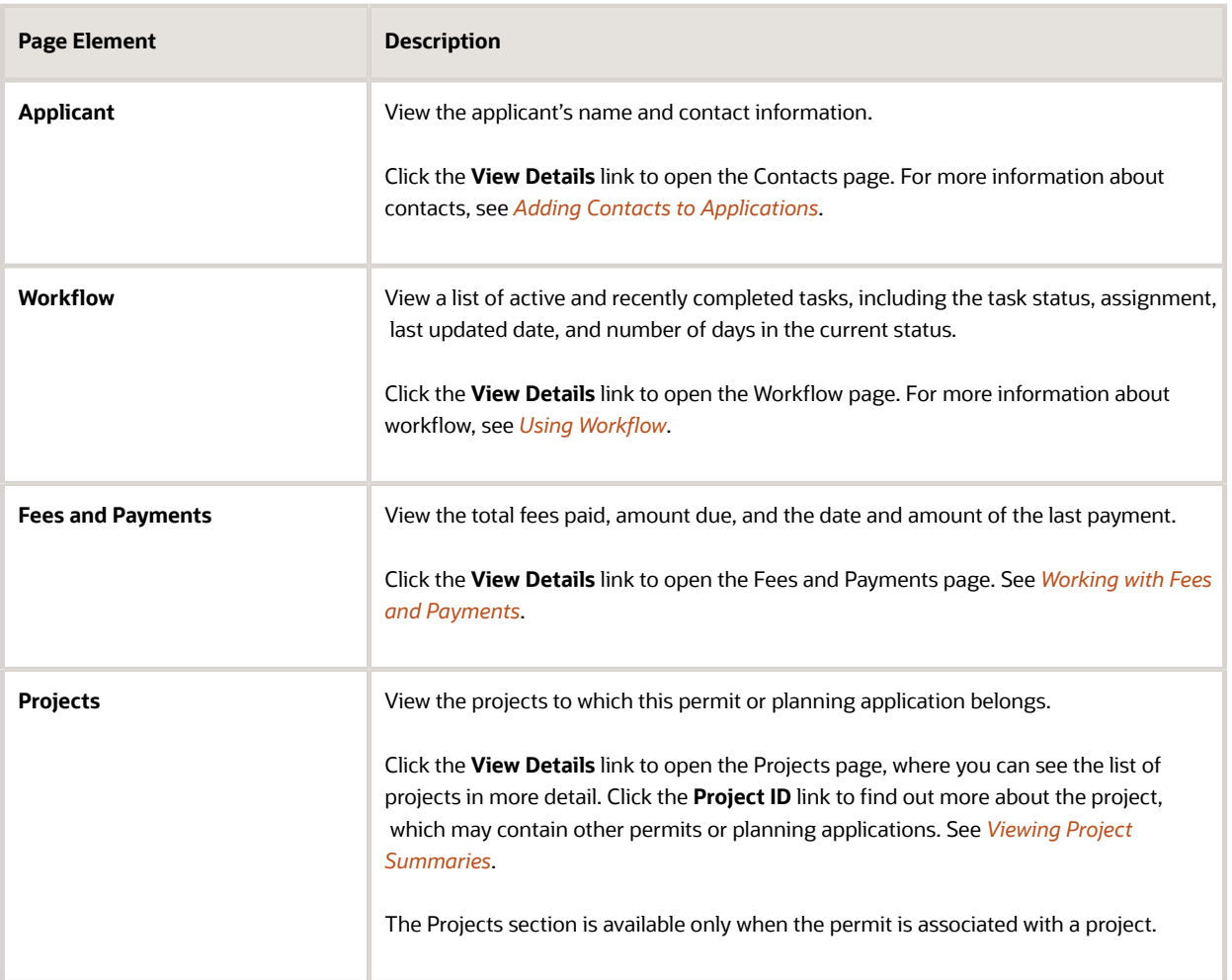

# Withdrawing an Application

Only agency staff can withdraw applications that have been submitted for processing and are in progress.

Agency staff can withdraw applications with a system status of *Submitted* or in-progress statuses on behalf of an applicant. An applicant can't initiate an application withdrawal in the system.

You can withdraw permit applications with one of these statuses:

- *Submitted*
- *In Progress*

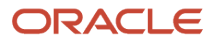

- *Plan Review*
- *Permit Issued*
- *Inspection*

And you can withdraw planning applications with one of these statuses:

- *Submitted*
- *In Progress*
- *Hearing*

When you withdraw an application that is in progress, the system also cancels or withdraws any of the following that are associated with the application:

- Open permit inspections
- Open plan review cycles and reviewers
- Scheduled pre-application meetings
- Scheduled public hearings
- Tracked planning application activities

The system status of the application changes to *Withdrawn*.

For information about canceling an application that hasn't been submitted yet and is still in a pending status, see *[Canceling an Application](http://www.oracle.com/pls/topic/lookup?ctx=pscr20d&id=task_CancelingAnApplication)*.

#### Withdrawing In-Progress Applications

You withdraw an application on the Overview page in the application details. Agency staff must have the correct permissions to withdraw an application.

To withdraw an application:

- **1.** Select **Permits** or **Planning Applications** tile on the Agency Springboard.
- **2.** On the Transactions page, click the row for the permit or planning application that you want to withdraw.
- **3.** On the Overview page, click the **Withdraw Application** button.
- **4.** On the Withdraw Application page, enter the reason for withdrawing the application.
- **5.** Click **OK**.

# Working with Planners

You assign and reassign planners to a planning application and access the planner assignment history on the Overview page of the planning application details.

This example illustrates the Assign Planner page, when the agency staff is assigning a planner from the available planners in the list. The steps are described in the following text.

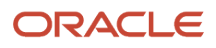

#### **Assign Planner**

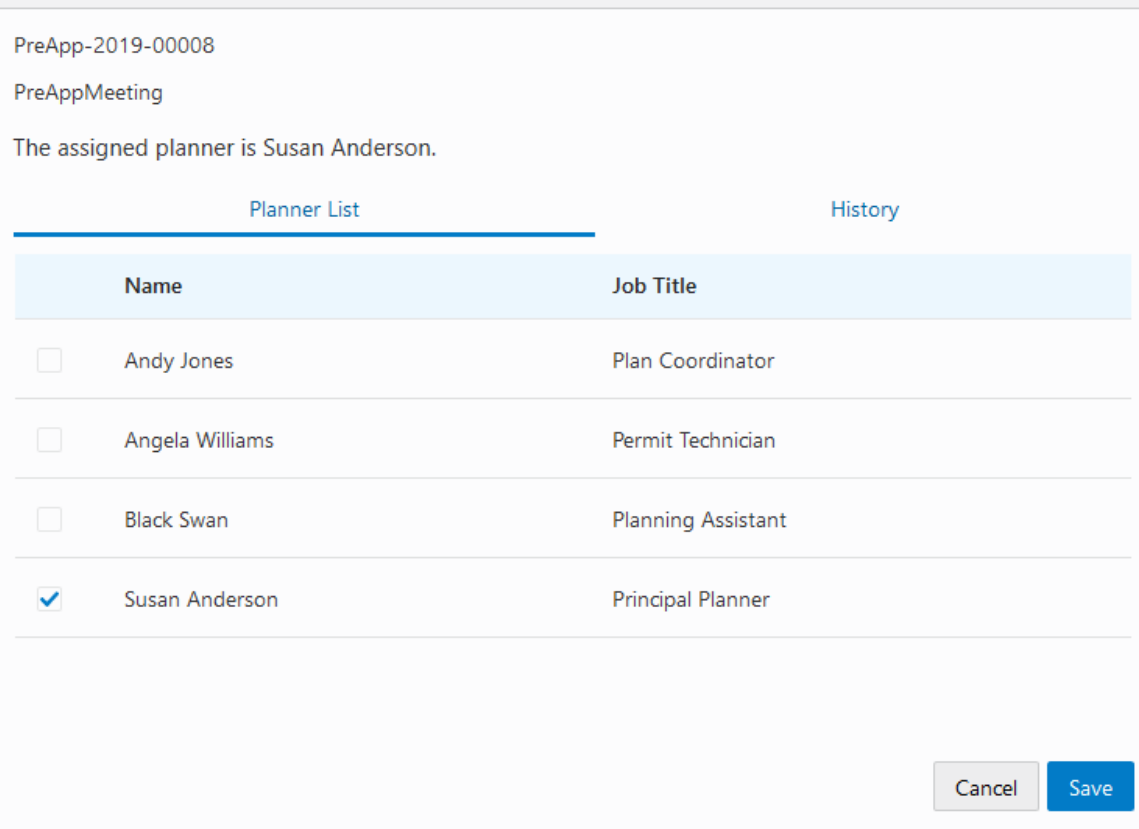

The list of available planners is limited to the agency staff that have the Planner job function, which is defined on the Agency Staff page. The planner must also be assigned to the planner Job Function Attribute for *Planning Application Types* within the Planner job function.

### Assigning a Planner

- **1.** Select **Planning Applications** on the Agency Springboard.
- **2.** Click the row for a planning application on the Transactions page.
- **3.** On the Overview page, click the **Assign** link in the **Planner** field.

If a planner has already been assigned, you can click the **Reassign** link to select a different planner.

- **4.** Select the check box for the planner to assign them to the planning application.
- **5.** Click **Save** to save your selection.

# Viewing Planner Assignment History

You can view the planner assignment history on the Assign Planner page after one or more assignments have been made.

- **1.** Select **Planning Applications** on the Agency Springboard.
- **2.** Click the row for a planning application on the Transactions page.
- **3.** There are two ways to view the planner assignment history on the Overview page:

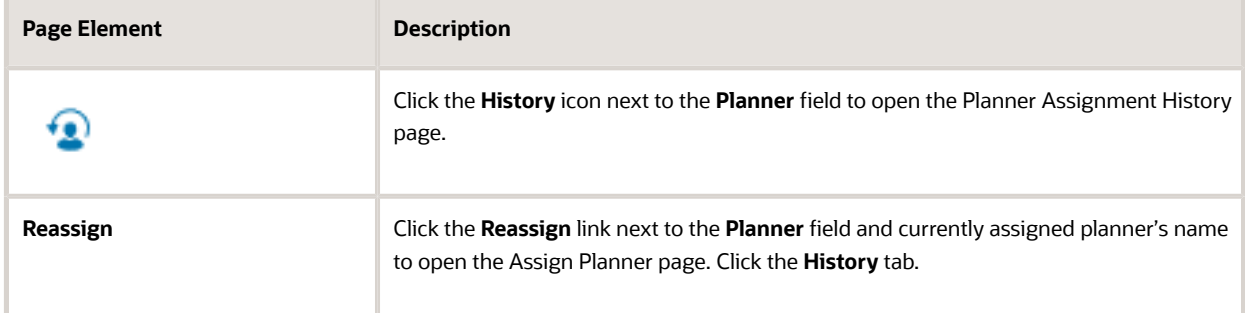

**4.** View a list that includes past planner assignments, the dates they were assigned, and the planner currently assigned to the planning application, if any.

#### *Related Topics*

• [Viewing the Planning Application Detail Overview](#page-71-0)

# Working with Property Information

Property information shows property data from the permit or planning application. You can add, modify, and delete parcels, owner, and address information.

Property information is configured on the application forms by the agency during the design process. When filling out an application, the public user enters information, which is then displayed in the detail pages of the permit or planning application. Only agency staff can update information on the Property Information page after an application has been submitted.

This example shows the Property Information page.

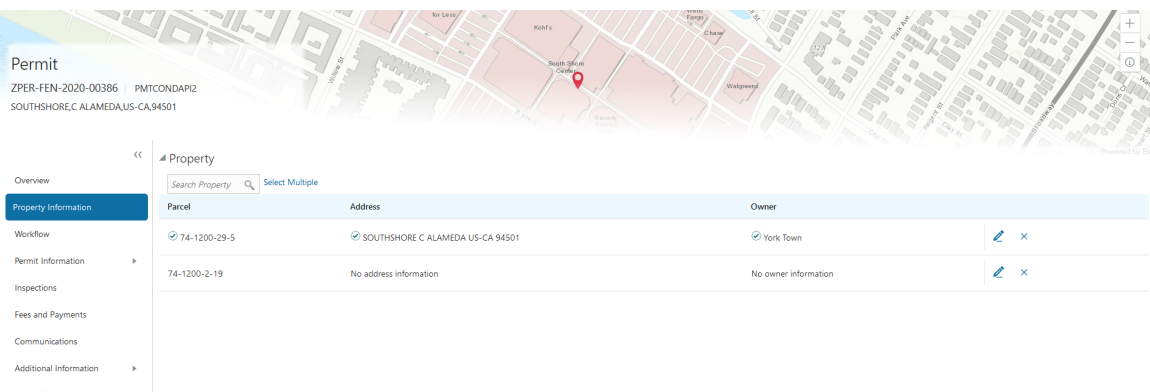

### Viewing Property Information

- **1.** Select the **Permits** or **Planning Applications** tile on the Agency Springboard.
- **2.** On the Transactions page, click the row for the permit or planning application you are working with.
- **3.** Click Property Information in the left panel.

The Property Information page displays a list of properties associated with the application.

**Note:** The primary parcel, address, and owner are indicated with a green check mark.

**4.** Click a row to view detailed parcel, address, and owner information for the property on the Property Information modal page.

### Adding New Properties

- **1.** Select the **Permits** or **Planning Applications** tile on the Agency Springboard.
- **2.** On the Transactions page, click the row for the permit or planning application you are working with.
- **3.** Click Property Information in the left panel.
- **4.** Click **Select Multiple** next to the **Search** field.
- **5.** On the Search Property page, click **Create New**.
- **6.** Enter parcel, address, and owner information on the Property Information modal page.

**Note:** You can enter only address information and leave the parcel and owner information blank. Likewise, you can enter only parcel information, or only parcel and owner information, and leave the address information blank. You cannot enter owner information without first selecting a parcel.

**Note:** By default, the first property that you add is designated as the primary parcel, address, and owner for the application.

# Adding Existing Properties

- **1.** Select the **Permits** or **Planning Applications** tile on the Agency Springboard.
- **2.** On the Transactions page, click the row for the permit or planning application you are working with.
- **3.** Click Property Information in the left panel.
- **4.** To add a single property:
	- **a.** Use the **Search Property** field to find the property that you want to add.

You can search by parcel, address, or owner. Properties with a parcel status of *Retired* do not appear in the search results.

- **b.** Click the property to add it to transaction. The selection appears in the grid on the Property Information page.
- **5.** To add multiple properties:
	- **a.** Click **Select Multiple** to access the Search Property modal page.
	- **b.** Search for the properties that you want to add and select the check box next to them.

You can search by parcel, address, or owner. Properties with a parcel status of *Retired* do not appear in the search results.

You can view all of the selected properties in the Selections tab.

**c.** Click **Done**. All of the properties that you selected appear in the grid on the Property Information page.

**Note:** By default, the first property that you add is designated as the primary parcel, address, and owner for the application.

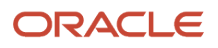

# Adding a Parcel from the Map View

- **1.** Select the **Permits** or **Planning Applications** tile on the Agency Springboard.
- **2.** On the Transactions page, click the row for the permit or planning application you are working with.
- **3.** Click Property Information in the left panel.
- **4.** Click **Select Multiple** to access the Search Property modal page.
- **5.** Click the **Map View** icon.
- **6.** Use map tools such as searching or zooming to locate the parcel on the map.
- **7.** Click the parcel.

The map closes, and the Search Property window opens. The system searches properties using the parcel ID provided by the map service, so the list of search results shows the parcel that you selected.

- **8.** Select the check box for the parcel.
- **9.** Click **Add Selected**.

**Note:** By default, the first property that you add is designated as the primary parcel, address, and owner for the application.

### Modifying Property Details

- **1.** Select the **Permits** or **Planning Applications** tile on the Agency Springboard.
- **2.** On the Transactions page, click the row for the permit or planning application you are working with.
- **3.** Click Property Information in the left panel.
- **4.** Click the **Edit** icon next to the property that you want to modify.
- **5.** Update parcel, address, and owner information on the Property Information modal page.

**Note:** If the selected property has its parcel or address assigned as primary for the transaction, then you can't disable the **Primary** switch. You must first assign another parcel or address as primary, which automatically changes the selected property to non- primary.

**6.** Click **Save**.

#### Deleting a Property

- **1.** Select the **Permits** or **Planning Applications** tile on the Agency Springboard.
- **2.** On the Transactions page, click the row for the permit or planning application you are working with.
- **3.** Click Property Information in the left panel.
- **4.** On the Property Information page, click the **Delete** icon next to the property that you want to remove from the application.

**Note:** You can't delete a property that has its parcel or address assigned as primary for the transaction. You must first assign another parcel or address as primary and then delete the non-primary property.

**5.** Click **OK** to confirm the deletion.

**Note:** Deleting a property automatically deletes any associated property conditions that are applied to the permit or planning application that you are working with. You can't delete a property If that's the only property added to the application.

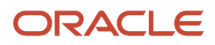

# Viewing Application Information

You review information captured during the application intake that is specific to the planning application type on the Application Details page. Agency staff with appropriate permissions can update the details captured from the application.

When an agency designs the intake form for a specific type of planning application, they use elements that capture the information necessary for evaluating adherence to planning and zoning requirements. For example, for a use permit, the application details might include site data, site use, existing setbacks, proposed setbacks, and parking. The application details might also include requirements for application submittal.

This example illustrates the Planning Application – Application Details page, which is described in the surrounding text.

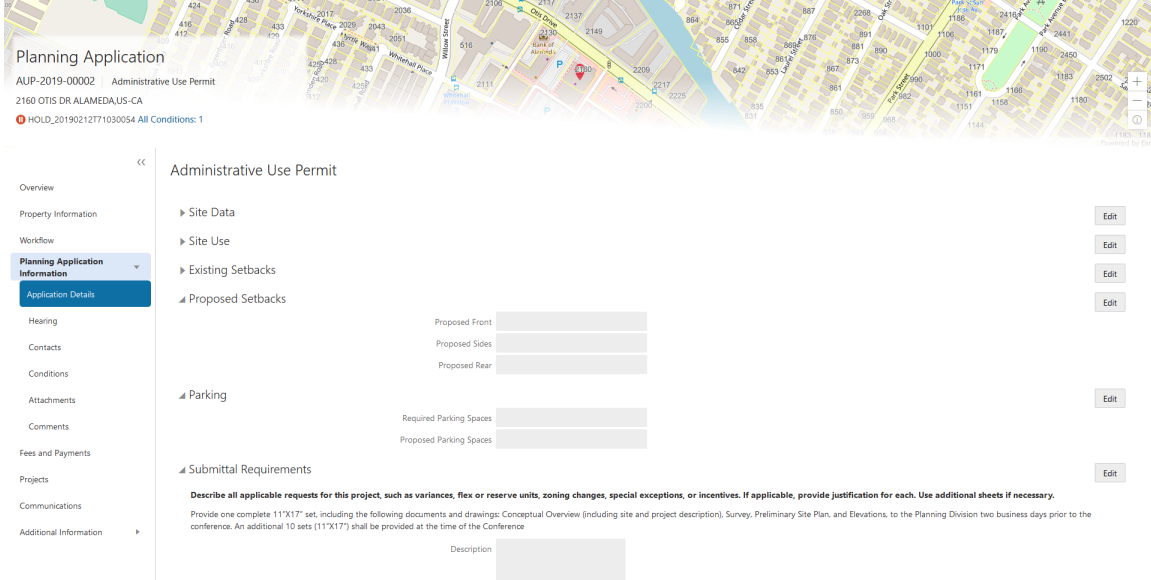

# Updating Application Details

The fields available to update depend on the fields added when the intake form was designed.

- **1.** Select **Planning Applications** on the Agency Springboard.
- **2.** Click the row for a planning application on the Transactions page.
- **3.** On the Overview page, expand the **Planning Application Information** navigation menu item in the left pane.
- **4.** Click the **Application Details** link.
- **5.** On the application details page, click the **Edit** button for the section you would like to edit.
- **6.** Update available fields on the page.
- **7.** Click the **Done** button to save.

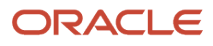

# Using Workflow

Workflow provides a defined structure for the permit and planning application life cycles. For example, humans perform manual steps such as approving a permit application, while the workflow engine performs automated steps such as updating permit and inspection statuses.

Managing workflow tasks consists of updating the assignment, status, and priority for a task that a human performs. You can also add comments to a task and edit workflow comments.

You do not, however, use workflow functionality to perform the actual task. If workflow includes a task to review plans, you need to review the plans manually and record your plan review decision in the plan review pages. Once the plan review cycle is complete and all decisions are approved or not required, the workflow engine automatically moves the workflow to the next step. As an inspector, when you approve the final inspection, the workflow engine automatically changes the inspection task in the workflow to complete.

# Workflow and Non-Workflow Tasks

This topic discusses workflow tasks. These are tasks that are defined in workflow process definitions within Oracle Autonomous Integration Cloud (OIC). Agency staff manages these tasks using the Workflow page in the details of a permit or planning application.

Oracle provides an additional page that agency staff can use to review both workflow and non-workflow tasks. For information about this functionality, see *[Managing Tasks](http://www.oracle.com/pls/topic/lookup?ctx=pscr20d&id=task_ManagingTasks)*.

# Managing Workflow Tasks

Use the Workflow page to see past and current workflow tasks and to manage task assignments, status, priority, and comments.

Access the Workflow page by clicking the Workflow tab.

This example illustrates the Workflow page in two-panel view, which is described in the following text.

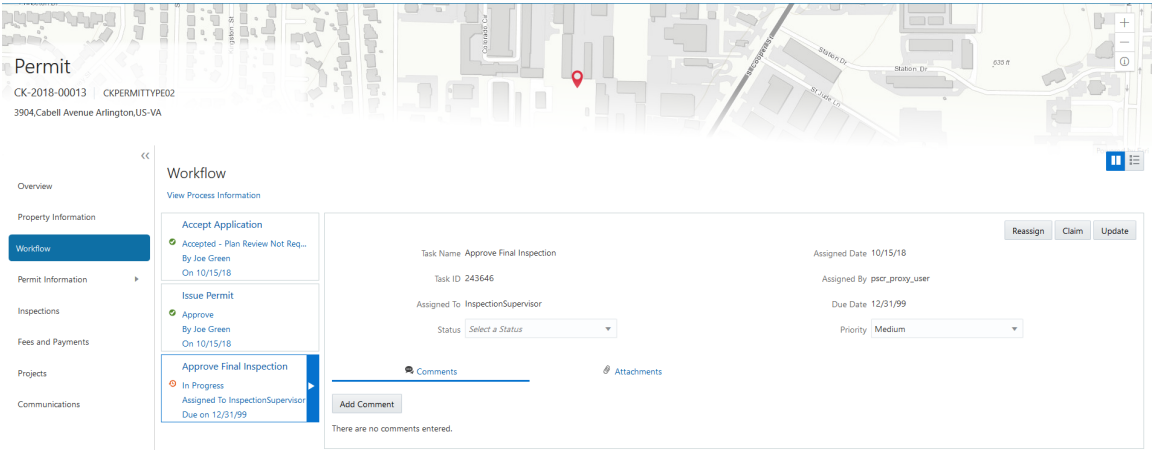

**Note:** You can update or assign a task only if it is in progress. You can add comments to tasks that are complete, but you cannot make other changes. You cannot make any changes to a task that is not started.

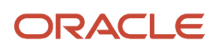

#### To manage a workflow task:

- **1.** Select the **Permits** or **Planning Applications** tile on the Agency Springboard.
- **2.** Click the row for the permit or planning application you want to view.
- **3.** Use the navigation links on the left side of the screen to select **Workflow.**

The Workflow page appears on the right side of the page. This page can be toggled between a two–panel view and a list view. The list view is display-only and visible to both agency staff and registered public users; the two– panel view is for agency staff only. The default two-panel view includes the following:

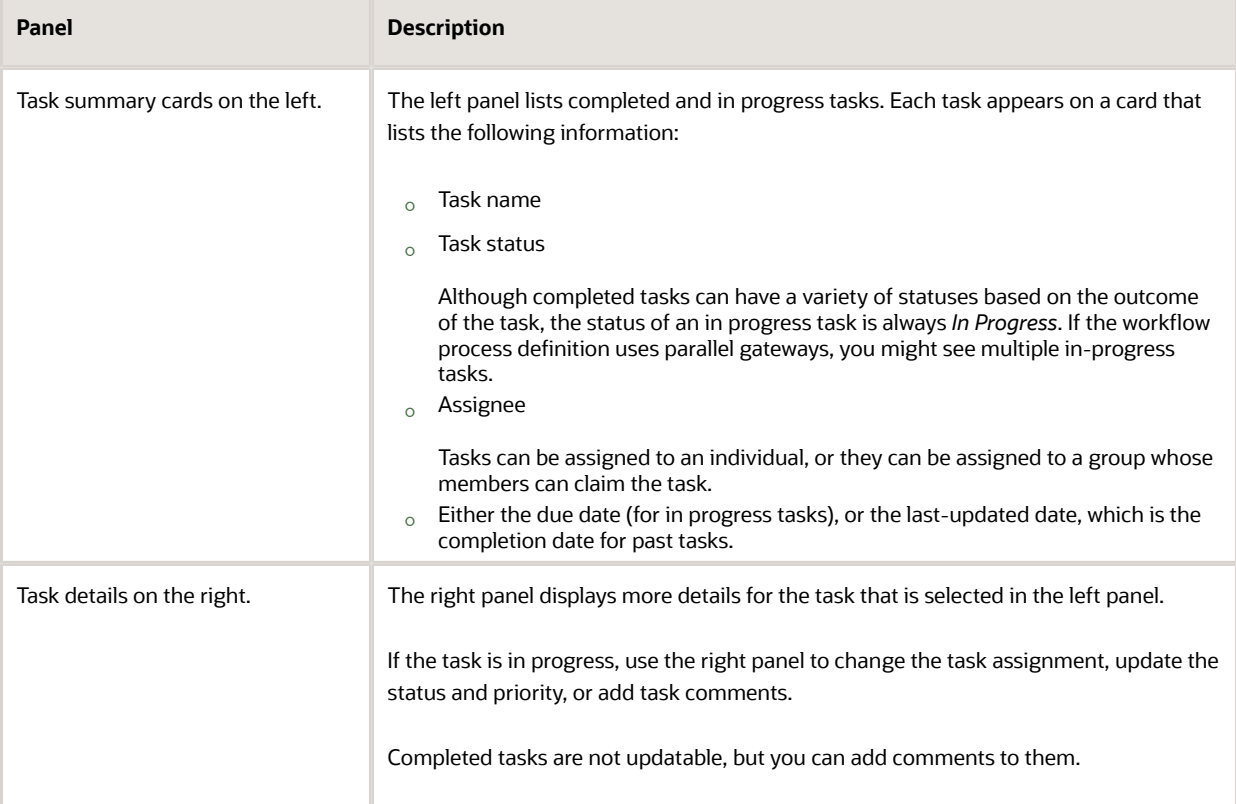

- **4.** Select a workflow task from the left frame to see details in the right frame.
- **5.** Review read-only task information.

These fields can't be updated regardless of the task status:

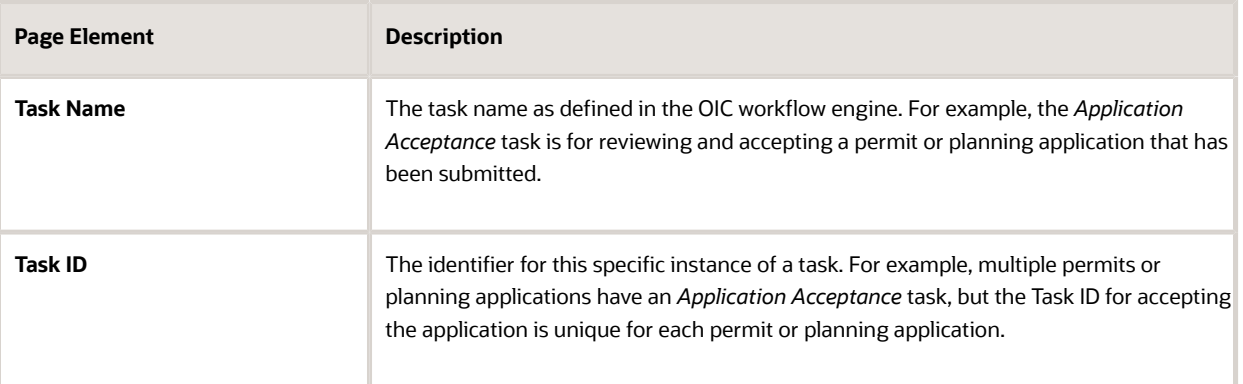

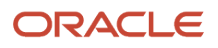

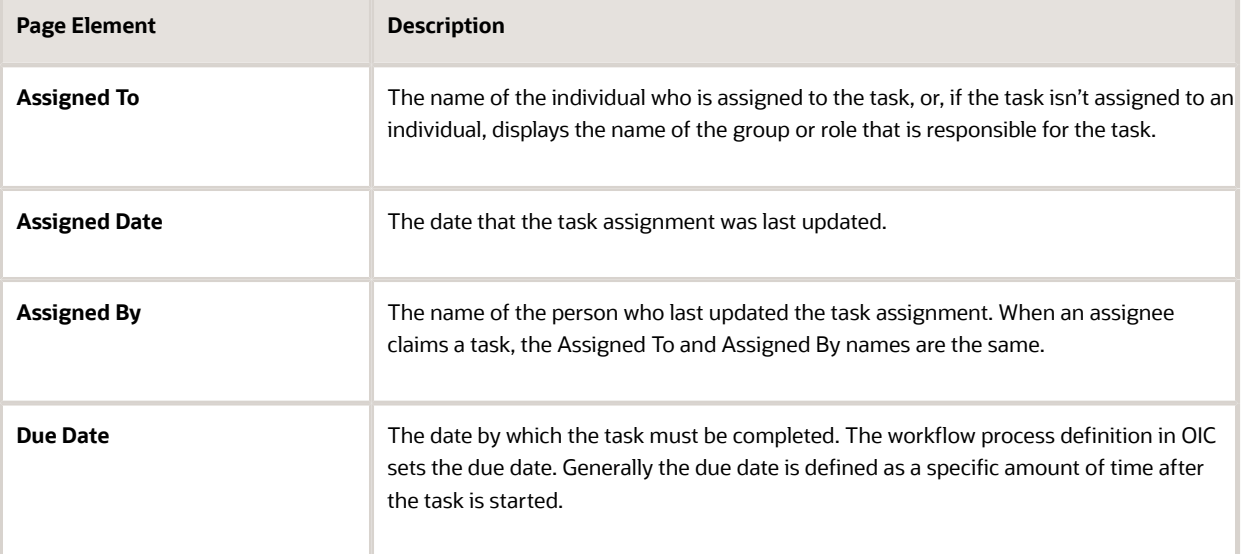

#### **6.** If the task is in progress, you can reassign it using these buttons:

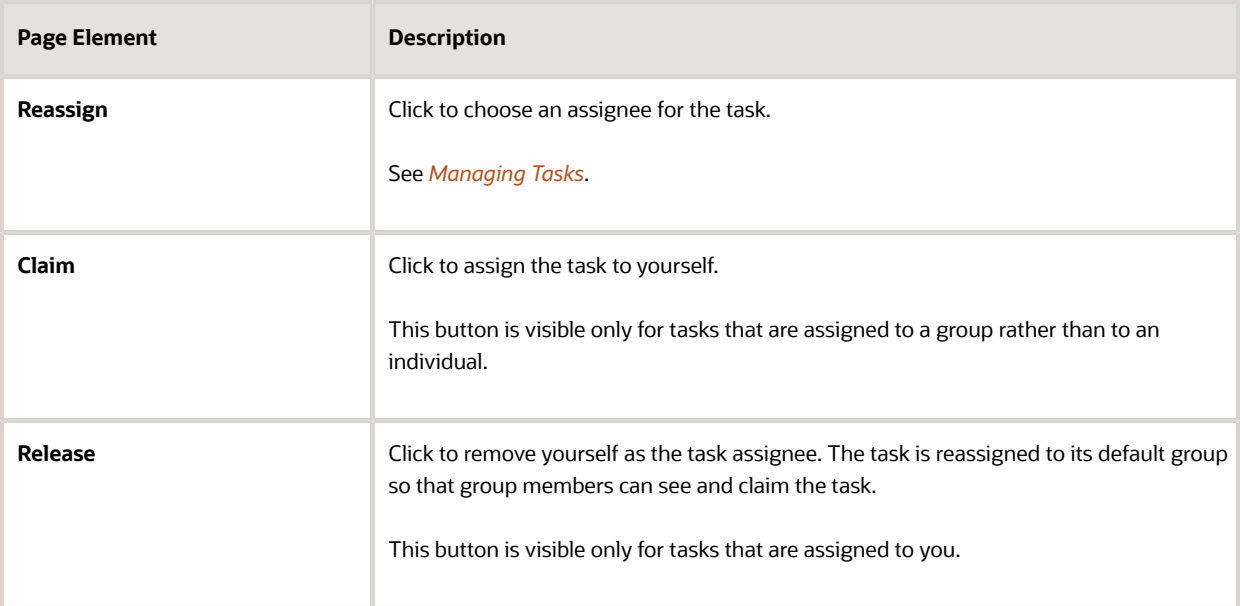

**7.** To update the status or priority of an in progress task, use these fields:

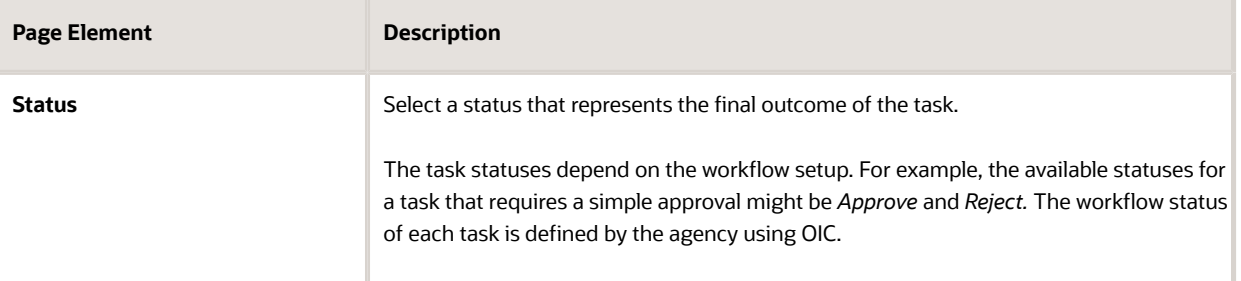

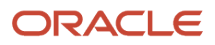

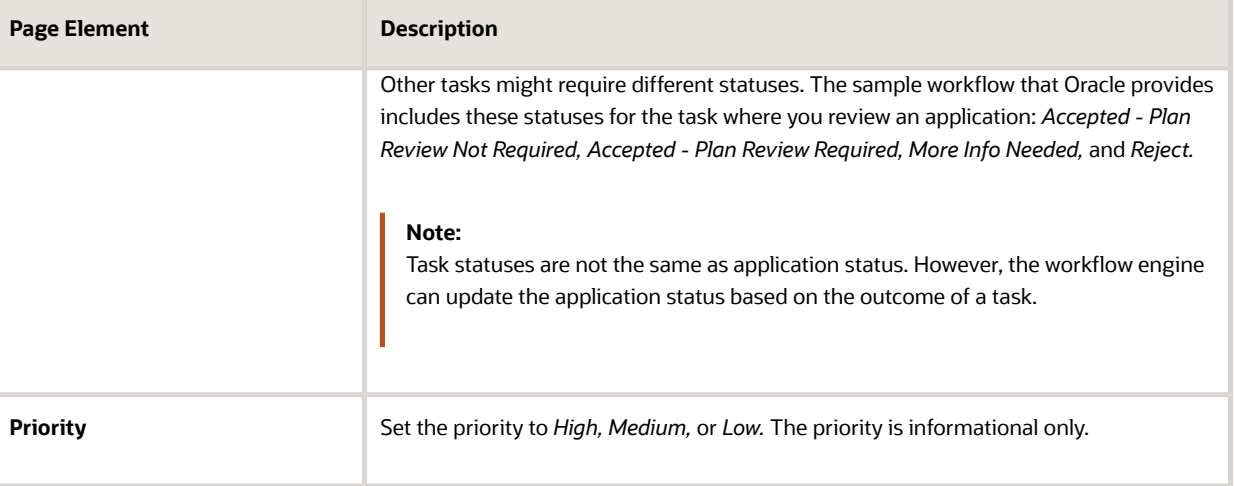

#### **8.** Click **Update** to save your changes.

When you save your changes, the system does the following:

- Sends an update to the workflow engine in OIC, triggering any subsequent tasks in the workflow.
	- For example, in a delivered sample workflow, approving a permit application triggers an update to the permit status, which triggers an email to the applicant. The workflow then reaches a decision point that checks whether a plan review is required. The next human step in the process is either completing a plan review or, if no review is required, issuing the permit.
- Refreshes the Workflow page, which becomes read-only if the task is complete.
- Displays a **Refresh** icon on the read-only page so that you can check if any new human workflow tasks get triggered.
- **9.** Click **Refresh** to update the page and see if the completion of the task has triggered another workflow task for the application.

Processing time can vary, so you might need to wait before refreshing the page.

### Adding Comments to a Workflow Task

Comments are a useful mechanism for adding information to a workflow task. You can control whether the comment is visible to public users who view their application workflow. The default setting is for comments to be visible, so you must manually hide comments that you do not want the public user to see.

For more information about comments, see *[Working with Comments](http://www.oracle.com/pls/topic/lookup?ctx=pscr20d&id=task_WorkingWithComments)*.

To add a comment to a task:

- **1.** Access the workflow task.
- **2.** Click **Add Comment.**
- **3.** To write a new comment from scratch, enter and format your comment in the rich text field on the page.
- **4.** To create a new comment based on one or more existing comments:
	- **a.** Click **Select Comments.**
	- **b.** On the Select Comments page, click **Favorite, Standard,** or **Recent** to see the corresponding list of comments.

Favorite, standard, and recent comments are described in the topic *[Working with Comments](http://www.oracle.com/pls/topic/lookup?ctx=pscr20d&id=task_WorkingWithComments)*.

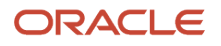

- **c.** Locate and select the comments you want to copy, using the search and filter options as needed.
- **d.** Click **Insert** to copy the text of the selected comments into the field for the new comment.
- **e.** If necessary, modify the copied text.
- **5.** If you want to hide the comment from public users, click the **Hide from Public** icon to toggle the visibility setting.

When the icon displays an open lock, the comment is visible to the public. This is the default setting for new comments.

When the icon displays a closed padlock, the comment is hidden from the public.

**6.** Click **Save** to save the comment and return to the Workflow page.

# Modifying a Comment in a Workflow Task

To modify a comment:

- **1.** Access the workflow task.
- **2.** Click an existing comment to view it on the Comment page.
- **3.** Modify the text of the comment as needed.

if you use the **Select Comment** option to add text from an exiting comment, the new text is added after any existing text.

**4.** To modify the comment visibility, click the **Hide From Public** icon.

Clicking the icon toggles the setting. When the icon displays an open lock, the comment is visible to the public. When the icon displays a closed padlock, the comment is hidden from the public.

**5.** Click **Save** to save changes and return to the Workflow page.

# Deleting a Comment from a Workflow Task

To delete a comment:

- **1.** Access the workflow task.
- **2.** Click an existing comment to view it on the Comment page.
- **3.** Click the **Delete** icon.

The comment is deleted, the window closes, and you return to the Workflow page.

# Managing Attachments for a Workflow Task

You can upload files to attach them to specific workflow tasks. File that you associate with a workflow task are visible only on the detail page for that task. That is, workflow attachments are not visible on the general Attachments page for an application.

To manage attachments for a workflow task:

- **1.** Access the workflow task.
- **2.** Click the **Attachments** link to display attachments information.

The **Attachments** link and **Comments** link toggle the display between task comments and task attachments. In Attachments view, a grid displays the **File Name,** a **Description,** and the **File Size** for each attachments.

- **3.** To add a new attachment:
	- **a.** Click **Add.**

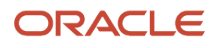

- **b.** Select a file using your browser's file selection window.
- **c.** On the Add Attachments page, verify the **File Name** and optionally enter a **Description.**
- **d.** Click **Upload.**

When the upload is complete, the new attachment appears in the workflow task details.

- **4.** To view or modify attachment information:
	- **a.** Click the **Actions** icon for the existing attachment.
	- **b.** Select **View Details.**
	- **c.** On the Attachment page, review the **File Name, File Size,** and the **Last Updated By** and **Uploaded By** user names.
	- **d.** Optionally update the **Description.**
	- **e.** Click **Save** or **Cancel** to return to the Attachments page.
- **5.** To download a file, click the **Actions** icon and select **Download.**
- **6.** To delete a file, click the **Actions** icon and select **Delete.**

You are prompted to confirm the deletion.

**7.** To close the Attachments window, click **Cancel.**

### Viewing the Overall Workflow for an Application

Use the list view on the Workflow page to view all of the workflow tasks that a human must perform for a specific permit or planning application. This list does not include system tasks such as updating the application status and sending automated notifications.

The list includes completed, in progress, and not started steps. Showing all of these steps together provides a bigpicture view of the process. However, some steps that are not yet started might not be applicable depending on the workflow path.

**Note:** Unlike the two-panel view, the list view is visible to registered public users who access information for their application. The list view is read-only, so public users are never able to update tasks.

To use the list view:

- **1.** Select the **Permits** or **Planning Applications** tile on the Agency Springboard.
- **2.** Click the row for the permit or planning application you want to view.
- **3.** Use the navigation links in the left frame to select **Workflow.**
- **4.** Click the **Show List View** icon.
- **5.** Review the task list.

The task list displays:

- The **Task Name** and **Status.**
- The **Last Updated Date.**
- The **Days Taken,** which represents the number of days elapsed while the task is in progress.

The value is the number of days so far for an in progress task, or the total days from start to finish for a completed task. This field is blank for tasks that have not started.

◦ **Comments,** which displays the two most recent comments.

For each comment, this column displays the creation date and time, the creator, and the comment text. Lengthy comment text is truncated.

**6.** To review task history, click a specific task to open the Task Details page.

This page lists the dates that the task was updated along with the task status on that date, the number of days taken as of that date, and all comments that were added on that date.

**7.** Close the Task Details page to return to the workflow list view.

### Altering Workflow

If needed, supervisors or administrators can change the workflow for a transaction type manually. This enables you to change the workflow step in the case of system outage, user error, and so on

To alter workflow:

- **1.** Select the **Permits** or **Planning Applications** tile on the Agency Springboard.
- **2.** Click the row for the permit or planning application you want to view.
- **3.** Use the navigation links in the left frame to select **Workflow.**
- **4.** Click the **Alter Workflow** button.
- **5.** On the Alter Workflow make these changes:
	- **New Workflow Activity Name:** Select the desired workflow step.
	- **Update Transaction Status:** Select the proper status for the workflow step.
	- **Comments:** It is recommended to note who made the change and describe the circumstances requiring the manual intervention.

**Note:** Click **View Workflow,** if you need to review the steps and swimlanes in the underlying workflow process diagram as defined in OIC. This displays an image of the entire workflow process diagram you can view.

**6.** Click **Save.**

**Note:** If the alter request is not successful, supervisors have the option to retry the alter request and try again.

A workflow process definition may contain one or more parallel tasks. Parallel tasks:

- Do not depend on each other to be completed.
- Can be completed simultaneously.

In the case of parallel tasks, the Alter Workflow tab displays each applicable parallel task for you to alter the workflow status accordingly for each.

For example, if a workflow process for a given transaction, requires a Plan Approval and a Structural Approval to occur in parallel, then the Alter Workflow tab will display those two tasks together.

This example illustrates a workflow process definition with parallel tasks.

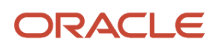

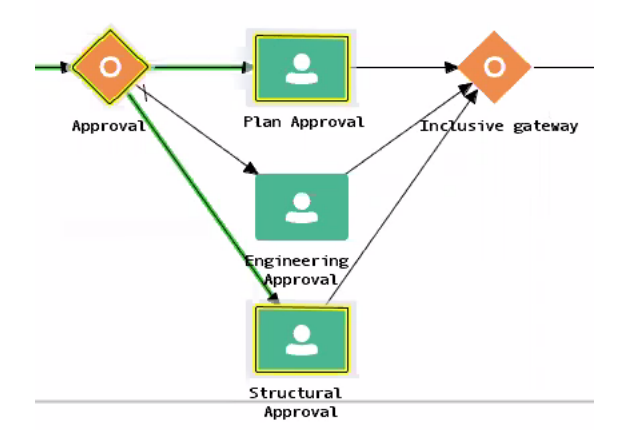

#### This example illustrates the Alter Workflow tab displaying parallel tasks.

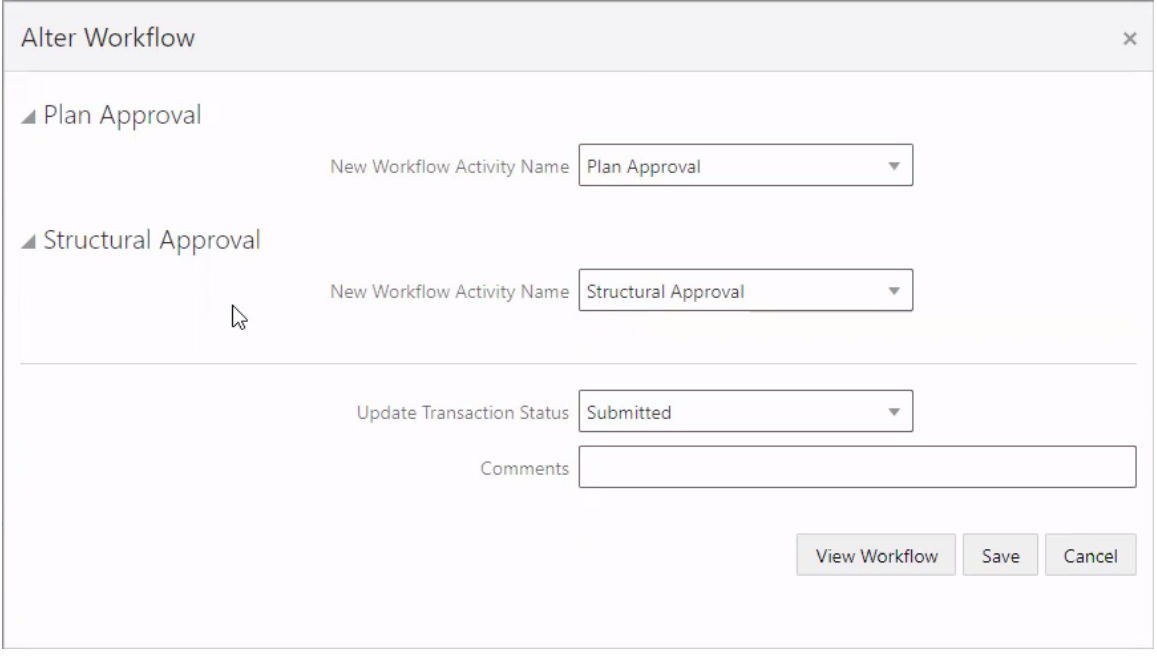

# Working with Pre-Application Meetings

A pre-application meeting is scheduled between the registered public user who has submitted a pre-application and the agency assigned planner – to review and discuss the requirements of the project.

Applicants and authorized Public Sector Cloud agency staff are allowed to schedule pre-application meetings. The authorized staff include the planning assistant, zoning administrator, principal planner, and associate planner.

Administrators configure the system to enable the applicants and the agency staff to schedule meetings – using the Manage Pre-Application Meeting Configuration page. See *[Managing Pre-Application Meeting Configuration](http://www.oracle.com/pls/topic/lookup?ctx=pscr20d&id=task_ManagingPre-ApplicationMeetingConfiguration)*.

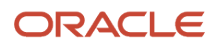

# Scheduling a Pre-Application Meeting

Planners schedule pre-application meetings on the Pre-Application Meeting Request page. Applicants can also schedule a meeting depending on the scheduling configuration on the Manage Pre-Application Meeting Configuration page. See *[Managing Pre-Application Meeting Configuration](http://www.oracle.com/pls/topic/lookup?ctx=pscr20d&id=task_ManagingPre-ApplicationMeetingConfiguration)*.

- **1.** Select **Planning Applications** on the Agency Springboard.
- **2.** Select the pre-application record for which you want to schedule a meeting. The pre-application details page opens.
- **3.** Click **Planning Application** in the left panel.
- **4.** Click the **Meetings** link to view the Pre-Application Meeting page for the pre-application.
- **5.** Click the **Schedule Meetings** button.
- **6.** On the Pre-Application Meeting Request page, the meeting agenda and the meeting location are displayed as set up on the Manage Pre-Application Meeting Configuration page. Enter values for the following fields:

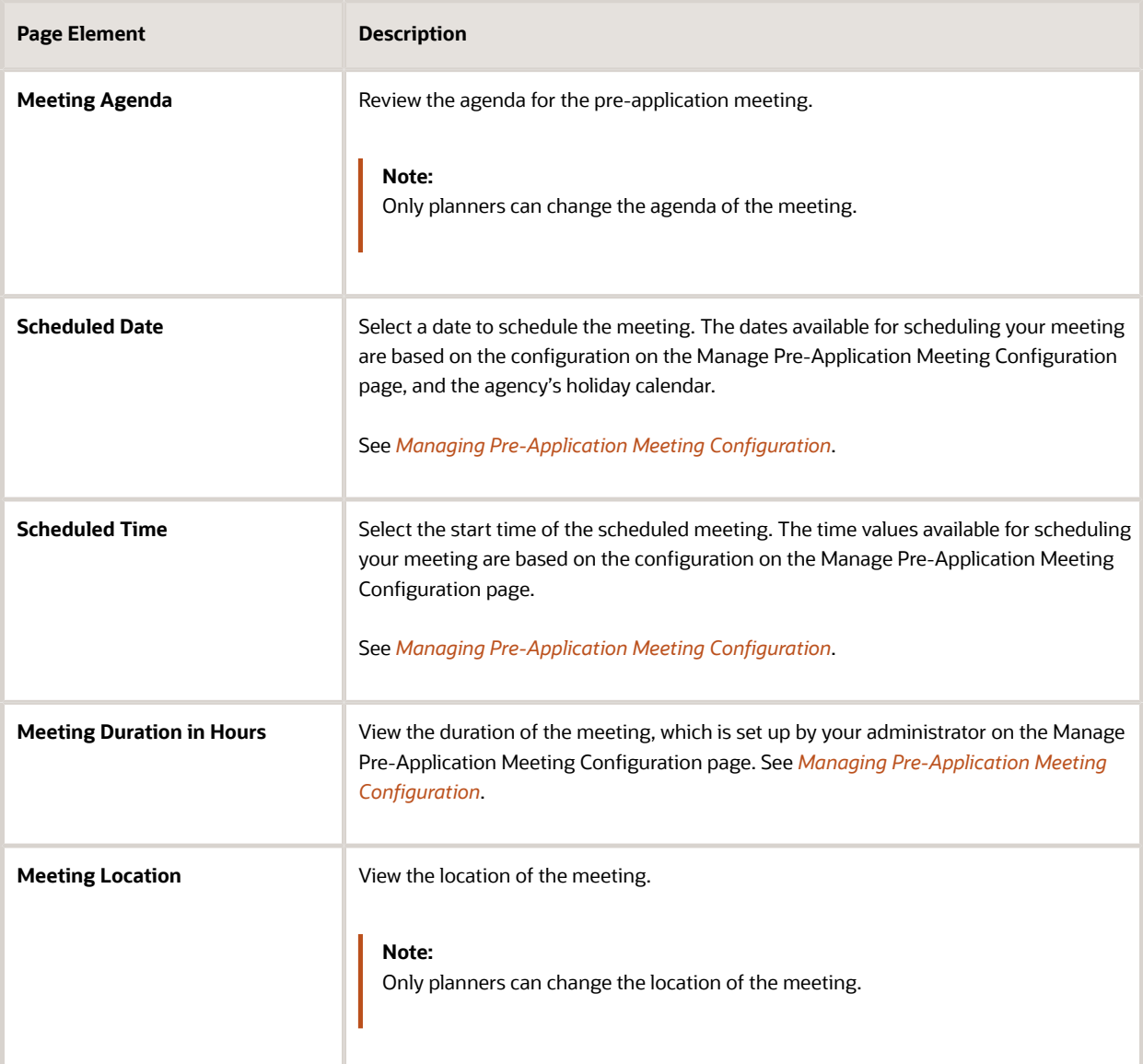

**7.** Click the **Schedule** button to schedule the meeting and return to the Pre-Application Meeting page. You can view the record of the meeting you just scheduled.

An online notification and email are sent to the applicant and to the assigned agency planner, with the schedule and details of the meeting — depending on the setup in the Communication template.

# Viewing Pre-Application Meetings

Agency staff and registered public users view a list of pre-application meetings on the Pre-Application Meeting page.

Agency planners can use the Planning Calendar page to view all the pre-application meetings scheduled at the agency level or just view their own meeting schedules. The following sections detail the two ways of viewing the meeting schedules.

# Viewing Pre-Application Meetings on the Pre-Application Meeting Page

To view pre-application meetings:

- **1.** Select **Planning Applications** on the Agency Springboard.
- **2.** Click the **View Details** button for an application to access the application details.
- **3.** Click **Planning Application** in the left panel.
- **4.** Click the **Meetings** link to view the Pre-Application Meeting page for the application.
- **5.** On the Pre-Application Meeting page, view the list of pre-application meetings, including this information:

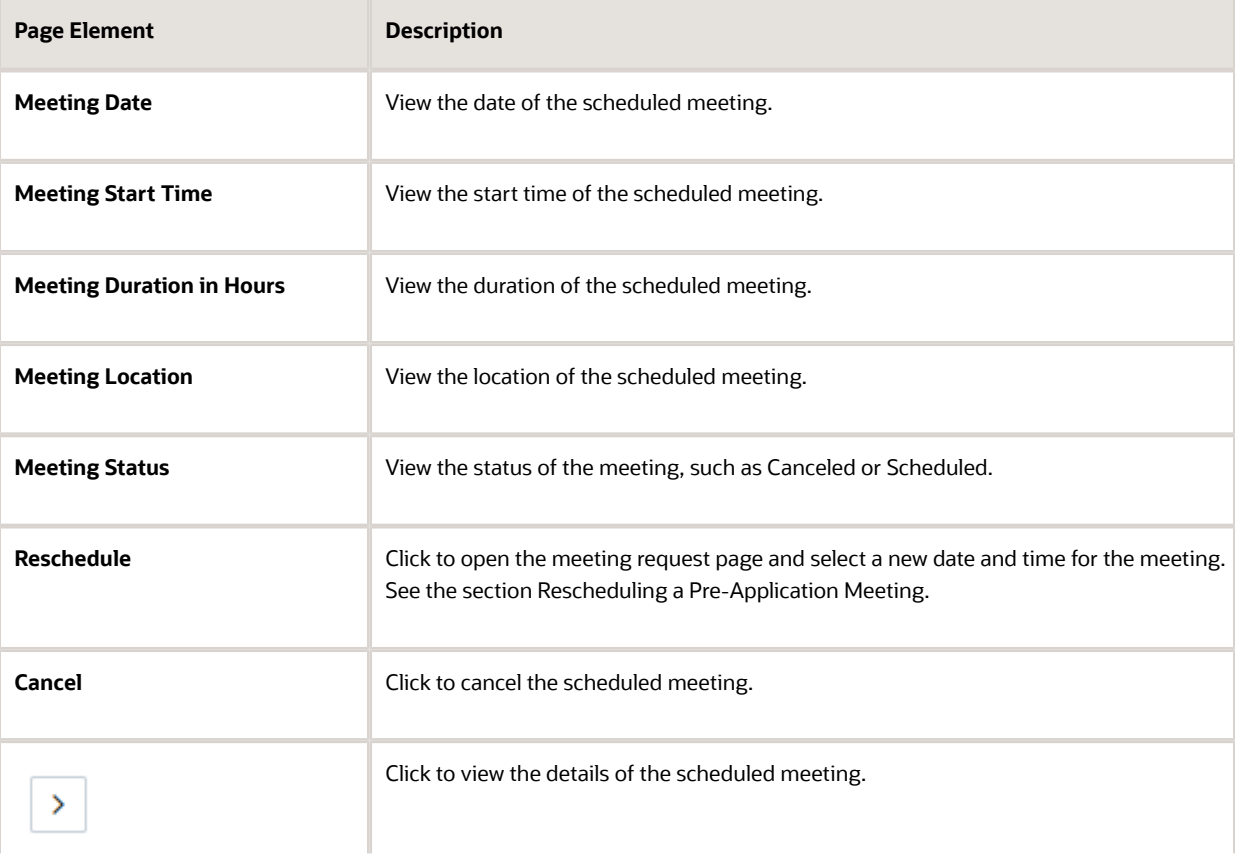

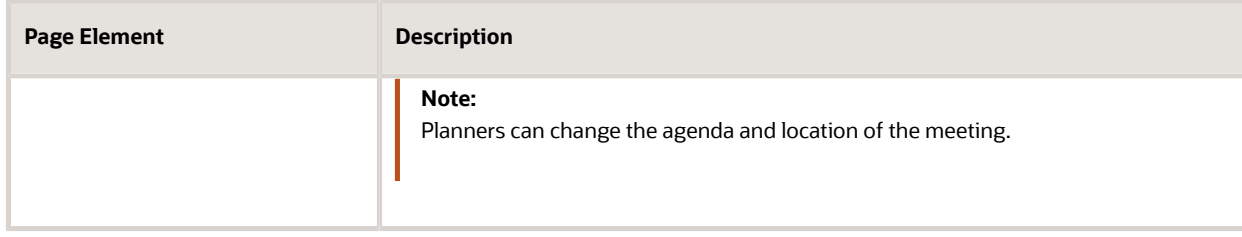

# Viewing Pre-Application Meetings on the Planner Calendar

Agency assigned planners such as the planning assistant, zoning administrator, principal planner, and the associate planner can view their own pre-application meeting schedules or all the pre-application meeting schedules for the entire agency.

- **1.** Select the **Planner Calendar** tile on the Agency Springboard.
- **2.** On the Planner Calendar page you can view the details of the meeting schedule such as the location, and use a link to access the pre-application.
- **3.** On the Planner Calendar page you can perform these actions:

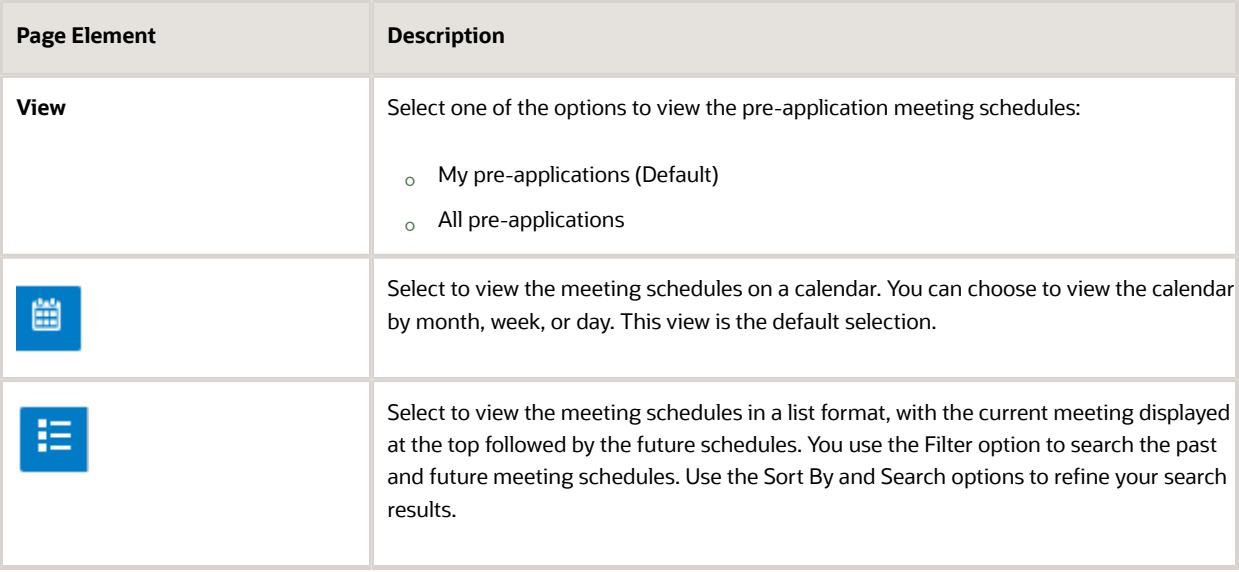

### Rescheduling a Pre-Application Meeting

You reschedule a pre-application meeting on the Pre-Application Meeting page. Applicants can reschedule their meetings only if the administrator has enabled the settings on the Manage Pre-Application Meeting Configuration page. See .*[Managing Pre-Application Meeting Configuration](http://www.oracle.com/pls/topic/lookup?ctx=pscr20d&id=task_ManagingPre-ApplicationMeetingConfiguration)*

- **1.** Select **Planning Applications** on the Agency Springboard.
- **2.** Click the **View Details** button for an application to access the application details.
- **3.** Click **Planning Application** in the left panel.
- **4.** Click the **Meetings** link to view the Pre-Application Meeting page for the application.
- **5.** On the record of the meeting you want to reschedule, click the **Reschedule** button.
- **6.** On the Pre-Application Meeting Request page you can select a new available date and time for the meeting.

**Note:** Planners can edit the agenda and location of the meeting.

#### **7.** Click **Schedule**.

The Pre-Application Meeting page now lists the newly scheduled meeting record and the previous meeting record shows with a status of Canceled.

An online notification and email are sent to the applicant and to the assigned agency planner, with the updated meeting schedule — depending on the setup in the Communication template.

# Canceling a Pre-Application Meeting

You cancel a pre-application meeting on the Pre-Application Meeting Request Page.

- **1.** Select **Planning Applications** on the Agency Springboard.
- **2.** Click the **View Details** button for an application to access the application details.
- **3.** Click **Planning Application** in the left panel.
- **4.** Click the **Meetings** link to view the Pre-Application Meeting page for the application.
- **5.** On the record of the meeting you want to cancel, click the **Cancel** button.
- **6.** Click OK to confirm. The Pre-Application Meeting page now lists the meeting record with a status of Canceled. An online notification and email are sent to the applicant and to the assigned agency planner, that the meeting has been canceled.

# Notification and Email Correspondence

When an assigned planner or the applicant schedules or cancels a meeting, the applicant and the assigned planner can receive a notification or email, depending on the setup in the Communication template. For an understanding of how the templates are defined to enable the notifications, see *[Working with Application Communications](http://www.oracle.com/pls/topic/lookup?ctx=pscr20d&id=task_WorkingWithApplicationCommunications)*.

# Working with Pre-application Outcome

Agency planners determine the applications that are required to be submitted by the applicants, based on the nature of the project they discuss during the pre-application meeting.

Applicants and agency staff review the summary information and comments entered by their assigned agency planner on the Pre-application Outcome page and proceed with creating and linking the required applications.

# Adding a Required Application

As an agency assigned planner you add application types to the Pre-application Outcome page, where the applicants can review and take appropriate actions such as linking an existing application or creating a new application.

- **1.** Select **Planning Applications** on the Agency Springboard.
- **2.** Select the pre-application record for which you want to add the required applications. The pre-application details page opens.
- **3.** Click **Planning Application** in the left panel.
- **4.** Click the **Pre-application Outcome** link to access the Pre-application Outcome page, which lists all the required application types added for the submitted planning application.
- **5.** Click the **Add** button to open the Required Application page and enter values for the following fields:

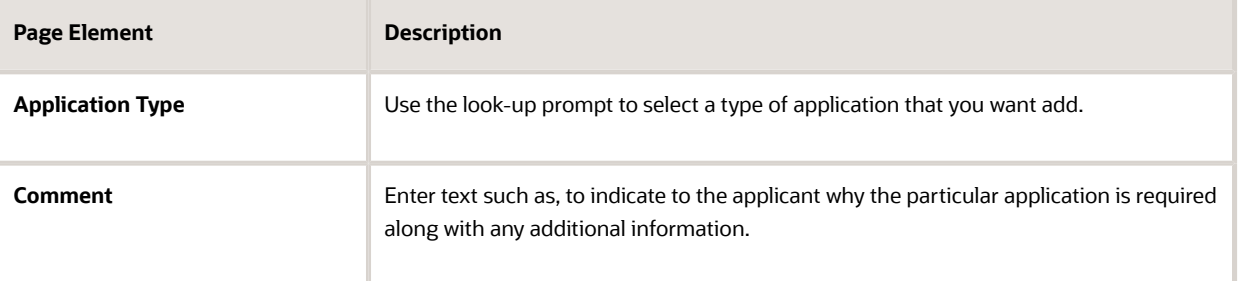

**6.** Click **Save** to return to the Pre-application Outcome page. You will now see the row you just created, with a status of Not Started.

# Adding a Review Comment

As an agency assigned planner you add review comments to the Pre-application Outcome page, where the applicants can view the detailed information you have entered regarding the pre-application meeting outcome.

- **1.** Select **Planning Applications** on the Agency Springboard.
- **2.** Select the pre-application record for which you want to add your review comment. The pre-application details page opens.
- **3.** Click **Planning Application** in the left panel.
- **4.** Click the **Pre-application Outcome** link to access the Pre-application Outcome page.
- **5.** In the Review Comments section, click the **Add Comment** button to open the Add Comment page and enter text. You can use the **Rich Text Editor** option for formatting your comment.
- **6.** Click **Save**.

# Viewing the Pre-application Outcome

To view the summary information:

- **1.** Select **Planning Applications** on the Agency Springboard.
- **2.** Select the pre-application record for which you want to add your review comment. The pre-application details page opens.
- **3.** Click **Planning Application** in the left panel.
- **4.** Click **Pre-application Outcome** in the left panel to open the Pre-application Outcome page.
- **5.** In the Required Application section, view a list of application types that are required for your submitted planning application. Find additional information:

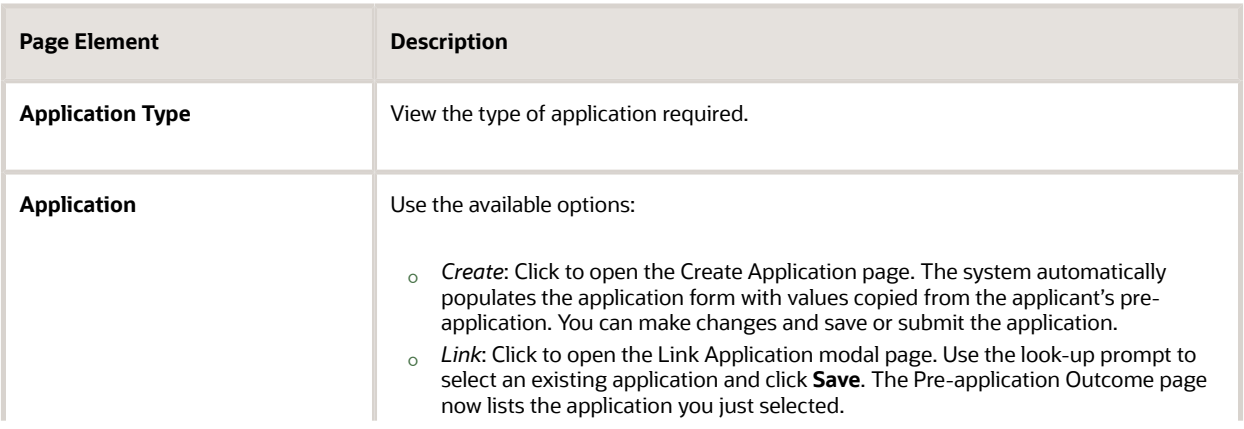

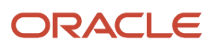

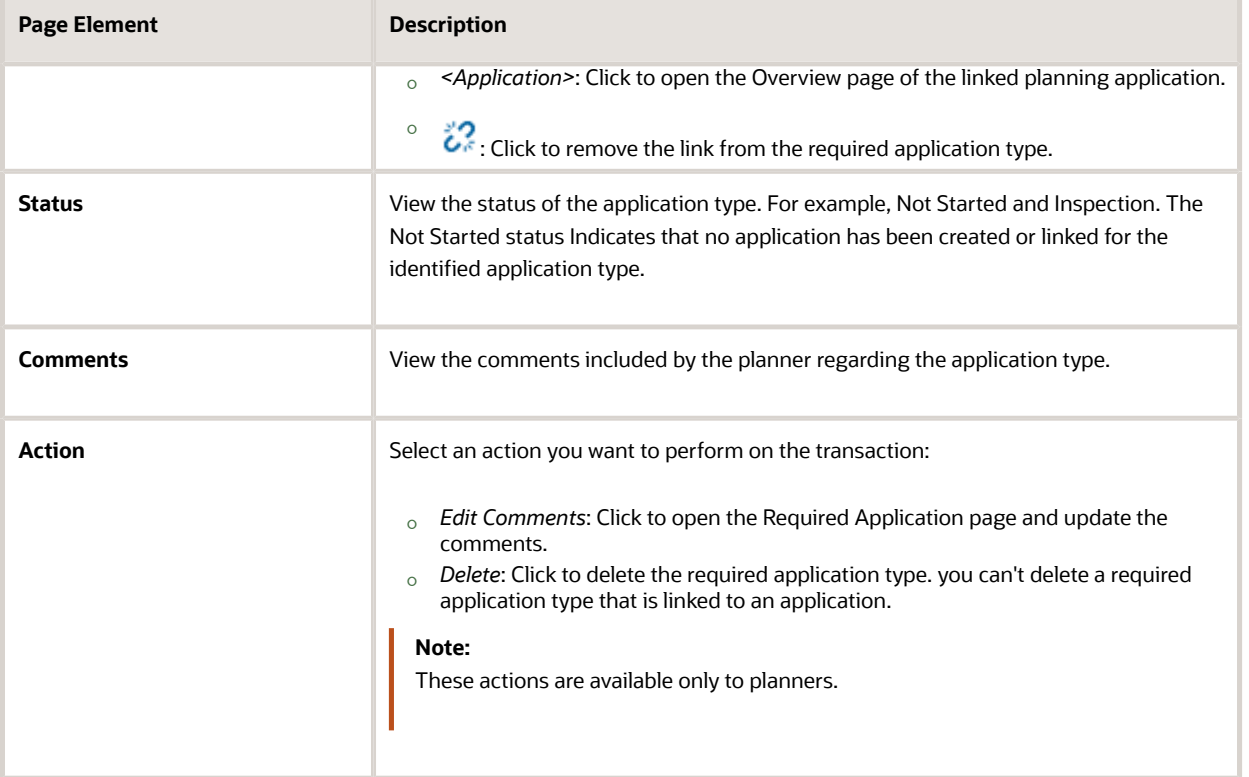

**6.** In the Review Comments section, view a list of review comments entered by the assigned planner of your preapplication. Only planners can create and edit the review comments.

# Working with Conditions of Approval

You apply a set of conditions of approval to a user-submitted planning application. Conditions of approval can be applied automatically through a template or added manually from the Conditions of Approval page.

**Note:** Only agency staff can apply and manage conditions of approval.

# Viewing and Updating Conditions of Approval

The Conditions of Approval page lists all conditions including those that are automatically applied as well as the planner applied conditions. To view the conditions of approval:

- **1.** Select **Planning Applications** on the Agency Springboard.
- **2.** Select the application record for which you want to view the conditions of approval. The application details page opens.
- **3.** Click **Planning Application** in the left panel.
- **4.** Click the **Conditions of Approval** link to access the Conditions of Approval page, which lists all the conditions applied to the submitted planning application.

The conditions that are applied by the system are identified as *Automatic* in the **Updated By** attribute. The remaining conditions show the name of the agency staff who applied them.

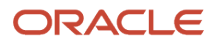

- **5.** Select a condition row to view its complete details on the Conditions of Approval detail page.
- **6.** If you want to update the details of a condition, select the record row to open the Conditions of Approval detail page. You can change the values for status, category, subcategory, and compliance period.
- **7.** Click **Save** to save the changes and return to the Conditions of Approval page.

# Adding New Conditions

In addition to the already applied conditions, you can apply conditions to the selected planning application. To add a new condition:

- **1.** Select **Planning Applications** on the Agency Springboard.
- **2.** Select the application record for which you want to add conditions of approval. The application details page opens.
- **3.** Click **Planning Application** in the left panel.
- **4.** Click the **Conditions of Approval** link to access the Conditions of Approval page.
- **5.** Click the **Add New** button to open the Add Condition of Approval page and enter values for the following fields:

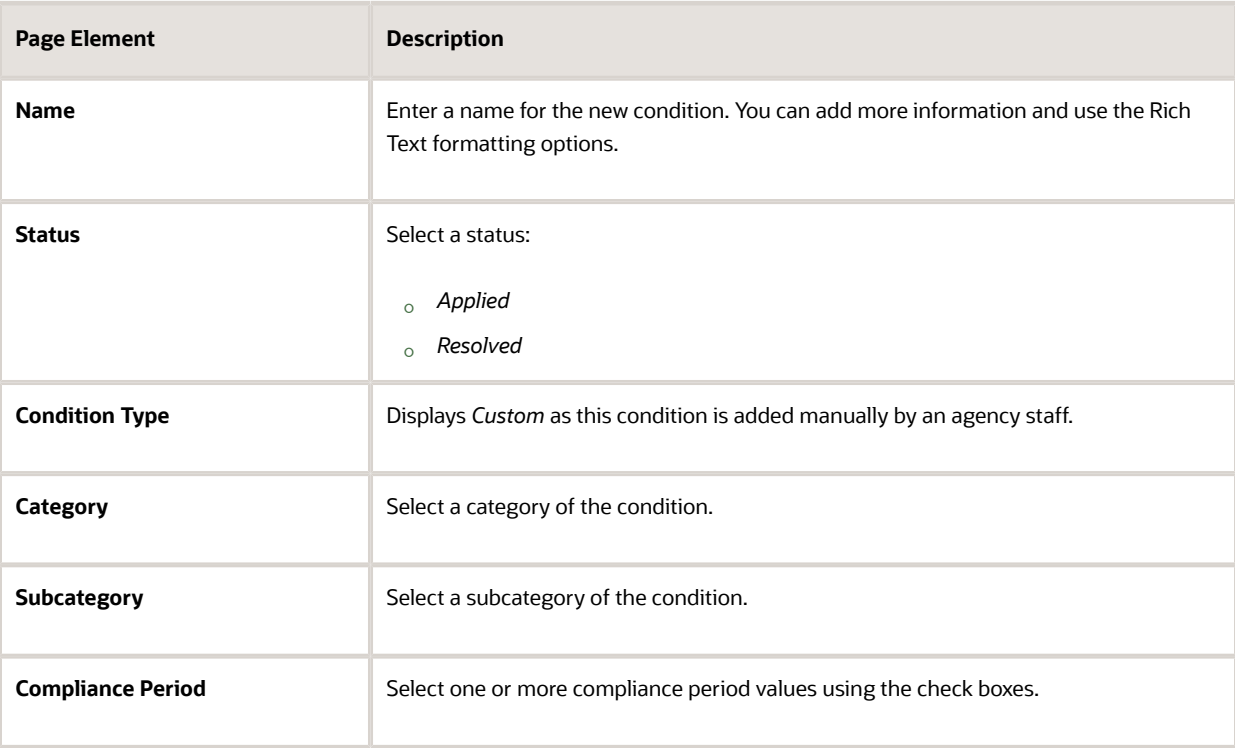

**6.** Click **Save** to apply the condition to the application. If you want to add more conditions, use the **Save and New** button, which applies the current condition and clears the values in the page so that you can enter a new set of values for the next condition.

# Applying Existing Conditions

You can also apply standard conditions of approval saved in the system. To select and apply conditions of the type standard:

- **1.** Select **Planning Applications** on the Agency Springboard.
- **2.** Select the application record for which you want to apply existing conditions of approval. The application details page opens.

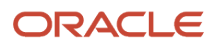

- **3.** Click **Planning Application** in the left panel.
- **4.** Click the **Conditions of Approval** link to access the Conditions of Approval page.
- **5.** Click the **Select Existing** button to open the Condition of Approval list page.
- **6.** Search and select one or more standard conditions using the check boxes. The Selections tab shows all your selected conditions.
- **7.** Click **Save** to apply the condition to the planning application.

### Resolving Conditions

To resolve a condition of approval that is applied to a planning application:

- **1.** Select **Planning Applications** on the Agency Springboard.
- **2.** Select the application record for which you want to resolve the conditions of approval. The application details page opens.
- **3.** Click **Planning Application** in the left panel.
- **4.** Click the **Conditions of Approval** link to access the Conditions of Approval page.
- **5.** Click the **Actions** button for the condition you want to resolve and then select **Resolve**.
- **6.** The status of the condition changes to **Resolved**.

# Deleting Conditions

To delete a condition that is applied to a planning application:

- **1.** Select **Planning Applications** on the Agency Springboard.
- **2.** Select the application record from which you want to delete the conditions of approval. The application details page opens.
- **3.** Click **Planning Application** in the left panel.
- **4.** Click the **Conditions of Approval** link to access the Conditions of Approval page.
- **5.** Click the **Actions** button for the condition you want to delete and select **Delete**.
- **6.** The condition row is removed from the Conditions of Approval page.

# Generating the Conditions of Approval Report

The conditions of approval report records the details of the planning application followed by the details of the conditions of approval. Review the description of the application, the name of the assigned planner, and the list of all the conditions applied to the application. The list follows the sequence of conditions based on the sequence of the condition type and category that are setup . See *[Setting Up Condition Type Sequences](http://www.oracle.com/pls/topic/lookup?ctx=pscr20d&id=task_SettingUpConditionTypeSequences)* and *[Setting Up Conditions of](http://www.oracle.com/pls/topic/lookup?ctx=pscr20d&id=task_SettingUpConditionsOfApprovalCategories) [Approval Categories](http://www.oracle.com/pls/topic/lookup?ctx=pscr20d&id=task_SettingUpConditionsOfApprovalCategories)*.

To generate and view the conditions of approval report:

- **1.** Select **Planning Applications** on the Agency Springboard.
- **2.** Select the application record for which you want to generate the conditions of approval report. The application details page opens.
- **3.** Click **Planning Application** in the left panel.
- **4.** Click the **Conditions of Approval** link to access the Conditions of Approval page.
- **5.** Click the **Generate Report** button. The conditions of approval report opens in a new window. You can print or save the report.

**Note:** Your browser's pop-up blocker must allow pop-up windows from the environment domain to generate the PDF of the report.

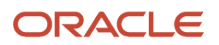

# Adding Comments to a Condition

Comments enable you to add additional information to a condition of approval. To add a comment to a condition:

- **1.** Access the condition of approval.
- **2.** Click the **Add Comment** icon.
- **3.** On the Comments page, add a new comment by entering the text. You can use the Rich Text options for formatting.
- **4.** To add a comment by selecting from a list of existing comments:
	- **a.** Click **Select Comments** on the Add Comments page.
	- **b.** On the Select Comments page, click **Favorite**, **Standard**, or **Recent** to see the corresponding list of comments.

For more information about standard comments, see *[Working with Comments](http://www.oracle.com/pls/topic/lookup?ctx=pscr20d&id=task_WorkingWithComments)*.

### Modifying and Deleting Comments in a Condition

- **1.** Access the condition of approval.
- **2.** Click the **Comments** icon in the condition record.
- **3.** On the Comments page, select the comment you want to modify.
- **4.** Make changes to the text and click **Save**.
- **5.** To delete the comment, click the **Delete** icon on the Comment page.

### Adding Attachments to a Condition

Use attachments as supporting documents to manage conditions of approval. To add an attachment to a condition:

- **1.** Access the condition of approval.
- **2.** Click the **Attachments** icon in the condition record.
- **3.** On the Attachments page, click **Add**, navigate to and select the attachment file.
- **4.** Enter a description about the attachment.
- **5.** Click **Upload**.

# Deleting Attachments from a Condition

- **1.** Access the condition of approval.
- **2.** Click the **Attachments** icon in the condition record.
- **3.** On the Attachments page, select the **Actions** button for the attachment you want to delete.
- **4.** Click **Delete**.

For more information about attachments, see *[Working with Attachments](http://www.oracle.com/pls/topic/lookup?ctx=pscr20d&id=task_WorkingWithAttachments)*.

# Working With Contractors and Agents in Applications

Use the Contractor page to view or update information about the contractor who is performing the work for a permit or planning application. This page also lets you indicate whether the applicant is an authorized agent for the contractor and whether this relationship is verified. If the intake form for the application collects contractor or authorized agent information, the Contractor page initially displays the data provided during the intake process.

The fields on this page correspond to the same-named fields on the main contractor pages. For descriptions of these fields, see *[Managing Contractor Licenses](http://www.oracle.com/pls/topic/lookup?ctx=pscr20d&id=task_ManagingContractorLicenses)*.

Initially the fields on the Contractor page are read-only. Agency staff can make updates until the transaction is closed or canceled, and after that only users with system administrator privileges can update the contractor information. Public users can't make updates after the application has been submitted.

# Updating Contractor and Agent Information for a Transaction

To update contractor and agent information:

- **1.** Access the detail page for the transaction you are working with.
- **2.** Click the **Contractor** link in the left panel to view the Contractor page.
- **3.** Click **Edit.** If you integrate with an external licensing body, the only editable fields are the **License Number** and the **Is the applicant an authorized agent?** switch.
	- If you don't integrate with an external body, all fields are editable, and you can update values as needed.
- **4.** Enter the license number of the contractor who is performing the work.
- **5.** To automatically fill the remaining contractor fields based on the license number, click **Get Details.** If details are available, the data is added to the permit or planning application. Details come from your contractor records if the license number already exists in the system.

If you integrate with an external licensing board, the system retrieves details from that organization when the contractor doesn't yet exist in your internal system.

If the details can't be retrieved, an error message informs you that the license number is not valid, and the **License Number** field is cleared. If you are sure that the number is valid, you can reenter it and continue without getting additional details.

- **6.** Make any necessary updates to the **Authorized Agent** section of the page:
	- **a.** Use the **Is the applicant an authorized agent?** switch to indicate whether the applicant is acting on behalf of the contractor you identified.

If the application doesn't include contractor information, leave this switch turned off. You can still save if you turn it on, but it is meaningless without information regarding who the applicant represents.

- **b.** Set the **Verification Status.** The default value is *Pending Verification.* After manually verifying the applicant's status as an authorized agent, set the status to *Verified* or *Verification Failed.*
- **7.** Click **Save.**

### Removing Contractor Information from a Transaction

- **1.** Access the detail page for the transaction you are working with.
- **2.** Click the **Contractor** link in the left panel to view the Contractor page.
- **3.** Click **Clear.**
- **4.** Click **Save.**

# Updating the Applicant's Status as an Authorized Agent

**1.** Access the detail page for the transaction you are working with.

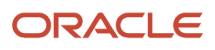

- **2.** Click the **Contractor** link in the left panel to view the Contractor page.
- **3.** Click **Edit.**
- **4.** Click **Save.**

If you identified a contractor and marked the applicant as an authorized agent, saving adds the authorized agent information to the contractor record.

# Working with Public Hearings

The Public Hearing pages include a consolidated list of hearings related to a planning application. As an agency planner, you manage the hearing activity of an application – including viewing hearing schedules and decisions, scheduling hearings, and taking actions such as an appeal or to cancel a hearing.

As a registered public user, you use the Hearings page to view a complete list of hearings for your planning application.

# Viewing Public Hearing for a Planning Application

To view a public hearing:

- **1.** Select the **Planning Applications** tile on the Agency Springboard.
- **2.** On the Planning Applications tab of the Transactions page, select the application for which you want to add a hearing.
- **3.** On the Planning Application page, click **Planning Application** in the left panel.
- **4.** Click the **Hearing** link under **Planning Application** to view the Hearings page.

**Note:** You should first ensure that hearings are applicable to the application you have selected. Navigate to the Planning Application Type page by selecting **Planning and Zoning Setup** > **Planning Application Type** and in the **Hearing** field select the value *Applicable*.

**5.** The Hearings page lists all the scheduled hearings, including the following information:

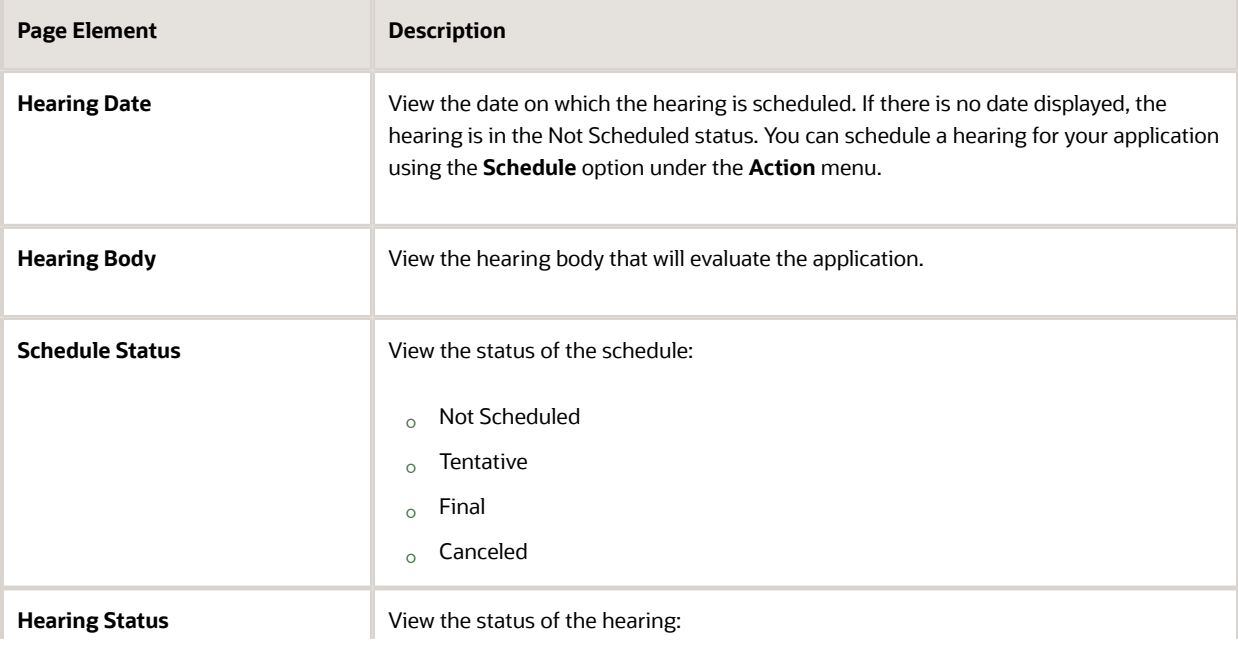

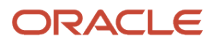

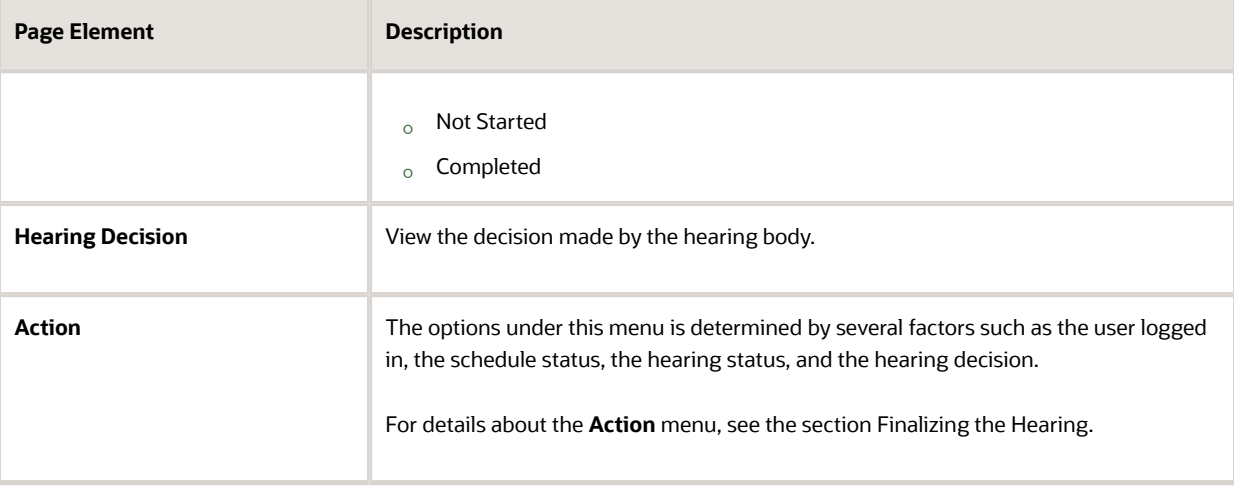

# Scheduling and Finalizing a Public Hearing

Agency planners schedule and manage hearings related to their assigned applications using the Hearing Scheduler. The Hearing Scheduler page provides a summarized, consolidated view of hearing schedules across hearing bodies and the list of planner assigned applications ready for scheduling. You can access the Hearing Scheduler page using one of the two selection methods:

- Select the **Hearing Scheduler** tile on the Agency Springboard and then select the application for which you want to schedule a hearing.
- Access the application for which you want to schedule a hearing and then add a hearing using these steps:
	- **a.** Select the **Planning Applications** tile on the Agency Springboard.
	- **b.** On the Planning Applications tab of the Transactions page, select the application for which you want to add a hearing.
	- **c.** On the Planning Application page, click **Planning Application** in the left panel.
	- **d.** Click the **Hearings** link under **Planning Application** to view the Hearings page.

**Note:** You should first ensure that hearings are applicable to the application you have selected. On the Planning Application Type page select the value *Applicable* in the Hearing field (In the Navigator select **Planning and Zoning Setup** and then select **Planning Application Type**).

**e.** Click **Add Hearing** on the Hearings page to open the Hearing Scheduler page. The applicable hearing bodies and their schedule dates are available for scheduling the hearing.

**Note:** Once a hearing is scheduled, the Hearings page for the application is updated to show the new schedule.

### Using the Hearing Scheduler Page

The Hearing Scheduler page allows you to perform various scheduling operations:

• Schedule a hearing for your assigned application. Drag the selected application item from the left panel onto one of the desired available dates in the calendar space. You can also click the **Schedule** button on the application item and enter schedule details.

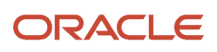

- Reschedule a hearing for your assigned application. Either drag and drop the application item to a new available date or use the **Reschedule** action on the scheduled application item.
- Insert a new date in the calendar that is not available on the scheduler. Use the new date to schedule or reschedule hearings.
- Finalize a hearing. The schedule status of each hearing appears as tentative until you finalize the hearing by using the Finalize action.

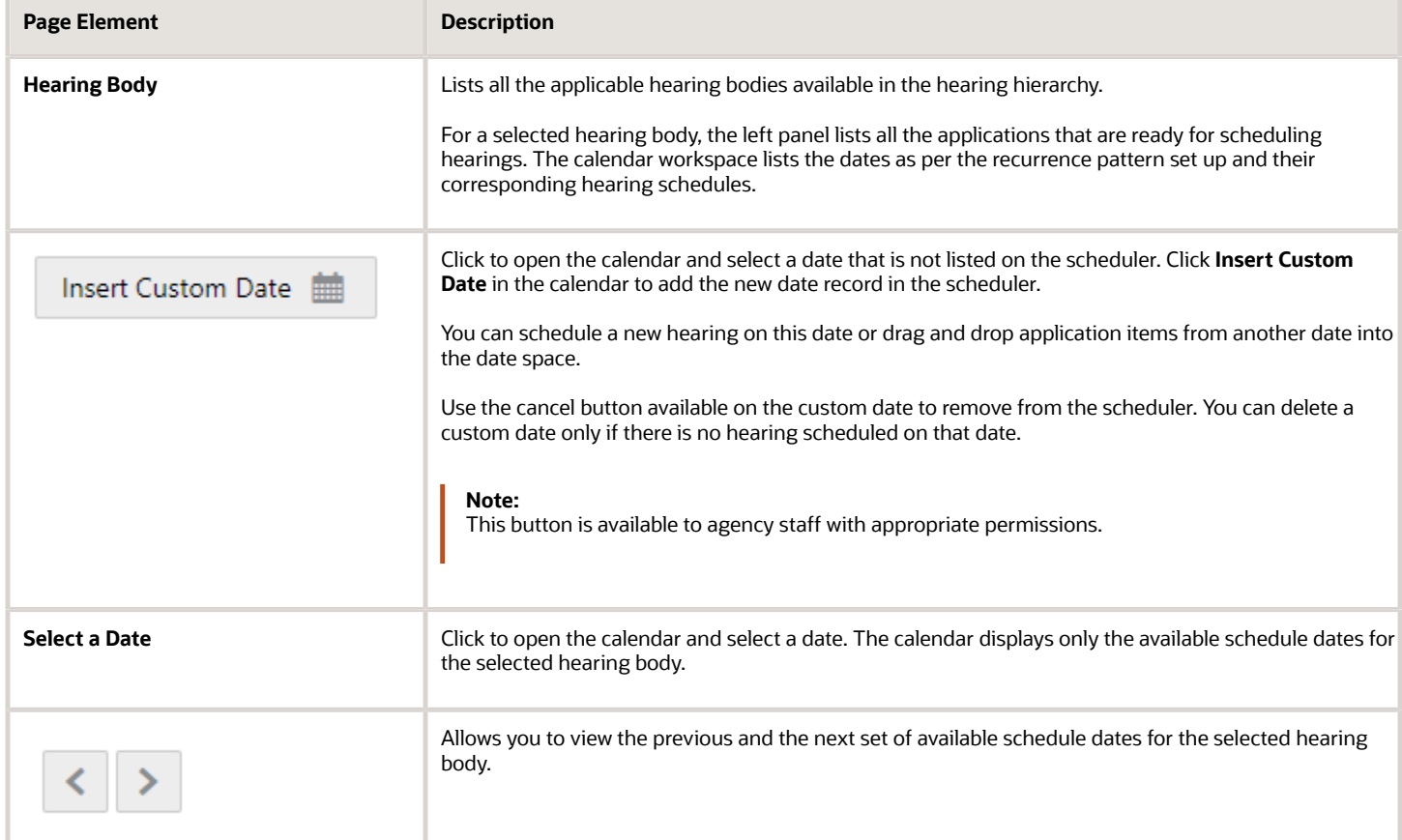

# Finalizing the Hearing

You use the **Actions** menu to finalize the hearing schedule. You can finalize the hearing schedule by selecting the application's action on the Hearing Scheduler page or on the Hearings page. The **Actions** menu on the Hearing Scheduler page also allows you to perform the following:

- View the application.
- Reschedule the hearing.
- Cancel the hearing schedule.

#### **Performing Actions**

The Actions menu on the Hearings page enables you to perform the following:

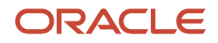

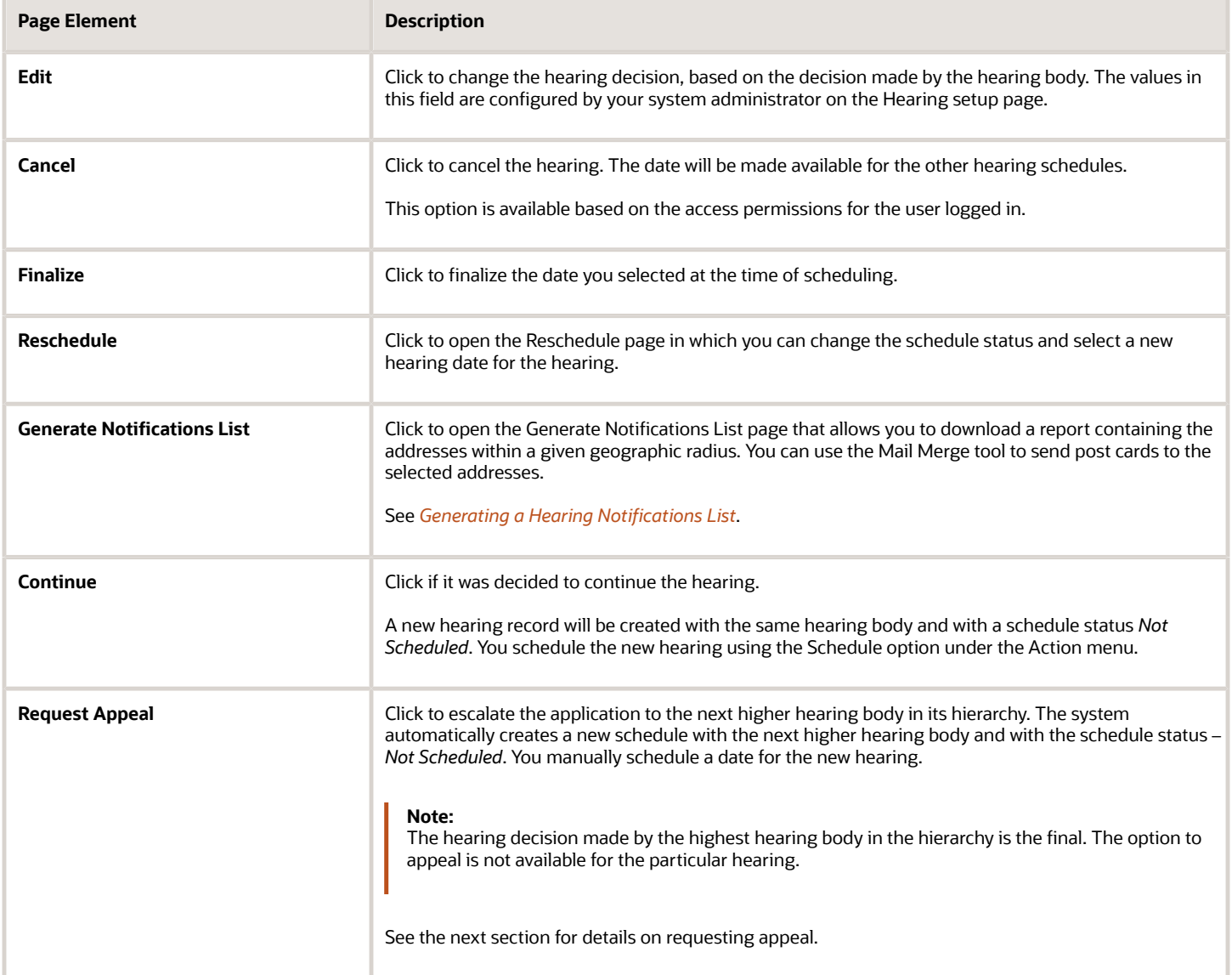

# Requesting an Appeal

Registered public users can request an appeal for the hearing decision they received on their application by contacting the agency staff. Agency staff request an appeal on behalf of the registered public user using the Community Development service. Registered public users can only view the details of the appeal on the Hearings page.

Agency staff use the Hearings page to request an appeal:

- **1.** Select the **Planning Applications** tile on the Agency Springboard.
- **2.** On the Planning Applications tab of the Transactions page, select the application you are working with.
- **3.** On the Planning Application page, click **Planning Application** in the left panel.
- **4.** Click the **Hearings** link under **Planning Application** to view the Hearings page.
- **5.** Click the **Actions** icon on the hearing row for which you want to appeal and select the **Request Appeal** option.

**Note:** This option is available only after a decision is taken by the hearing body and the same appears on the hearing row. You can see a text *In appeal period*, indicating that you can request an appeal.

**6.** On the Request Appeal page, enter details for the following fields:

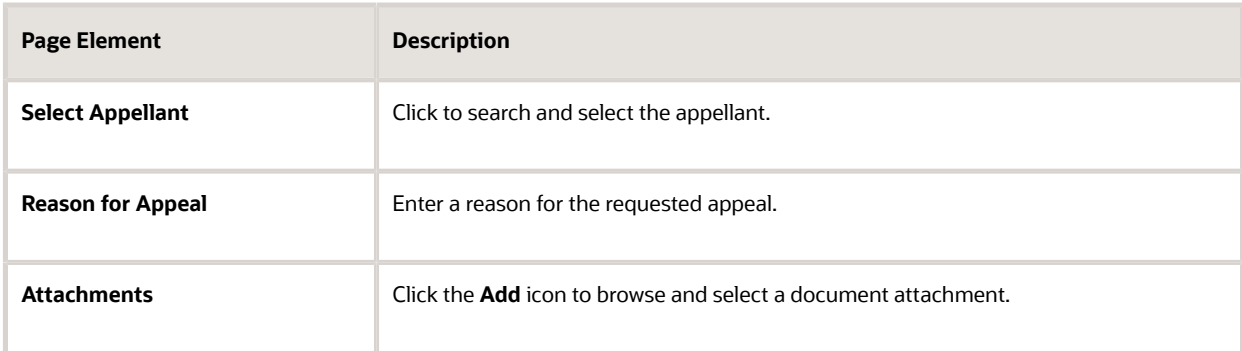

**7.** Click **Confirm** to submit the appeal request and return to the Hearings page. The hearing row displays a confirmation text — *Appeal submitted*.

The system automatically creates a new schedule with the next higher hearing body and with the schedule status – *Not Scheduled*. You manually schedule a date for the new hearing. See the section Scheduling and Finalizing a Public Hearing.

### Viewing an Appeal Request

Agency staff as well as registered public users can view the appeal requests that are created for their application

- **1.** Select the **Planning Applications** tile on the Agency Springboard.
- **2.** On the Planning Applications tab of the Transactions page, select the application you are working with.
- **3.** On the Planning Application page, click **Planning Application** in the left panel.
- **4.** Click the **Hearings** link under **Planning Application** to view the Hearings page.
- **5.** On the hearing row for which you want to view the appeal request, click the **Actions** icon and select **View Appeal Request**.
- <span id="page-102-0"></span>**6.** View the details of the appeal request on the Request Appeal page.

# Generating a Hearing Notifications List

After you schedule a hearing for a planning application, you can generate a hearing notifications list. This list consists of separate .csv files for parcels, owners and addresses. The list includes parcels that are at least partially within a specified distance from the one or more parcels that you select. The selected parcel is normally the parcel in the planning application, but you can override this and make your own selection.

You generate hearing notifications on the Public Notification page. The following steps provide hearing-specific navigation instructions followed by the standard steps for generating recipient lists for public notifications.

To generate a hearing notification list:

- **1.** Select the **Planning Applications** tile on the Agency Springboard.
- **2.** From the list of planning applications on the Transactions page, click a planning application to access the Planning Application page.

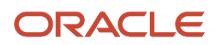

- **3.** Click **Planning Application** in the left panel of the Planning Application page.
- **4.** Click the **Hearing** link under **Planning Application** to view the list of hearings.
- **5.** Confirm that the **Schedule Status** for the hearing is *Final.*

If the status is *Tentative,* you can finalize the status by selecting the **Actions** button for the row and choosing *Finalize* from the menu that appears.

**6.** Select the **Actions** button for the row and select **Generate Notifications List** from the menu that appears.

The Generate Notifications List window appears and displays the Public Notification page. This page shows a map on which the parcel or parcels from the planning application are selected. Selected parcels appear as solid blue shapes.

The selected parcels are the center of the notification area. The notification area consists of all parcels that are at least partially within a specified distance of the selected parcel or parcels.

**7.** If the default parcel selection is not correct, modify the selection.

The selection tools are the same ones that you use on the Main Map. For detailed information on selecting parcels, see *[Using the Main Map and Explore Your City Map](http://www.oracle.com/pls/topic/lookup?ctx=pscr20d&id=task_UsingTheMainMapAndExploreYourCityMap)*

In brief, the two selection methods are:

◦ Use the search field to search by street address or parcel number, then click the desired location in the type-ahead list or the search results.

 Click the Show Selection Tools icon on the main map toolbar, then use selection tools such as **Draw Point, Draw Polyline,** or **Draw a Polygon** to select the parcels that you draw on.

**8.** Define the notification area by entering a distance from the selected parcels.

Enter a number, and select *Feet, Miles, Meters,* or *Kilometers* to enter a distance.

The fields for entering the distance appear below the search field as long as at least one parcel is selected.

**9.** Click **Apply.**

◦

The notification area appears on the map. Visually, it appears as a bold green outline that follows the contours of the selected parcel at the specified distance. If you selected multiple parcels, there can be multiple notification areas.

If you click either the **Deselect All** tool or the **Clear** link on the Search overlay, the notification area is cleared and all parcels are deselected.

If you use the other selection tools to add or remove parcels from your selection, the notification area does not change until you click **Apply** again.

**10.** If you are satisfied with the notification area, click the **Download** button that becomes visible after you apply a selection.

Three files are downloaded: *Address.csv, Owner.csv,* and *Parcel.csv.*

Files are saved to default folder defined in your browser settings. Your browser must be able to download multiple files.

**11.** Save the .csv files so your agency can use them to generate notifications.

The notification process is not part of the Oracle system.

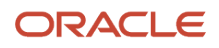

# Adding Contacts to Applications

Agency staff can use the Contacts page to view, edit, and add contacts for a submitted applications.

The Contacts page displays the applicant's contact information and lists additional people who were added as contacts during the initial application process. If you want to add more contacts, you have two options:

- Select a contact who is already registered in the system, and make that person a contact for the current transaction.
- Create a brand new contact by entering all the contact details, and include that contact in the current transaction.

### Managing Application Contacts

To manage application contacts:

- **1.** From the agency springboard, select the tile for the type of transaction where you want to manage contacts: **Permits, Planning Applications,** or **Business License Transactions.**
- **2.** On the Transactions page, click the specific submitted application where you want to add new contacts.
- **3.** In the left frame of the page, expand the application information section: **Permit Information, Planning Application,** or **License Information.**
- **4.** Select **Contacts** in the expanded section.

The Contacts page displays the applicant information in the top section. Additional contacts are listed below the applicant information.

**5.** Optionally update the applicant information at the top of the page.

You can update the salutation, the suffix, and the applicant's address and phone information.

**6.** In the **Additional Contacts** section, click **Add New Contact** to open the Contact Details page.

The Contact Details page has two sections:

- The **Add from registered contacts** section lists existing registered contacts that can be added to the application.
- The **Add brand new contact manually** section provides a **Create** button for creating new contacts from scratch.
- **7.** To add an existing registered contact to the application:
	- **a.** Locate the contact in the **Add from registered contacts** list.
	- **b.** Click the **Select** button at the end of the row for the contact.
	- **c.** In the Select Contact Type modal window that opens, enter the following information:

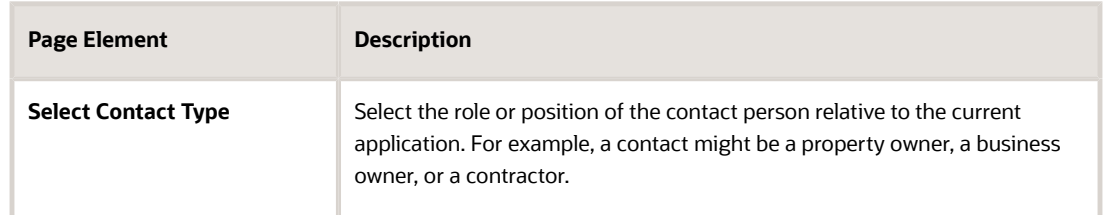

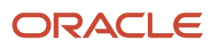

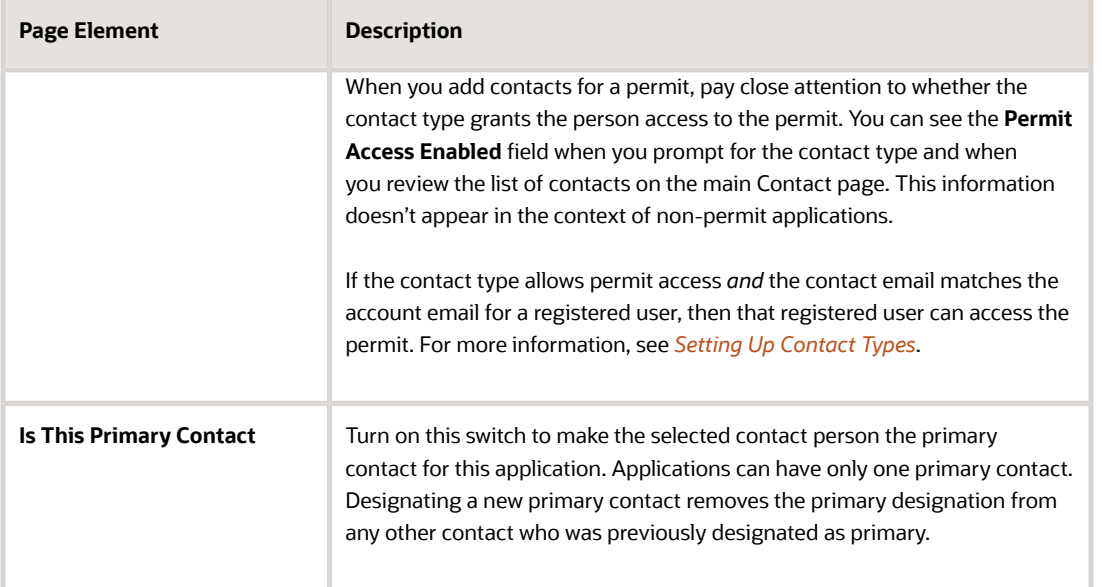

- **d.** Click **OK** to save the record and return to the Contacts page, which now lists the selected contact as a contact for this application.
- **8.** To create a brand new contact:
	- **a.** On the Contact Details list page, click the **Create** button in the **Add brand new contact manually** section.

The Contact Details page changes to create mode, which displays fields for entering the new contact's information.

**b.** Enter the new contact's name, address, phone, and email information.

**Note:** If the contact is a registered user who will get access to the permit based on the contact type that you choose, then the email that you enter here must be the same email that the contact used when registering. If the emails do not match, the contact will not have access to the permit.

**c.** Enter the following additional information:

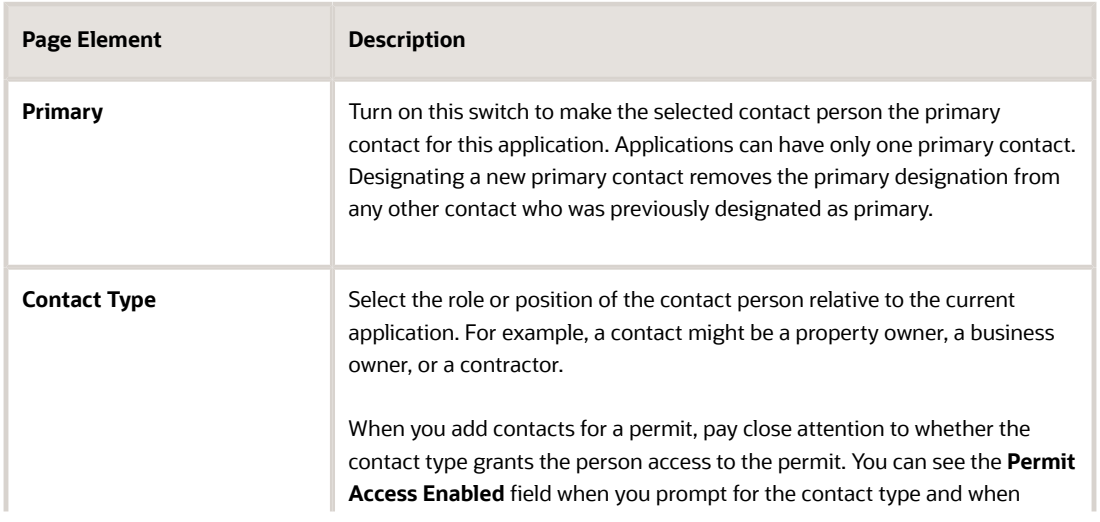

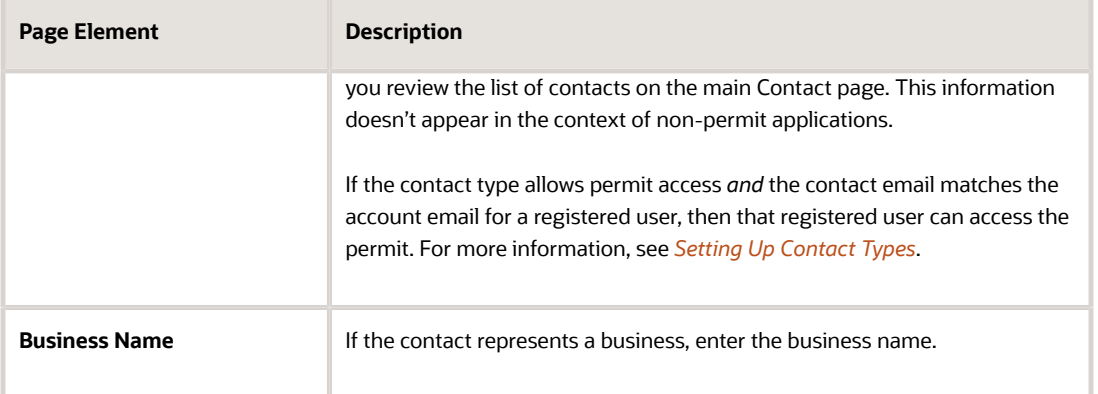

- **d.** Click **Save** to save the new contact and return to the Contacts page.
	- The Contacts page now includes the new contact in the **Additional Contacts** list.
- **9.** To modify information about an application contact:
	- **a.** Click the row for the contact.
	- **b.** On the Contact Details page, update the detail information.

If the contact is a profile contact, you can't modify the contact's name. If the contact exists only in this application, all the fields are available for edit.

- **c.** Click **Save** to save changes and return to the list of contacts.
- **10.** To remove a contact from an application:
	- **a.** Click the row for the contact.
	- **b.** On the Contact Details page, click **Delete.**

Contacts who are profile contacts are not deleted from the system, they are only removed from the current application. Contacts that exist only in the current application are deleted entirely.

# Applying Conditions to Applications

This topic describes how your Public Sector Compliance and Regulation service allows you to view, update, apply, and resolve conditions on an application such as a permit or a planning application.

### Viewing and Updating Conditions

The Conditions page lists all the conditions applied to the selected transaction (such as a permit or a planning application), sorted by the applied ones at the top followed by the resolved ones. The Condition Indicator at the top displays the most severe condition having a high priority. The **All Conditions** allows you to view all the active conditions applied, their severity, applied date, and the display message.

**Note:** The condition indicator is available on all pages across transactions and appears if one or more active conditions are applied. A condition is active until it is changed to *Resolved*.

**1.** Select **Permits** or **Planning Applications** and select a transaction row. On the **Permit** or **Planning Application** page, select **Conditions** under **Permit** or **Planning Application**.

The Conditions page lists all the conditions applied to the transaction .

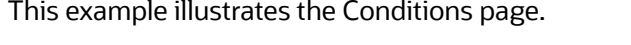

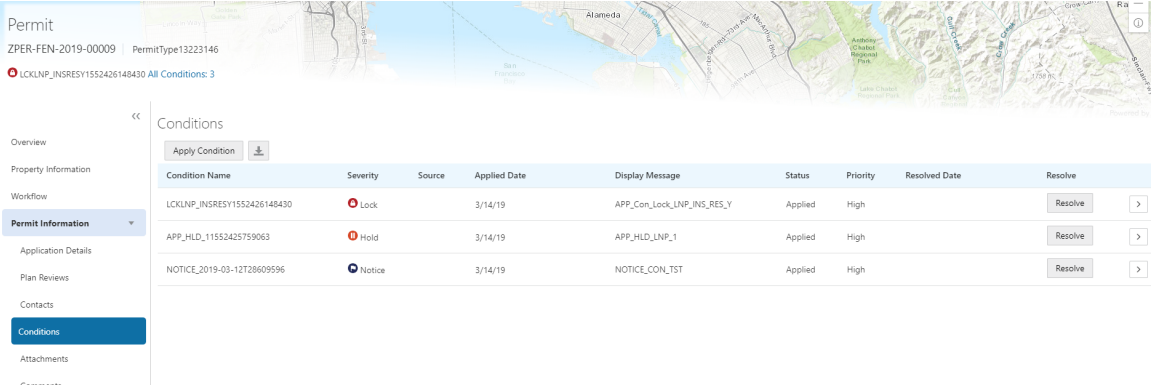

- **2.** Select a condition and click the View More Detail button to open the Condition Details page and view the details of the condition. For a detailed description of all the fields, see the next section..
- **3.** You can also edit the values and click Save to update the condition.

### Applying a Condition to a Transaction

You apply conditions to transactions on the Apply Condition page.

- **1.** Select **Permits** or **Planning Applications** and select a transaction row. On the **Permit** or **Planning Application** page, select **Conditions** under **Permit** or **Planning Application**. Select **Apply Condition**.
- **2.** On the Condition Details page, enter values for the following fields:

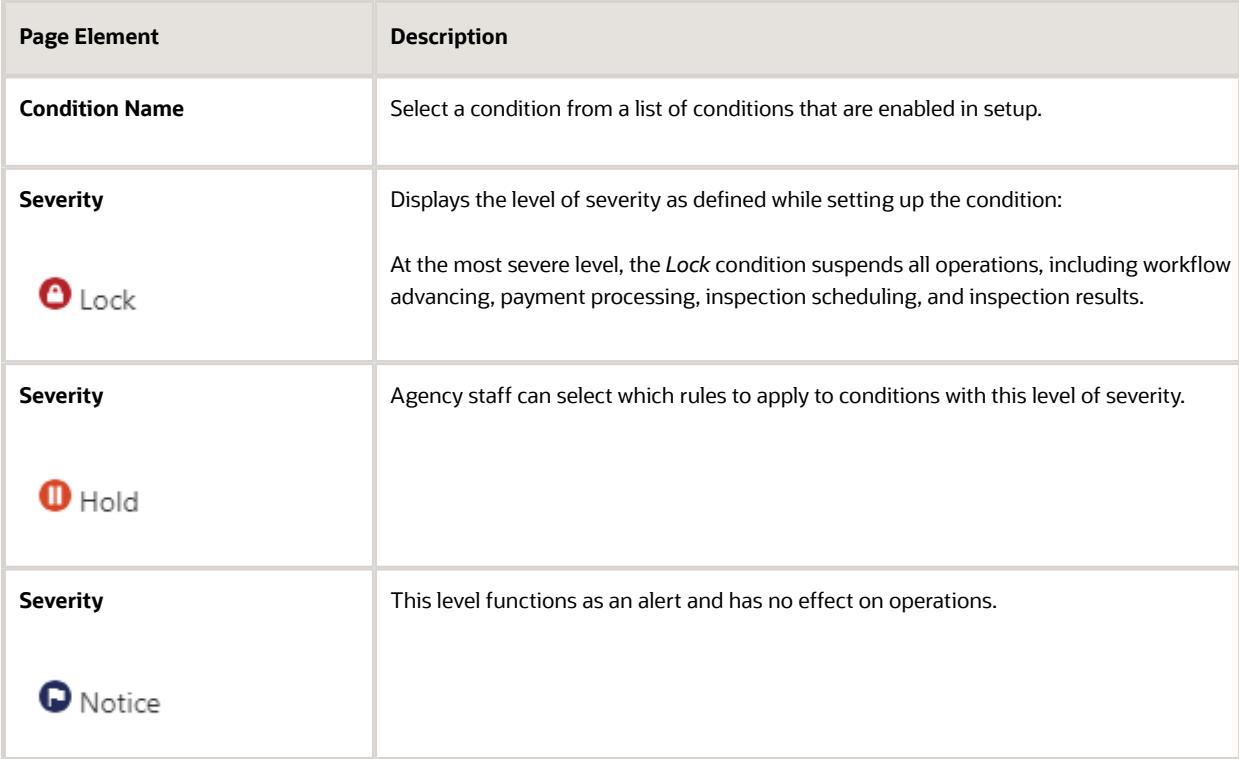
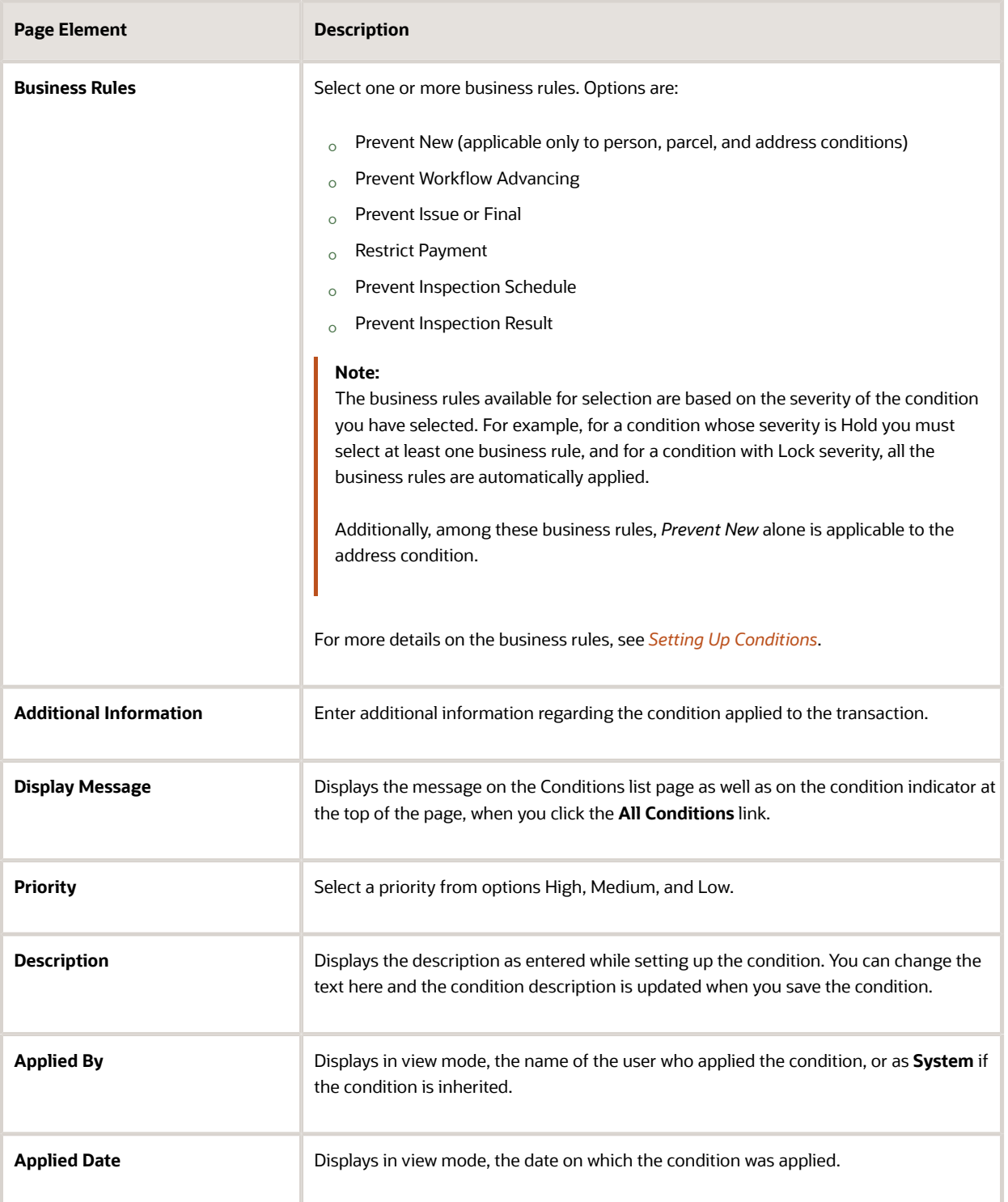

**3.** Click **Save** to save the condition and return to the Conditions page.

### Resolving a Condition

You can resolve a condition that you applied to a transaction.

**1.** Select **Permits** or **Planning Applications** and select a transaction row. On the **Permit** or **Planning Application**  page, select **Conditions** under **Permit** or **Planning Application**.

Select the condition that you want to resolve and click the **Resolve** button to open the Resolve Condition page.

**2.** Enter a resolution text in the Resolution Action field and click **Save**. The resolution is applied and the resolved condition is listed at the bottom of the condition list.

**Note:** If you resolve a condition, the condition applied to the transaction alone is resolved. The resolution has no effect on the condition that is applied to any other transactions associated with the parcel on which the condition was applied initially.

### Viewing a Resolved Condition

You can view the details of a resolved condition on the Condition Details page.

- **1.** Select **Permits** or **Planning Applications** and select a transaction row. On the **Permit** or **Planning Application**  page, select **Conditions** under **Permit** or **Planning Application**.
- **2.** Select a row with a status of **Resolved** and click **View Details**.
- **3.** The Conditions Details page opens to display the details of the condition at the top, followed by an additional information about its resolution:
	- Applied By
	- Resolution Action
	- Resolved By
	- Resolved Date
- **4.** Click **Cancel** to return to the Conditions page.

### Working with Attachments

You view a list of files and upload or download documents associated with a transaction, such as a permit, planning application, case, or business license on the Attachments page.

Attachments provide supporting documentation needed by agency staff when processing transactions.

You can manage attachments associated with a transaction on different pages in Oracle Public Sector Compliance and Regulation. Here's a look at some of the areas that include attachment functionality:

- The Attachments page in the transaction detail pages, including pages for permits, planning applications, cases, and business licenses.
- The Workflow page in the transaction detail pages.
- Inspection Detail and Checklist pages in Oracle Inspector.
- New Violation and Inspection pages in Oracle Municipal Code Officer.

Recipients of transaction communications containing web forms can upload files when requested. You can also manage documents as part of the plan review process.

These are all sources of attachments that you'll find associated with a transaction on the Attachments page.

For more information about managing attachments for a workflow task, see *[Using Workflow](http://www.oracle.com/pls/topic/lookup?ctx=pscr20d&id=task_UsingWorkflow)*.

For more information about attachments in Oracle Inspector, see *[Overview of Mobile Oracle Inspector for Permits](http://www.oracle.com/pls/topic/lookup?ctx=pscr20d&id=concept_OverviewOfMobileOracleInspectorForPermits)*.

For more information about Oracle Municipal Code Officer, see *[Overview of Mobile Oracle Municipal Code Officer](http://www.oracle.com/pls/topic/lookup?ctx=pscr20d&id=concept_OverviewOfMobileOracleMunicipalCodeOfficer)*.

#### Viewing Attachments

To view a list of attachments:

- **1.** Access the detail page for the transaction where you want to view attachments.
- **2.** Click the **Attachments** link in the left panel to view the Attachments page.

You may need to expand the section that includes the Attachments link.

**3.** On the Attachment page, view the list of attachments.

For permits, the attachments are displayed on two tabs. The Permits tab displays attachments added through the Attachments page. The All tab displays attachments added from all sources, including the Attachments page, the Workflow page, Oracle Inspector, plan reviews, and web form responses.

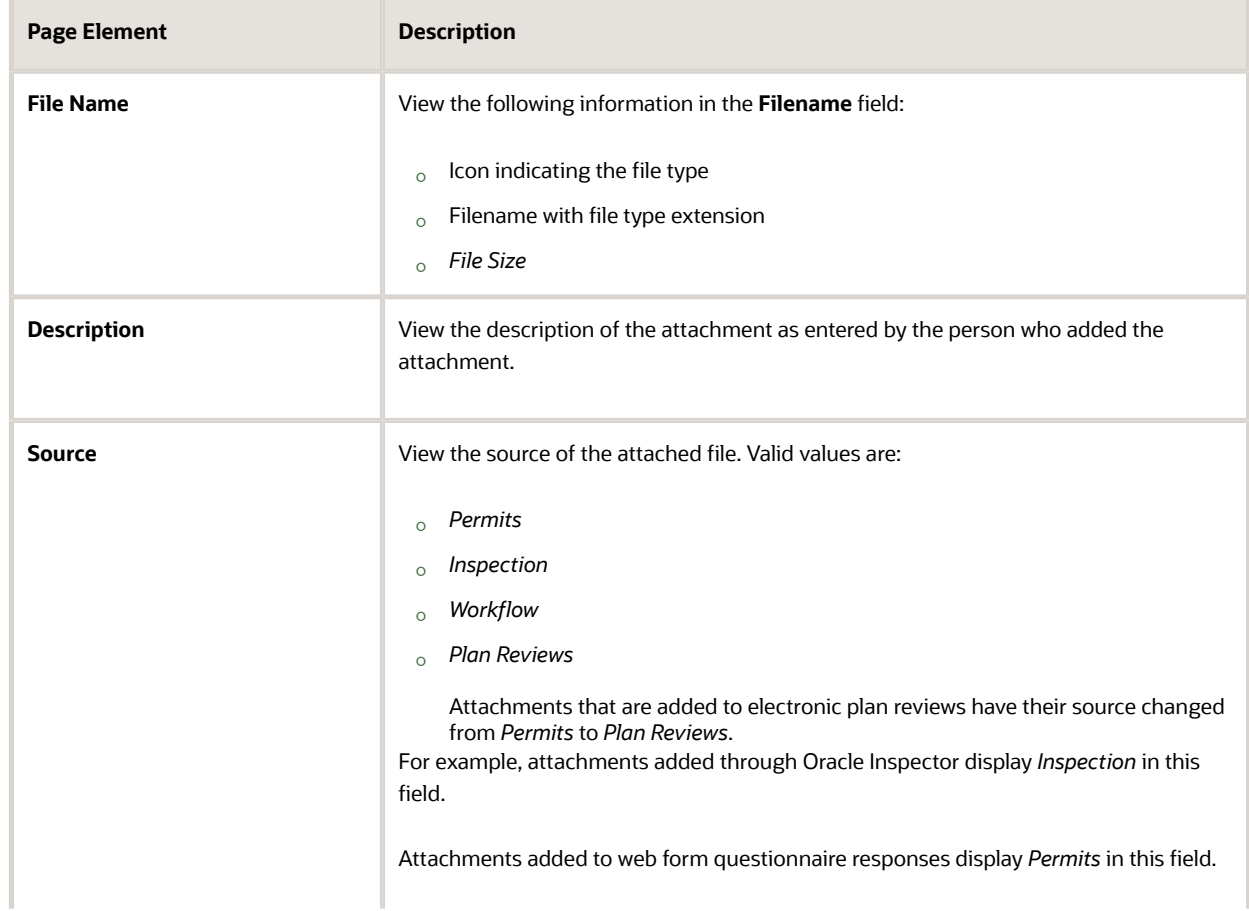

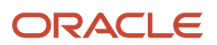

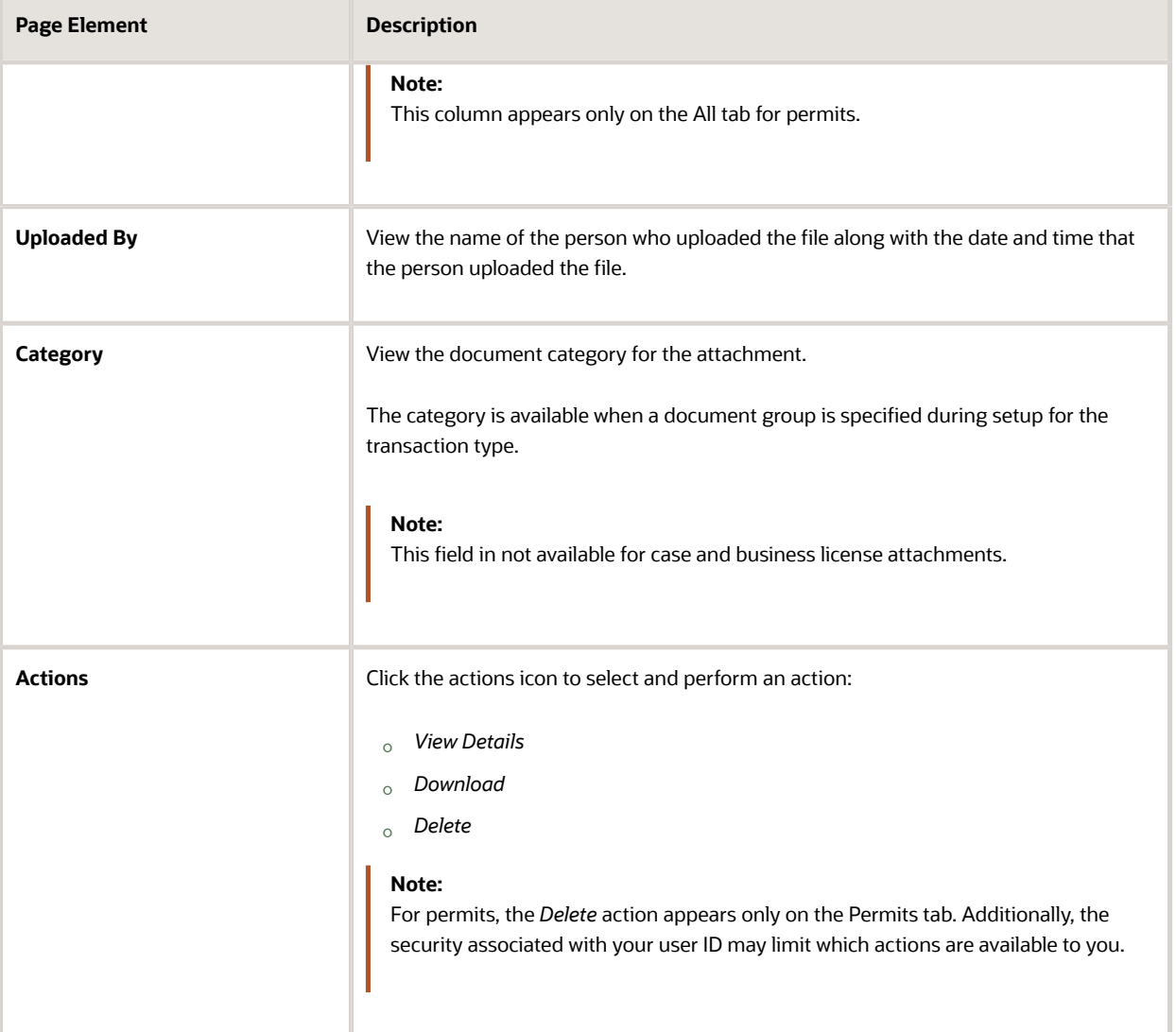

- **4.** Click the **Sort By** to view attachments grouped by these fields: file name, file size, uploaded by, uploaded on, description, category, and subcategory.
- **5.** To find a specific attachment, you can enter values in the search field.

### Adding Attachments

You upload files to the Attachments page using the Add Attachments page. For permits, you use the Permits tab of the Attachments page.

To add attachments:

- **1.** Access the detail page for the transaction where you want to add attachments.
- **2.** Click the **Attachments** link in the left panel to view the Attachments page.

You may need to expand the section that includes the Attachments link.

**3.** Click the **Add** icon.

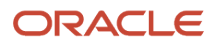

**Note:** For permits, this icon appears only on the Permits tab.

**4.** Select the file to upload in the browser dialog box and click **Open**.

The filename appears on the Add Attachments page.

- **5.** On the Add Attachments page, optionally enter a description of the file.
- **6.** If the **Category** and **Subcategory** fields appear on the Add Attachment page, optionally select a document category and subcategory.

These fields appear if the transaction type is associated with a document group. The document group defines the available values in these fields.

For more information, see the implementation documentation for *[Setting Up Document Categories and](http://www.oracle.com/pls/topic/lookup?ctx=pscr20d&id=task_SettingUpDocumentCategoriesAndSubcategories) [Subcategories](http://www.oracle.com/pls/topic/lookup?ctx=pscr20d&id=task_SettingUpDocumentCategoriesAndSubcategories)*.

**Note:** The document group for a transaction is based on the document group that was defined for the transaction type at the time the transaction is saved.

**Note:** Document category and subcategory are not applicable to case attachments.

**7.** Click the **Upload** button.

The Add Attachment window closes, and the newly uploaded attachment appears on the Attachments page.

#### Viewing Attachment Details

To view document details on the Attachments details page:

- **1.** Access the detail page for the transaction where you want to view attachment details.
- **2.** Click the **Attachments** link in the left panel to view the Attachments page.

You may need to expand the section that includes the Attachments link.

- **3.** In the attachments grid, click the **Action** icon for the document that you want to view.
- **4.** Select *View Details* to open the document details page.

The details on this page include the information from the Attachments page and information about the file size and the person who last updated the document information.

Editable fields include the description and, if available, the document category and subcategory.

### Downloading Attachments

To download an attachment from the Attachments page:

- **1.** Access the detail page for the transaction where you want to download attachments.
- **2.** Click the **Attachments** link in the left panel to view the Attachments page.

You may need to expand the section that includes the Attachments link.

- **3.** In the attachments grid, click the **Action** icon for the document you want to download.
- **4.** Select *Download* and save to the location of your choice.

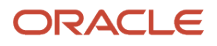

### Deleting Attachments

There are multiple ways to delete attachments. The security associated with your user ID determines whether you can delete attachments.

**Note:** For permits, you can delete attachments only from the Permits tab of the Attachments page.

To delete selected attachments from the Attachments page:

- **1.** Access the detail page for the transaction where you want to delete attachments.
- **2.** Click the **Attachments** link in the left panel to view the Attachments page.

You may need to expand the section that includes the Attachments link.

- **3.** Click the **Edit** icon above the grid.
- **4.** Select one or more documents to delete.
- **5.** Click the **Delete** icon.

To delete a single attachments from the Attachments page:

- **1.** Access the detail page for the transaction where you want to delete attachments.
- **2.** Click the **Attachments** link in the left panel to view the Attachments page.

You may need to expand the section that includes the Attachments link.

- **3.** In the attachments grid, click the **Action** icon for the document you want to delete.
- **4.** Select *Delete* from the action menu.

### Working with Comments

This topic discusses how to use comments. You can view, edit, and add comments on the Comments page for a transaction, case, or incident.

### Adding Comments

You view, edit, and add new comments on the Comments page. Three categories of comments are available for use:

- *Favorite comments*: Mark comments you use regularly as your favorite and access them easily on the Favorite comments tab
- *Standard comments*: Select and post a comment from a list of pre-defined comments on the Standard comments tab.
- *Recent comments*: Select and post comments from a list of recently posted comments on the Recent comments tab.

### Viewing and Editing Comments

- **1.** Access the detail page for the transaction, case, or incident you are working with.
- **2.** Click the **Comments** link in the left panel to view the Comments page.

You view a list of comments in the right panel. If more information exists for a comment, click the **More** link to show the complete detail of the comment. Use the **Less** link to shrink the comment area back to its original size.

- **3.** You can edit, delete, or hide a comment from public view only if it was entered by you. Click the specific comment row to open the detail view and make changes.
- **4.** Click **Save**.

### Adding a New Comment

- **1.** Access the detail page for the transaction, case, or incident you are working with.
- **2.** Click the **Comments** link in the left panel to view the Comments page.
- **3.** Click the **Add Comment** button to open the Add Comment page and enter a new comment. You can use the **Rich Text Editor** option for formatting your comment with tools such as the numbered list. The Link button allows you to embed a URL to a display text you enter. See *[Managing Comments](http://www.oracle.com/pls/topic/lookup?ctx=pscr20d&id=task_ManagingComments)* to enable the option of **Rich Text Editor** formatting.
- **4.** Click **Post** to post the comment and return to the Comments page.

### Adding Favorite, Standard, and Recent Comments

- **1.** You can post a comment that is already available in the system. On the Add Comment page, click the **Select Comments** button to view the three categories of comments:
	- *Favorite*: Comments that you have marked as favorite.
	- *Standard*: All the predefined comments available.
	- *Recent*: Comments that were recently posted.
- **2.** Select a comment and click the **Insert** button to post the comment.

**Note:** If you want to mark a standard comment as your favorite, click the **\*** button on the comment row. The *Favorite* tab will add the comment to its list. Your agency administrator decides the duration for which a comment can be called *Recent*. The duration can be set up on the Manage Comments page.

See *[Managing Comments](http://www.oracle.com/pls/topic/lookup?ctx=pscr20d&id=task_ManagingComments)*.

### Working with Fees and Payments

You view and manage fees and payments associated with a submitted business license, permit, or planning application on the Fees and Payments page in the application details.

**Tip:** As agency staff, you can access this page on a phone as well as on a laptop or desktop computer. The layout changes based on the device you're using.

Fees are calculated based on agency fee setup. For more information about setting up automatic fee calculations based on business license, permit, or planning application type, see *[Creating Decision Models for Fees](http://www.oracle.com/pls/topic/lookup?ctx=pscr20d&id=concept_CreatingDecisionModelsForFees)*.

Fees shown on this page are calculated based on the application form and fee schedule mapping sources.

### Viewing Fees and Payments for an Application

- **1.** Select the **Business Licenses**, **Permits**, or **Planning Applications** tile on the Agency Springboard.
- **2.** Click the row for the selected application on the Transactions page.
- **3.** Click **Fees and Payments** in the left panel or click the **View Details** link in the **Fees and Payments** section on the Overview page for the application.
- **4.** On the Fees and Payments page, view a list of fees, including this information:

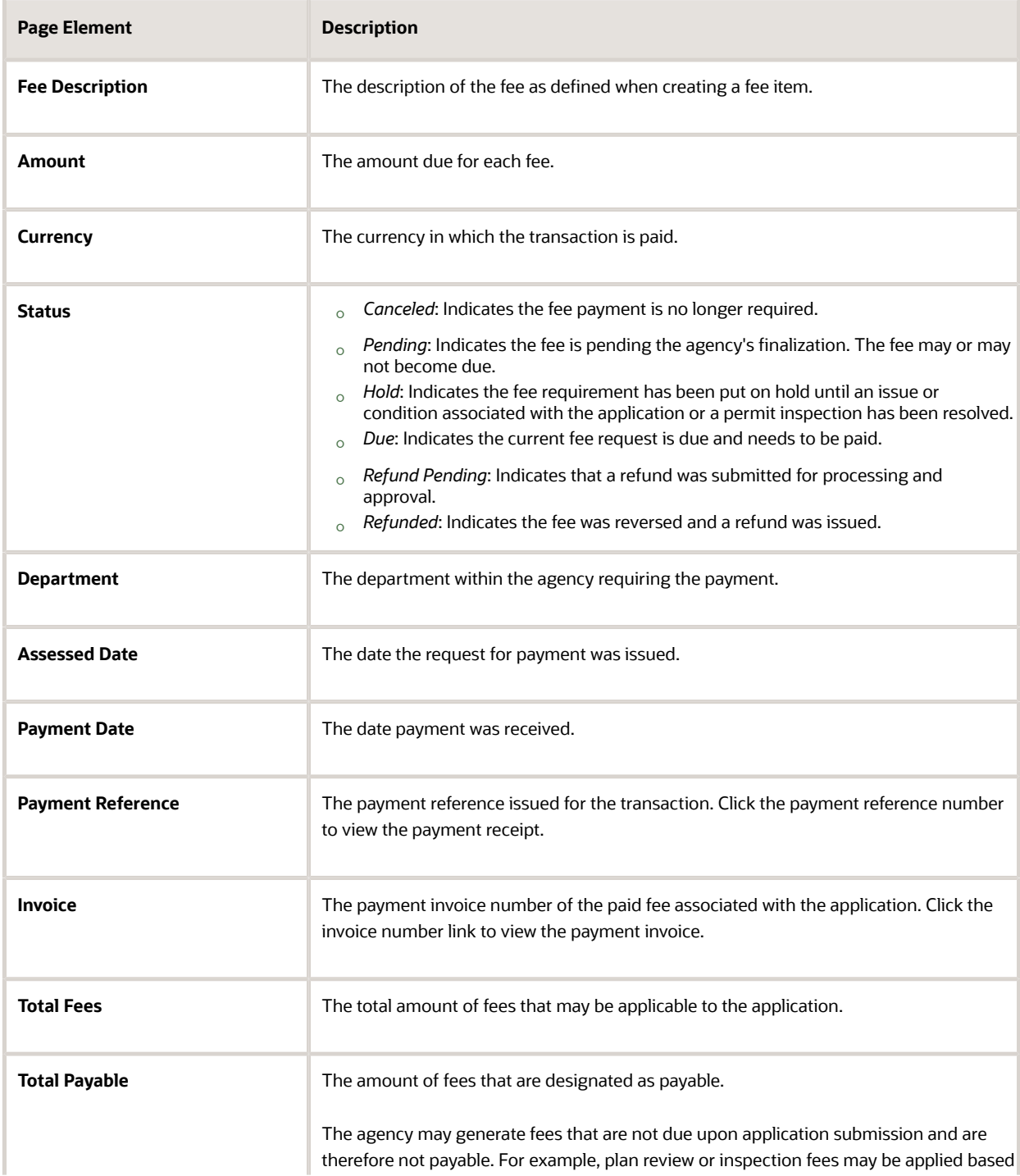

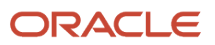

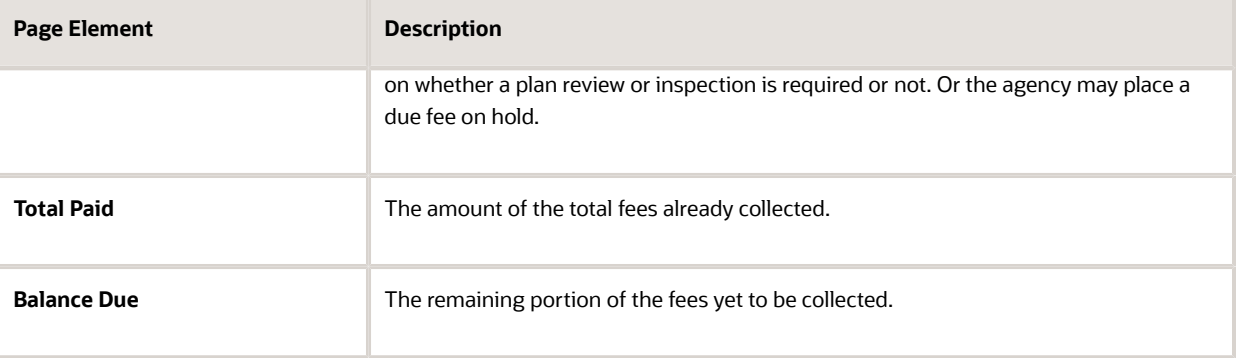

### Adding Ad Hoc Fees

Using the Fees and Payments page, you can manually add fees to an application if the situation arises, such as a late fee, an unforeseen processing fee, an addition to the project request, and so on. These fees are assessed outside of the automatic fees process. That is, you calculate the amount due and manually enter the fee you want to add.

The **Add Fees** button is not available when the application status is *Pending Payment* or *Pending Submittal*. When the fee status changes to *Due,* the system sends a notification to the applicant that new fees have been assessed and are due.

To manually add a fee:

- **1.** Click **Add Fees** on the Fees and Payments page. This button is only available to agency staff who have appropriate permissions.
- **2.** On the Fee Item Details page, you can choose to manually add an ad hoc fee or use the fee calculator to calculate fees according to a fee schedule. To manually enter a fee, select the Add Fees tab.
- **3.** Select a fee item.
- **4.** Enter the fee required for the item in the **Amount** field.
- **5.** Set the status of the fee in the **Status** drop-down list, such as *Due, Canceled, Hold,* or *Pending.*
- **6.** Use the **Department** lookup list to select the department to collect the fee. The department defaults from the fee item, if specified. Otherwise, the system uses the department from the application type setup.
- **7.** Set the appropriate date for the fee using the **Assessed Date** field.
- **8.** Use the **Memo** field to add any additional description to help identify the nature of the newly added fee, which can help answer questions regarding why a fee was added during the application process.
- **9.** Click **Save**.

### Calculating Additional Fees

Use the fee calculator when you want to calculate additional fees for an application after submission. The fee calculator enables you to enter information for the calculation based on a fee schedule. After the fees are calculated, you can select the fee items you want to add to the application.

The **Add Fees** button is not available when the application status is *Pending Payment* or *Pending Submittal*. When the fee status changes to *Due,* the system sends a notification to the applicant that new fees have been assessed and are due.

Let's walk though how to use the fee calculator:

**1.** Click **Add Fees** on the Fees and Payments page. This button is only available to agency staff who have appropriate permissions.

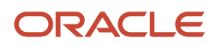

- **2.** On the Fee Item Details page, you can choose to manually add an ad hoc fee or use the fee calculator to calculate fees according to a fee schedule. To use the fee calculator, select the **Calculate Fees** tab.
- **3.** Select a fee schedule. If a fee schedule is already associated with the transaction type, the fee schedule name appears as the default value, but you can select a different fee schedule as well.
- **4.** Based on the fee structure you choose, you'll see fields that are relevant to the fees. Enter the requested values.
- **5.** Click **Calculate Fees**.
- **6.** On the Add Fees page, you'll see the calculated amounts and department for each fee item. If you want to add the calculated fee to the fees due for the application, select the fee and click **Add Selected**.

The fee item appears in the fees list with a *Due* or *Pending* status.

### Adjusting Fees

Agency staff with appropriate permissions can correct or adjust fees as needed after the application is submitted. For example, if the applicant added 6 solar panels instead of 2, the required permit fees might increase. After you update the information that was submitted during intake in the application details, you can recalculate the total fees due based on the fee schedule for the application type. The recalculation corrects the fees by either generating a new fee or changing the amount.

Here's how you can adjust the fees for an application:

- **1.** On the Application Details page for the application, click **Edit**.
- **2.** Make changes as needed and click **Done**.
- **3.** On the Fees and Payments page, click **Recalculate**.

The difference in fees compared to the original fee or the new fee appears as a separate line in the fee list. The fee totals for the application are also updated. If no adjustments are required, the displayed fees remain the same. Fee adjustments that result in a negative amount can be processed as a refund request.

**Note:** Fees are also recalculated when you click the **Pay** button on the application detail or Transaction List pages. The applicant will see the adjusted fees in their Payment Cart.

### Paying Fees

To add a payment for all fees that are due, click the **Pay** button. Doing so takes you to the Checkout page, where you can select the payment method.

For more information about paying fees, see the *[Payment Flow Overview](http://www.oracle.com/pls/topic/lookup?ctx=pscr20d&id=concept_PaymentFlowOverview)*.

### Refunding Permit Fees

Agency cashiers and application administrators can process full or partial refunds of permit fee items online.

Here's how to refund permit fees:

- **1.** Select one or more fee items.
	- You can only select fees that have been paid.
- **2.** Click **Initiate Refund**.
- **3.** Review the fee amount and refund method. If you're processing a partial refund, enter the refund amount. For debit or credit, the system issues the refund using the payment method, or the agency staff can choose to refund via check during approval. All other payments are refunded by check or other external system.
- **4.** You must enter a refund reason before you submit the refund request.

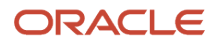

**5.** Click **Process Refund** to reverse or partially reverse the fee.

After you submit the refund request, the status changes to *Refund Pending* and the refund moves into a queue to be approved. When you submit the request, you'll see updated fee totals for the application. Once approved, the refunded amount appears as a new line in the list of payment items with a *Refunded* status.

For more information about the refund approval process, see *[Viewing and Processing Refunds](http://www.oracle.com/pls/topic/lookup?ctx=pscr20d&id=task_ViewingAndProcessingRefunds)*.

### Viewing Project Summaries

If a permit or planning application is assigned to a project, agency staff and public users can view a summary of the project in the application details. The permit or planning application can be assigned to multiple projects.

Agencies create projects to group various applications. A project provides a summarized, consolidated view across project-related records, for example, a construction project for a residential building or commercial development. Projects can be simple or more complex, including permits and various compliance requirements through to completion.

This example illustrates the Projects summary page in the permit details, which is described in the surrounding text.

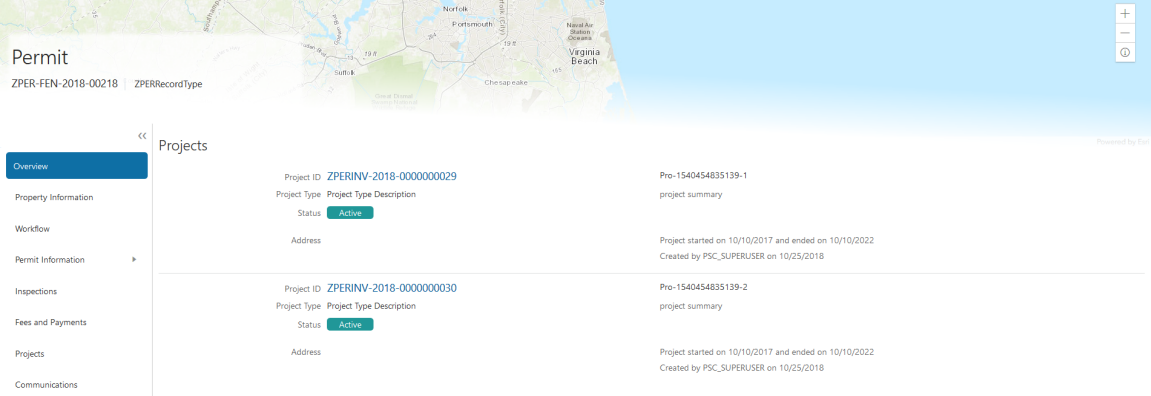

#### Viewing the Project Summary

As an agency employee, you can navigate to the project summary in the application details through the Agency Springboard:

- **1.** Select **Permits** or **Planning Applications** on the Agency Springboard.
- **2.** Click the row for a permit or planning application to access the detail.
- **3.** Click **Projects** in the left navigation panel.

**Note:** The **Projects** tab is available only when the permit is associated with a project.

**4.** On the Projects page, you see a summary of the project that was created by the agency staff on a master projects page.

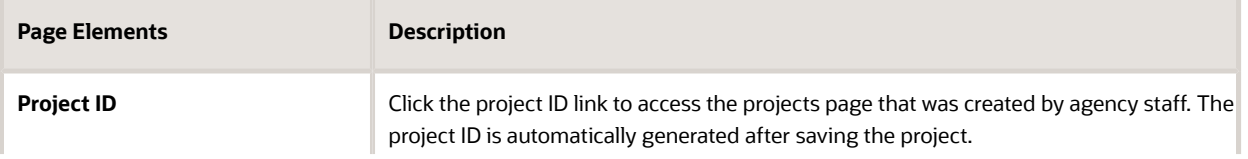

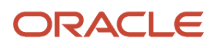

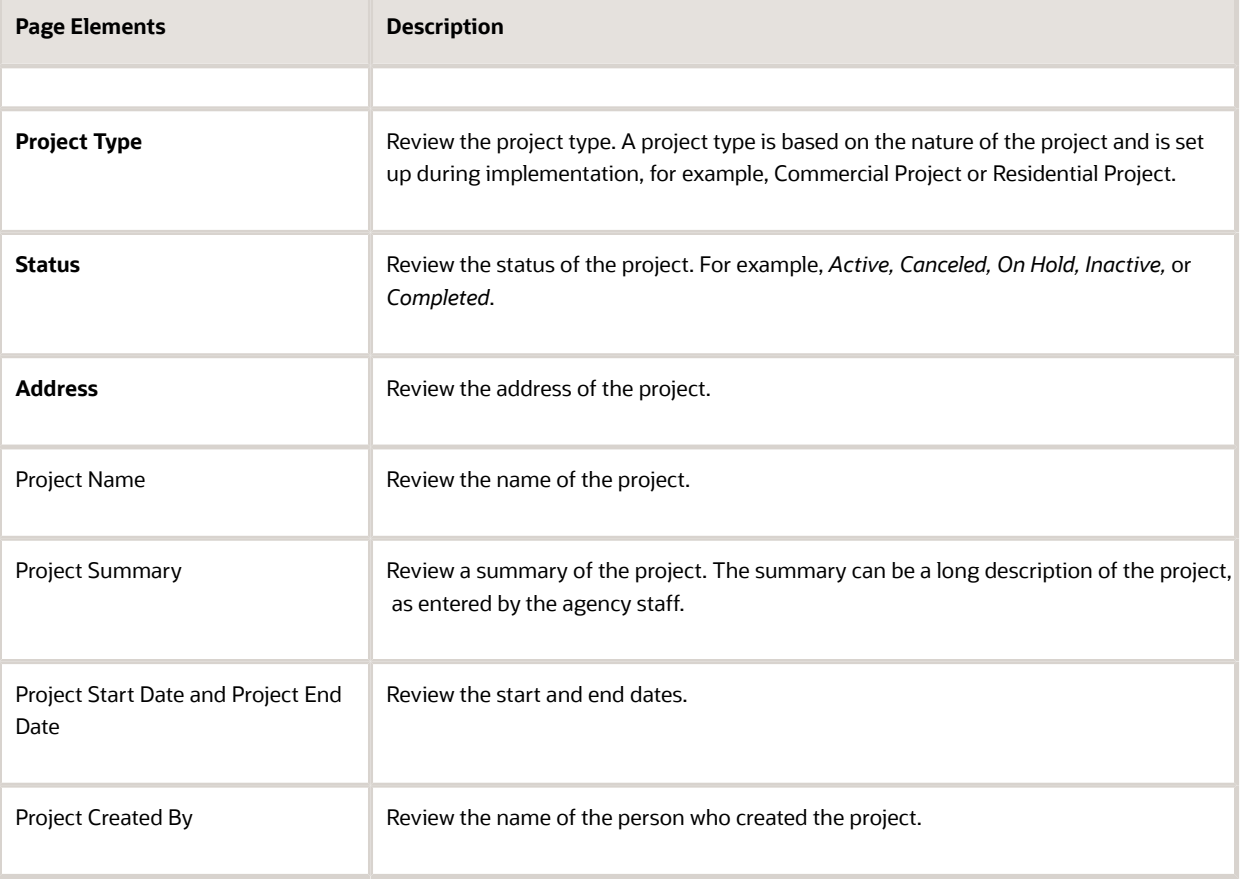

*Related Topics*

- [Adding a New Project](http://www.oracle.com/pls/topic/lookup?ctx=pscr20d&id=task_AddingANewProject)
- [Setting Up Project Types](http://www.oracle.com/pls/topic/lookup?ctx=pscr20d&id=task_SettingUpProjectTypes)
- [Viewing and Updating Project Details](http://www.oracle.com/pls/topic/lookup?ctx=pscr20d&id=task_ViewingAndUpdatingProjectDetails)

## Working with Application Communications

Application-specific messages enable agency staff and applicants maintain correspondence regarding the progress of applications.

Agency users can send emails, notifications, and texts associated with a specific application on the Communication Details page. Agency staff and applicants can also use the Communication Details page to view a record of the messages associated with an application.

### Sending Application Communications

**1.** Click **Business License Transactions**, **Permits**, or **Planning Applications** on the Agency Springboard.

Select an application on the Transactions page.

Click Communications in the navigation bar.

- **2.** On the Communication Details page, click **Add**.
- **3.** On the Ad Hoc Message page, enter values for the following fields:

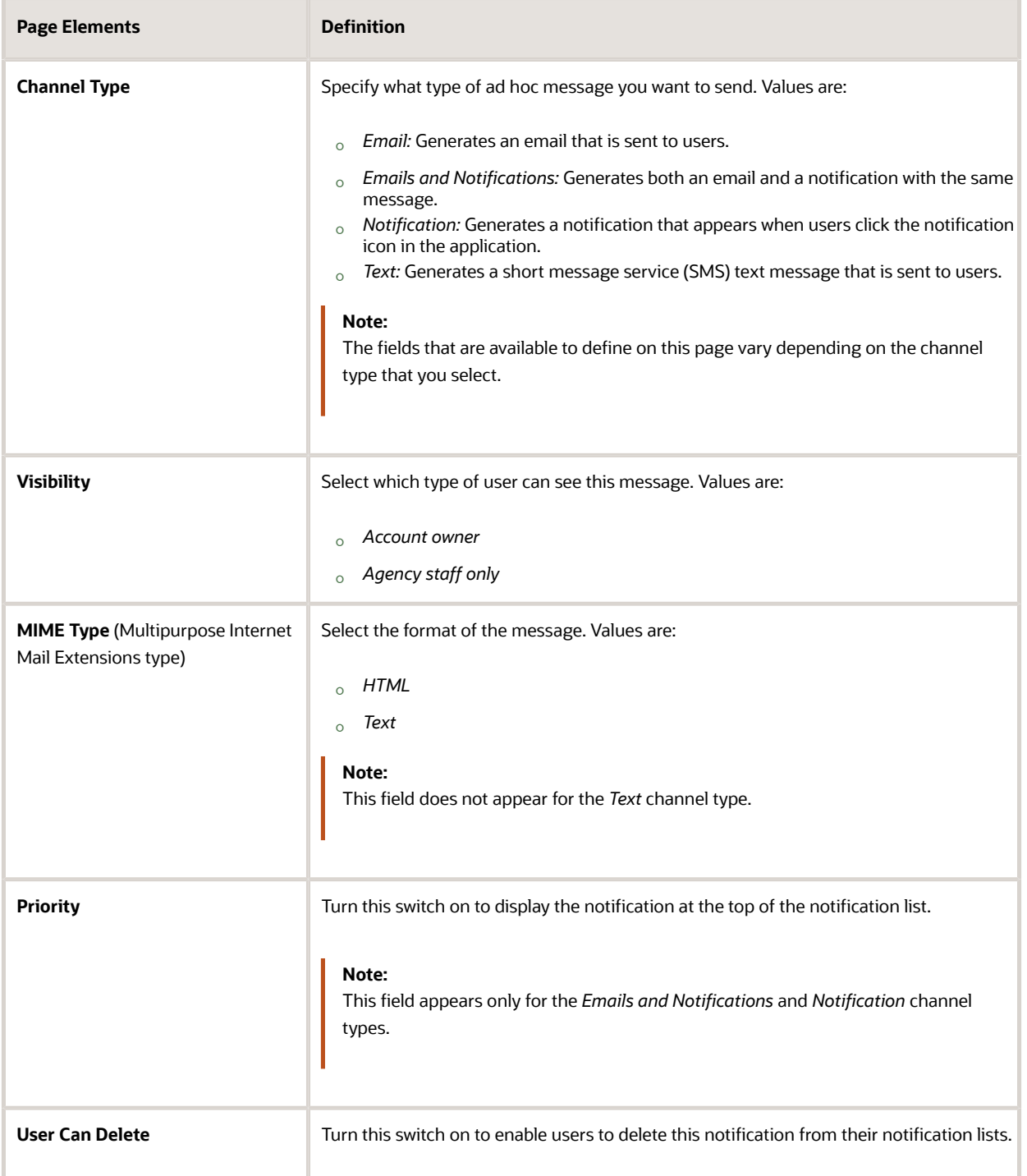

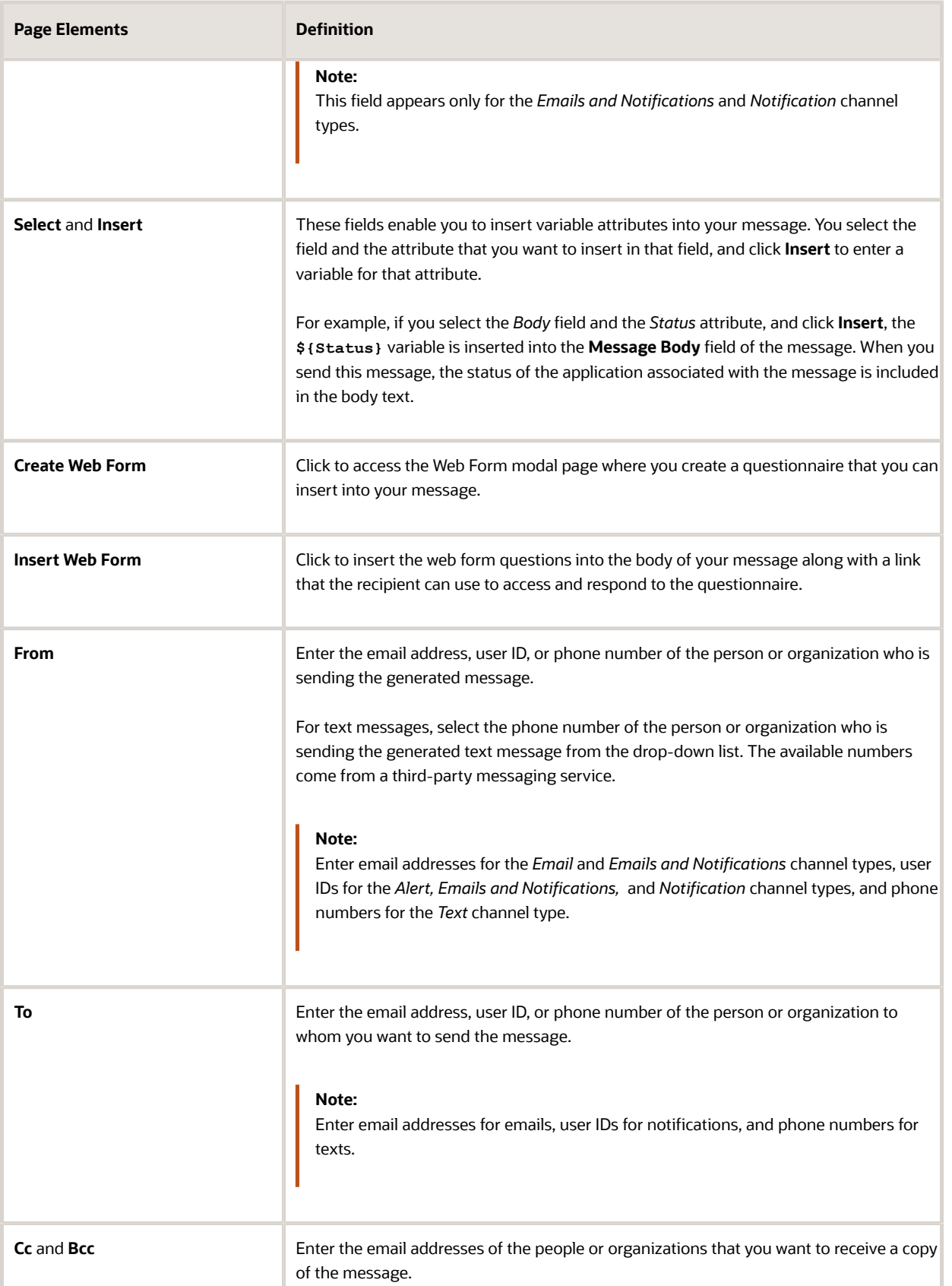

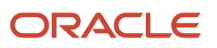

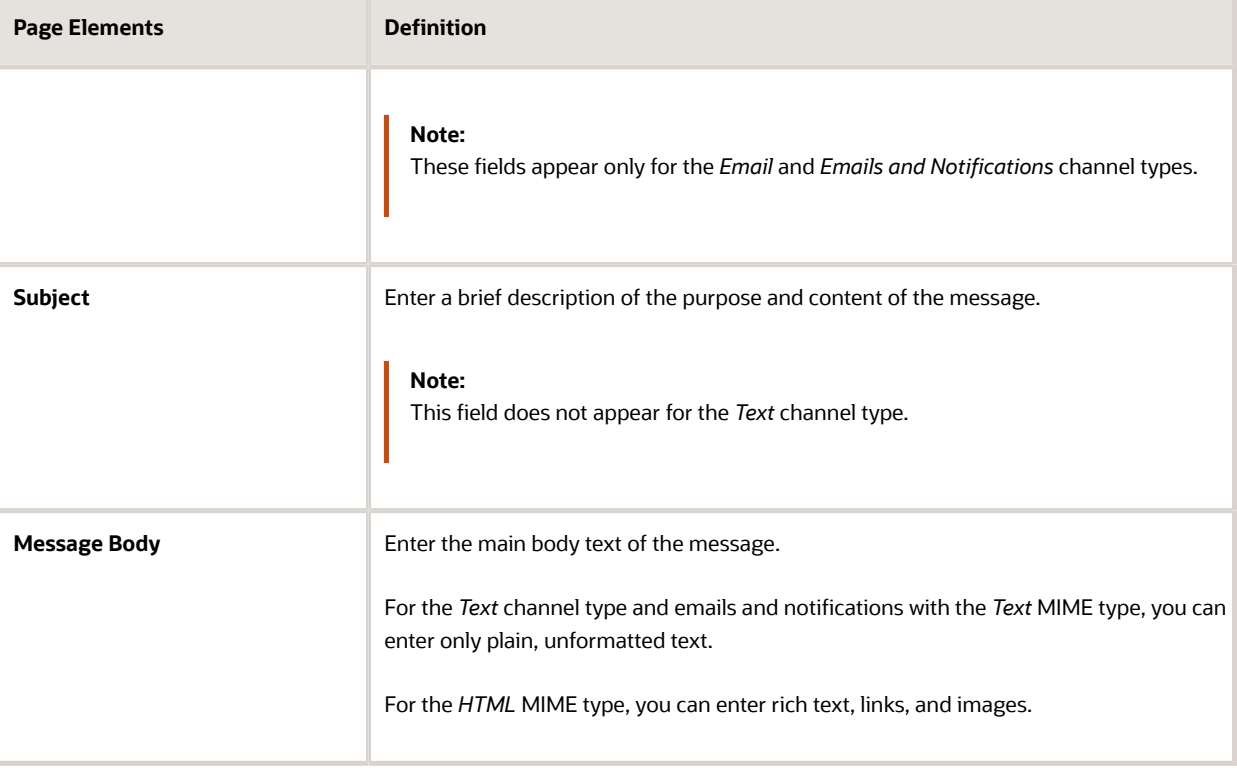

#### **4.** Click **Send**.

### Communicating Using a Web Form

You can create and send emails or notifications that contain an online form with questions for the applicant or other agency staff. The correspondence contains a link that the recipient can use to access and respond to the questionnaire.

Here's how to create a web form:

- **1.** On the Communication Details page, click **Add**.
- **2.** Enter values for the channel type, such as email or notification, visibility to send to the applicant or agency staff, and the **To, From,** and **Subject** fields.
- **3.** Click **Create Web Form**.
- **4.** For each row of the web form, enter the **Question Text** along with the **Answer Type** that you expect from the recipient for that question. You can select from these answer types:

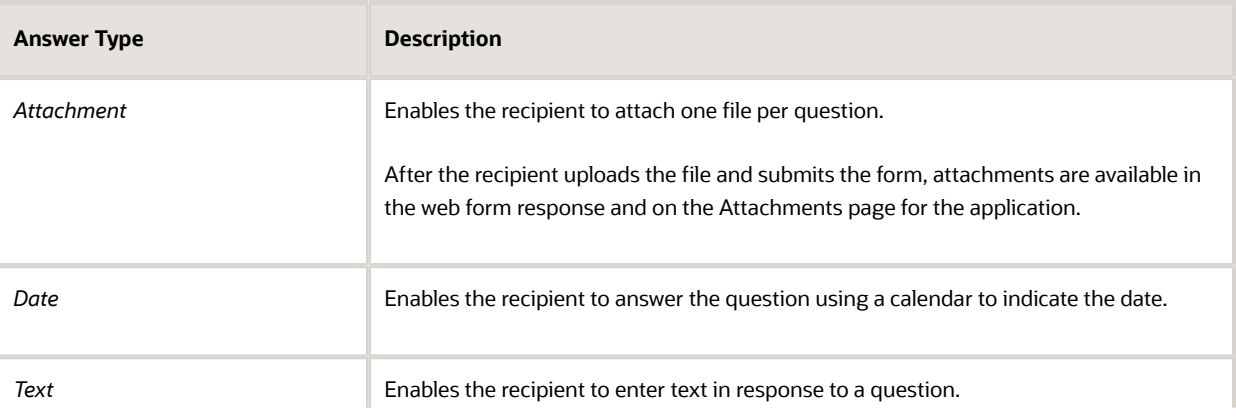

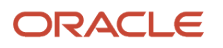

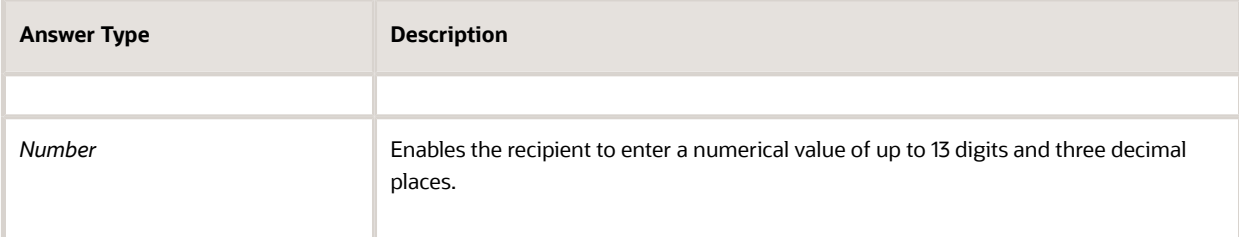

- **5.** Click **OK** to save your web form questionnaire and return to the Ad Hoc Message page. The **Create Web Form** button displays the number of questions included on the web form in parentheses.
- **6.** Click **Insert Web Form** to insert the web form questions into the body of your message.
- **7.** Click **Send**.

After you receive the communication, you click the link in the message to open the online web form and answer the questions or upload a file. After you submit the form, the response appears on the Communication Details page and attachments are also listed on the Attachments page.

### Viewing Application Communications

The Communication Details page displays a list of all messages that are associated with the application, including emails, notifications, texts, and web form responses.

**1.** Click **Business License Transactions**, **Permits**, or **Planning Applications** on the Agency Springboard.

Select an application on the Transactions page.

Click Communications in the navigation bar.

You can view the message reference ID, date and time the message was sent, message subject, channel type, and status, such as *Sent*.

- **2.** For each row on the Communication Details page you can:
	- Click the **Actions** icon to resend or forward the message.

Select the **Resend** action to access the message in the Message Details modal page in display-only mode. Click **Resend** to send the message another time to the same list of recipients.

Select the **Forward** action to access the message in the Message Details modal page. Enter new recipient email addresses, update the message if necessary, and click **Forward** to send the updated message to the new recipients.

◦ Click the **View More Details** button to view detailed information about the message.

### Working with Ad Hoc Communications

Ad hoc communications enable agency staff to create and distribute alerts, emails, and notifications.

Agency staff can create and update ad hoc communications on the Communication Center page.

Alerts appear as text in the banner of the Agency Springboard or the landing pages for all anonymous, all registered users, or individual users. Emails are messages sent to recipients and accessed through an email client. Notifications appear when registered users click the notification icon in the global header at the top of the page. Short message

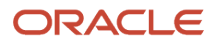

service (SMS) text messages are electronic messages sent to user mobile numbers over a cellular network or through an internet connection.

The Communications Center lists all of the emails and notifications that have been triggered from the system. This includes communications triggered as part of an event or action that a user or agency staff is performing, or that the agency staff is sending to the user. In-application communications associated with a particular business license, permit, or planning application also appear in the Communications Center.

**Note:** Agency staff can also create application-specific ad hoc emails, notifications, and texts on the Communication Details page in the transaction detail pages. You access the transaction through the Transactions page, where you select a specific business license, permit, or planning application and select the Communications tab in the left-panel navigation. For more information, see *[Working with Application Communications](http://www.oracle.com/pls/topic/lookup?ctx=pscr20d&id=task_WorkingWithApplicationCommunications)*.

Alert setup using the delivered PSC\_GENERIC\_ALERT event is also available. For step-by-step instructions for setting up alerts using the delivered events, see *[Defining Alerts](http://www.oracle.com/pls/topic/lookup?ctx=pscr20d&id=task_DefiningAlerts)*.

### Adding Ad Hoc Alerts

- **1.** Select **Communication Center** in the Navigator, or click **Communication Center** on the Agency Springboard.
- **2.** On the Alerts tab of the Communication Center page, click **Add**.
- **3.** On the Alert Details page, enter values for the following fields:

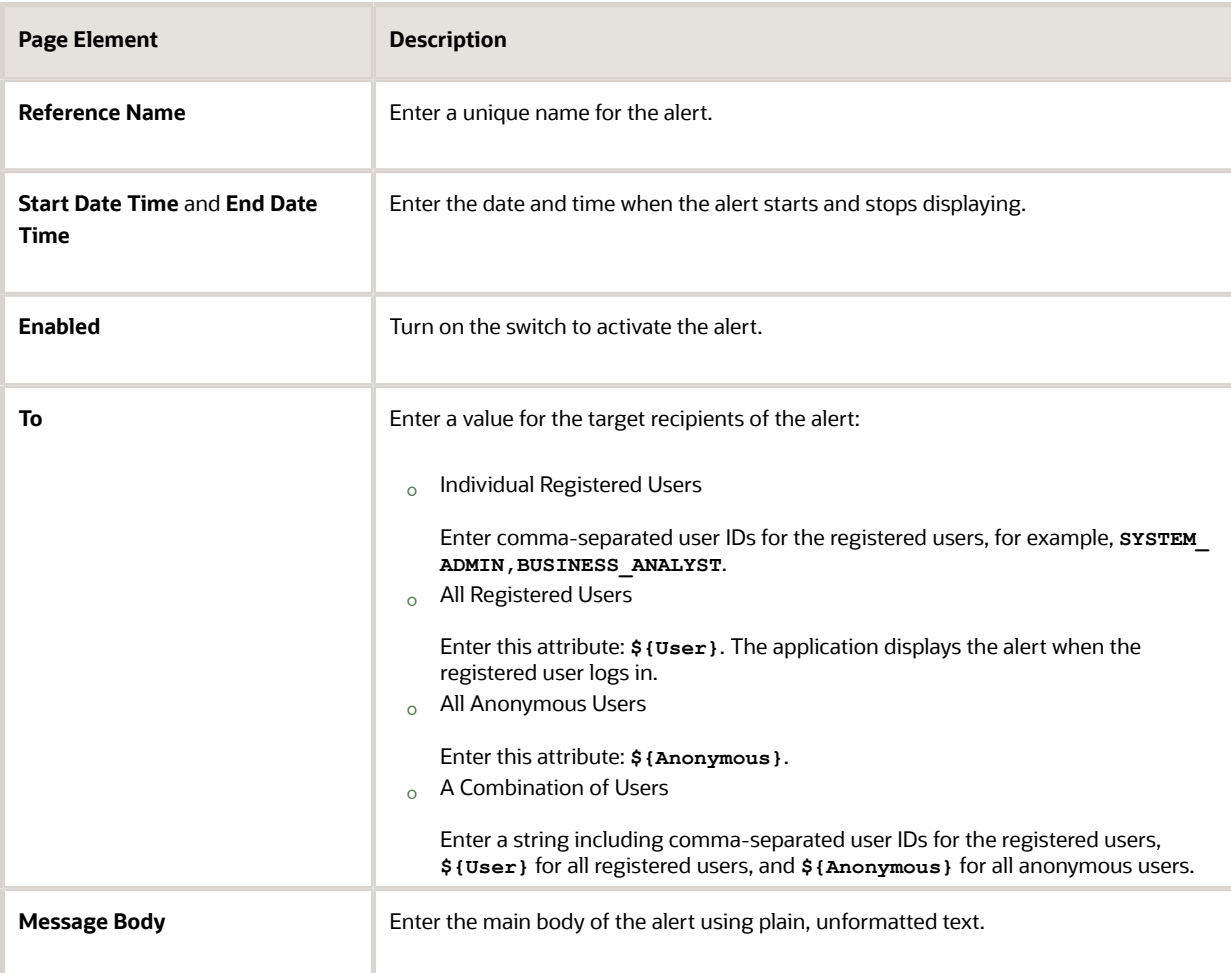

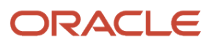

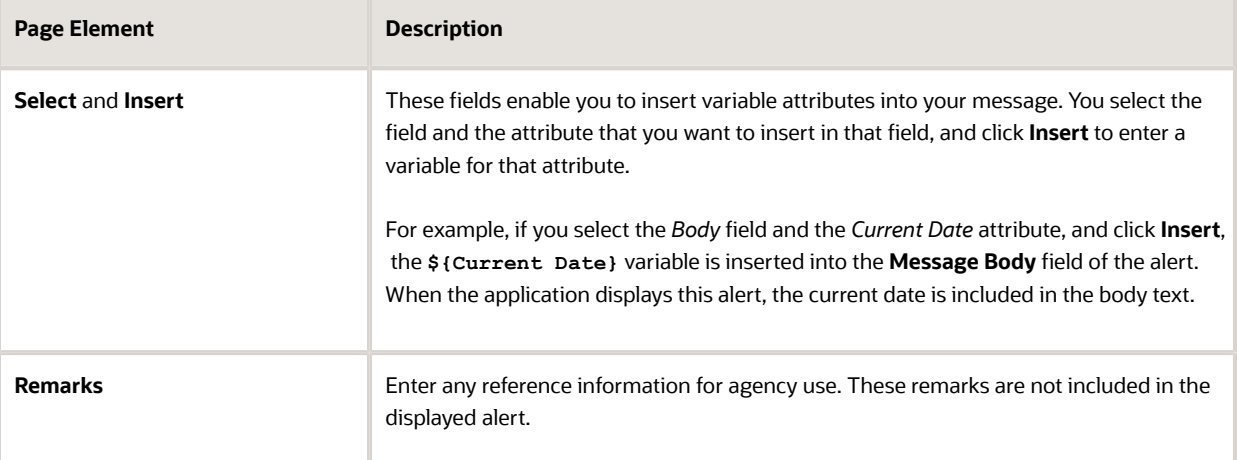

**4.** Click **Save**.

### Modifying Ad Hoc Alerts

- **1.** Select **Communication Center** in the Navigator, or click **Communication Center** on the Agency Springboard.
- **2.** Select an alert on the Alerts tab of the Communication Center page.
- **3.** On the Alert Details page you can update the alert field values.
- **4.** Click **Save**.

#### Deleting Ad Hoc Alerts

- **1.** Select **Communication Center** in the Navigator, or click **Communication Center** on the Agency Springboard.
- **2.** On the Alerts tab of the Communication Center page click **Edit**.
- **3.** Select the check boxes next to the alerts that you want to delete.
- **4.** Click **Delete**. You will be prompted to confirm the permanent deletion.

#### Sending Ad Hoc Emails, Notifications, and Texts

- **1.** Select **Communication Center** in the Navigator, or click **Communication Center** on the Agency Springboard.
- **2.** On the **Emails, Notifications, and Texts** tab of the Communication Center page, click **Add**.
- **3.** On the Message Details page, enter values for the following fields:

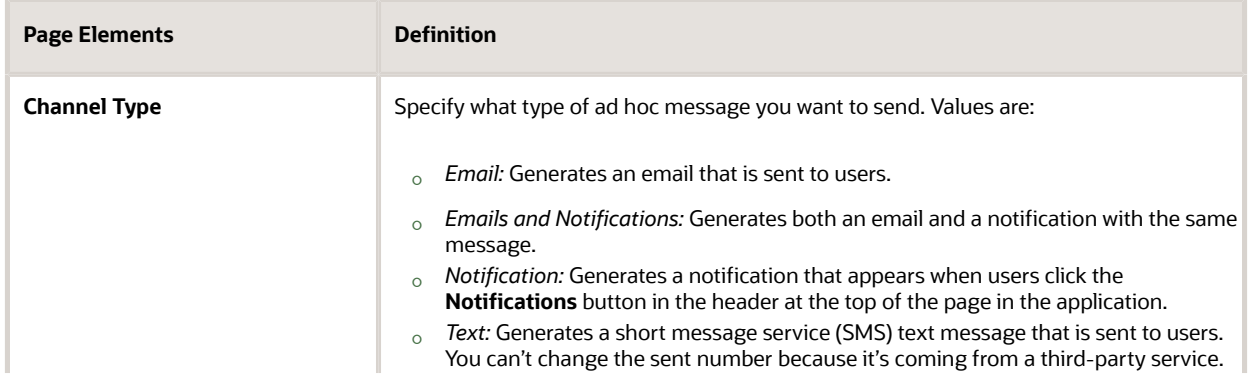

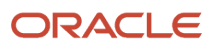

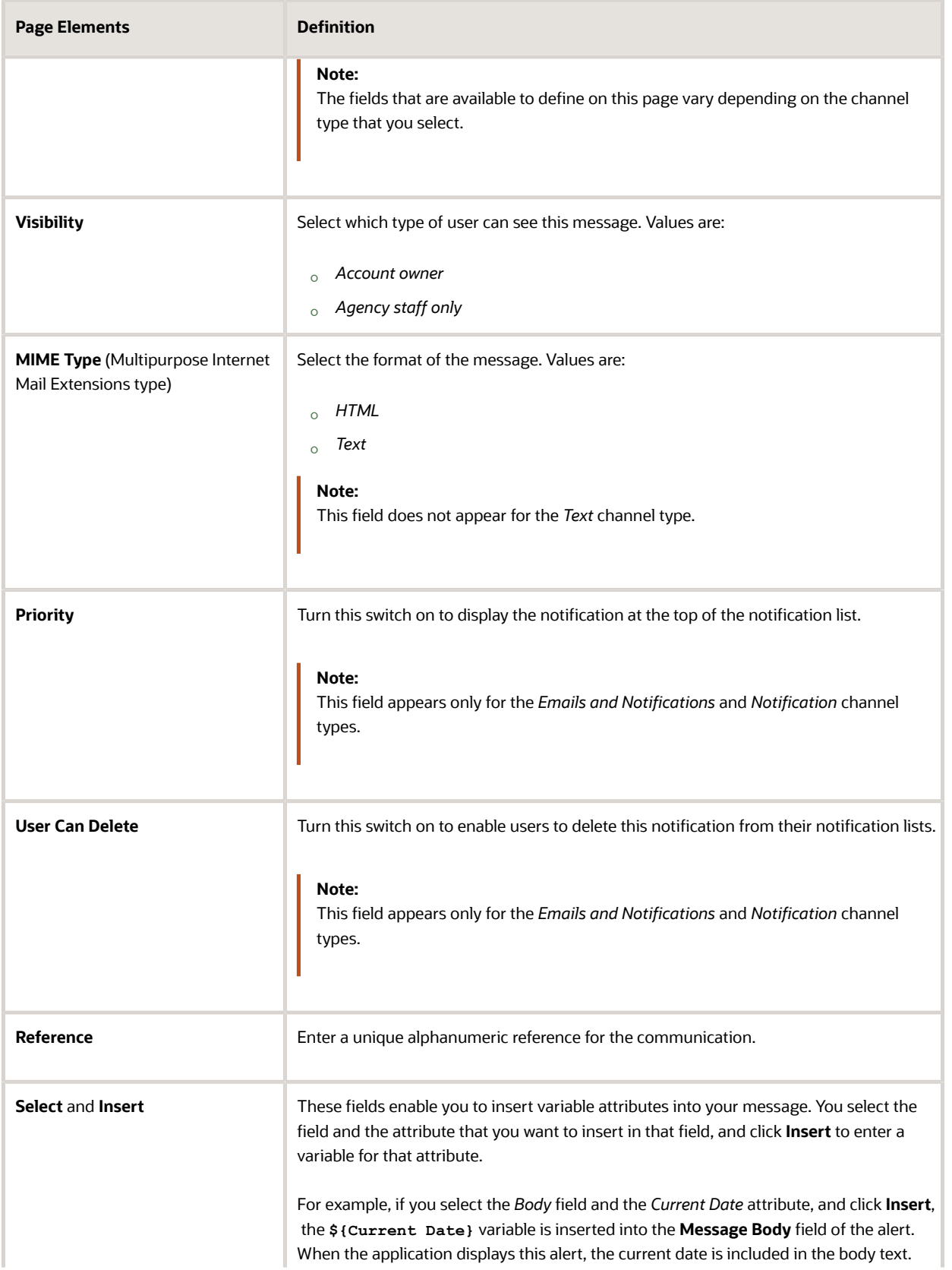

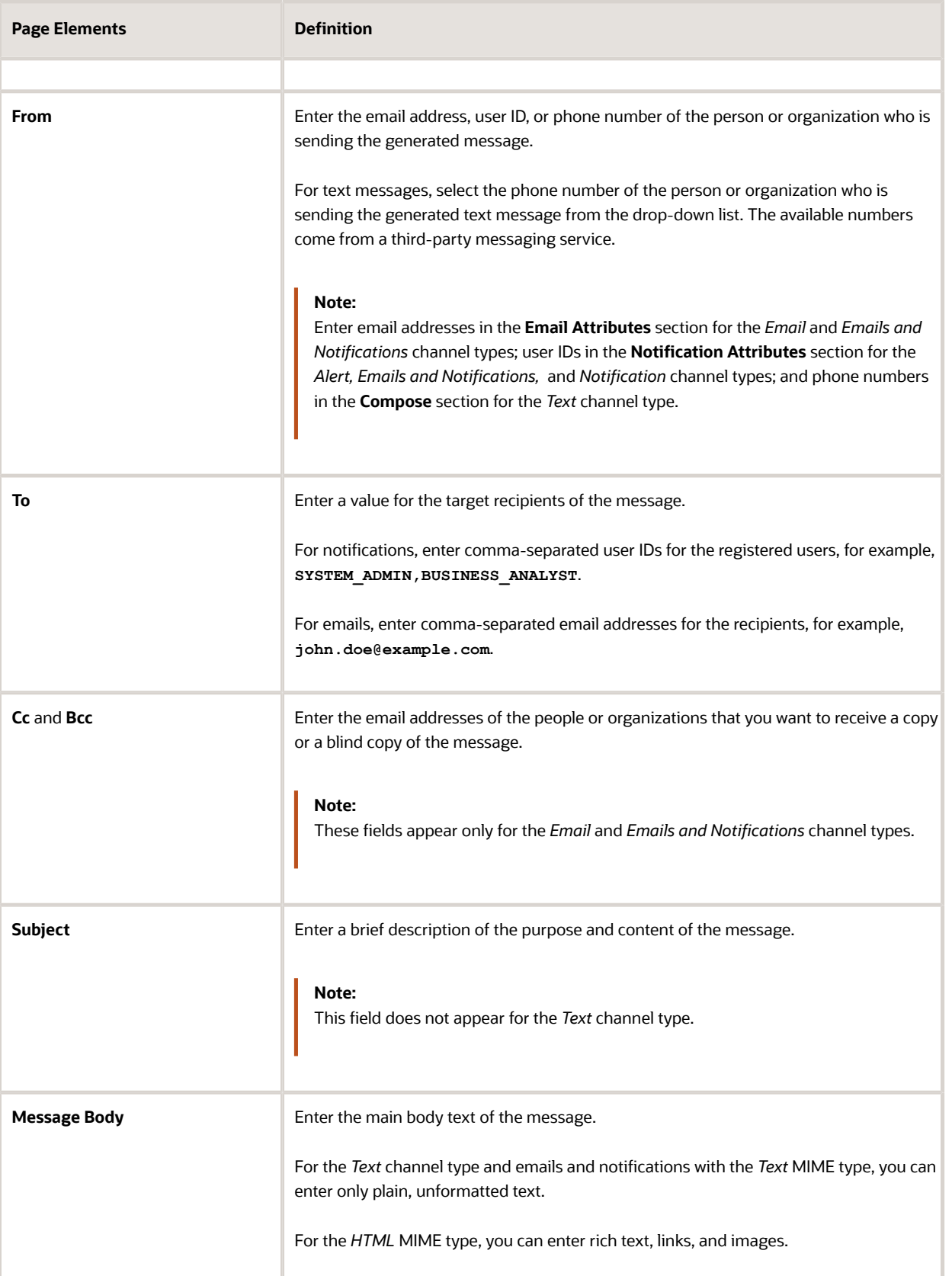

**4.** Click **Send**.

### Viewing Ad Hoc Emails, Notifications, and Texts

- **1.** Select **Communication Center** on the Agency Springboard.
- **2.** For each row on the **Emails, Notifications, and Texts** tab of the Communication Center page you can:
	- Click the **Actions** icon to resend or forward the message. Select the **Resend** action to access the message in the Message Details modal page in display-only mode. Click **Resend** to send the message another time to the same list of recipients.
		- Select the **Forward** action to access the message in the Message Details modal page. Enter new recipients, update the message if necessary, and click **Forward** to send the updated message to the new recipients.
	- Click the **View More Details** button to view detailed information about the message.

### Viewing Application Status History

You can view the history of application status changes on the Status History page in the application details.

Whenever the status changes for a transaction, the change is recorded and viewable in the details for the application. The status history is display-only.

#### Reviewing the Status History

- **1.** Select **Business License Transactions**, **Permits**, or **Planning Applications** on the Agency Springboard.
- **2.** Click the row for a permit or planning application to access the detail.
- **3.** Click the **Additional Information** menu item in the left panel.
- **4.** Click the **Status History** link to view the Status History page for the permit or planning application.

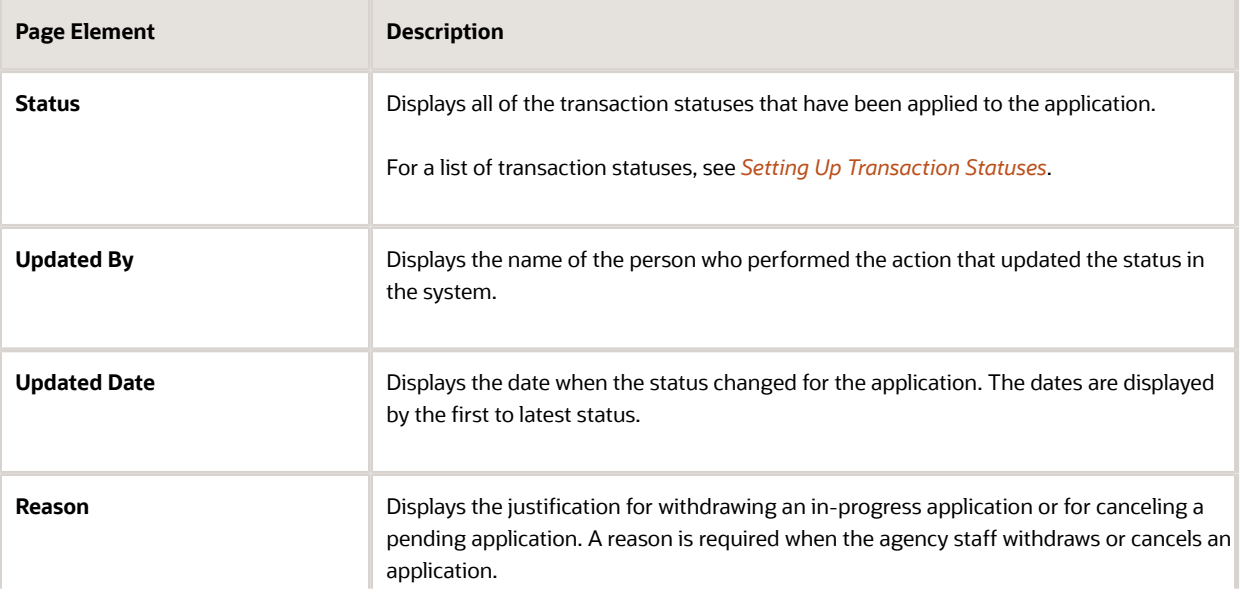

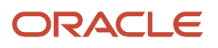

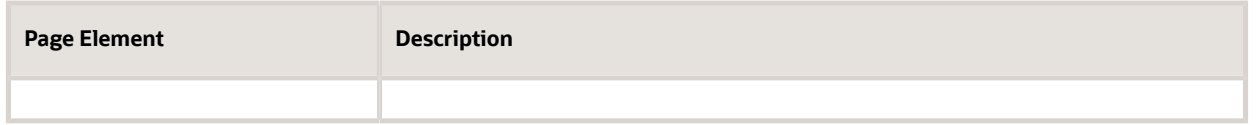

*Related Topics*

• [Setting Up Transaction Statuses](http://www.oracle.com/pls/topic/lookup?ctx=pscr20d&id=task_SettingUpTransactionStatuses)

### Working with Related Transactions

Applicants and agency users can link their permit or planning applications to other transactions using the Related Transactions page. You can establish relationship between transactions and then perform actions such as viewing the related transaction applications and managing comments.

### Adding a Related Transaction

As an applicant, you can establish links only from your permit or planning application. Agency staff can however add related transactions for any permit or planning application.

To link a permit or planning application to a transaction:

- **1.** Select the **Permit** or **Planning Application** tile on the Agency Springboard.
- **2.** On the Transactions page select the permit or planning application for which you want to link a transaction.
- **3.** Click the **Related Transactions** link in the left panel to open the Related Transactions page.
- **4.** Click the **Link Transaction** button to open the Link Transaction page, which lists the applications you can link along with the status and description of the transaction.
- **5.** Select all the desired applications using the check box and click the **Add Selected** button to establish a link between the transaction applications.

The Related Transactions page now lists the new transaction rows, each with a link to access the linked related transaction application.

### Removing a Related Transaction Link

As an applicant you can remove the link between related transactions from your own permit or planning application. Agency staff have access to all permit and planning applications to remove related transaction links.

To remove an application link:

- **1.** Select the **Permit** or **Planning Application** tile on the Agency Springboard.
- **2.** On the Transactions page select the permit or planning application from which you want to remove the application link.
- **3.** Click the **Related Transactions** link in the left panel to open the Related Transactions page.
- **4.** Click the **Delete** icon on the related transaction row you want to delete. The Related Transactions page refreshes to list the remaining related transaction rows.

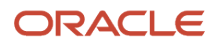

## **5 Working with Planning Application Expiration**

### Expiration Overview

This topic describes expiration rules, including the types of rules that can be applied to the different types of transactions and the batch process that updates expiration statuses for transactions.

### Expiration Rules

Your agency defines expiration rules that determine the expiration dates for permits, planning applications, and business licenses. The expirations apply to different phases of the permit, planning application, or business license lifecycle. The system calculates expiration dates based on transaction statuses, or for business licenses with a fixed date expiration rule, a specified date. The rules can include grace periods, which provide extra time beyond the expiration date for the user to take action. The rules also can include extensions for permits and planning applications, which provide a way for you to add time to the expiration timeframe. Note that pending inactive applications can't be extended.

For information about expiration rules, see *[Setting Up Business License Expiration Rules](http://www.oracle.com/pls/topic/lookup?ctx=pscr20d&id=task_SettingUpBusinessLicenseExpirationRules)*, *[Setting Up Permit Expiration](http://www.oracle.com/pls/topic/lookup?ctx=pscr20d&id=task_SettingUpPermitExpirationRules) [Rules](http://www.oracle.com/pls/topic/lookup?ctx=pscr20d&id=task_SettingUpPermitExpirationRules)*, and *[Setting Up Planning Application Expiration Rules](http://www.oracle.com/pls/topic/lookup?ctx=pscr20d&id=task_SettingUpPlanningApplicationExpirationRules)*.

### Business License Expiration Dates

You can set up expiration rules for business licenses to define:

• When an inactive pending application expires.

The expiration timeframe begins when the applicant saves a business license application and ends when the application is submitted.

• When the business license expires based on either a fixed date or when the license was issued.

For example, a city requires a business license for a sidewalk café and sets up the rules like this: The business starts an application and has 30 days to submit it to the city. Then the business license is valid for 60 days from when the license was issued. Alternately, the city could set up the expiration dates to occur at regular intervals, such as monthly, quarterly, or yearly, for example.

### Business License Consultation Expiration Dates

You can set up expiration rules for business license consultations to define:

• When an inactive pending application expires.

The expiration timeframe begins when the applicant saves a consultation application and ends when the application is submitted.

• When the consultation recommendations expire and the business must submit a business license application.

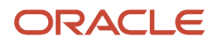

For example, the agency can require businesses to submit their application for a business license consultation within 14 days of starting the application. Once the consultation is complete, the business has another year to roll the recommendations over into a business license application.

### Permit Expiration Dates

Expiration rules for permit applications define the following:

• When an inactive pending application expires.

The expiration timeframe begins when the user saves an application and ends with application submission.

• When the application expires.

The expiration timeframe begins when the agency accepts an application and ends when the permit is issued.

**CAUTION:** When an application expires, all plan review tasks associated with the application are canceled.

• When the permit expires.

The expiration timeframe begins when the agency issues the permit and ends when the Certificate of Occupancy is issued or the permit is completed.

**CAUTION:** When a permit expires, all inspection tasks associated with the application are canceled.

For example, the rules for a permit application may be set up as follows: Require users to submit an application they started within 30 days. Then after the application has been accepted, they have another 45 days to complete requirements and get the issued permit. Once the permit is issued, the applicants must complete the all tasks including the final inspection within 180 days. The rules may provide for a grace period and one or more extensions to allow for more time.

### Planning Application Expiration Dates

Expiration rules for planning applications define the following:

• When an inactive pending application expires.

The expiration timeframe begins when the user starts an application and ends with application submission.

• When the entitlement expires.

The expiration timeframe begins when the agency issues the completed entitlement and ends when the user submits the permit application.

This example applies specifically to planning applications: After the user submits the planning application and the agency issues an entitlement, the user must submit a permit application within 90 days. There is a grace period of 5 days, so the applicant has a total of 95 days to submit the application before the entitlement expires. The rules may provide one or more extensions to allow for more time.

#### Pre-Application Expiration Dates

Expiration rules for pre-applications define the following:

• When an inactive pending pre-application expires.

The expiration timeframe begins when the user starts an application and ends with application submission.

• When the pre-application expires.

The expiration timeframe begins when the user completes the pre-application and ends when the user starts the planning application.

An example for pre-application expiration might be like this: The applicant submits the pre-application within 30 days as specified in the expiration rules. Then the applicant completes the tasks such as meetings and required applications. Then the applicant has 120 days from the time the pre-application is complete until they submit the planning application. There may be a grace period and extensions for pre-application expiration dates.

### Processing Expiration Status

You can view the latest expiration statuses in the details of an individual transaction, or in the list of transactions. To change the status to *About to expire* or *Expired*, your agency must run batch update expiration processing. Processing runs against transactions with transaction types for which an expiration rule was defined.

Here's an example of how the processing works: An agency created a rule for solar permits that indicates pending applications expire in 30 days. The rule indicates that the permit is about to expire 5 days before the expiration date. When the pending application is inactive for 25 days, the application is about to expire, and at 30 days, the application expires. When expiration processing runs, the system updates the expiration dates for pending solar permit applications to indicate that the application is about to expire and when it expired and sends out communications based on the updated status and the rule. If the rule includes a grace period, such as 3 days, the system status changes to expired after 33 days of inactivity.

When an application expires, processing changes the system status to *Expired* and cancels all associated open tasks.

You must periodically run batch expiration rule processing to update the about to expire and expired statuses after setting up communication rules. The system updates the statuses and sends out the communications according to the setup.

For information about how to process expiration statuses, see *[Updating Application Expiration Status](http://www.oracle.com/pls/topic/lookup?ctx=pscr20d&id=task_UpdatingApplicationExpirationStatus)*.

## Working with Application Expiration

You can view and extend expiration dates for different types of permit and planning applications that are determined by rules set up by your agency.

You view the expiration dates on the list of transactions with permit and planning application information as well as on the individual application's Overview page.

### Viewing the Expiration Dates

Here's how you can view expiration dates:

- **1.** Select **Permits** or **Planning Applications** on the Agency Springboard.
- **2.** On the Transactions list page, you see the list of permit or planning applications for the agency.

Click **Sort By** and select *Expiration Date* to view the applications sorted by expiration date. You can also use **Filter By** to filter the results based on expiration date.

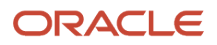

Here's an example of what you would see on the Transactions page: If the expiration rule is set up to show that the pending application is about to expire in 5 days due to inactivity, the expiration date displays *Expires in 5 days on <date>* before the application expires. When the application expires, you'll see *Expired on <date>*.

**3.** To view the expiration on the Overview page of the application, click the row for the application on the Transactions list page. You'll see the date next to the **Expiration Date** field and the status, such as *About to expire* or *Expired* in the **Status** field.

### Extending Expiration Dates

Depending on the rules created for an application type, you can manually extend the deadlines for an application. When one or more extensions are possible, the **Extend** link is available for you to enter a new expiration date. You must have appropriate permissions associated with your role to manually extend a permit. The link is available during the period when the application is about to expire and also during the grace period.

**Note:** With the exception of inactive pending applications, you can manually extend the expiration dates as defined for the application type in the rules setup.

Depending on expiration rules setup, permits can also be extended automatically based on inspection activity. Both manual and automatic extensions count toward the number of extensions allowed. For information about setting up automatic extensions as well as the number of extensions allowed, see *[Setting Up Permit Expiration Rules](http://www.oracle.com/pls/topic/lookup?ctx=pscr20d&id=task_SettingUpPermitExpirationRules)*.

#### *Related Topics*

- [Expiration Overview](http://www.oracle.com/pls/topic/lookup?ctx=pscr20d&id=concept_ExpirationOverview)
- [Updating Application Expiration Status](http://www.oracle.com/pls/topic/lookup?ctx=pscr20d&id=task_UpdatingApplicationExpirationStatus)

### Updating Application Expiration Status

You update the application expiration status using a process that runs against predefined rules.

You run the process that updates expiration statuses on the Process Expiration Rules page, which you access by selecting **Common** > **Process Expiration Rules** . Oracle recommends that you schedule expiration rules processing to run daily.

**Note:** After setting up expiration rules, you must periodically run batch expiration rule processing to update the *About to Expire* and *Expired* statuses. The system updates the statuses and sends out communications according to the setup.

Here's an example of how the processing works: An agency created a rule for solar permits that indicates application expires in 30 days. The period of time when a notification appears for applications about to expire is 5 days. During processing, the system updates the status to *Expired* when the application expires. That is, when the permit is not issued within 25 days, the application is about to expire, and at 30 days, the application expires. If the rule includes a grace period, such as 3 days, the system status changes to *Expired* after 30 days, but resets if there is activity within the 3-day grace period. Processing triggers alerts and notifications when the application is about to expire and upon expiration.

When an application or permit expires, processing changes the system status to *Expired* and cancels all associated open tasks.

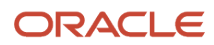

### Entering Parameters to Process Expiration Rules

- **1.** Access the Parameters tab on the Process Expiration Rules page.
- **2.** Select the **Classification** for which you are updating expiration dates: *Planning and Zoning* or *Permits*.

#### Scheduling the Process

- **1.** Access the Schedule tab.
- **2.** To immediately add the process to the queue, select the **As soon as possible** option.
- **3.** To create a schedule for the process, select the **Using a schedule** option, and enter values using the following fields:

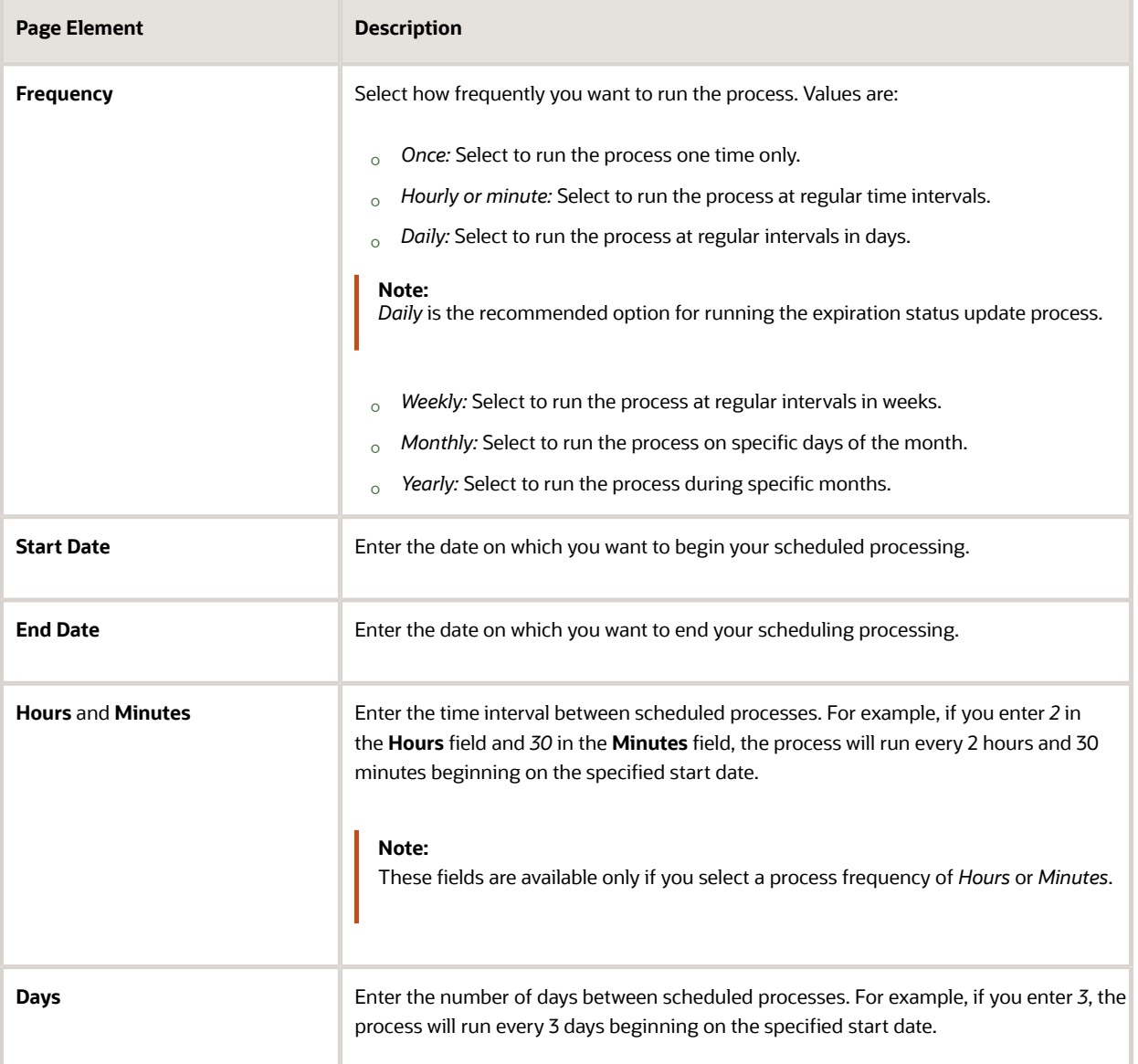

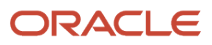

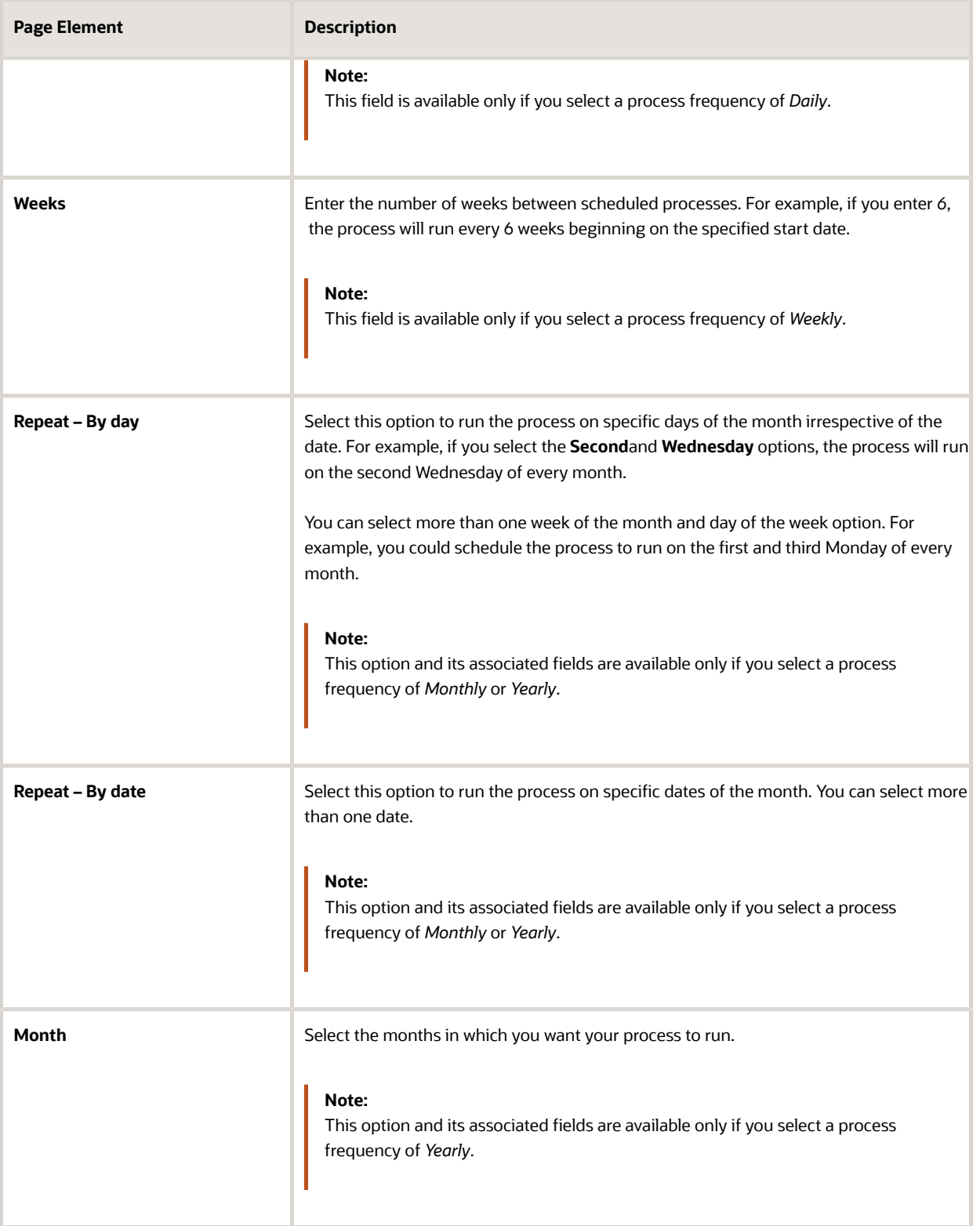

### Setting Up Process Notifications

You can set up the process to send notifications to you and others when it runs.

- **1.** Turn on the **Notify Me When This Process Ends** switch to send yourself a notification when the process finishes.
- **2.** Access Notification tab.
- **3.** Click **Add**.
- **4.** On the Create Notification page, enter the email address of the person you want to receive notifications.

By default, the recipient will receive a notification when the process ends with the following conditions:

- On success
- On error
- On warning

You can remove any of these process notification conditions.

- **5.** Click **OK** to save the notification recipient.
- **6.** (Optional) To delete a notification recipient, select the recipient in the Notification tab and click **Delete**.

### Submitting the Process

Once you've entered your process parameters, scheduling information, and notification recipients, you're ready to submit the process. Enter any additional information in the **Submission Notes** field and click **Submit**. Click **Process Monitor** to check the status of your process.

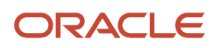

# **6 Managing Projects**

### Using Projects

This topic discusses how to use the Public Sector Compliance and Regulation Projects.

A Project is a collection of various records from transactions, which include permits, planning applications, and preapplications. It provides a summarized, consolidated view across project-related records.

Agency staff create and manage such inventory of projects comprising of various records and their attributes, and maintain detailed project information – all easily accessible from one location – the Projects page.

You use the Projects page to manage a complete list of projects with all the details, and perform various tasks.

This example illustrates the Projects page:

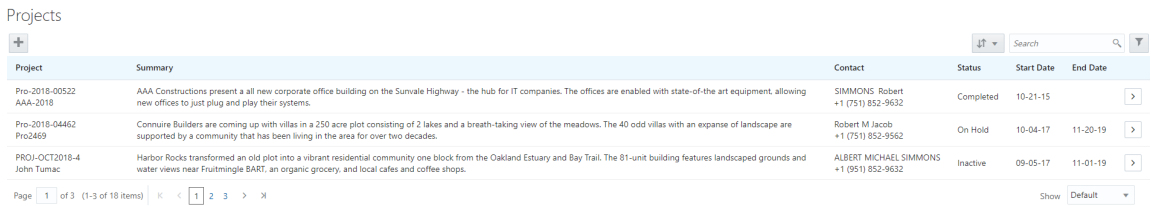

Use the project list on the Projects page to perform these tasks:

- Manage project activity
- Create new or update existing project details
- Assign or unassign transactions
- Add and maintain project attachments
- Visualize transactional data
- Add and maintain project contacts
- Access comprehensive project record details

You can access the Projects page by clicking the **Project List** tile on the Agency Springboard, or by clicking **Projects** > **Project List** in the navigation bar.

#### Using the Projects Page

- **1.** Select the **Project List** tile on the Agency Springboard.
- **2.** On the Projects page, you can perform these actions:

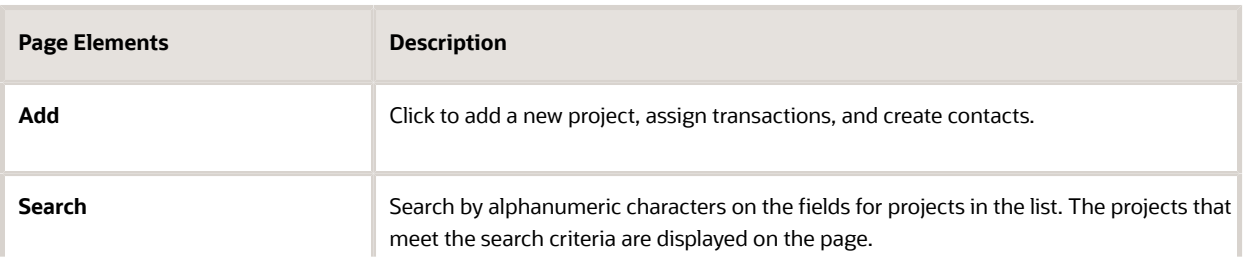

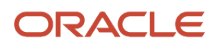

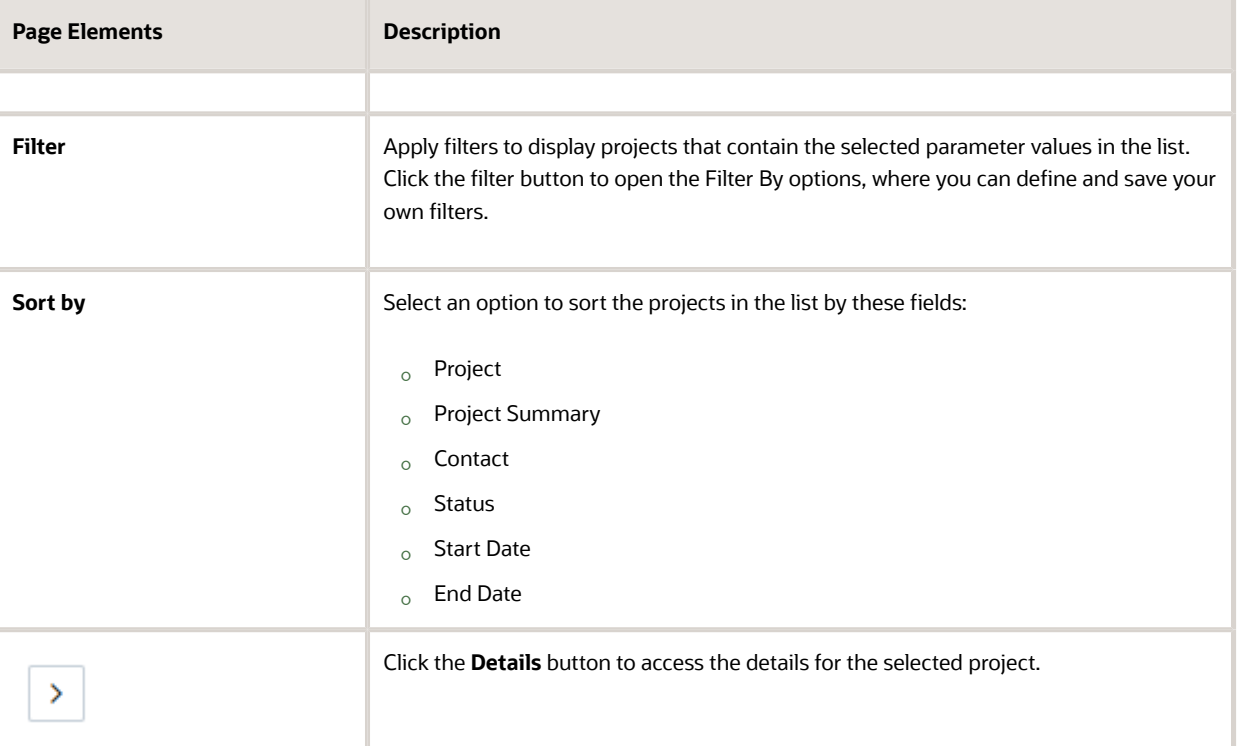

### Adding a New Project

As an agency staff, you can create new projects to include transactions and contacts.

- **1.** Select the **Project List** tile on the Agency Springboard.
- **2.** On the Projects page, select the **Add** button.
- **3.** On the Project Details page, add values for the fields in the Projects section:

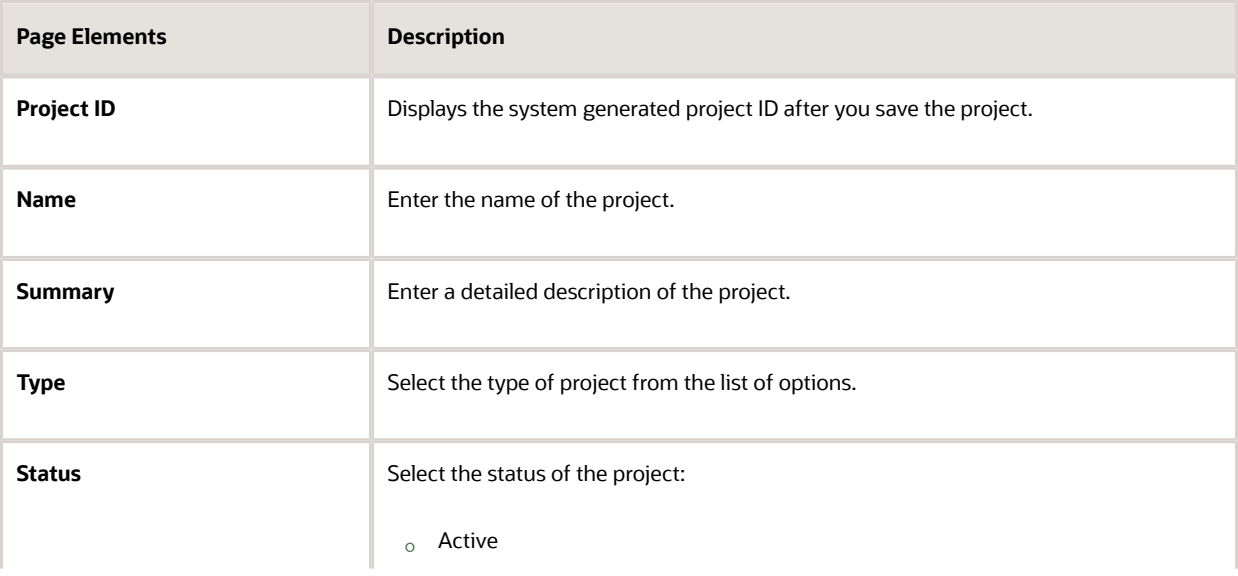

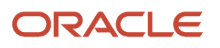

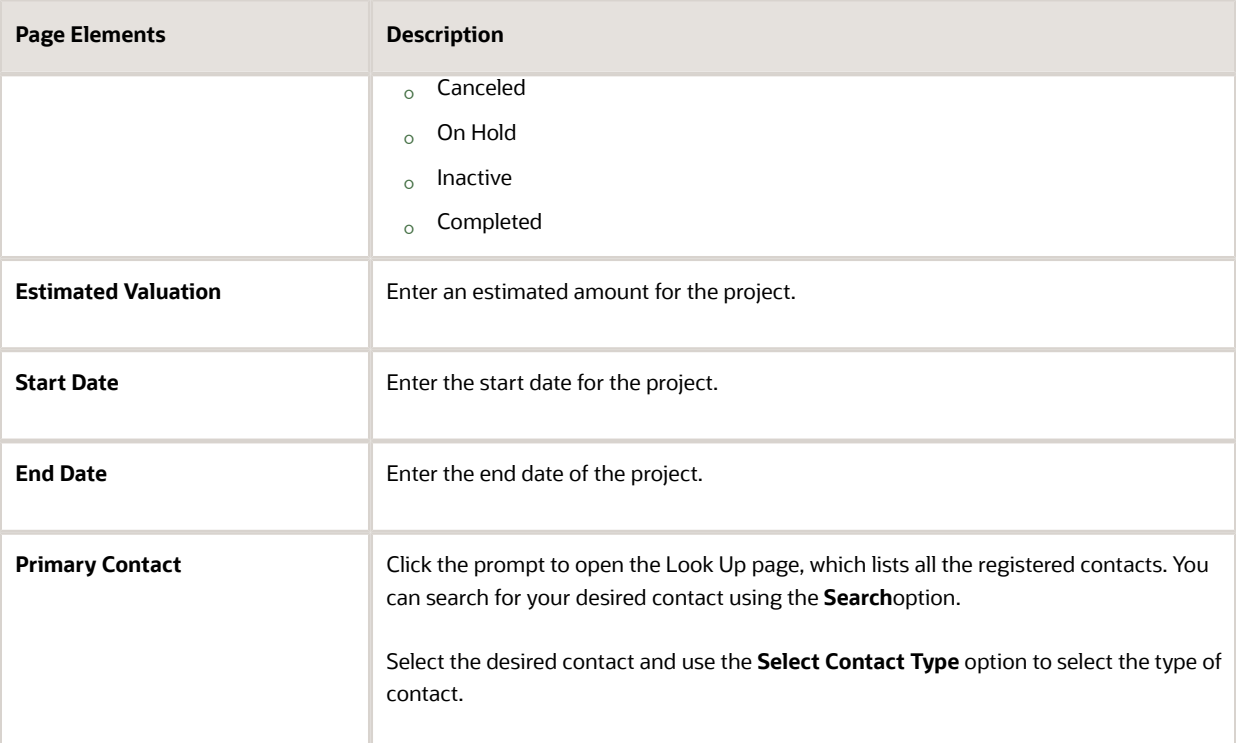

- **4.** In the **Primary Address** section, click the prompt to open the Search Property page.
- **5.** Use the Search box to filter the parcel, address, or owner values by keyword. Select the record you want by clicking the **Select** button. The Search Property page closes and the selected address appears on the Project Details page.
- **6.** Click **Save** to save the new project and return to the Projects page. The new project record now appears in the projects list.

### Assigning Transactions to a Project

As an agency staff, you assign permits to a project that you have created. You use the Assign page to assign transactions to your project. Transactions include permits, planning applications, and pre-applications.

- **1.** Select the **Project List** tile on the Agency Springboard.
- **2.** On the Projects page, select the **Details** button on the project record that you want to assign transactions to.
- **3.** On the Project Detail page, click **Transactions** on the left panel.
- **4.** On the Transactions page, click the **Assign** button.
- **5.** The Assign page opens with a list of all transactions available in the system. Use the **Search** option to search transactions by address, applicant, or transaction ID.
- **6.** The **Filter** allows you to refine your search results further using the permit applicant's name and address.
- **7.** Select the transactions using the check box available against each transaction record.
- **8.** Click the **Assign** button to assign the selected transactions and return to the Transactions page, which lists the new transaction assignments.

**Note:** As a project manager, you can assign transactions to your project. The **Assign** page lists only those permits, planning applications, and pre-applications that were applied by you. The system ensures that project managers can assign only those transactions that were created by them. See the documentation on Security.

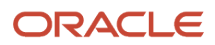

### Unassigning Transactions from a Project

As an agency staff, you can unassign transactions from a project that you have created. You use the Transactions page to unassign transactions from your project.

- **1.** Select the **Project List** tile on the Agency Springboard.
- **2.** On the Projects page, select the **Details** button on the project record from which you want to unassign transactions.
- **3.** On the Project Detail page, click **Transactions** on the left panel.
- **4.** On the Transactions page click the **Edit** button, which enables you to select transaction records to unassign.
- **5.** Use the check box available against each transaction record that you want to unassign and then click the **Unassign** button.

### Viewing and Updating Project Details

You view and manage projects comprising of transaction assignments, project attachments, and project contacts on the Project Details page.

The header displays the project code, project type description, and the project primary address. A map marker displays the primary location of the selected project on the map.

The left panel lists the various links to the project detail pages – Overview, Transactions, Inspections, Fees and Payments, Attachments, Data Visualization, and Contacts. Clicking each link opens the detail view on the right panel.

This example illustrates the Project Details page:

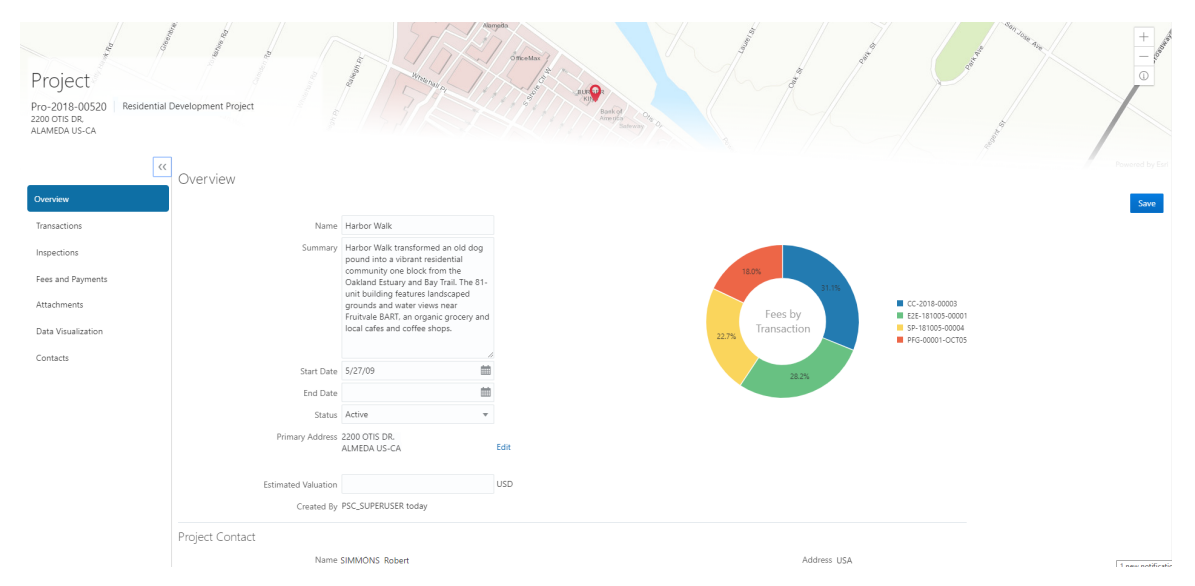

#### Using the Overview Page

- **1.** Select the **Project List** tile on the Agency Springboard.
- **2.** On the Projects page, select the **Details** button for a project in the grid.
- **3.** The Overview page displays the information about the selected project in three sections Overview, Primary Contact, and Fees and Payments.

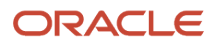

- **4.** The Overview section lists the basic information about the project. You can edit values for all the fields except for the **Project ID** and the **Created By** fields, which are system generated. The field descriptions are detailed under *[Adding a New Project](http://www.oracle.com/pls/topic/lookup?ctx=pscr20d&id=task_AddingANewProject)*.
	- A graphical chart displays the top five transactions and their percentage fees distribution, calculated using the transaction total fees from all the assignments for the project. *Others* accounts to the fees from the rest of the transactions assigned to the project.
	- The Primary Contact section displays the details of the contact that was entered at the time of creating the project. You cannot edit the values for these fields on this page.

**Note:** You can change the primary contact from the Contacts page.

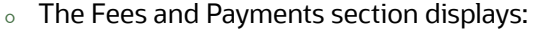

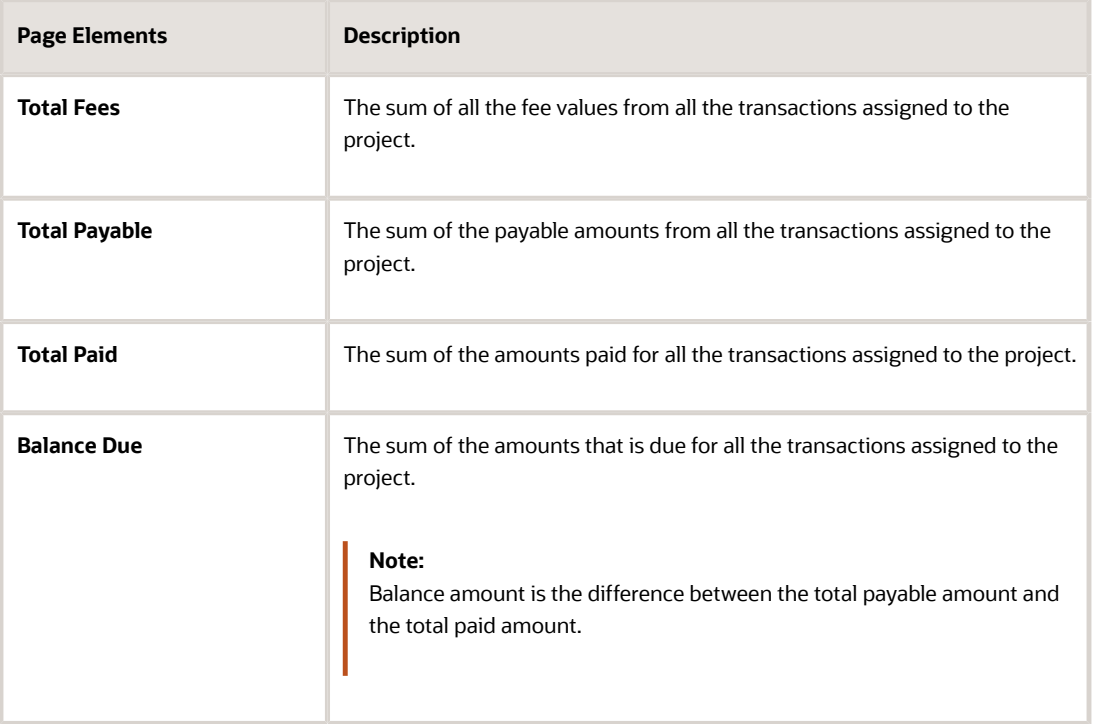

The fields in this section are displayed if there is at least one assignment (permit, planning application, or pre-application) for the project. You cannot edit the values for these fields on this page.

**5.** Click **Save** to save your changes, if any.

#### Using the Transactions Page

- **1.** Select the **Project List** tile on the Agency Springboard.
- **2.** On the Projects page, select the **Details** button for a project in the grid.
- **3.** Click **Transactions** on the left panel to access the list of transactions that are assigned to the project. The Transactions page provides these details:

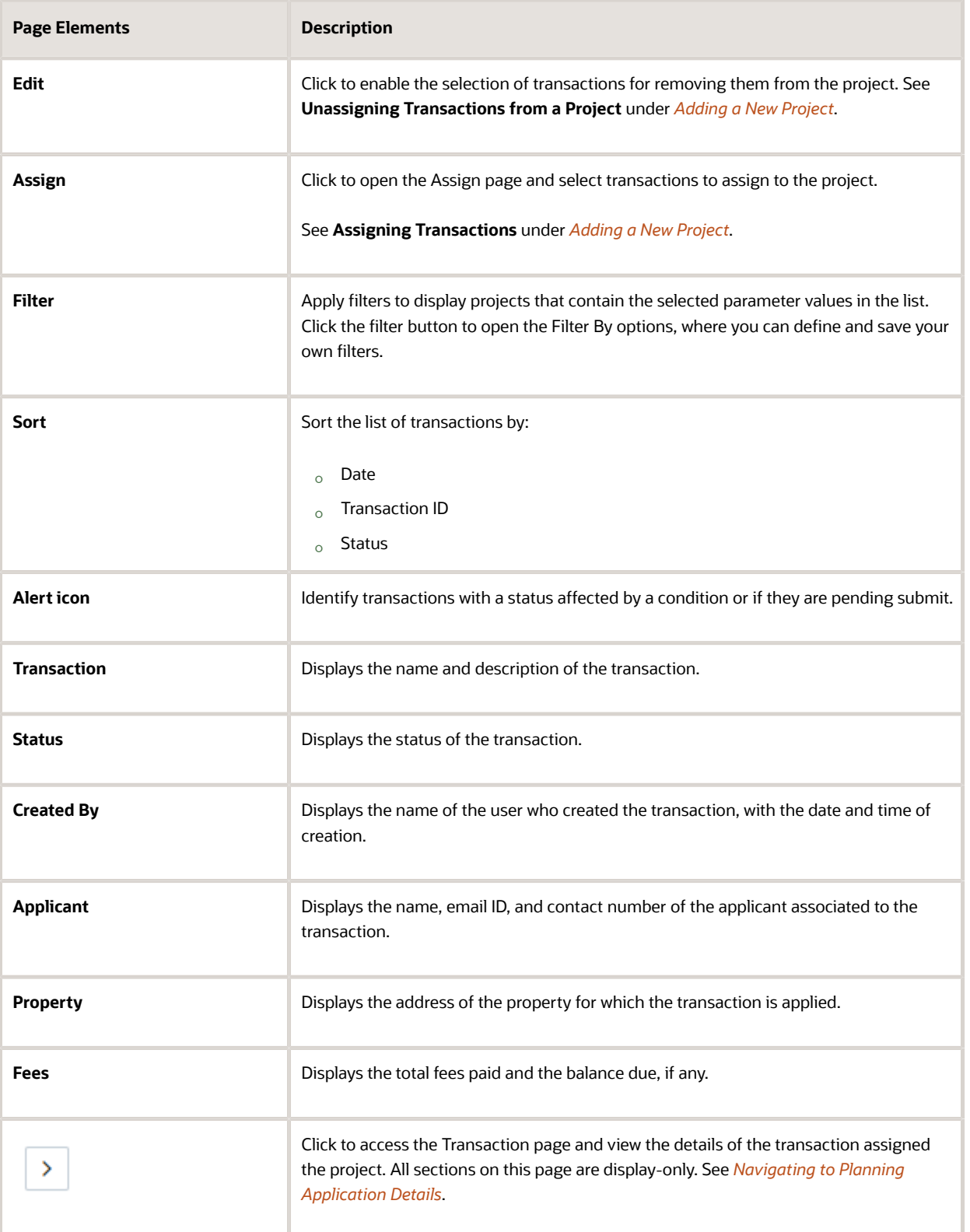
## Using the Inspections Page

- **1.** Select the **Project List** tile on the Agency Springboard.
- **2.** On the Projects page, select the **Details** button for a project in the grid.
- **3.** Click Inspections on the left panel to access the list of permit inspections that are assigned to the project. The Inspections page provides these details:

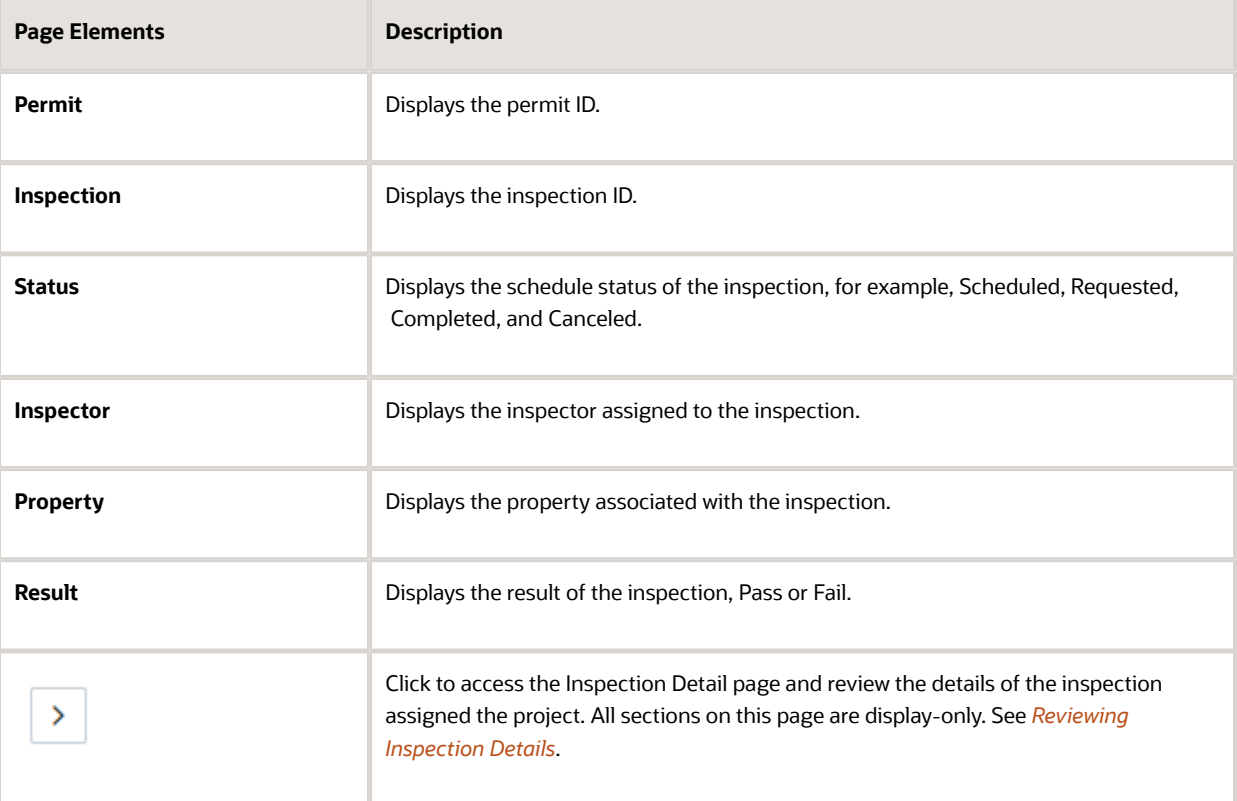

#### Using the Fees and Payments Page

- **1.** Select the **Project List** tile on the Agency Springboard.
- **2.** On the Projects page, select the **Details** button for a project in the grid. Click Fees and Payments on the left panel to access the details of the fees and payments associated with a submitted transaction. The Fees and Payments page provides these details:

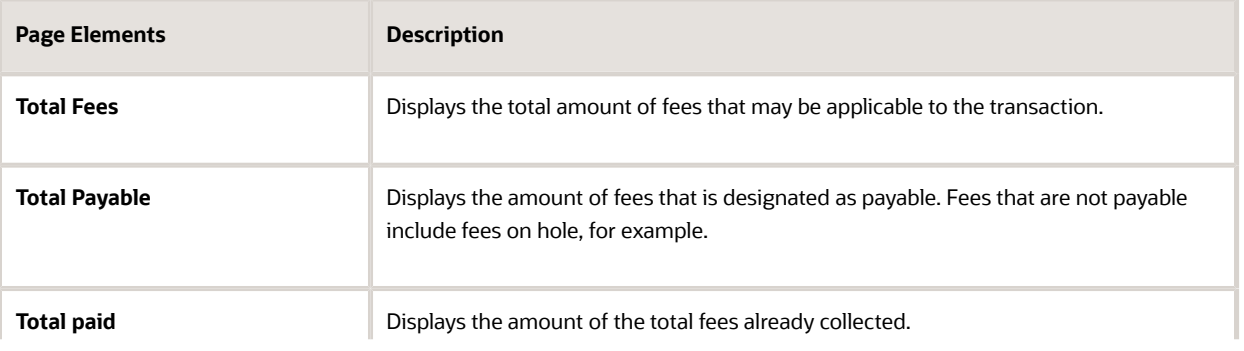

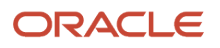

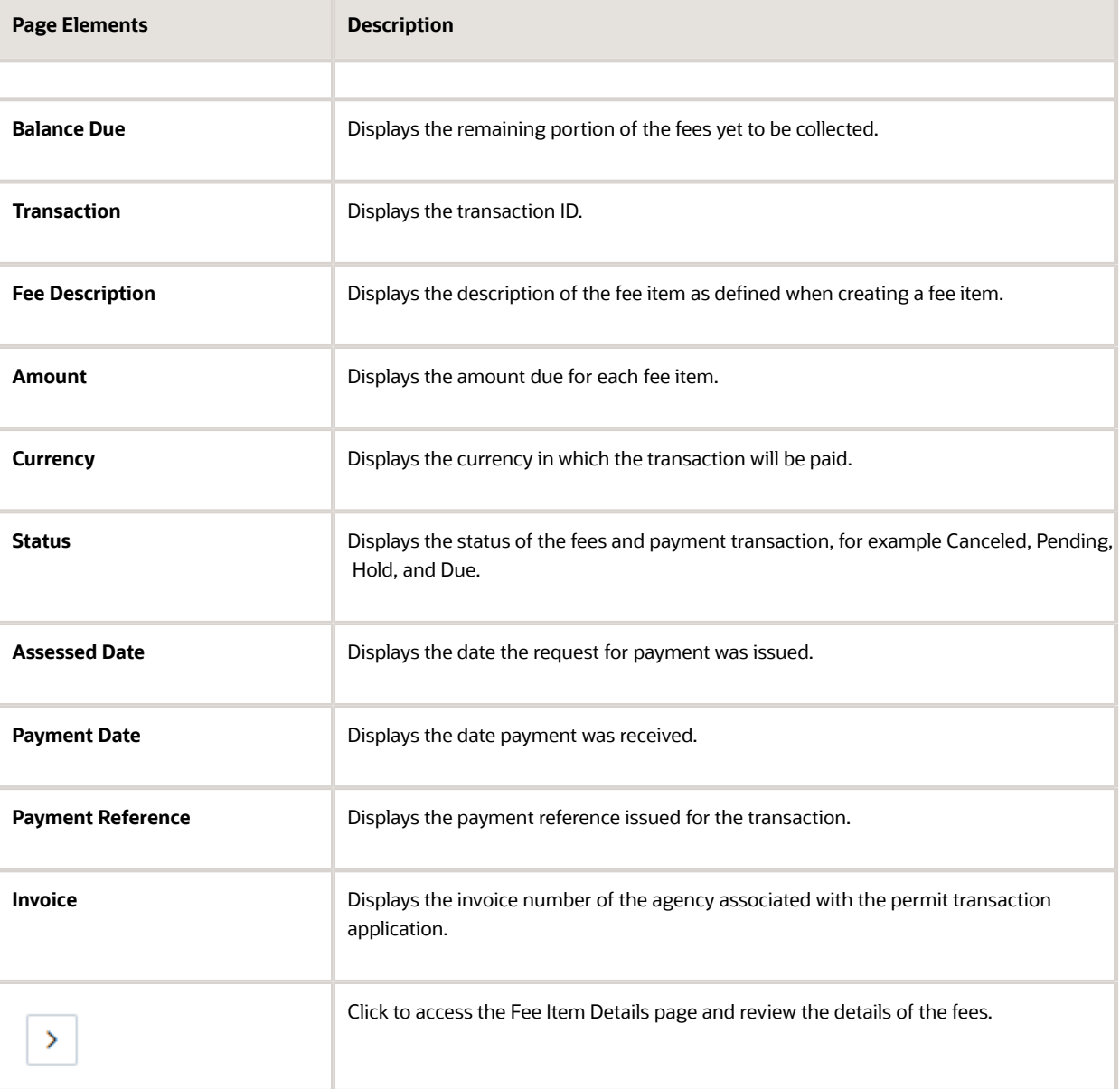

#### Using the Attachments Page

Attachments provide supporting documentation needed by users while managing projects. You view a list of files and upload or download documents associated with your project on the Attachments page.

- **1.** Select the **Project List** tile on the Agency Springboard.
- **2.** On the Projects page, select the **Details** button for a project in the grid.
- **3.** Click **Attachments** on the left panel to access the attachments associated with the project. The Attachments page provides these details:

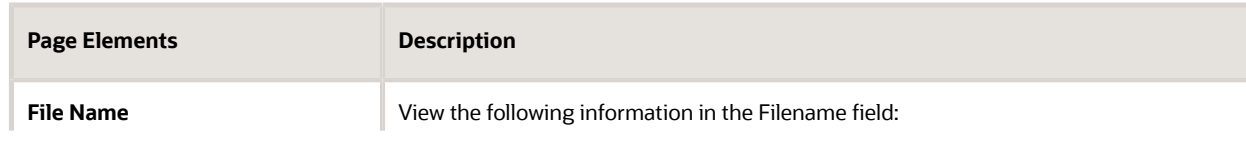

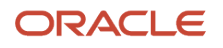

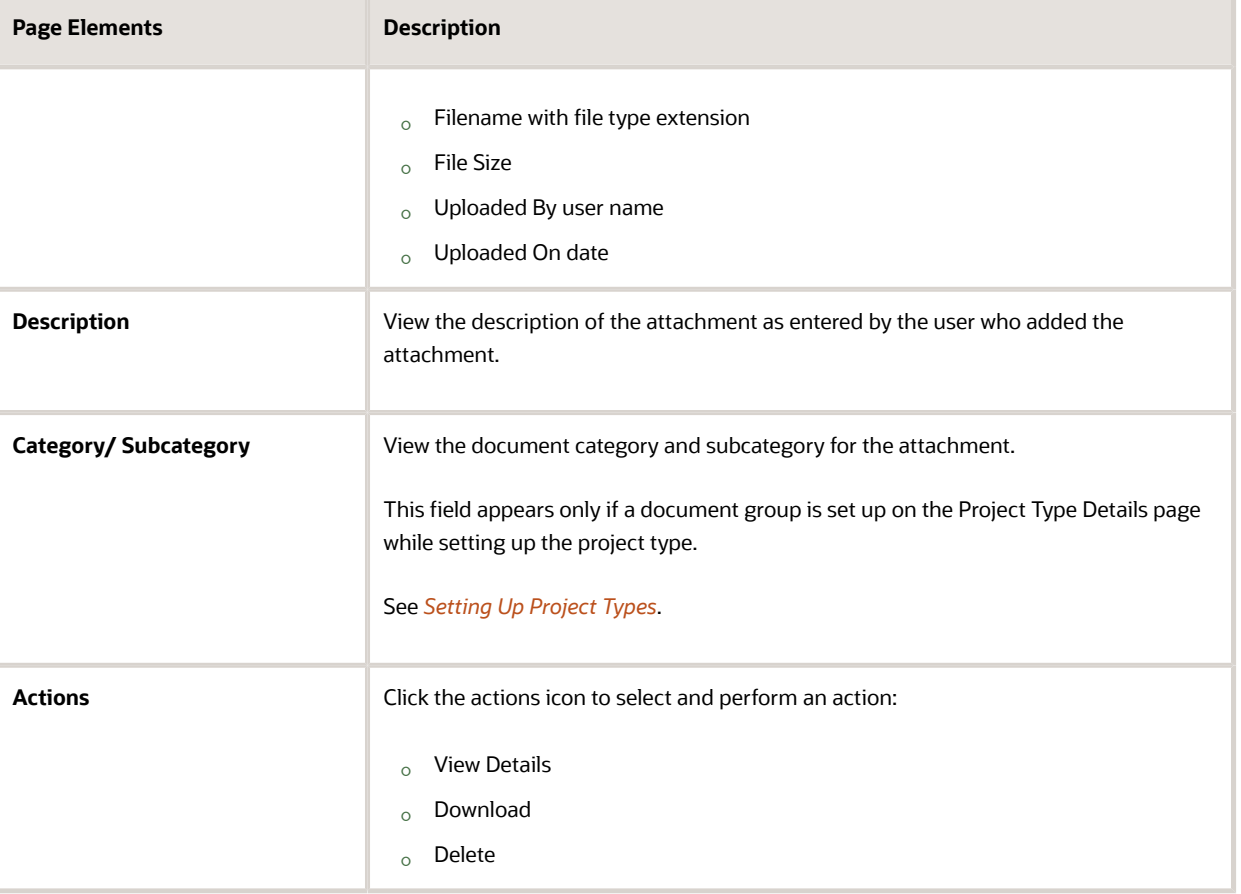

- **4.** Click the **Sort By** to view attachments grouped by these fields: file name, file size, uploaded by, uploaded on, description, category, and subcategory.
- **5.** To find a specific attachment, you can enter values in the search field.

#### Adding Project Attachments

You upload files to the Attachments page using the Add Attachments page.

- **1.** Select the **Project List** tile on the Agency Springboard.
- **2.** Click the row for a project to access the detail.
- **3.** Click the **Attachments** link to view the Attachments page for the project.
- **4.** Click the **Add** icon.
- **5.** Select the file to upload in the browser dialog box and click **Open**. The filename appears on the Add Attachments page.
- **6.** On the Add Attachments page, you can enter a description of the file, a document category, and a document subcategory, if desired.
- **7.** Use the look-up prompt to select a document category and subcategory that have been defined by the agency. For more information, see *[Setting Up Document Categories and Subcategories](http://www.oracle.com/pls/topic/lookup?ctx=pscr20d&id=task_SettingUpDocumentCategoriesAndSubcategories)*.
- **8.** Click the **Upload** button.

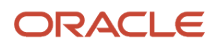

### Downloading Project Attachments

You download a document on the Attachments page.

- **1.** Select the **Project List** tile on the Agency Springboard.
- **2.** Click the row for a project to access the detail.
- **3.** Click the **Attachments** link to view the Attachments page for the project.
- **4.** In the attachments grid, click the **Action** icon for the document you want to download.
- **5.** Select **Download** and save to the location of your choice.

#### Deleting Project Attachments

You can use this method for deleting one or more documents.

- **1.** Select the **Project List** tile on the Agency Springboard.
- **2.** Click the row for a project to access the detail.
- **3.** Click the **Attachments** link to view the Attachments page for the project.
- **4.** Click the **Edit** icon above the grid.
- **5.** Select one or more documents to delete.
- **6.** Click the **Delete** icon.
- **7.** To delete a single document, access the Attachments page, and select **Delete** in the Action menu for the document you want to delete.

#### Using the Data Visualization Page

- **1.** Select the **Project List** tile on the Agency Springboard.
- **2.** On the Projects page, select the **Details** button for a project in the grid.
- **3.** Click **Data Visualization** on the left panel to access graphical charts that display the comparative data related to transactions within the selected project. These graphical charts are organized in three separate tabs, with a grid each displaying a list of all the transactions within the project:
	- **Fees by Transaction Type**: The chart displays all the project transactions represented as bars each bar grouping transactions by the transaction type, along with the total amount of fees applicable. Click a bar to list all the transactions for that transaction type with their details at the bottom of the page.
	- **Fee Details**: The chart displays all the project transactions represented as bars. Each transaction is displayed as a combination of two bars – one bar reads the total amount of all applicable fees and the other reads the total amount of all fees paid. Click a bar to list all the transactional fee item details at the bottom of the page.
	- **Inspection Status**: The pie chart displays the inspection status of each of the permits assigned to the project. Click a section of the chart to view the details of the inspections pertaining to the permits at the bottom of the page.

### Using the Contacts Page

- **1.** Select the **Project List** tile on the Agency Springboard.
- **2.** On the Projects page, select the **Details** button for a project in the grid.
- **3.** Click **Contacts** on the left panel to access the list of contacts that are added to the project. You will see the primary contact that was added at the time of creating the project.
- **4.** Click the **Details** button for the contact record to open the Contact Details page. You can view the contact details and edit certain fields.

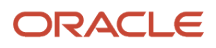

**Note:** You cannot delete a primary contact or turn off the **Primary Flag** option. Only agency staff such as an administrator can select from the registered profiles to assign a primary contact. Such an assignment will automatically update the earlier primary contact as not primary.

- **5.** Click **Save** to save your changes to the Contact Details page and return to the Contacts page.
- **6.** Click **Add New Contact** to access the Contact details page. You can:
	- *Add a contact from registered contacts*: You just select a contact from a list of contacts that are already registered in the system and include in the project. Click **Select** on the row to open the Select Contact Type page and select a contact.

As a user, you cannot make primary contact assignments for your project. Only agency staff such as an administrator can assign a primary contact from the registered profiles.

The primary contact that was selected at the time of creating the project will longer be a primary contact.

◦ *Add a brand new contact manually*: You create a new contact by entering all the contact details and then include in the transaction.

Again, as a user, you cannot make primary contact assignments for your project.

#### *Related Topics*

• [Applying Conditions to Applications](http://www.oracle.com/pls/topic/lookup?ctx=pscr20d&id=task_ApplyingConditionsToApplications)

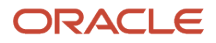

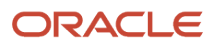

# **7 Tracking Planning Application Activities**

# Overview of Activity Tracking for Planning Applications

As planning department staff, you use activity tracking to help work through a list of time-sensitive tasks that affect the progress of a planning application.

The activities are driven by local ordinance, state law, and an agency's internal process, and the activity tracking provides a way to monitor the application. Taken together, the activities form a to-do list of tasks with calculated due dates and the flexibility to make updates when needed. Activities are displayed on the Activity Tracking page in the planning application details. You can also view activities on the Planner Worklist. For more information about using the worklist, see *[Using the Planner Worklist](#page-55-0)*.

The activities for a planning application are configured by your agency based on events or dates in the application timeline, including when the application is submitted, when the application is accepted, the hearing date, and the hearing decision date. The activities show up in the activity tracking for the planning application when one of the key events or dates occurs.

Before you can use activity tracking, the agency sets up a list of activities and maps the group to a planning application type. Whenever you create an application with that planning application type, the associated activity list is used.

The activity due dates can occur prior to or after an event. For example, when the planner schedules a hearing, the activities associated with the hearing date appear in the activity tracking list. You'll see automatically generated due dates based on the activity rules set up by your agency and ensure that all of the deliverables are complete before or after the hearing.

#### Viewing the Activity Tracking Page

For each activity, the following information appears in the tracking list. Navigate to the Activity Tracking page by accessing the planning application, then select **Activity Tracking** under the **Planning Application** menu in the left panel on the page. The activity tracking tab is only available if the planning application is associated with an activity group.

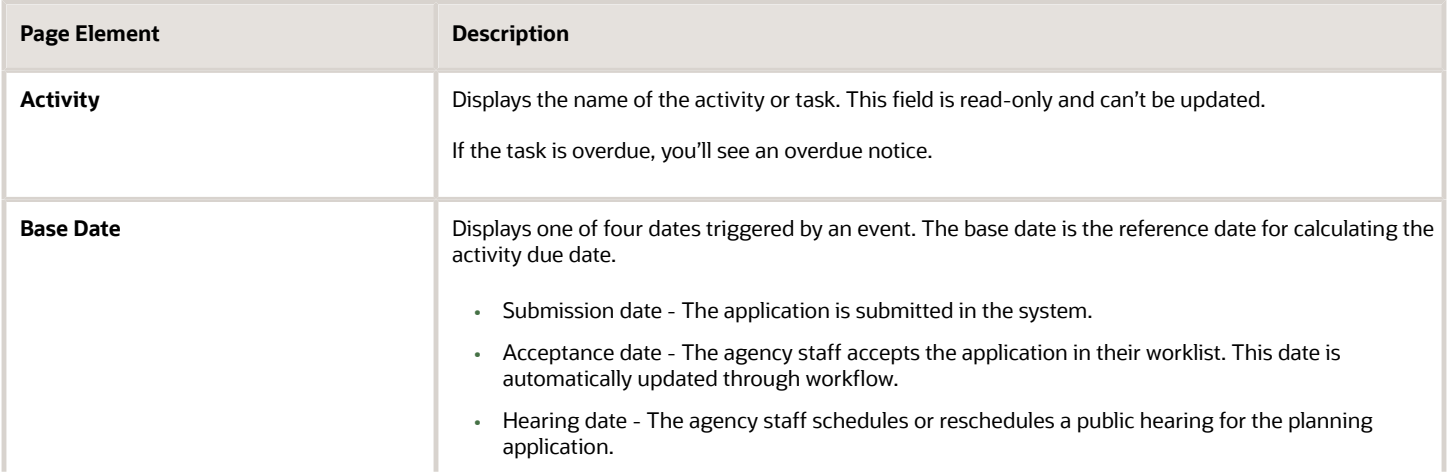

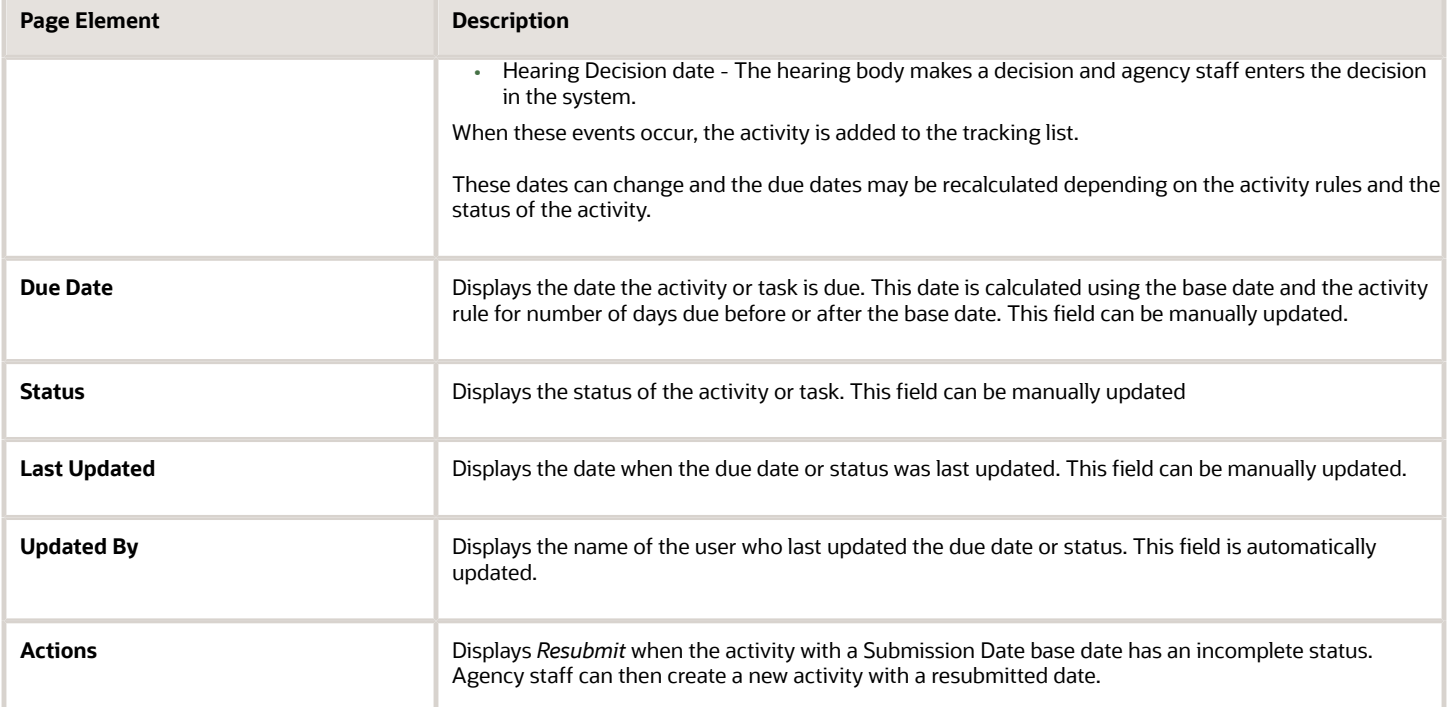

*Related Topics*

- [Setting Up Activity Tracking](http://www.oracle.com/pls/topic/lookup?ctx=pscr20d&id=concept_SettingUpActivityTracking)
- <span id="page-151-0"></span>• [Working with Planning Application Activities](#page-151-0)

# Working with Planning Application Activities

Activity tracking helps you effectively manage important due dates for deliverables due during the planning application process. You can monitor activities when due dates are updated automatically and make manual updates to due dates and statuses to ensure the application progresses as required.

In some cases, activity due dates are updated automatically, such as with hearing-related activities. As you work through the tracking list, you can also manually update the due date and the status of activities, and enter the date of the update. In general, you can't add activities, however depending on the setup, you can create a new activity for a resubmitted application.

#### Monitoring Automatically Updated Activities

The system automatically updates activity due dates depending on the type of base date, the current activity status, and the activity rules configured by the agency. This section provides details about the automatic updates that occur after different actions are taken. In addition, if an application is canceled or withdrawn, all activities are canceled.

The agency can set up the activity rules to create a new activity or update an existing one when the public hearing is rescheduled or the hearing body is changed. The rule is active when the switch to **Redo Activity with New Base Date** is turned on. The system determines the updates based on the redo activity setting, the action, and the activity status.

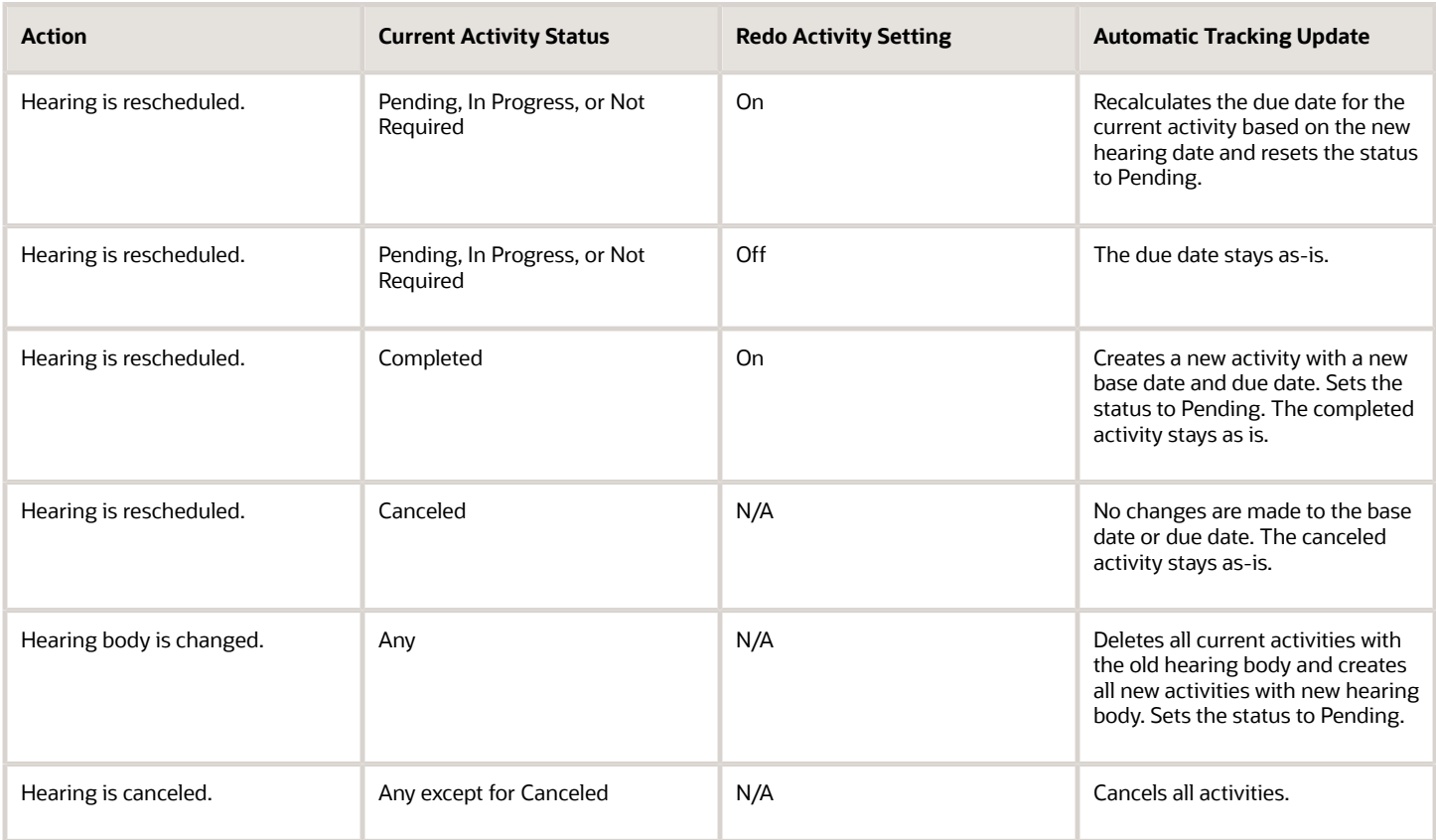

#### The table here shows the automatic activity updates for different actions when the base date is the public hearing date.

#### Manually Updating Due Dates and Statuses

Although you can't manually delete or modify system-added activities and their base dates, you can manually update the activity due date, activity status, and the date the activity was last updated. If an activity isn't required, you can update the status to Not Required or Canceled.

Let's take a look at how to update these activity attributes for a planning application.

- **1.** Go to the planning application.
- **2.** Select **Planning Application** then **Activity Tracking** in the left navigation panel.
- **3.** On the Activity Tracking list page, select the row of the activity you want to update.
- **4.** You can update these fields:

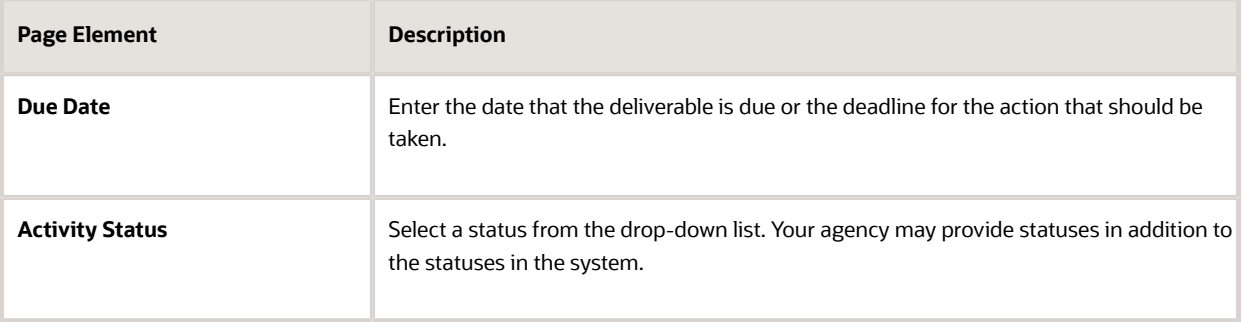

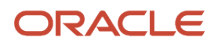

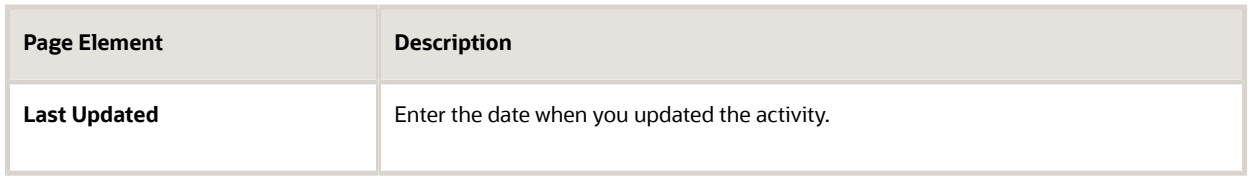

**5.** Click **Save**.

#### Repeating an Activity for a Resubmitted Application

The activity that appears when the application is submitted can be repeated when the application is resubmitted, depending on the agency configuration of the activity. Here's how to reset the activity due date if the application is resubmitted when resubmission is enabled in the rules definition.

- **1.** On the Activity Tracking page, select the row of the activity based on the submission date.
- **2.** Change the status to *Incomplete.* This status is only available if the **Allow Resubmission** switch is turned on in the activity setup.
- **3.** Click **Save.**
- **4.** Click the **Resubmit** link, which is only available when the status is *Incomplete*.
- **5.** On the Resubmit page, the **Resubmitted Date** is automatically populated with the current date, and the **New Due Date** is calculated using the existing activity rule. You can change the **Resubmitted Date** and the due date will be recalculated. You can also override the due date.
- **6.** Click **Save.**

The activity status resets to *Pending*.

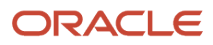

# **8 Managing Property Information**

# Working with Property Attachments

Attachments provide supporting documentation needed by agency staff to manage parcels. You view a list of files and upload or download documents on the Attachments page.

#### Viewing Property Attachments

**1.** Select **Parcel, Property Address,** or **Property Owner** on the Agency Springboard.

**Note:** You can also access these pages through the Property Information menu in the Navigator.

- **2.** Click the **Details** button to access the details for a parcel, parcel address, or parcel owner.
- **3.** Click **Attachments** in the navigation bar.
- **4.** On the Attachments page, view the list of property attachments, including this information:

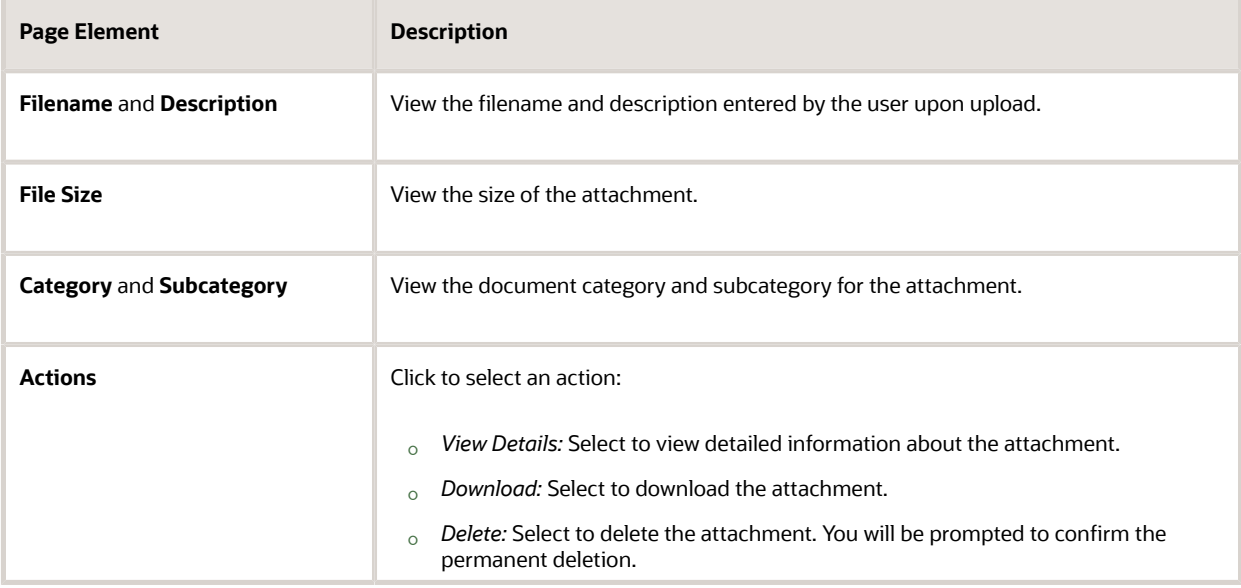

#### Adding Property Attachments

**1.** Select **Parcel, Property Address,** or **Property Owner** on the Agency Springboard.

**Note:** You can also access these pages through the Property Information menu in the Navigator.

- **2.** Click the **Details** button to access the details for a parcel, parcel address, or parcel owner.
- **3.** Click **Attachments** in the navigation bar.
- **4.** Click **Add**.
- **5.** Select the file to upload in the browser dialog box and click **Open**. The filename appears on the Add Attachments page.

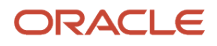

**6.** On the Add Attachments page, enter a description of the file, a document category, and a document subcategory.

**Note:** The description, document category, and document subcategory fields are optional and can be left blank.

For more information on document categories and subcategories, see *[Setting Up Document Categories and](http://www.oracle.com/pls/topic/lookup?ctx=pscr20d&id=task_SettingUpDocumentCategoriesAndSubcategories) [Subcategories](http://www.oracle.com/pls/topic/lookup?ctx=pscr20d&id=task_SettingUpDocumentCategoriesAndSubcategories)*.

**7.** Click the **Upload** button.

#### Deleting Property Attachments

**1.** Select **Parcel, Property Address,** or **Property Owner** on the Agency Springboard.

**Note:** You can also access these pages through the Property Information menu in the Navigator.

- **2.** Click the **Details** button to access the details for a parcel, parcel address, or parcel owner.
- **3.** Click **Attachments** in the navigation bar.
- **4.** Click **Edit**.
- **5.** Select the check boxes next to all the attachments that you want to delete.
- **6.** Click **Delete**. You will be prompted to confirm the permanent deletion.

**Note:** You can delete a single attachment on the Attachments page by selecting **Delete** in the **Actions** menu.

# Applying Conditions to Parcels

Agency staff can apply conditions to parcels so that users interacting with that parcel are notified of any issues with the parcel.

Agency staff apply, modify, and resolve parcel conditions on the Conditions page. The Conditions page lists all of the conditions applied to the selected parcel, with applied conditions at the top followed by resolved conditions. The condition indicator at the top displays the most severe condition having a high priority. Click the **All Conditions** link at the top of the page to open a modal window that displays all the active conditions applied along with their severity, applied date, and display message.

**Note:** : Deleting a parcel record automatically deletes any associated parcel conditions that are applied to the permit or planning application you are working with. See the section Deleting a Parcel under *[Working with Property](http://www.oracle.com/pls/topic/lookup?ctx=pscr20d&id=task_WorkingWithPropertyInformation) [Information](http://www.oracle.com/pls/topic/lookup?ctx=pscr20d&id=task_WorkingWithPropertyInformation)*.

#### Applying a Condition to a Parcel

- **1.** Click **Parcel** on the Agency Springboard. Select a parcel on the Parcel page. Click Conditions in the navigation bar.
- **2.** Click **Apply Condition**.
- **3.** On the Condition Details page, enter values for the following fields:

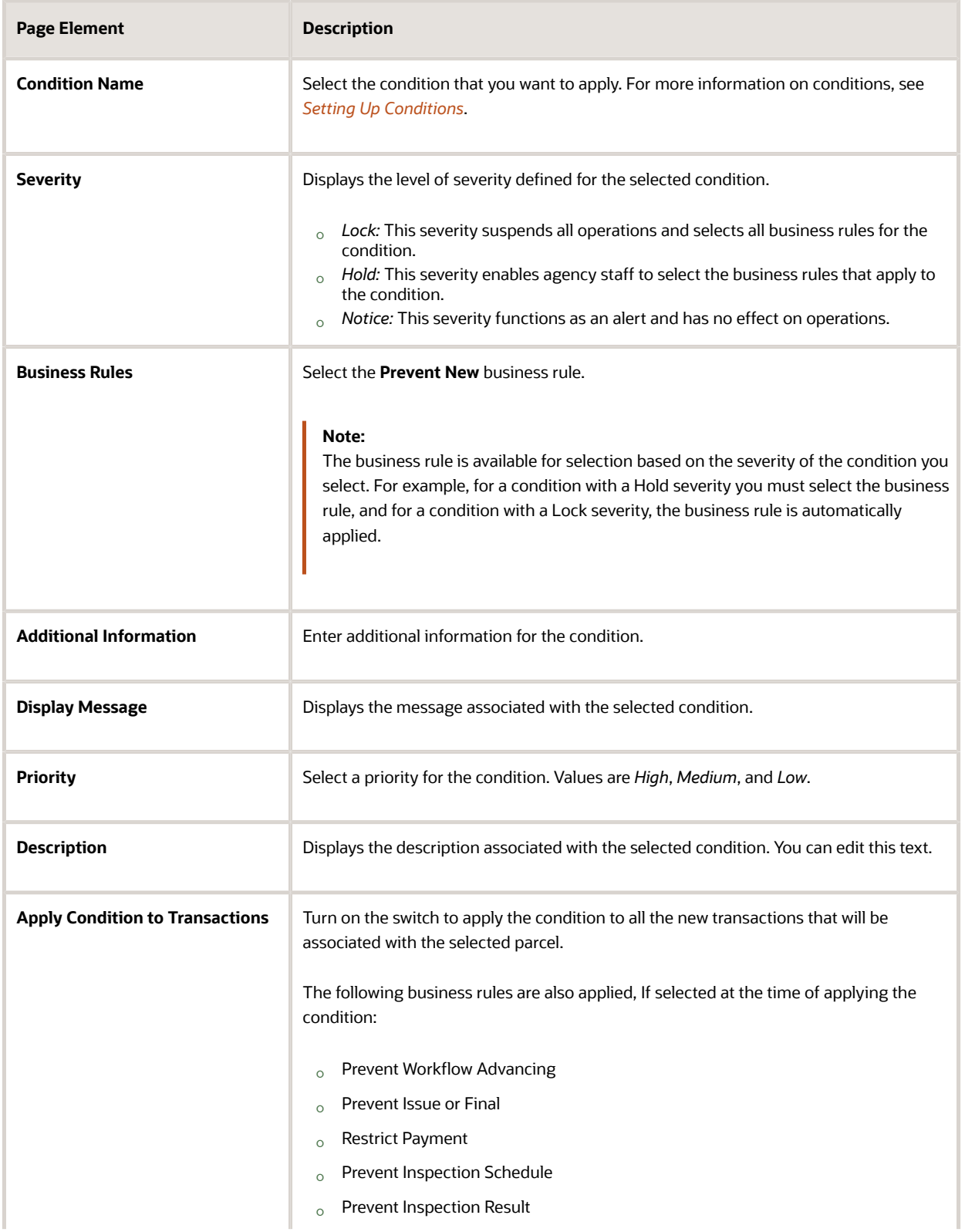

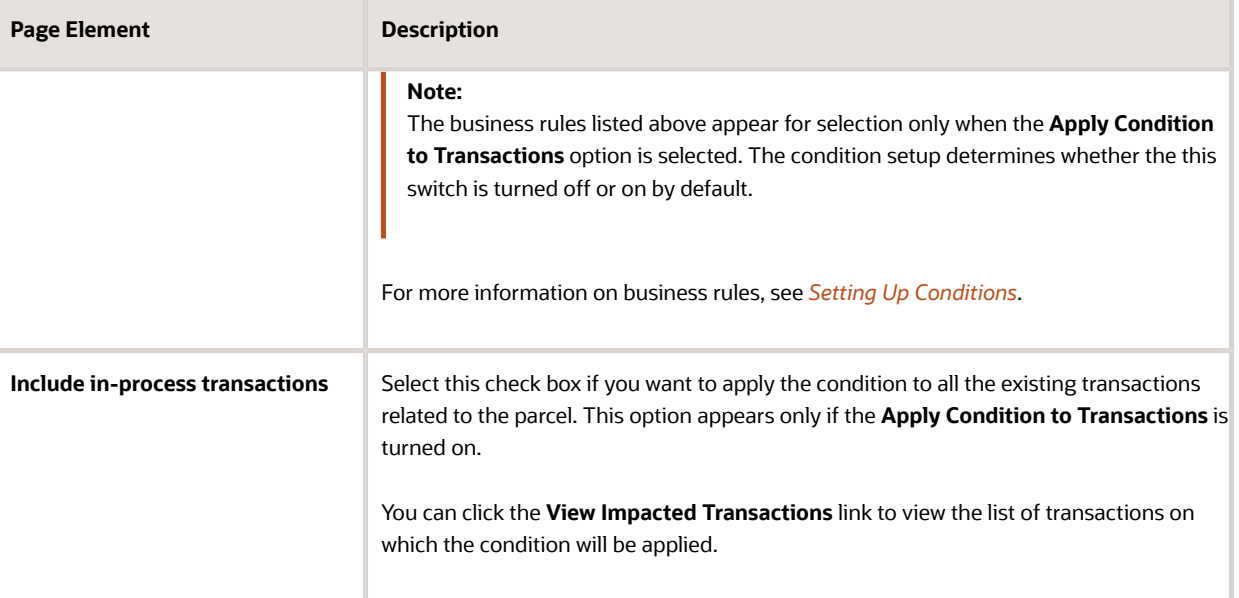

**4.** Click **Save**.

#### Resolving a Condition

You can resolve a condition that you applied to a parcel.

**1.** Click **Parcel** on the Agency Springboard.

Select a parcel on the Parcel page.

Click Conditions in the navigation bar.

- **2.** Click Resolve for the condition you want to resolve.
- **3.** On the Resolve Condition page, enter a description of how the condition was resolved in the **Resolution Action** field.
- **4.** Select the **Resolve conditions applied to transactions** switch to resolve the condition that is impacting any other transactions associated with the parcel.

Use the **View Impacted Transactions** link to access a page that lists all the impacted transactions within the selected parcel.

**5.** Click **Save**.

#### Modifying a Condition

**1.** Click **Parcel** on the Agency Springboard.

Select a parcel on the Parcel page.

Click Conditions in the navigation bar.

- **2.** Click the View More Details button for the condition you want to modify.
- **3.** On the Condition Details page you can update the priority, description, and additional information for the condition.

**Note:** You can't edit any fields for a resolved condition.

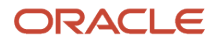

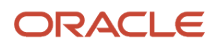

# **9 Managing Contractor Information**

## Contractor License Overview

Permit and planning applications can include information about the contractor who performs the work. Your contractor records help you validate whether contractors have licenses that are active and in good standing.

## Contractor Licenses

Contractor information is stored in your main contractor records, where agency staff creates and maintains the information. Additionally, applicants can supply contractor information in permit and planning applications. If an application includes a license number that doesn't yet exist in your main records, submitting the application creates a new contractor record.

If you implement contractor integration, you can validate license information against your state or other external licensing body using the integration capabilities of Oracle Autonomous Integration Cloud (OIC).

Regardless of whether you integrate with an external licensing body, your contractor records include the same type of information. However, integration affects how you view and manage certain information. The following table describes these differences.

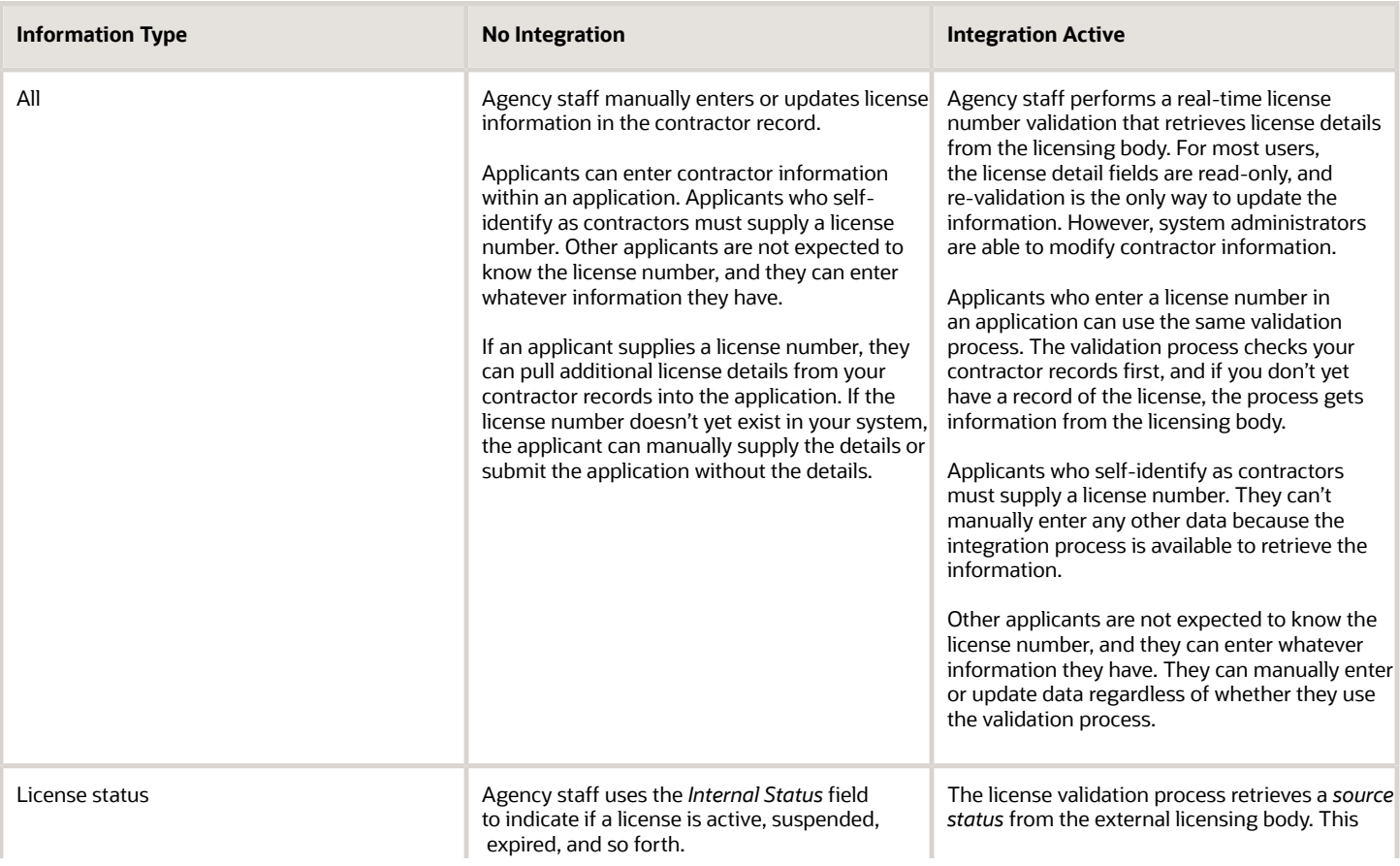

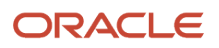

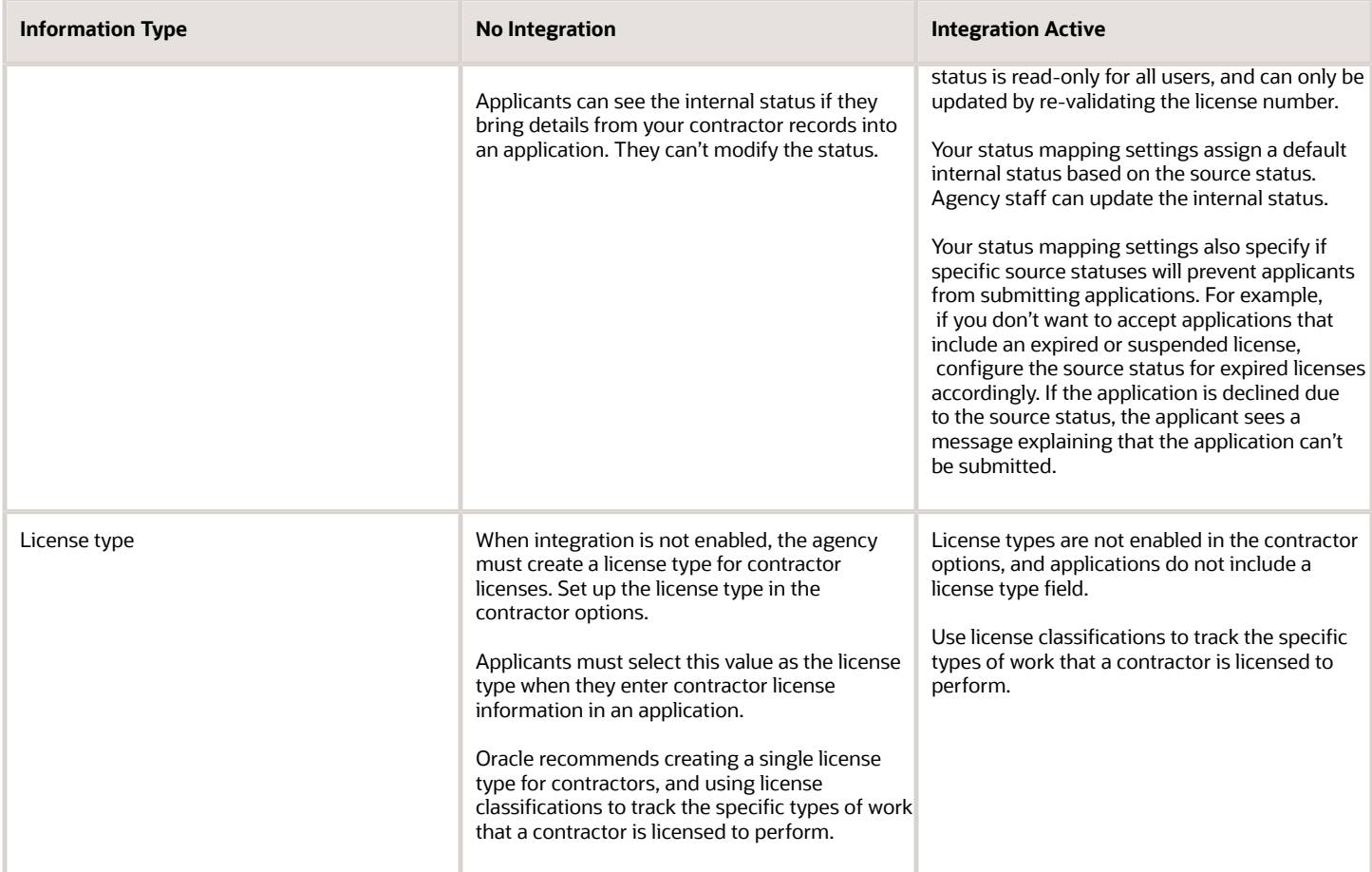

#### Contractor Information in the Intake Form

Applicants who enter a contractor license number in an application can use that number to bring additional contractor information into the application. This process initially checks the data in your main contractor records. If you don't have a record of the license number, and you integrate with an external licensing body, the process can retrieve license information from the external source.

If an applicant self-identifies as a contractor, then a license number is required. If integration is active, all other fields are read-only and can be populated only by the process of validating the license number.

Non-contractors are free to enter as much or as little information as they know. For example, an applicant who isn't a contractor can still enter basic information such as the contractor's name or contact details. They can't enter or modify the license status.

When an application that includes a license number is submitted, the system creates a new contractor record if there isn't already a record for the specified license number.

When public users review details for submitted applications, they can see the contractor information. As with all other information in a submitted application, the contractor information is read-only. Certain information, including the license status, is not visible to applicants.

## Authorized Agents

A contractor's authorized agents, such as employees of the contracting business, can submit applications on behalf of a contractor. If you include the Authorized Agent field group in an application form, the applicant can self-identify as an authorized agent. Information about self-identified agents is saved to the associated contractor record. Newly identified agents are saved with a status that shows that verification is pending. Agency staff can review the information and update the verification status.

Agency staff can't add authorized agents in a contractor record. Agents are added only when they submit applications where they self-identify as agents.

Agency staff also can't remove authorized agents from a contractor record. Instead, they mark the verification status as failed.

The list of authorized agents for a contractor record is informational only.

# Managing Contractor Licenses

Agency staff use the main contractor licenses page to enter and maintain information about licensed contractors and their authorized agents.

#### Viewing Contractor Licenses

To view the summary information on the contractor list page:

**1.** Select **Contractor** > **Contractors.**

**2.** Review the following summary information:

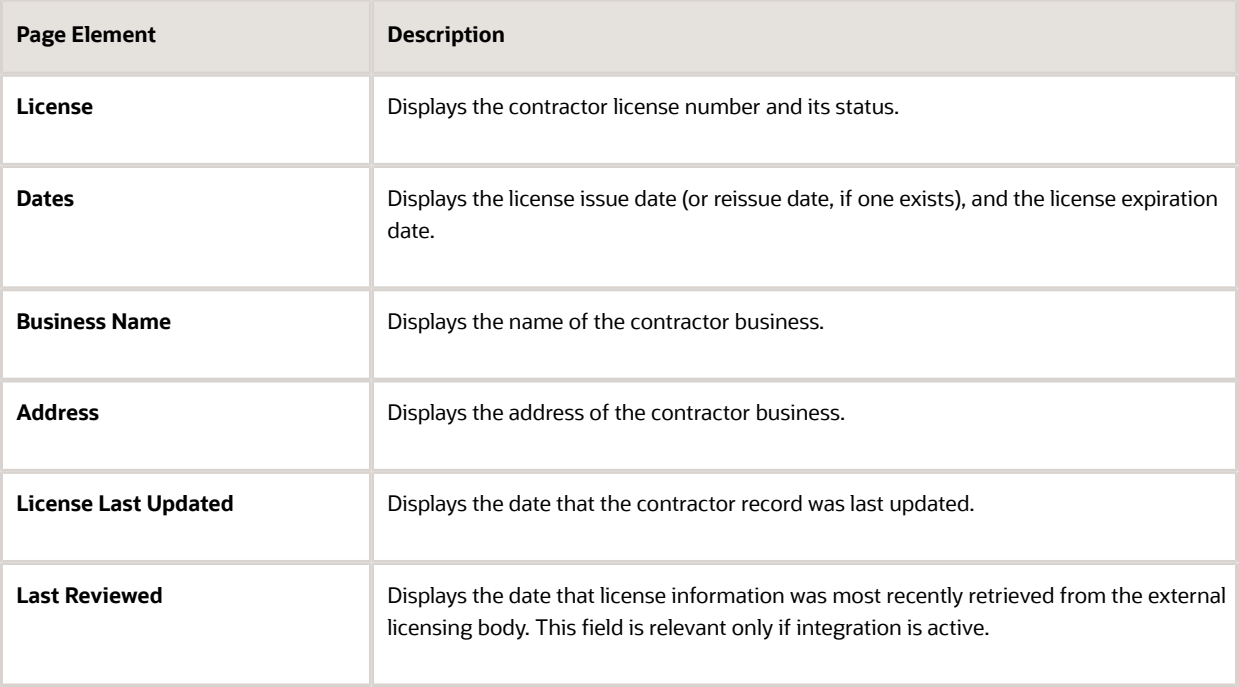

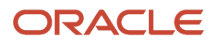

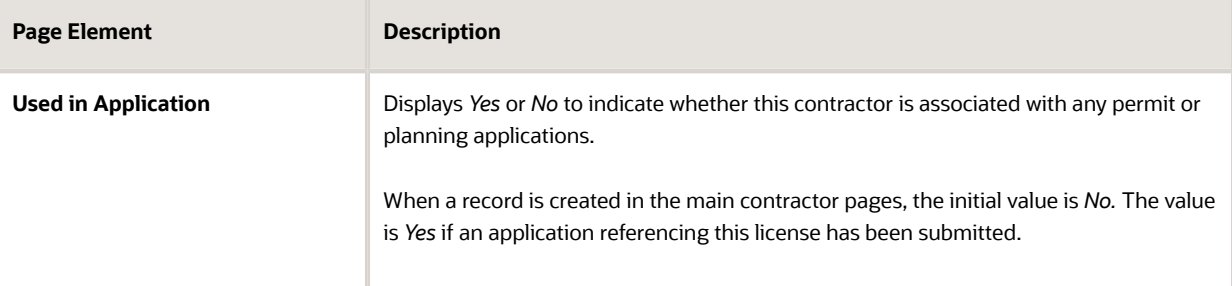

#### **3.** Use the three-dot **Actions** menu to perform these actions:

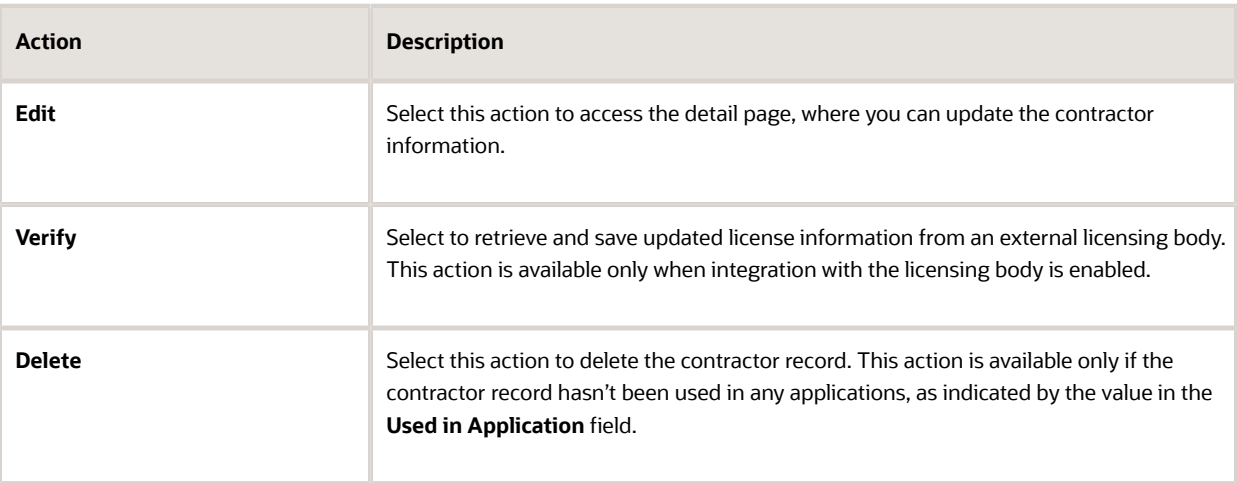

#### Adding Contractor Licenses

To add a contractor license:

- **1.** Select **Contractor** > **Contractors.**
- **2.** Click **Add.**

The **Add Contractor** page displays the following the read-only information:

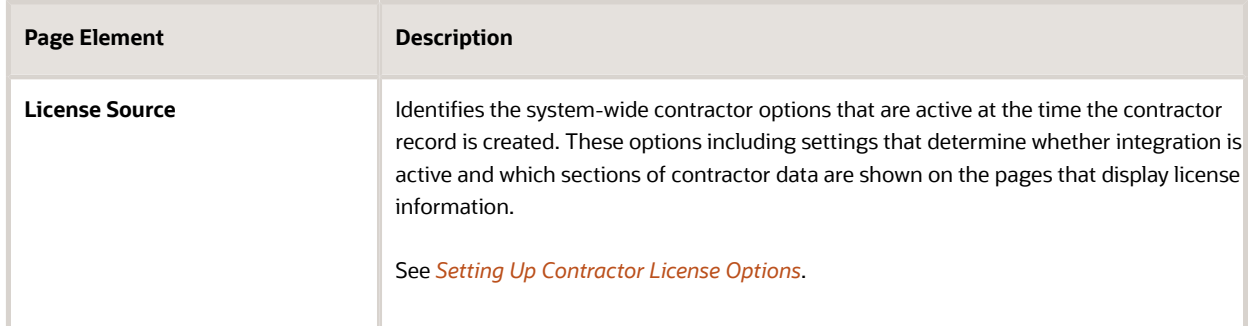

- **3.** In the **License Number** field, enter the license number that was issued by the licensing body.
- **4.** If you do *not* integrate with an external licensing body, enter the following:

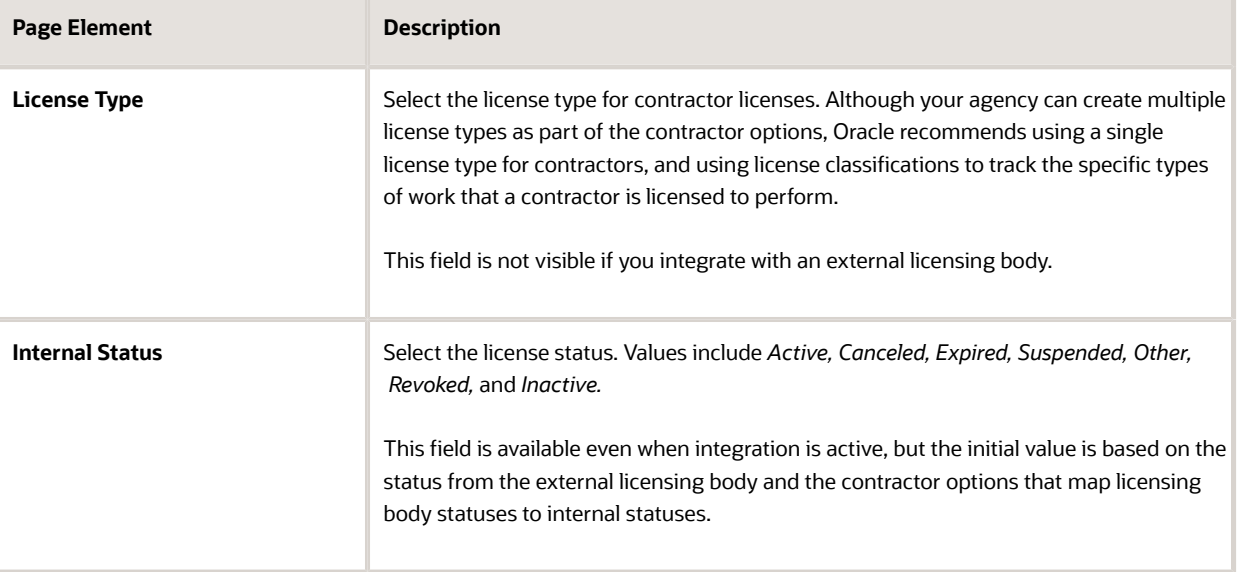

**5.** If you use integration to get information from an external licensing body:

#### **a.** Click **Validate.**

This button is visible only when integration is enabled. The validation process uses the license number to retrieve additional details from the licensing body. When the process finishes successfully, it populates the rest of the fields on the page.

**b.** Confirm the license status.

The read-only **Source Status** field displays the status provided by the external licensing body. This value is updated any time you re-validate the license. Your contractor options map the source status to a default internal status that comes from the set of statuses your agency assigns to licenses. If a source status is not mapped to an internal status, the default internal status is *Other.*

**6.** Enter, update, or review information about the business.

You can enter or update data if you do not use integration. If integration is active, the fields are read-only.

Business information includes these fields:

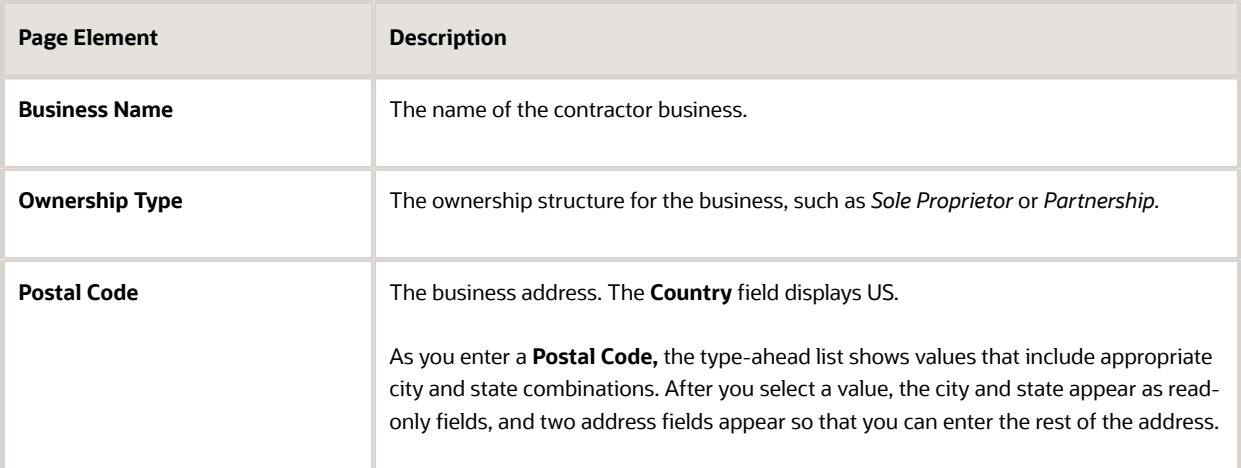

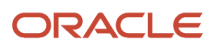

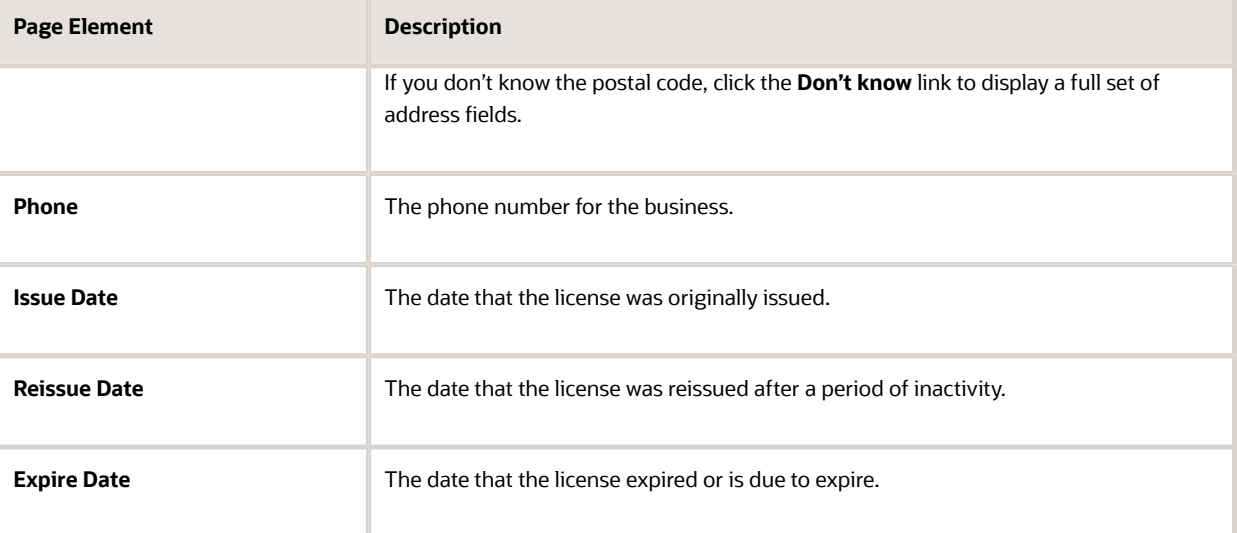

**7.** Enter, update, or review additional information about the business.

You can enter or update data if you do not use integration. If integration is active, the fields are read-only.

Your system-wide contractor options determine what additional information is available and how it is labeled. If the agency displays all available information using the default labels, these sections appear:

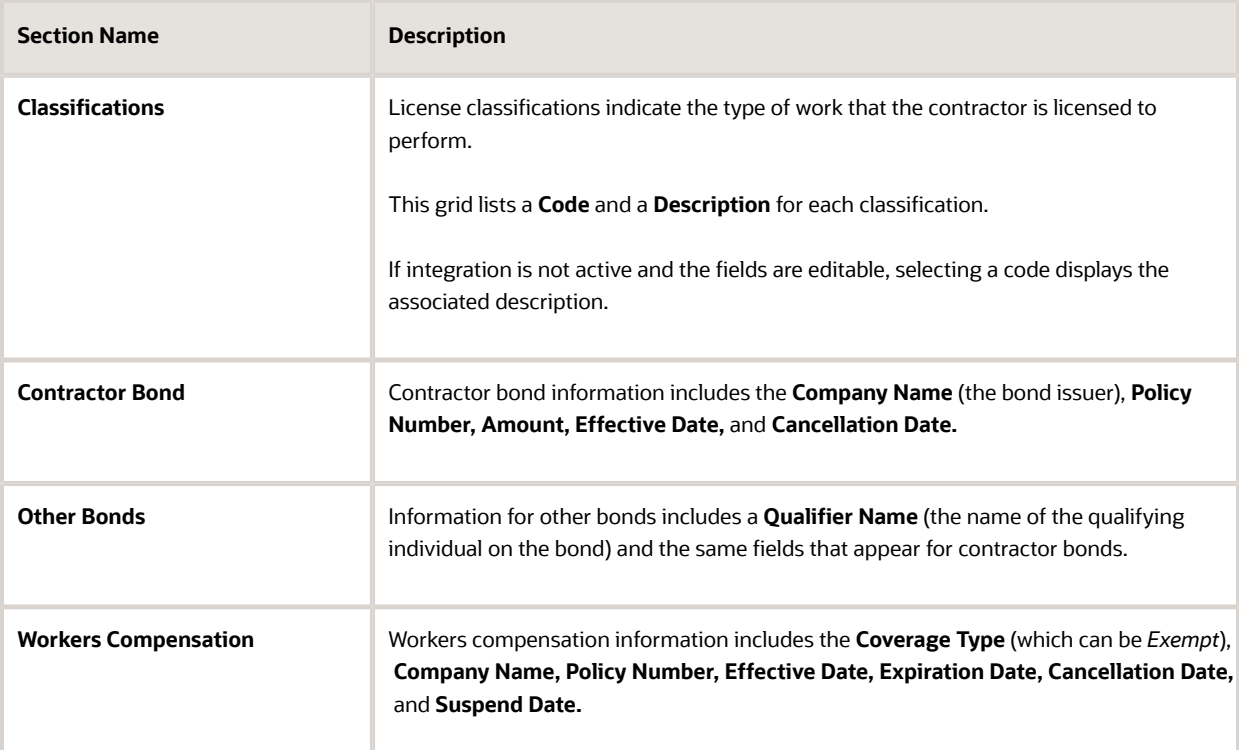

- **8.** To clear all information and start fresh, click the **Clear** button and go back to the step where you enter a license number.
- **9.** Click **Save.**

The Add Contractor page closes after you save.

The next time you access the details for this contractor, the detail page displays two tabs: **License Information** displays the information you entered when you added the contractor, and **Authorized Agents** lists any users who submitted applications where they self-identified as agents for this contractor.

#### Modifying License Information

To modify the license information for a contractor:

- **1.** Select **Contractor** > **Contractors.**
- **2.** Locate and click the row that you want to modify.
- **3.** Make your updates:
	- Update the **Internal Status.**
	- If integration is active, click the **Validate** button to retrieve the most recent contractor information and update the license detail fields.

System administrators can update data manually even when integration is active.

- If integration is not active, manually modify the contractor information as needed.
- **4.** Click **Save.**

#### Managing Authorized Agents

Authorized agents are added when an applicant self-identifies as an agent for a licensed contractor. The agent's name and contact information are copied from the applicant's account profile.

You can't manually add authorized agent information for a license, but you can verify the agent and update the agent's verification status depending on the results. Only verified agents are marked as active. Agents who are pending verification or whose verification failed are marked as inactive.

To manage authorized agents for a license:

- **1.** Select **Contractor** > **Contractors.**
- **2.** Locate and select the contractor license.
- **3.** Click the **Authorized Agents** link to access the tab with agent information.
- **4.** Review the following information:

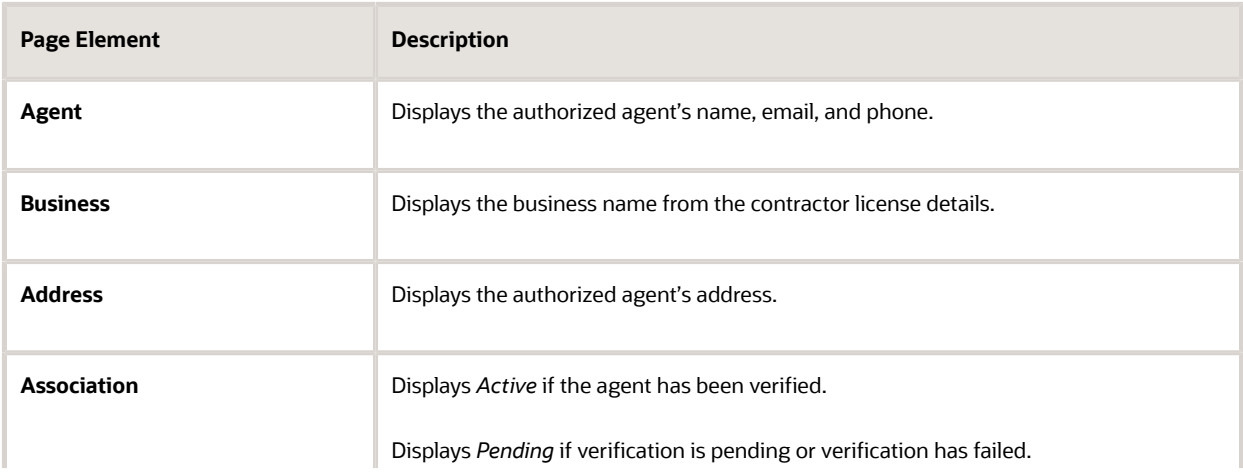

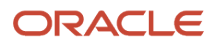

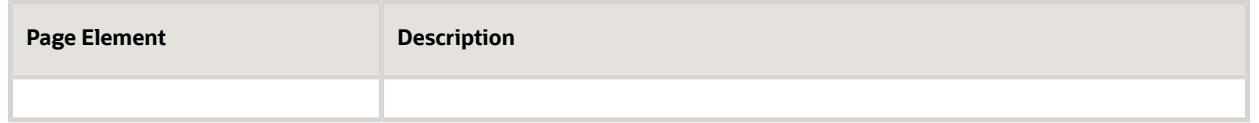

- **5.** Click a row to access agent details.
- **6.** Update the **Verification Status** by selecting *Verified, Pending verification,* or *Verification failed.*

The default status for an agent who submits an application is *Pending verification.*

The **Last Reviewed** date under the verification field provides the date that the verification status was last saved.

**7.** Make any necessary changes to the agent's personal information or contact information.

The default values are copied from the applicant section of the intake form where the applicant self-identified as an authorized agent. You can update everything except the agent's name.

**8.** Click **Save.**

The detail window closes and your changes are saved. If you changed the verification status, the system also updates the **Association** field on the agent list and the **Last Reviewed** field on the agent detail page.

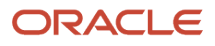

# **10 Working with Maps**

# Overview of Delivered Maps

Maps provide a convenient way for agency staff and public users to see and interact with geographical information. Maps show the locations of parcels and addresses as well as showing locations of transactions such as permits, planning applications, projects, incidents, and cases.

**Note:** Map functionality relies on integration with a third-party map service such as Esri Geographic Information Systems (GIS).

This example shows the main map that agency staff uses to see properties and transactions.

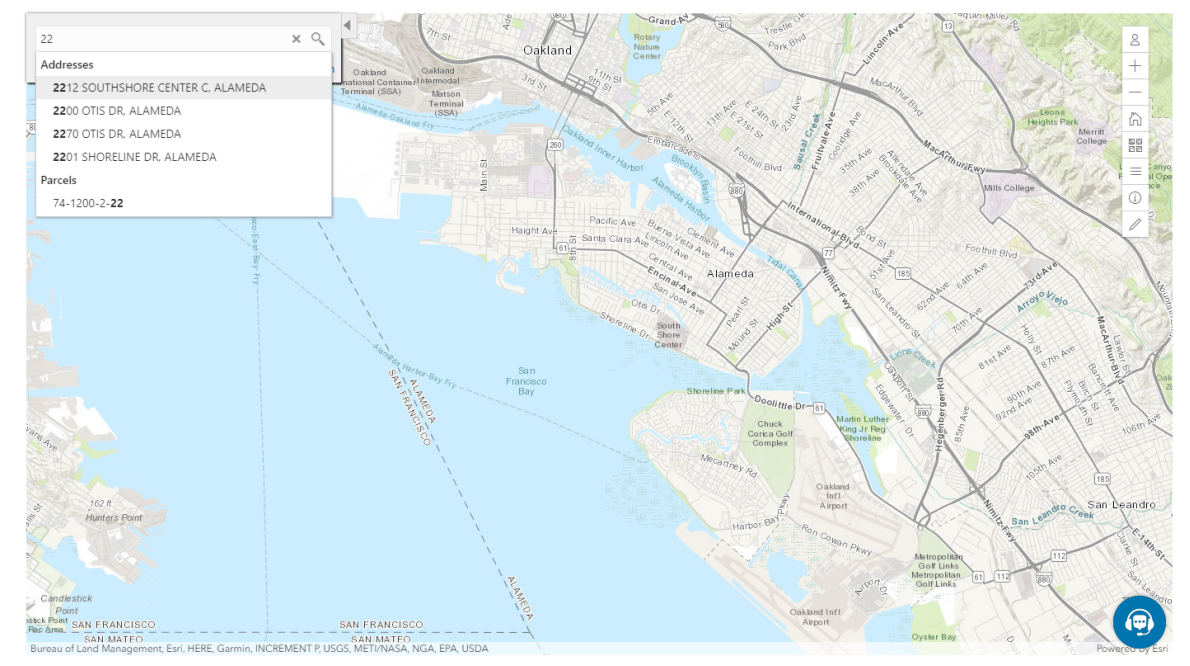

The following tables describe the delivered maps in the Oracle Public Sector system.

#### Main Maps

This table lists the main maps that display the agency's business licenses, permits, planning applications, and projects. There are separate maps for different users. For more information, see *[Using the Main Map and Explore Your City Map](http://www.oracle.com/pls/topic/lookup?ctx=pscr20d&id=task_UsingTheMainMapAndExploreYourCityMap)*.

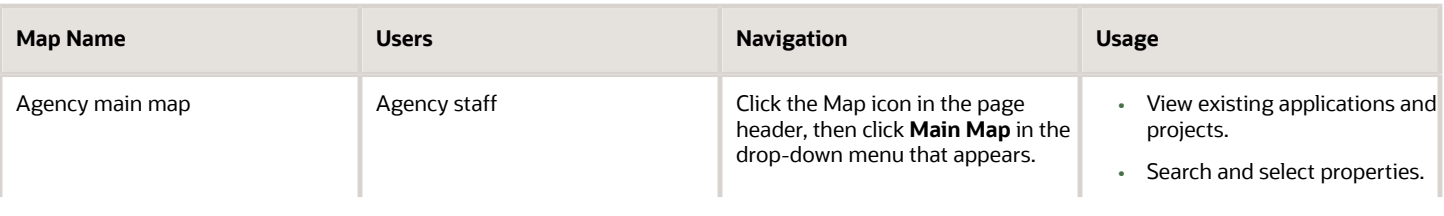

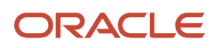

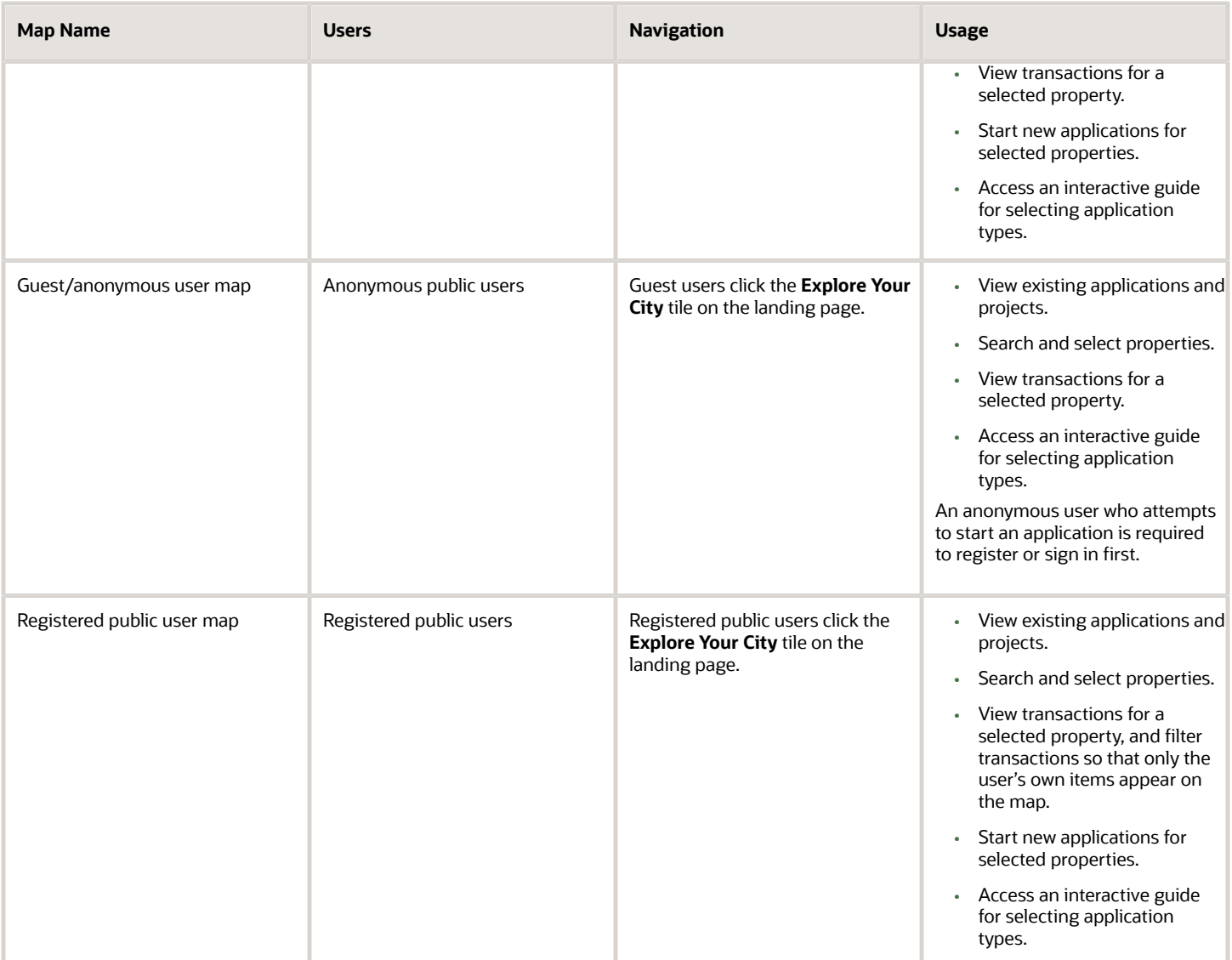

### Additional Maps for Applications

This table lists additional maps that support applications:

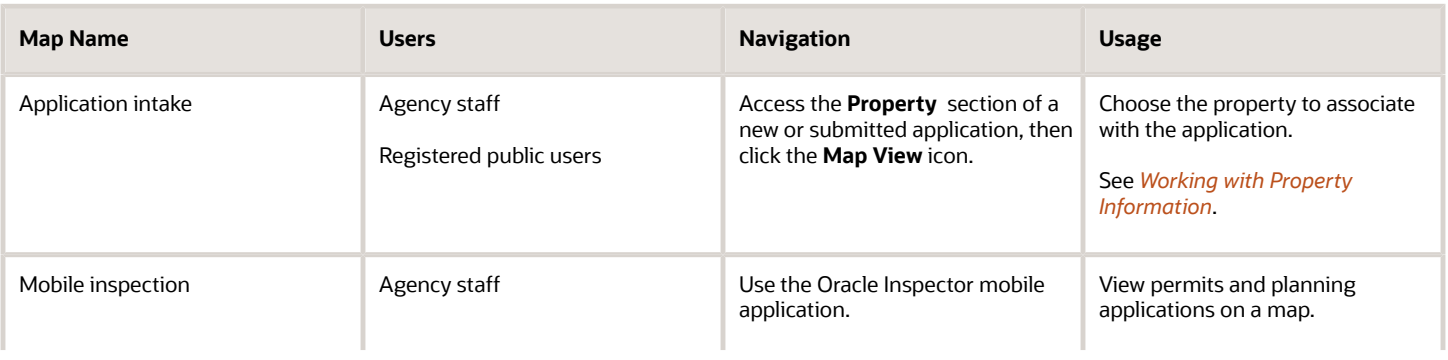

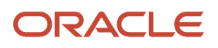

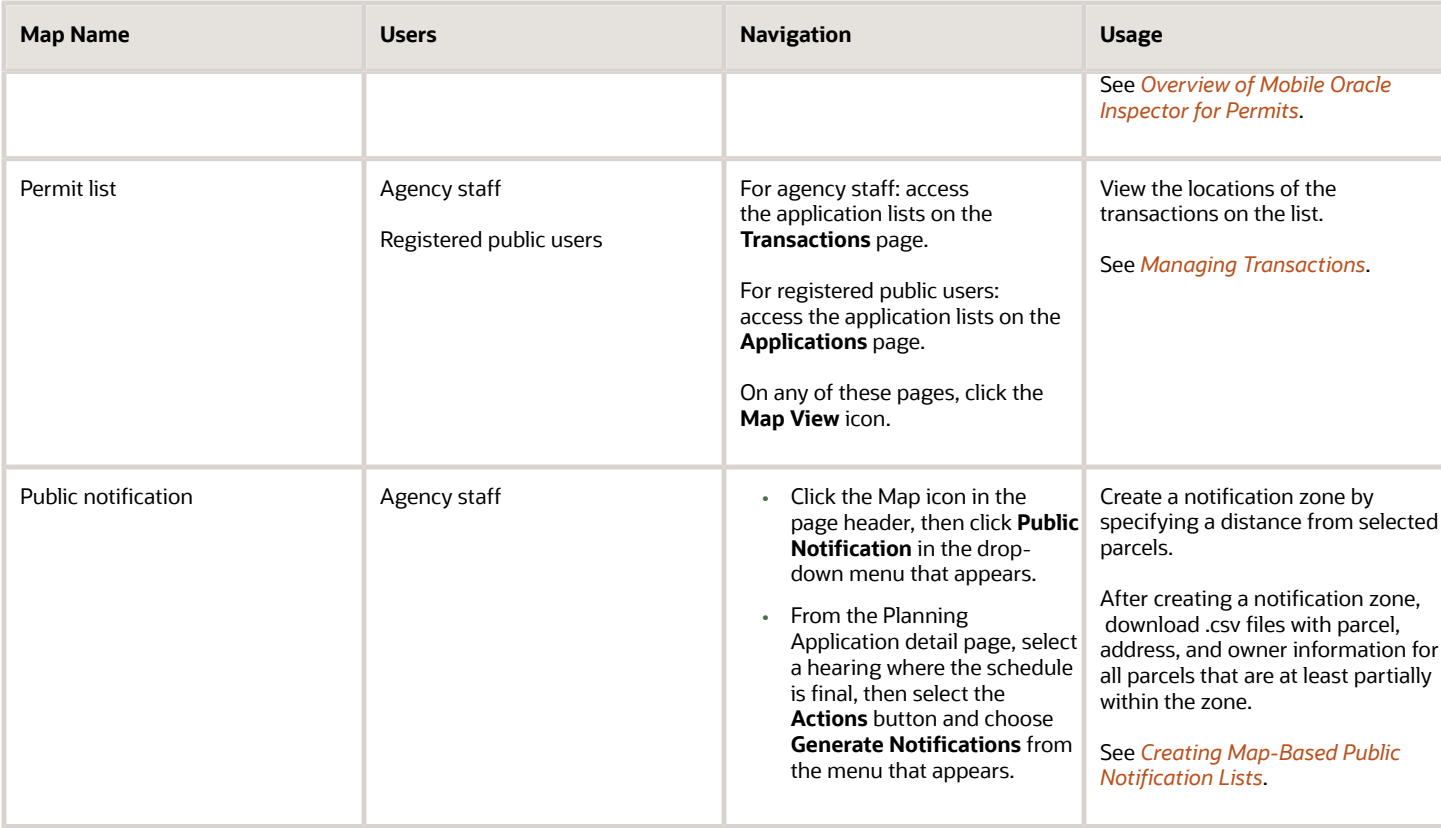

#### Maps for Code Enforcement

This table lists additional maps that support code enforcement:

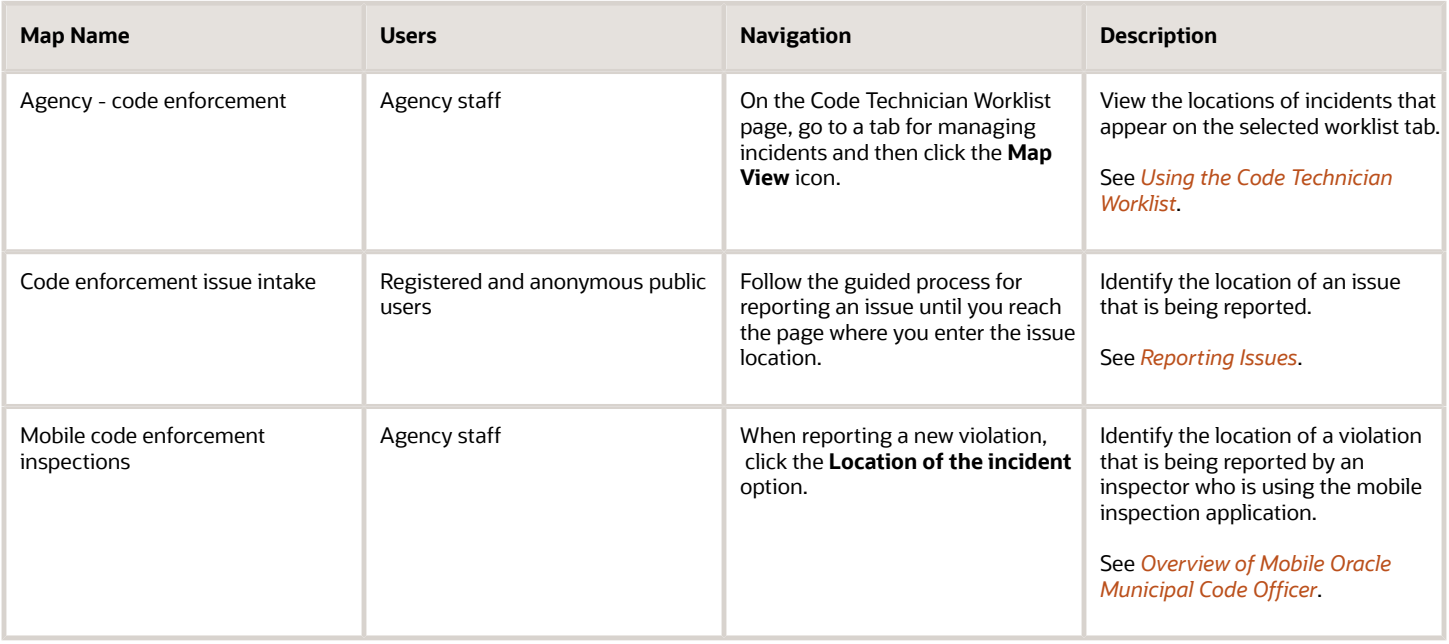

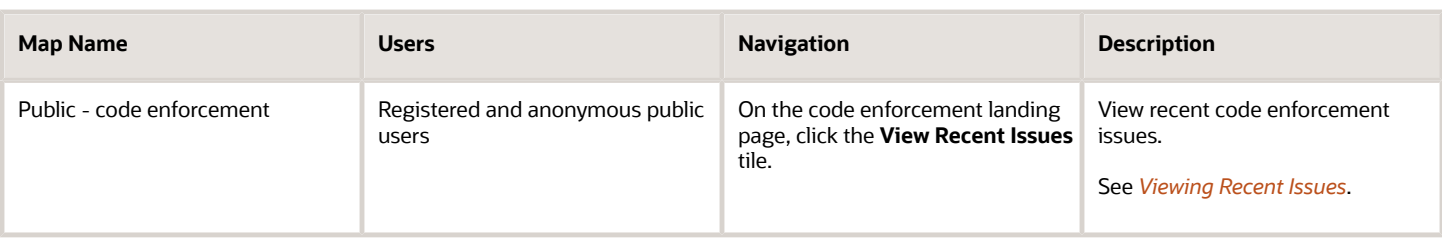

#### Maps in Transaction Headers

This table describes the map that appears in transaction headers:

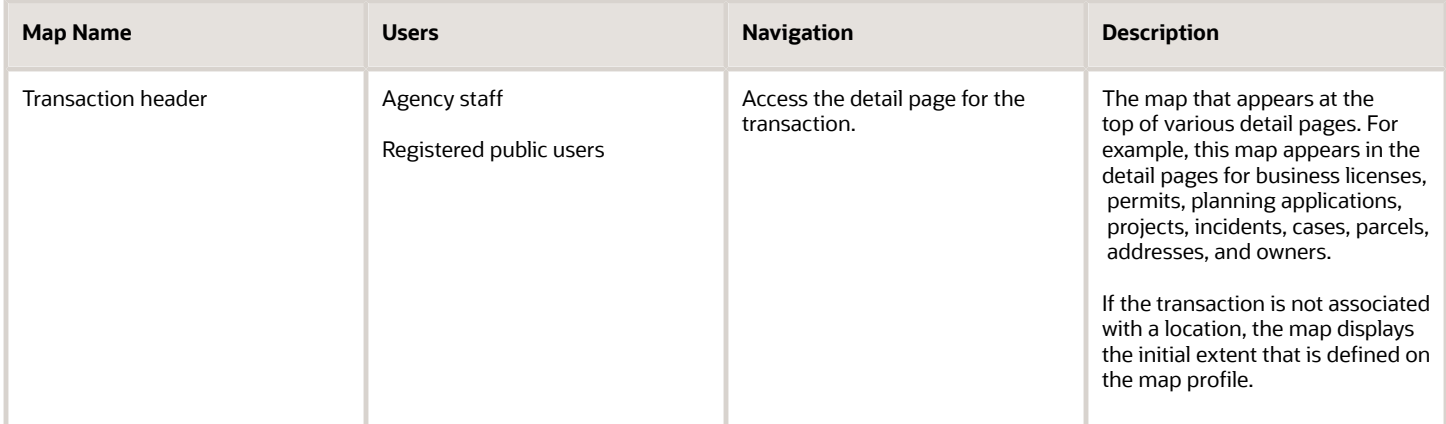

# Using the Map Toolbar

The general toolbar for maps has tools that relate to the map itself, without regard to specific transactions. This topic describes these general-purpose tofus.

**Note:** Use map profiles to configure which tools are available on a map. For information on configuring which tools appear, see *[Setting Up Map Profiles](http://www.oracle.com/pls/topic/lookup?ctx=pscr20d&id=task_SettingUpMapProfiles)*.

These are the generic map tools that can appear on the main toolbar:

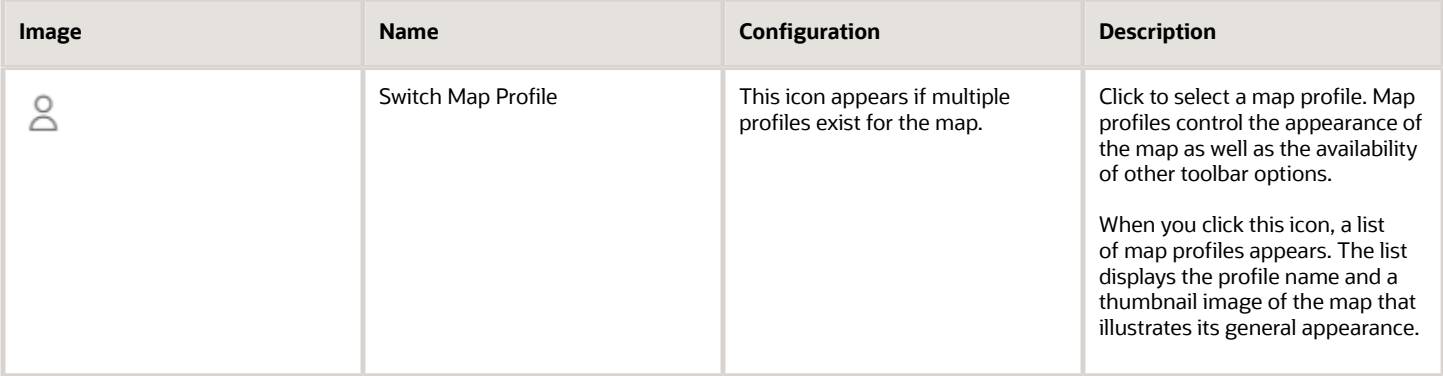

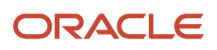

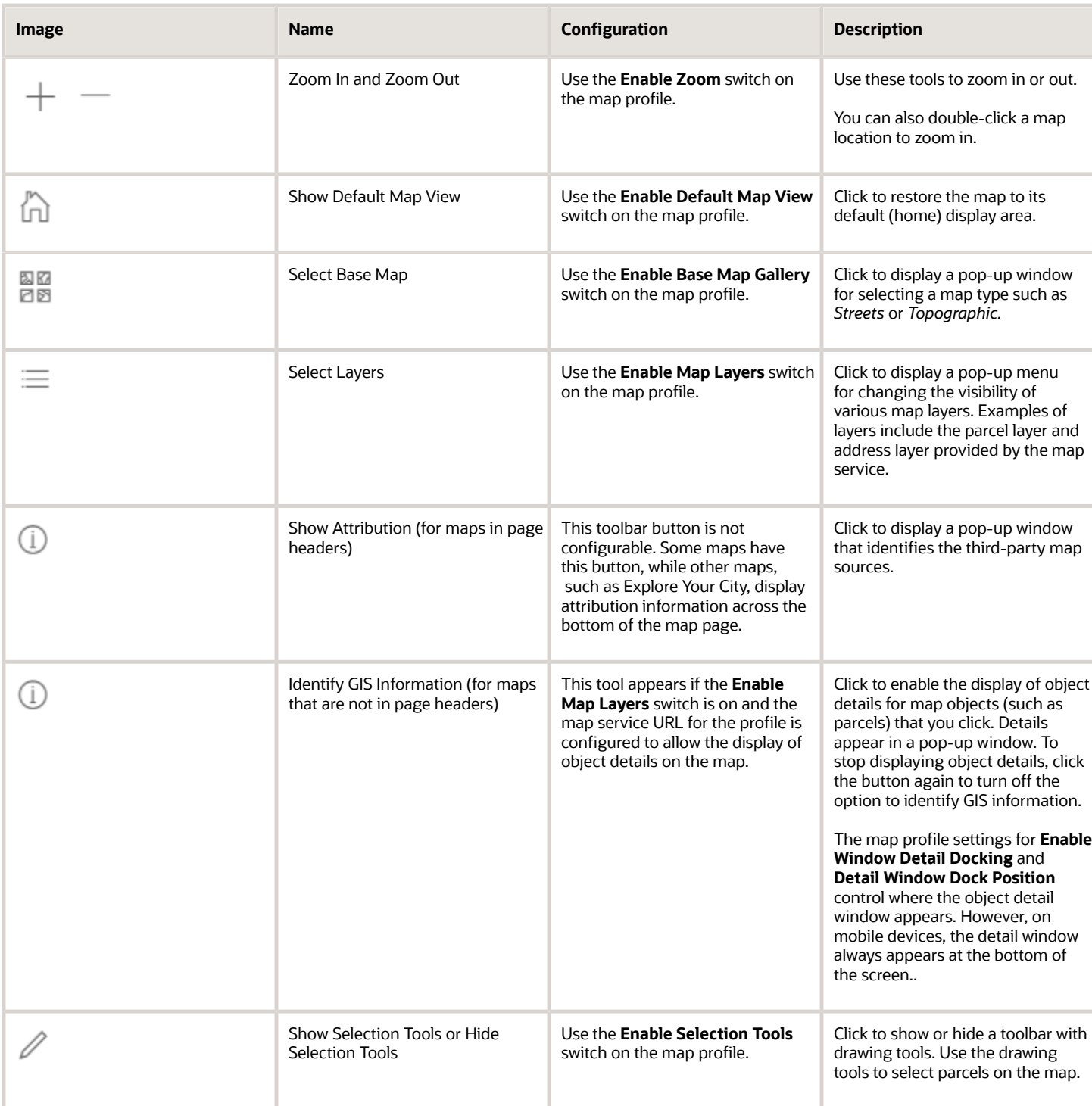

# Viewing Map Markers

Map markers identify the location of an object such as an application, project, incident, case, parcel, or address.

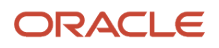

#### Marker on the Transaction Header Map

The map in the header of a transaction page shows a single marker for the current object.

This example illustrates the Parcel page, where the map marker shows the parcel's location.

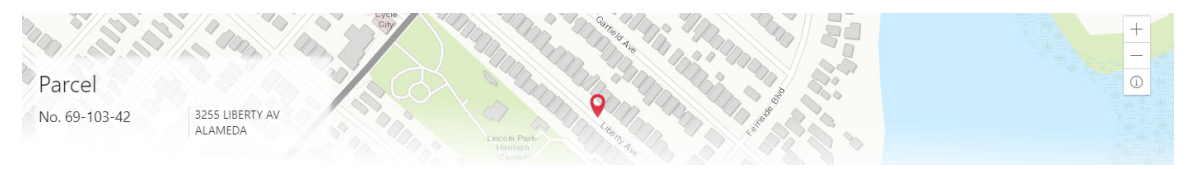

#### Other Map Markers

Maps other than the ones in transaction headers have these markers:

- Transaction-specific icons to mark the locations of single transactions.
- Numbered circles to mark locations with multiple transactions.
- Orange-shaded double circles to represent multiple neighboring locations that are clustered together because of the map zoom level.

This example is from the View Recent Issues map, where map markers represent code enforcement issues.

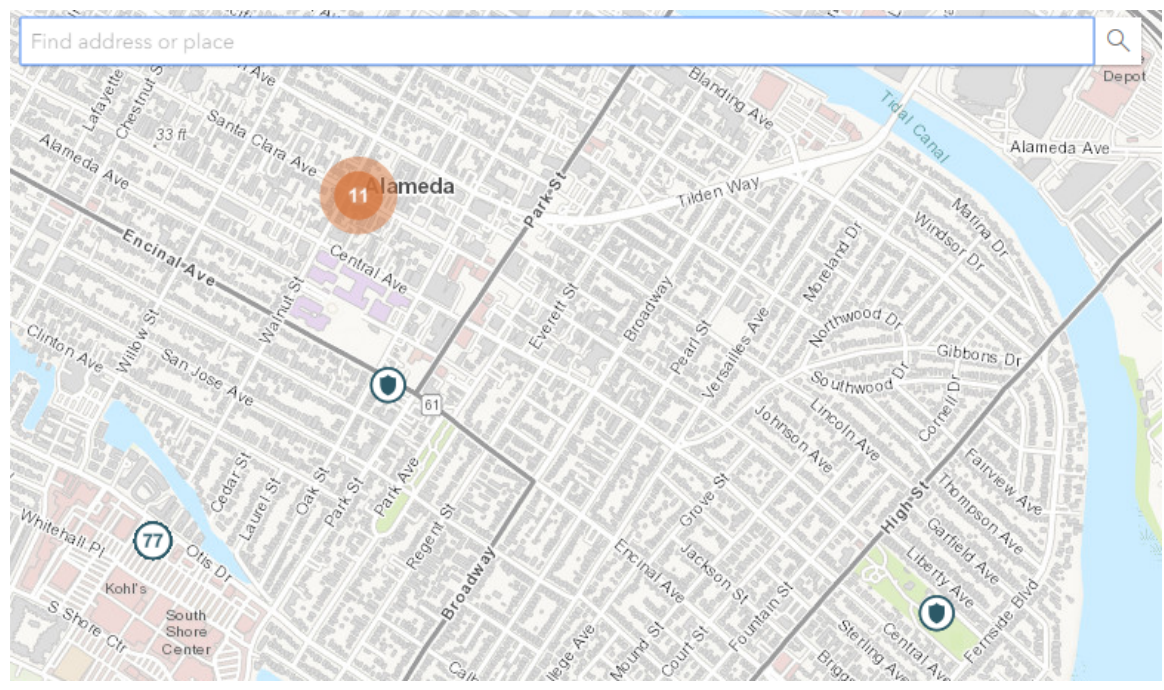

The following table provides a key to the marker icons:

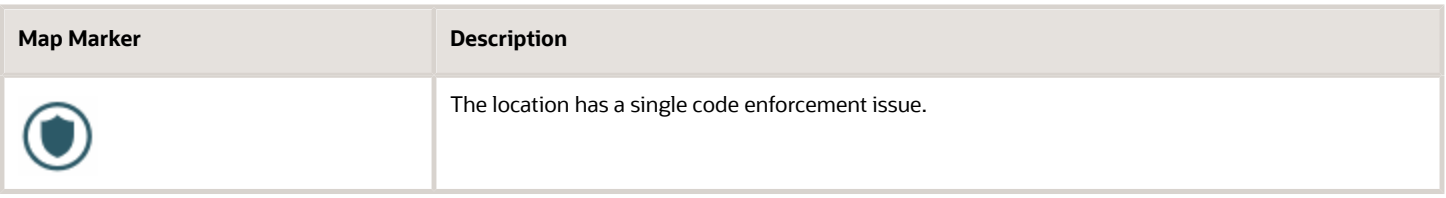

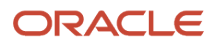

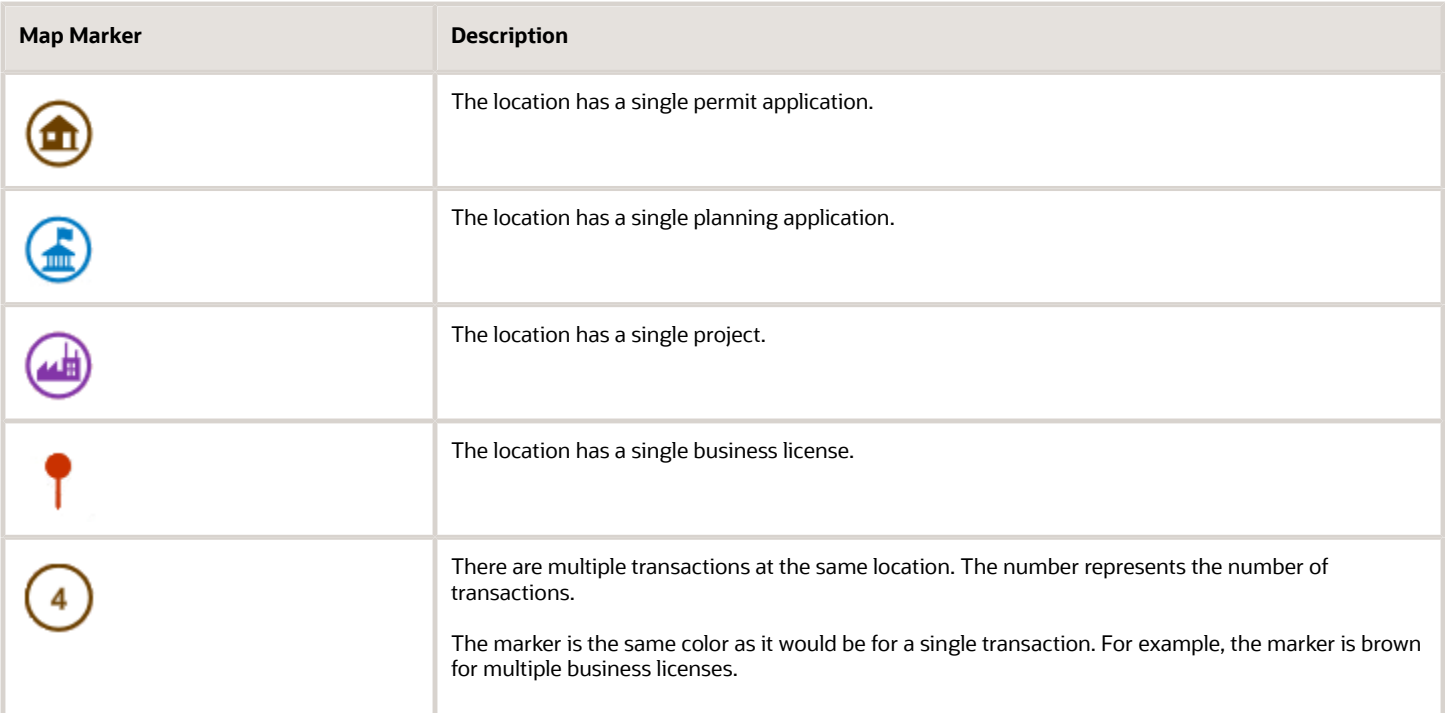

#### Viewing Details for a Marker

Clicking a marker displays a pop-up window with additional details.

**Note:** If the selection toolbar is visible and a selection tool is active, clicking a marker selects the location rather than opening the details pop-up.

This example illustrates the detailed information for a map marker. The location of the pop-up window depends on the docking settings in the map profile

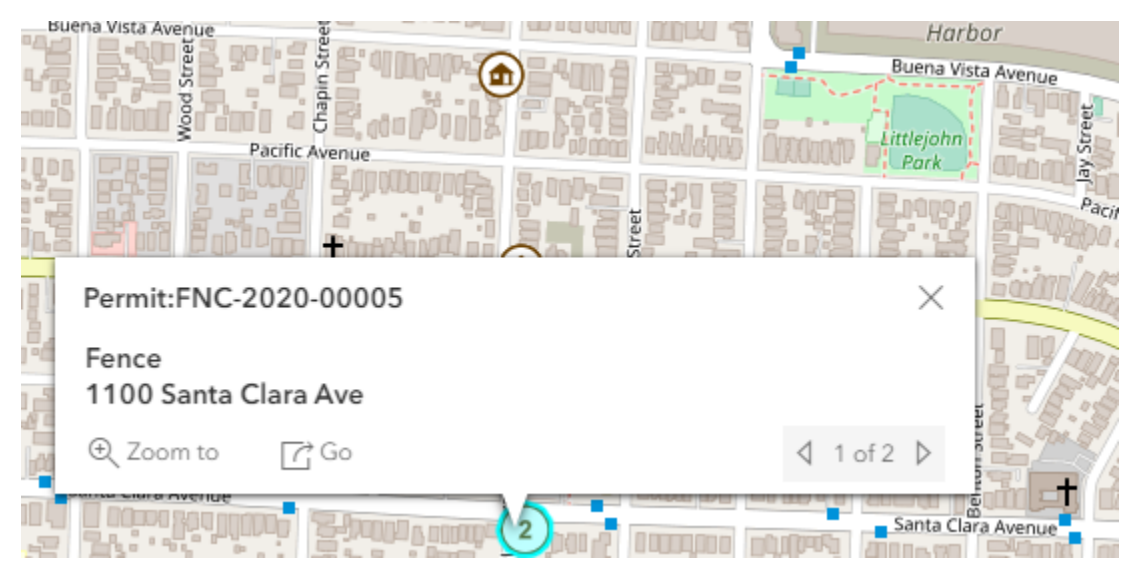

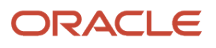

The detail window includes different information for different objects. Here is some of the information that can appear:

• The object ID

On maps that show multiple types of objects, the object type (such as "Permit") appears along with the object ID.

• The object status.

Status information appears for incidents and cases, but not for other objects.

- Any applicable categorization, such as a permit type or an issue type and subtype.
- The address for the location.
- Controls for paging through multiple objects, if applicable.

When there are multiple objects, the paging controls appear around the text *<sequence number>* of *<total number of objects>.*

- A **Zoom To** icon for zooming in on the map location.
- A **Go** icon for opening the corresponding detail page in a new window.

# Using the Main Map and Explore Your City Map

The agency-facing Main Map and the public-facing Explore Your City map provide options for viewing existing applications and projects on the map and for selecting properties so that you can start new applications.

With these maps, users can do the following:

- Select a property and view existing transactions for that property.
- Start an application for a selected property (public users and agency staff only).

Users who aren't sure what type of application is needed can launch the guide that provides recommendations based on questionnaire answers.

• Search for transactions and view transaction markers on the map.

All users can search for transaction locations. Registered public users have the additional ability to filter search results so that only the user's own transactions appear.

**Note:** To provide different types of users with the most appropriate interface, there are separate main maps for agency users, registered public users, and anonymous public users. These maps can have different map profiles, giving you control over whether various map options are available to each audience. See *[Setting Up Map Profiles](http://www.oracle.com/pls/topic/lookup?ctx=pscr20d&id=task_SettingUpMapProfiles)*.

#### Selecting Properties Using the Basic Search

This example illustrates the basic property search on the map.

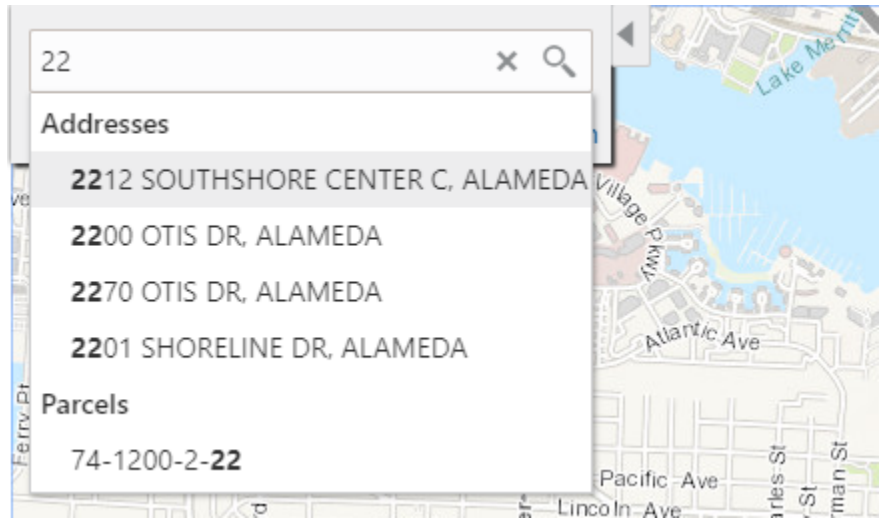

This example illustrates the map when properties have been selected.

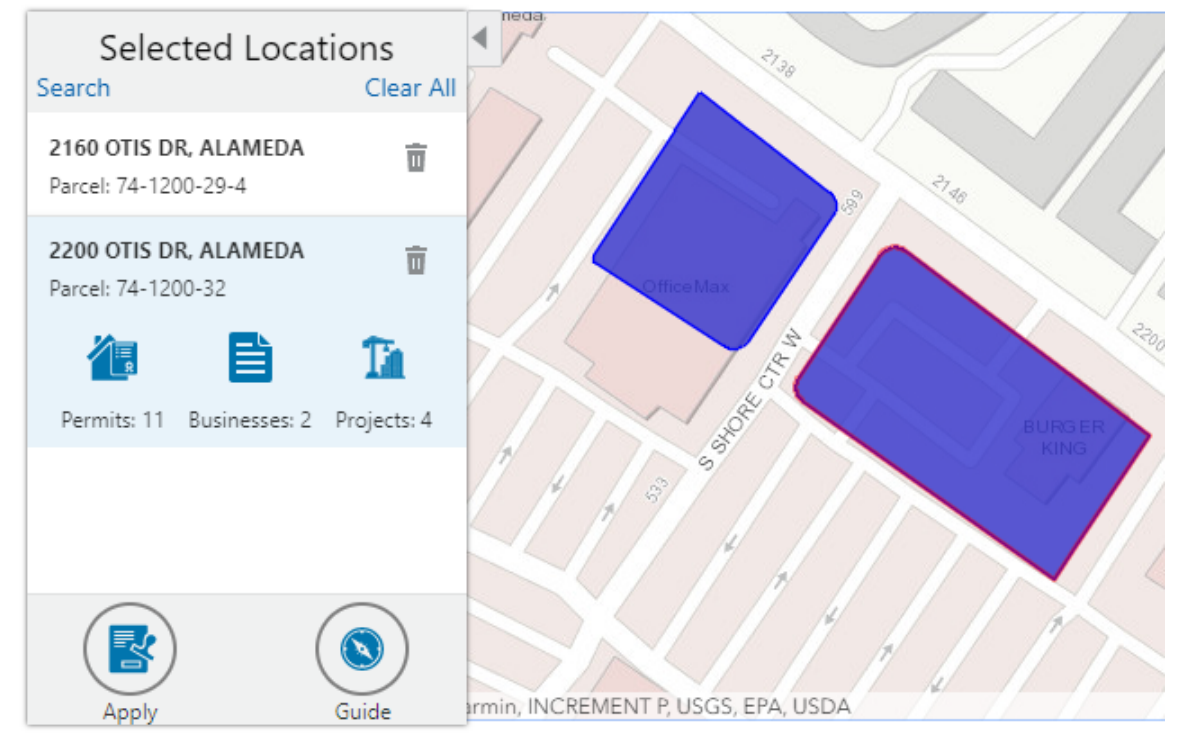

To search for properties and select them:

**1.** Enter a full or partial address or parcel number in the search field that appears when you first access the map.

As you type, up to five matching addresses and parcels appear in a type-ahead drop-down list. The type-ahead list includes headings to indicate which items are **Addresses** and which are **Parcels.**

**2.** Press the Return key or click the magnifying glass icon to perform a full search.

The Search window expands to show lists for Addresses and Parcels with a count for each type of result. Initially a maximum of five items appears in each list.

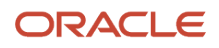

If more results exist, click **More** to show all results in a scrolling list. When the list is expanded, click **Less** to shrink the list back down to five locations.

**3.** To select a property, click a single address or parcel number from either the type-ahead list or the full results list.

The corresponding property is selected on the map, and the search field is replaced by the Selected Locations list.

**4.** To select additional properties without losing your selection, click the **Search** link to re-display the search field.

Each time you select a property, it is added to the Selected Locations list.

To return to the Selected Locations overlay from the Search overlay without performing a search, click the **Selected Locations** link. This link appears if at least one property is selected.

**5.** Use these options to deselect properties:

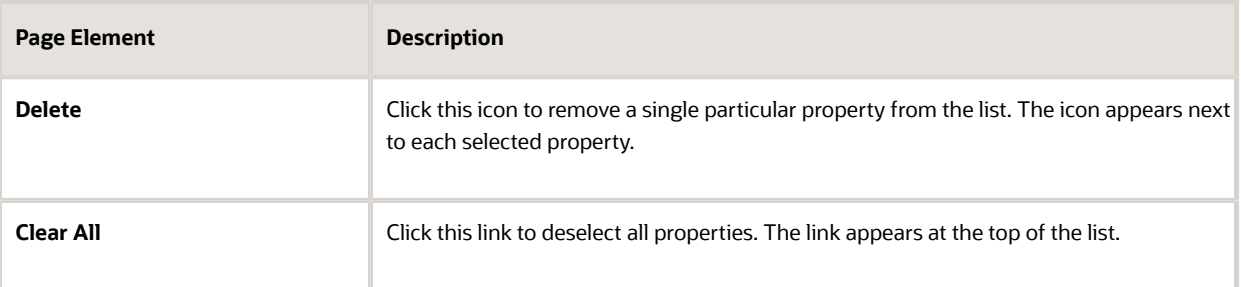

#### Selecting Properties Using the Selection Toolbar

To select properties directly from the map, without searching, use the drawing tools. You can use the search and the drawing tools together to add properties to (and remove properties from) your list.

To select and deselect properties using drawing tools:

#### **1.**

Click the **Show Selection Tools** button on the map's general toolbar.

The drawing toolbar appears.

**2.** Use these tools to make your property selection:

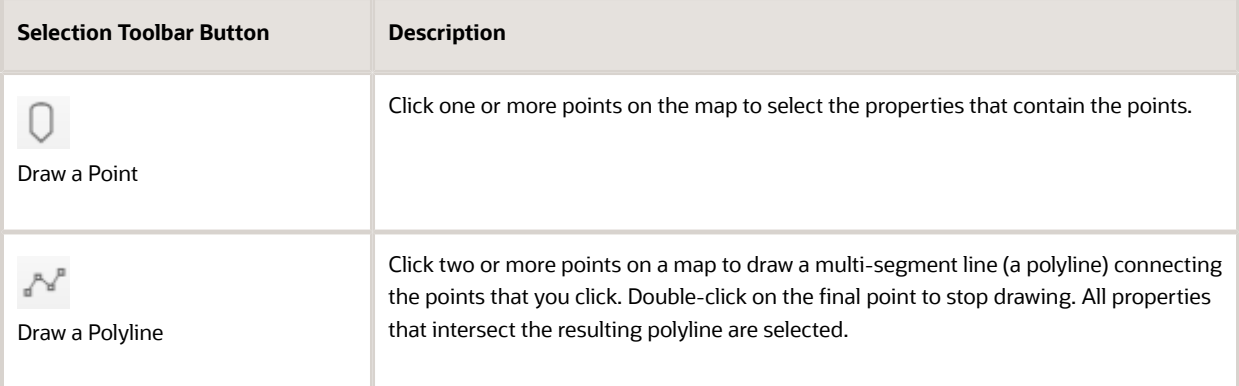

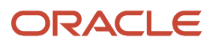

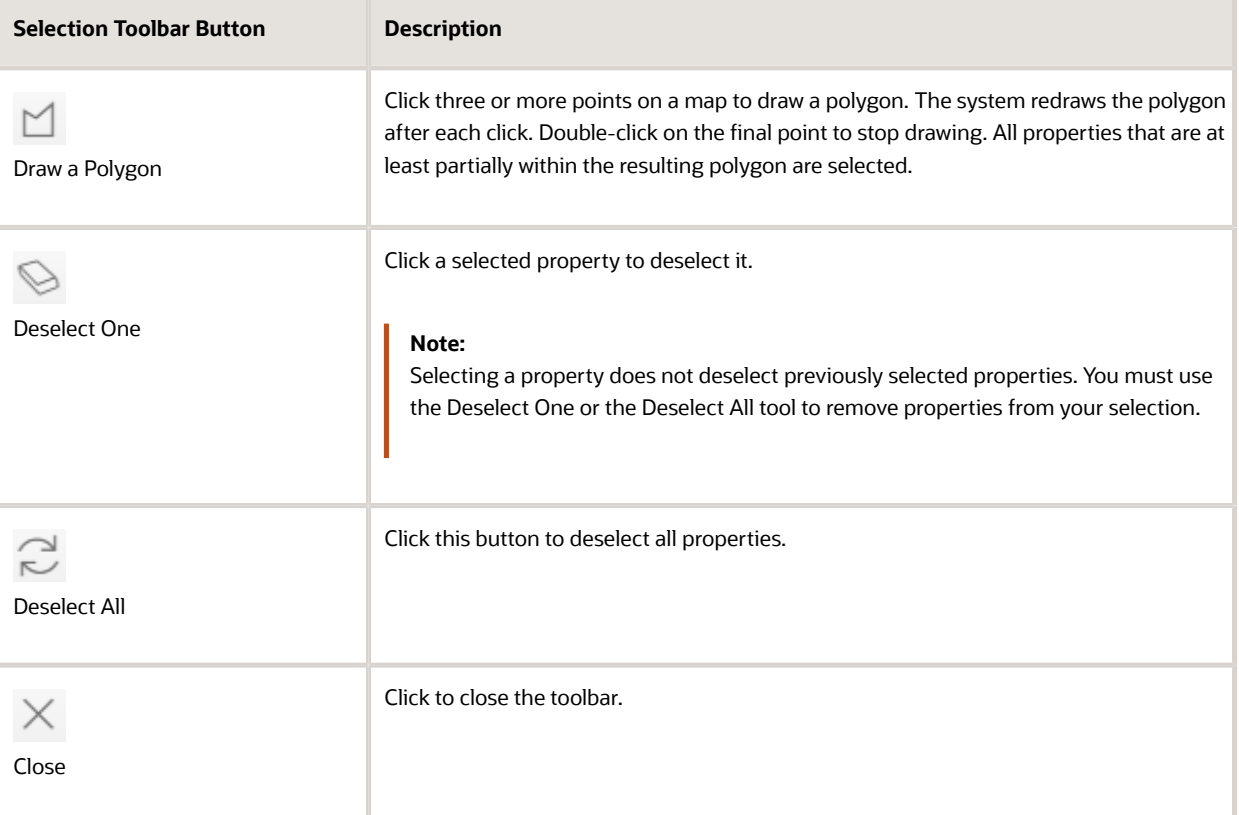

**3.** Review details of your selections on the Selected Locations list.

The Selected Locations list replaces the search window whenever properties are selected. This is a single list that also includes properties that you adding using the search.

#### Using the Selected Locations List

The Selected Locations overlay enables you to review information about selected properties and the transactions that are associated with those properties.

In this example of the Selected Locations list, the addresses and parcel numbers of selected locations are links to the corresponding detail pages. These links are only present for agency staff. When public users see the Selected Locations overlay, the addresses and parcel numbers appear as plain text.

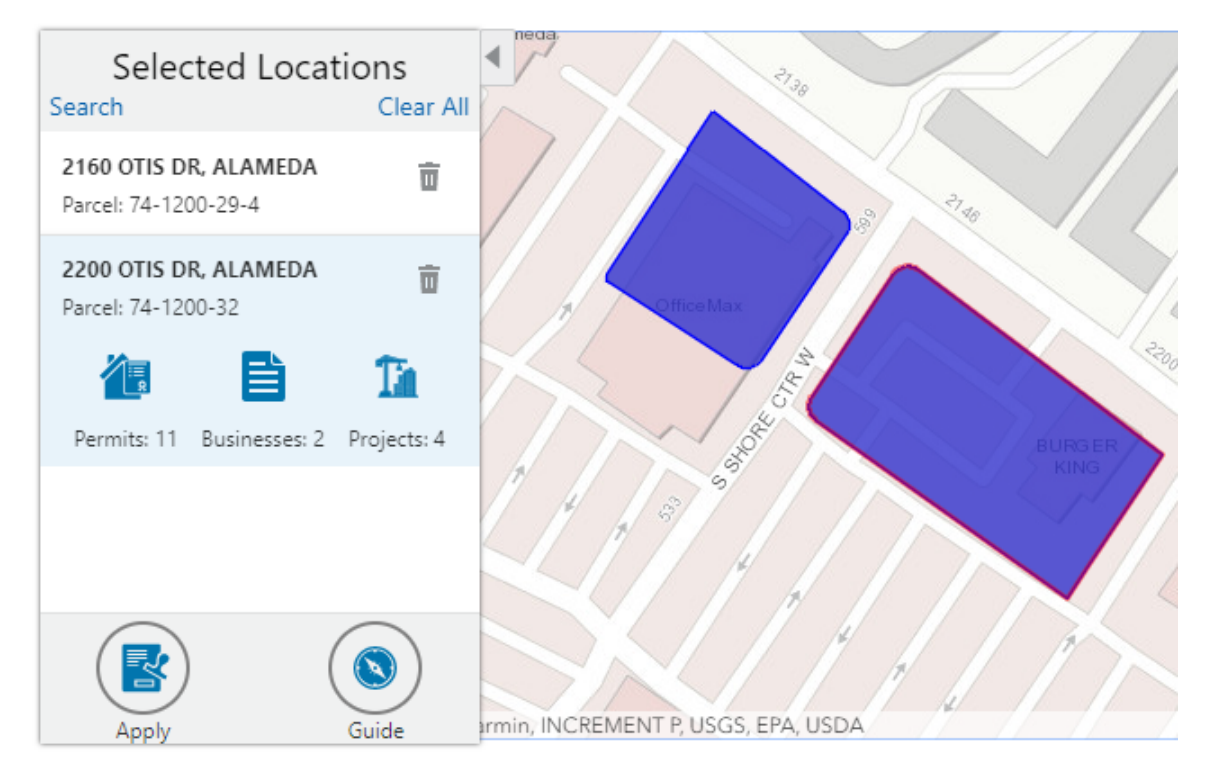

#### To use the Selected Locations overlay:

**1.** Review the information cards for the selected locations.

Each selected property appears on a card. The card title is the primary address for the location. The parcel number, if any, appears below this address. Agency staff can access the detail pages for selected addresses and parcels by clicking the address or the parcel number link on the card. Public users do not have access to detail information, so for public users, the addresses and parcel numbers are plain text instead of links.

**Note:** If an address has multiple parcels, each parcel appears on a separate card and all parcels are selected on the map. If a parcel has multiple addresses, a link below the parcel number indicates the number of addresses. Click the link to see a list of addresses.

**2.** Click a card to select it and learn more about the property.

If the selected property is associated with any applications or projects, the selected card expands and displays icons for any associated transactions. There are separate icons for **Permits, Planning Applications, Businesses** (business licenses), and **Projects.** The icon label includes a count of the related transactions. If the property is not associated with any transactions, the selected card looks the same as it does when it's collapsed.

**3.** Click the icon for a specific transaction type to access a list of transactions.

The list replaces the Selected Locations list and shows details that are relevant to the specific transaction type. **4.** On the transaction list, click a transaction to open a new window with the corresponding detail page.

The details are read-only for public users. For agency users, access is based on the user's security. The window does not have any navigation controls, so close the window when you're done.

- **5.** From a transaction list, click the return button in the window header to go back to the Selected Locations list.
- **6.** To start an application for the selected properties, click the **Apply** button (not available to anonymous users).
The Apply page appears so you can select an application type and start an application. As long as the application intake form includes a Property section, the property information will be pre-filled based on the selected properties.

Users who aren't sure what type of application is needed can click the **Guide** button instead. This launches the guide that provides application type recommendations based on questionnaire answers. The Guide button is available only if an Oracle Intelligent Advisor definition is associated with the agency record.

### Using Advanced Search to View Transactions

The advanced search is for searching transactions rather than properties. Use the advanced search to view map markers that indicate the locations of business licenses, permits, planning applications, and projects.

This example illustrates the advanced search.

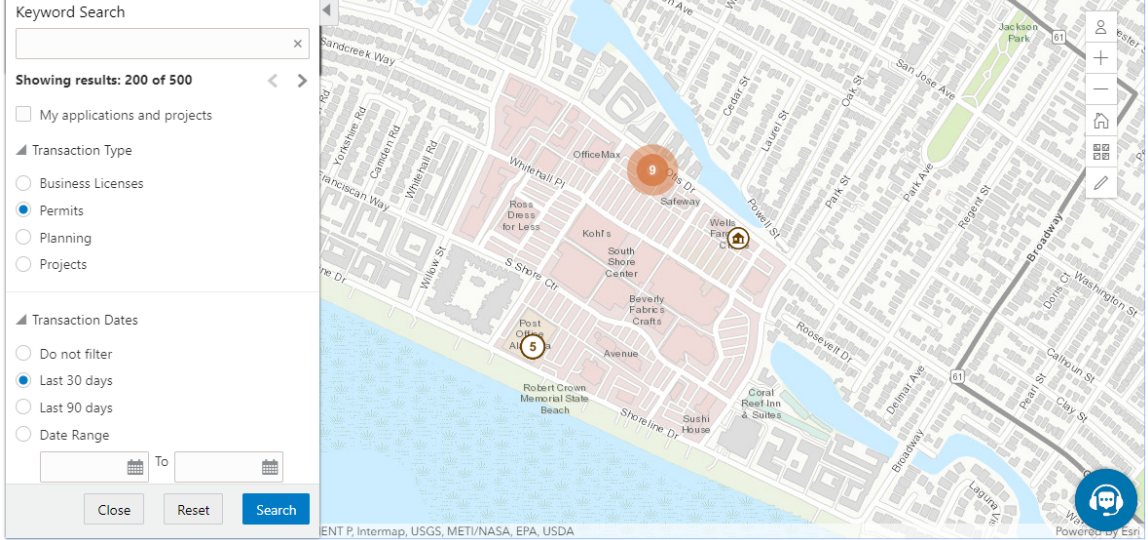

**Note:** As agency staff, you will not see the check box used by registered public users to limit the search to their own transactions. If the registered public user is a primary contact for any projects, the check box label is **My Applications and Projects.** If the registered public user isn't a primary contact for any projects, the label is **My Applications.**

To show transactions on the map:

**1.** Click the **Advanced Search** link on the basic search overlay.

A new overlay appears.

**2.** Enter search keywords, if any, in the search field at the top of the overlay.

Search on data such as a business name or permit type. Don't use this field to search for addresses; use the basic search instead.

**3.** In the **Transaction Type** section, indicate which type of transaction to search.

Depending on which product offerings you enable, you can search for **Business Licenses, Permits, Planning** (planning applications), or **Projects.**

**4.** In the **Transaction Dates** section, choose a date range to search.

Options include **Do not filter, Last 30 days, Last 90 days,** or a custom **Date Range.** If you use a custom date range, enter a start date, end date, or both to define the range.

For date-restricted searches:

- The application submission date must fall in the specified time period.
- A project start date must be after any start date you specify. If you use a custom date range with an end date, the project end date must be before any end date you specify.
- **5.** Click **Search** to perform the search.

Map markers appear for the transactions that meet your search criteria. The overlay also displays text stating how many results were found.

Users can see up to 200 results at a time. If more than 200 results exist, use the Previous (<) and Next (>) icons to scroll to a different block of results and update the map to show markers for the new block of results.

- **6.** To clear search criteria, click **Reset.**
- **7.** To close the advanced search and return to the simple location search, click **Close.**

### Creating Map-Based Public Notification Lists

The Public Notification map enables you to define an area on a map and generate .csv files for the parcels, owners and addresses that are included in that area. Use the .csv files to create your mailing list. The notification area consists of all properties that are at least partially within a specified distance of the selected property or properties.

A context-specific instance of this page is available for scheduling hearing notifications. See *[Generating a Hearing](http://www.oracle.com/pls/topic/lookup?ctx=pscr20d&id=task_GeneratingAHearingNotificationsList) [Notifications List](http://www.oracle.com/pls/topic/lookup?ctx=pscr20d&id=task_GeneratingAHearingNotificationsList)*.

The following example illustrates the Public Notification page, where you can select properties, define a notification area around the selection, and download lists of address, parcels, and owners in the notification area.

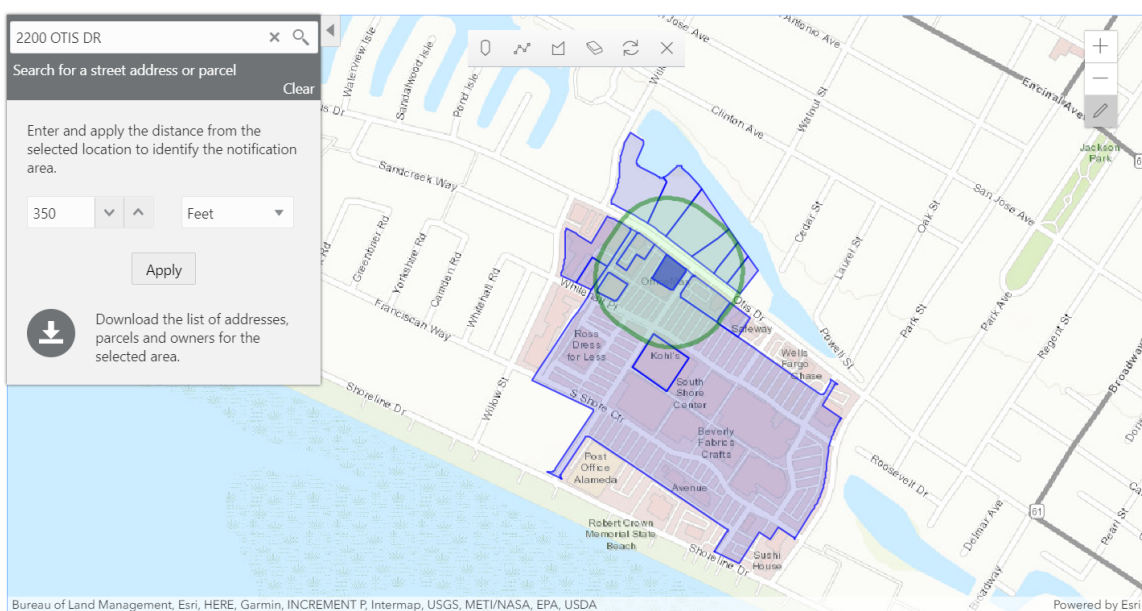

Public Notification

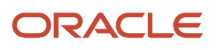

To define a notification area and generate notification lists:

**1.** Access the Public Notification page.

To access the page from the global header, click the Maps icon, then click **Public Notification** in the drop-down menu.

You can also access the page directly from the list of hearings for a planning application. If the hearing schedule is final, the action menu for the hearing includes the **Generate Notifications List** action. This action opens the Generate Notifications List window, which contains the Public Notification page. For more information, see *[Generating a Hearing Notifications List](http://www.oracle.com/pls/topic/lookup?ctx=pscr20d&id=task_GeneratingAHearingNotificationsList)*.

**2.** Select a property, or confirm the default property selection.

If you access the Public Notification page from a hearing for a planning application, the property or properties from the planning application are selected by default.

The two methods for selecting properties are:

- Use the search field to search by street address or parcel number, then click the desired property in the type-ahead list or the search results.
- Use selection tools such as **Draw Point, Draw Polyline,** or **Draw a Polygon** to select properties.

For detailed information on selecting properties, see *[Using the Main Map and Explore Your City Map](http://www.oracle.com/pls/topic/lookup?ctx=pscr20d&id=task_UsingTheMainMapAndExploreYourCityMap)*

**3.** Define the notification area by entering a distance from the selected properties.

The fields for defining the notification area appear below the search field when a property is selected.

Enter a number, and select *Feet, Miles, Meters,* or *Kilometers* to enter a distance.

The fields for entering the distance appear below the search field as long as at least one property is selected.

**4.** Click **Apply.**

The notification area appears on the map. Visually, it appears as a bold green outline that follows the contours of the selected property at the specified distance. If you selected multiple properties, there can be multiple notification areas. Parcels that are fully or partially within the notification area appear with a blue outline so you can see which parcels are included in the notification list.

**5.** To change the notification area, modify the property selection, the distance for the boundary, or both, and then click **Apply** again.

If you use add or remove properties from your selection, the notification area is not updated until you click **Apply.**

To clear the property selection and the notification area, click either the **Deselect All** tool or the **Clear** link on the Search overlay.

**6.** If you are satisfied with the notification area, click the **Download** button that becomes visible after you apply a selection.

Three files are downloaded: *Address.csv, Owner.csv,* and *Parcel.csv.*

Files are saved to default folder defined in your browser settings. Your browser must be able to download multiple files.

**7.** Save the .csv files so your agency can use them to generate notifications.

The notification process is not part of the Oracle system.

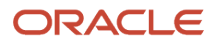

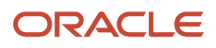

# **11 Working with Payments**

### Payment Flow Overview

This topic provides a high-level overview of fees and the payment flow. Applicants can make payments online, and agency staff can assist applicants with payments.

After completing an application for a permit, the fees are calculated and applied to the applicant's account. The applicant manually adds fees to the payment cart, and selects which fees to pay in one transaction. Agency staff can initiate payment from the Permits list page or from the fees and payments page in the permit details. System processing for payments triggers workflow and generates accounting and invoices.

For information about setting up fees and payments, see the documentation for Implementing Oracle Public Sector Permits.

#### Understanding Fees

Some basics about fees include the following:

- Fees for a permit are determined by decision modeling and associated with fee schedules.
- Fees may be applied during the application process or later for additional fees or adjustments.
- Fees appear on the My Permits page for applicants, on the Permits list page for agency staff, and on the Fees and Payments page in the permit details for both agency staff and applicants.
- If a condition is applied to the permit, such as a hold or lock on the permit, the applicant may not be able to pay until the condition is resolved.
- Agency staff can add or adjust fees on the Fees and Payment page in the permit details.

#### Fee Payments Process for Applicants

Applicants can make a payment by following this process:

- **1.** On the My Permits page, add fees items to the payment cart.
- **2.** Select fees for payment in the payment cart.

Fees not selected for payment remain in the cart.

- **3.** Click the **Continue to Checkout** button.
- **4.** Review the Checkout page, which lists the different secured payment methods available.

Only agency staff can process cash and check payments.

**5.** Select one of the payment methods for payment processing.

Depending on the payment service being used, the payment steps differ.

After successful payment, the applicant is returned to the My Permits page.

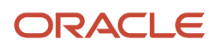

### Fee Payments Process for Agency Staff

Agency staff can use the following process to assist an applicant with a payment:

**1.** Click the **Pay** button for a permit listed on the Permits page or on the Fees and Payments page in the permit details.

Agency staff skip the payment cart and go directly to the Checkout page.

- **2.** Review the Checkout page, which lists the different payment methods available, such as cash or check.
- **3.** Select one of the payment methods for payment processing.

Depending on the payment service being used, the payment steps differ.

After successful payment, the agency user is returned to the Permits list page.

### Payment Cart Overview

Applicants can pay fees over the Internet using a payment cart and checkout process. The Cart page is used to accumulate fees and review them before making a payment.

The payment cart shows fees associated with applications belonging to one customer profile at a time. When a user switches profiles, the payment cart is updated to show fees for the selected profile.

**Note:** The payment cart is available only to applicants. Agency staff can process payments from the agency's Applications page as well as from the Fees and Payments page for a specific application. When an agency staff member submits an application on behalf of a registered user, the registered user can see the application on the Applications page and then add the application fees to their payment cart.

#### Viewing Fees in the Payment Cart Summary

The payment cart icon appears in the global header when a registered user logs in. The number of items in the payment cart, if any, appears on the icon:

This is an example that illustrates the payment cart icon, showing nine items for payment in the cart.

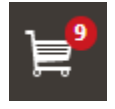

Clicking the payment cart icon opens the Payment Cart summary page, which lists the fees that are awaiting payment:

This example illustrates the Payment Cart summary page.

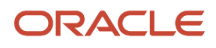

### **Payment Cart**

×

#### **View Cart**

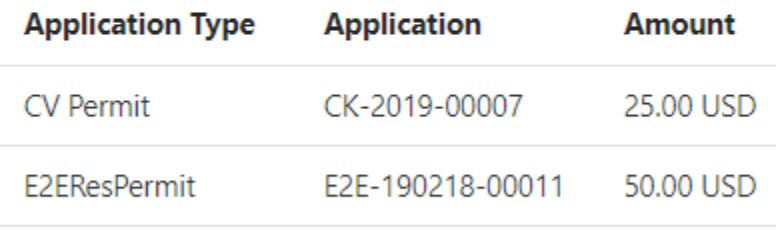

#### Total Amount 75.00 USD

If the cart is empty, the summary of fees is not available.

Clicking the **View Cart** button opens the Cart page.

### Paying Fees in the Payment Cart

The system applies fees to the user's account when an application is submitted. The applicant can then move fees into the payment cart, where the fees remain until the applicant pays the fees. Fee adjustments are automatically reflected in the cart before checkout processing.

This example illustrates the Cart page.

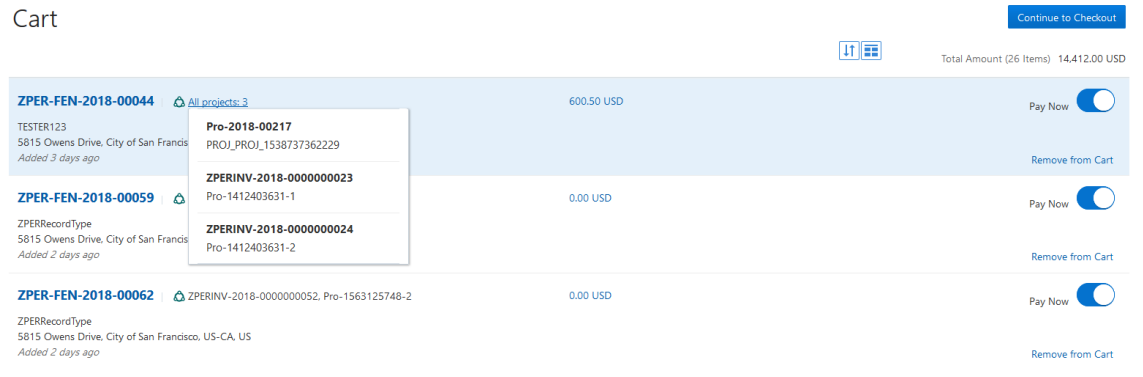

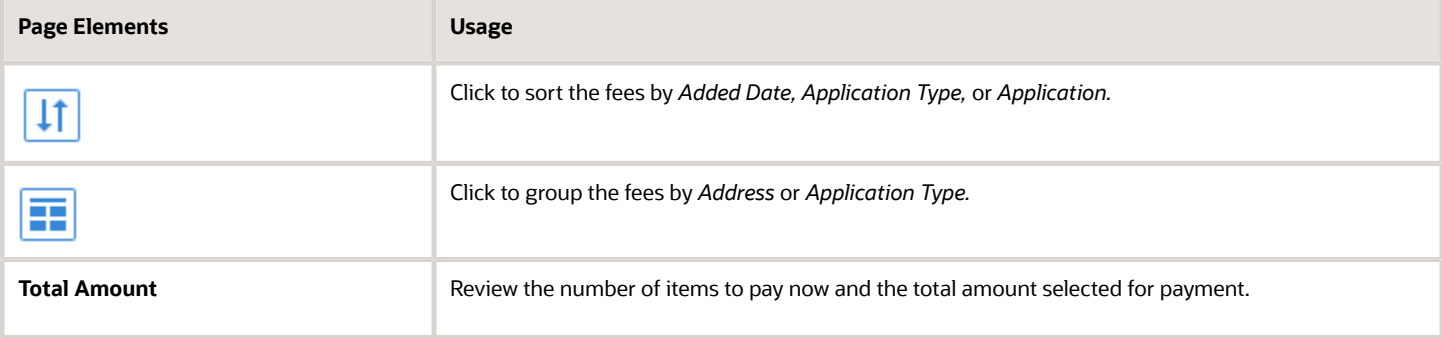

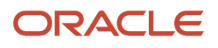

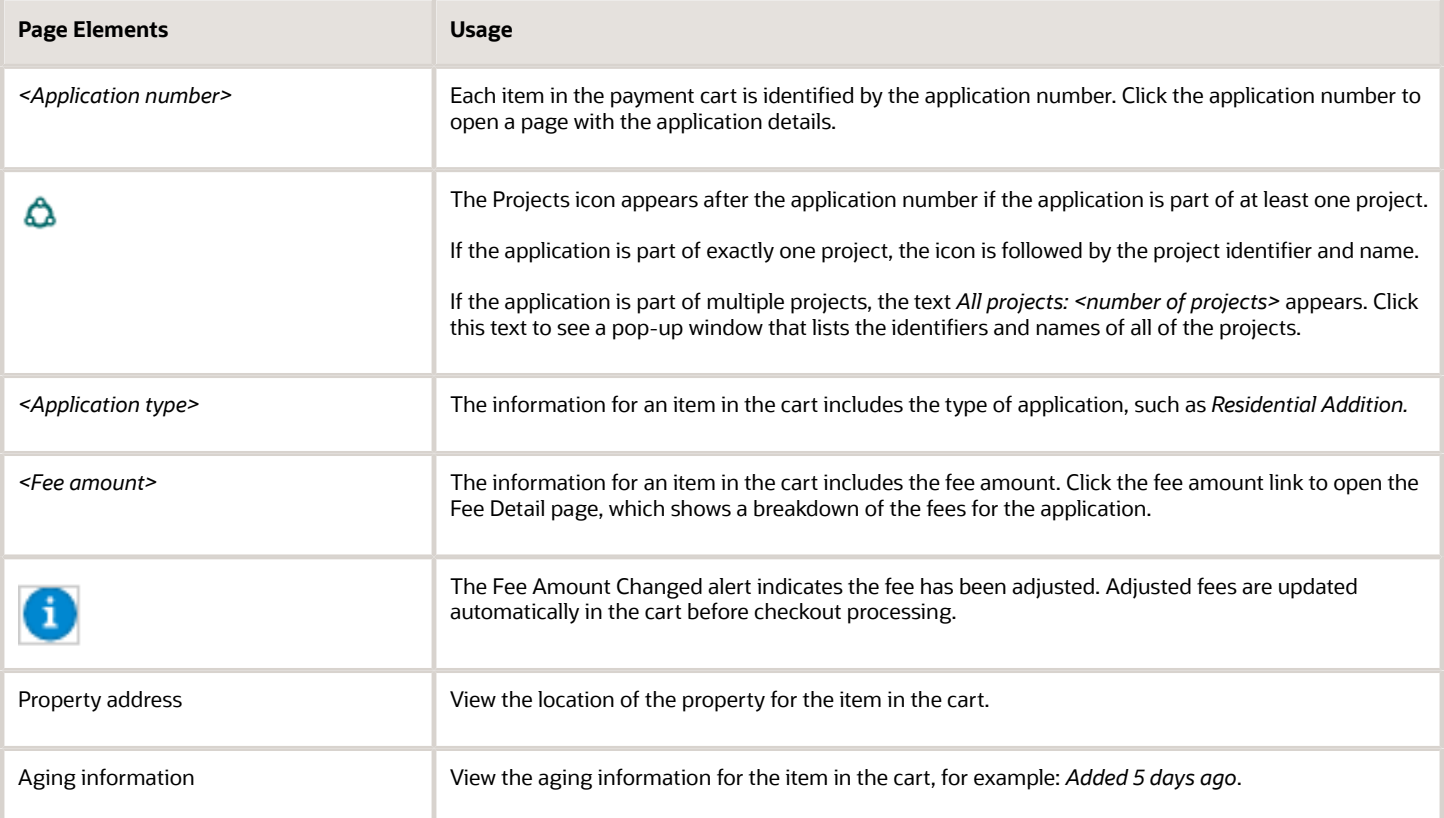

Conditions that have been applied to the application appear as icons next to the application ID. For more information about conditions, see *[Applying Conditions to Applications](http://www.oracle.com/pls/topic/lookup?ctx=pscr20d&id=task_ApplyingConditionsToApplications)* and *[Setting Up Conditions](http://www.oracle.com/pls/topic/lookup?ctx=pscr20d&id=task_SettingUpConditions)*.

After reviewing fees, the applicant can choose from several actions:

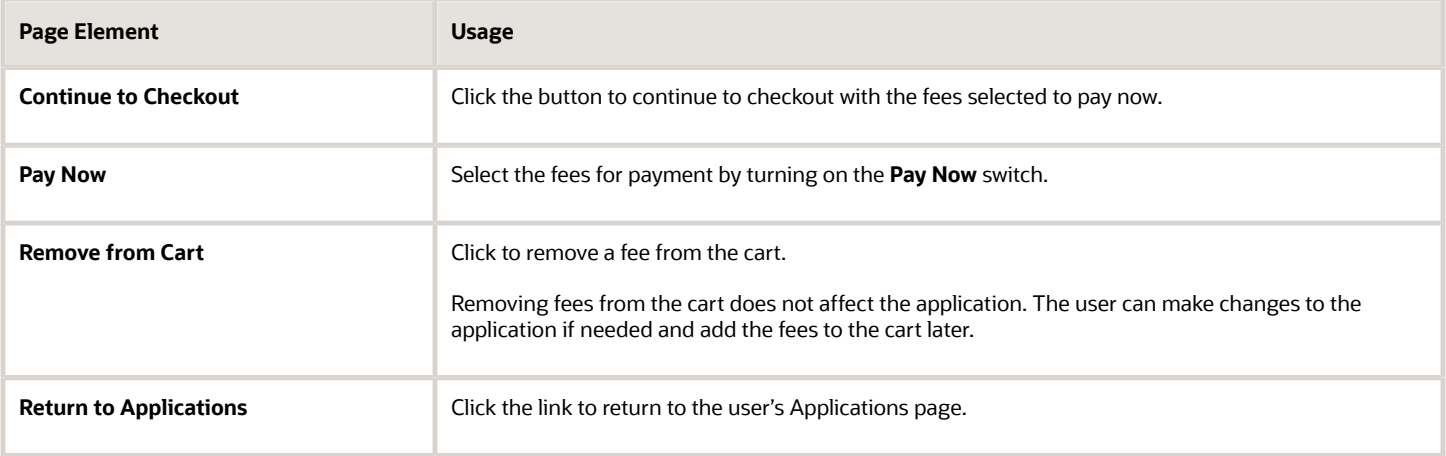

The system validates the application in the payment cart and identifies applications with a conditional status. The applicant must correct any conditions associated with an application before proceeding to checkout.

Users cannot make any changes to the application and associated fees submitted for payment during processing. After the payment processing is complete, the items are removed from the cart, and the system directs the user back to the

Cart page to pay remaining fees. If the cart is empty after a successful payment, the user is directed their Applications page. If the payment fails, the fees remain in the cart and can be updated or resubmitted for payment.

## Working with Cashier Sessions

Cashier sessions are instances of a cashier using a specific cash drawer to receive payments from customers. Cashiers add and modify cashier sessions on the Cashier Session page.

#### Opening a Cashier Session

- **1.** Select **Billing and Payment** > **Cashier Sessions** .
- **2.** On the Cashier Session page, click **Add**.
- **3.** On the Cashier Session Details page, enter values for the following fields:

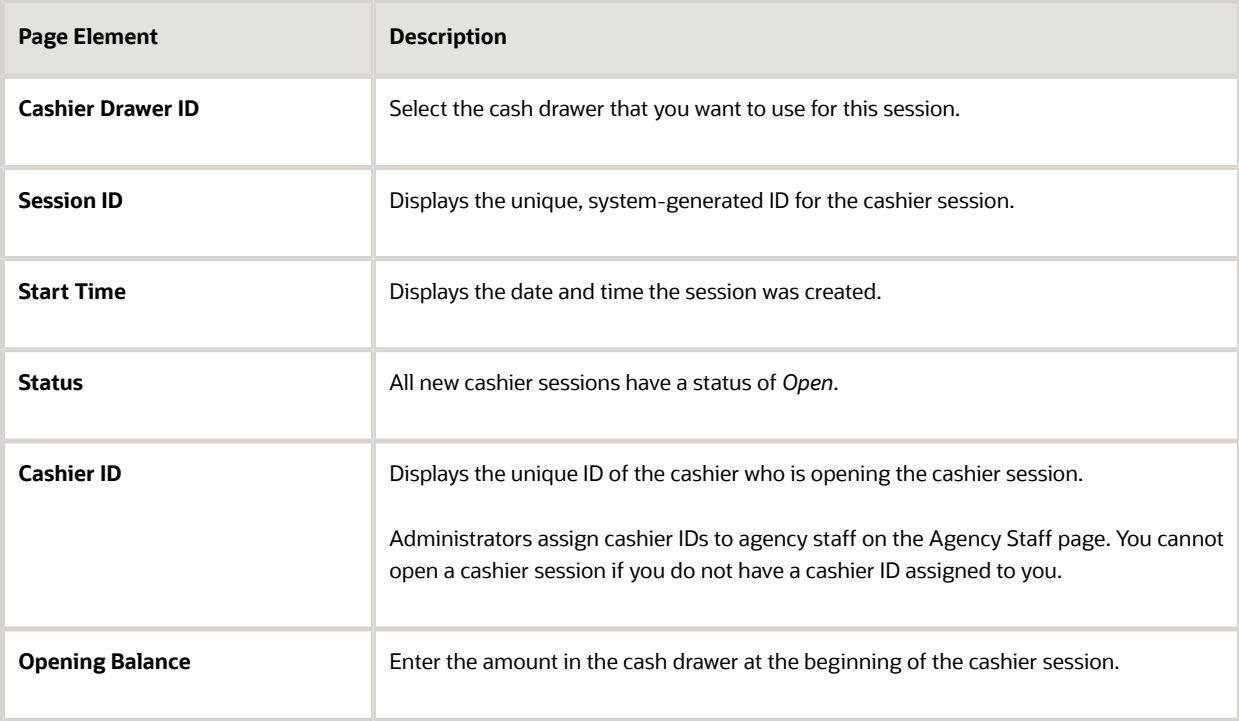

**4.** Click **Save**.

### Modifying a Cashier Session

- **1.** Select **Billing and Payment** > **Cashier Sessions** .
- **2.** Click a row on the Cashier Session page.
- **3.** On the Cashier Session Details page you can:
	- Suspend an open cashier session by setting the **Status** to *Suspended*.
	- Reopen a suspended or closed cashier session by setting the **Status** back to *Open*.
	- Close a cashier session by setting the **Status** to *Closed*. When you close a cashier session enter an amount for the **Closing Balance**.

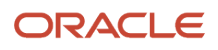

**Note:** The system populates the **End Time** field with the date and time the session was closed.

**4.** Click **Save**.

**Note:** You cannot edit a cashier session that has been reconciled. See *[Reconciling Cashier Sessions](http://www.oracle.com/pls/topic/lookup?ctx=pscr20d&id=task_ReconcilingCashierSessions)*.

### Reconciling Cashier Sessions

Agency staff adjust and reconcile cashier sessions on the Reconcile Cashier Session page.

Agencies that collect payments must reconcile the money collected in the form of cash and checks at the end of each cashier session. On the Reconcile Cashier Session, agency staff can:

- Reconcile recorded and actual payment amounts.
- Print a cashier session reconciliation report.

This example shows the Reconcile Cashier Session page.

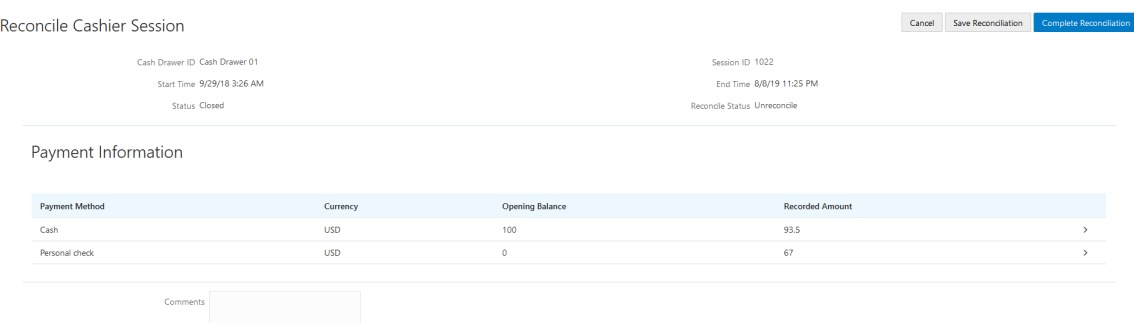

#### Reconciling Recorded and Actual Amounts

- **1.** Select **Billing and Payment** > **Reconcile Cashier Session** in the Navigator.
- **2.** Click the row for the cashier session that you want to reconcile.

**Note:** You can view payment information for open cashier sessions on this page, but a cashier session must be closed before you can reconcile recorded and actual amounts. For more information on closing cashier sessions, see *[Working with Cashier Sessions](http://www.oracle.com/pls/topic/lookup?ctx=pscr20d&id=task_WorkingWithCashierSessions)*.

**3.** Click the row for the payment method that you want to reconcile to access the Payment Details page.

This example shows the Payment Details page.

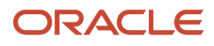

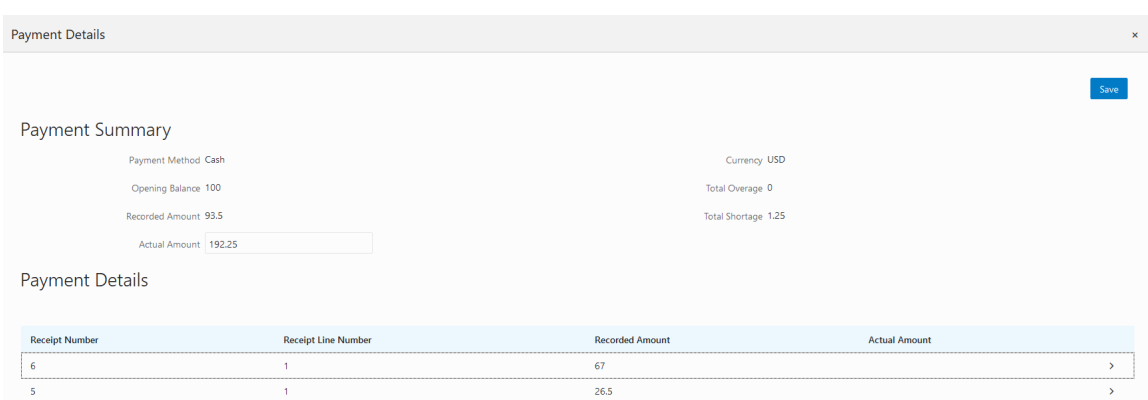

**4.** Click a row for a receipt to make changes to the payment information. For cash payments, you can enter comments, but you can't edit any other payment information. For checks, you can edit the following payment information fields:

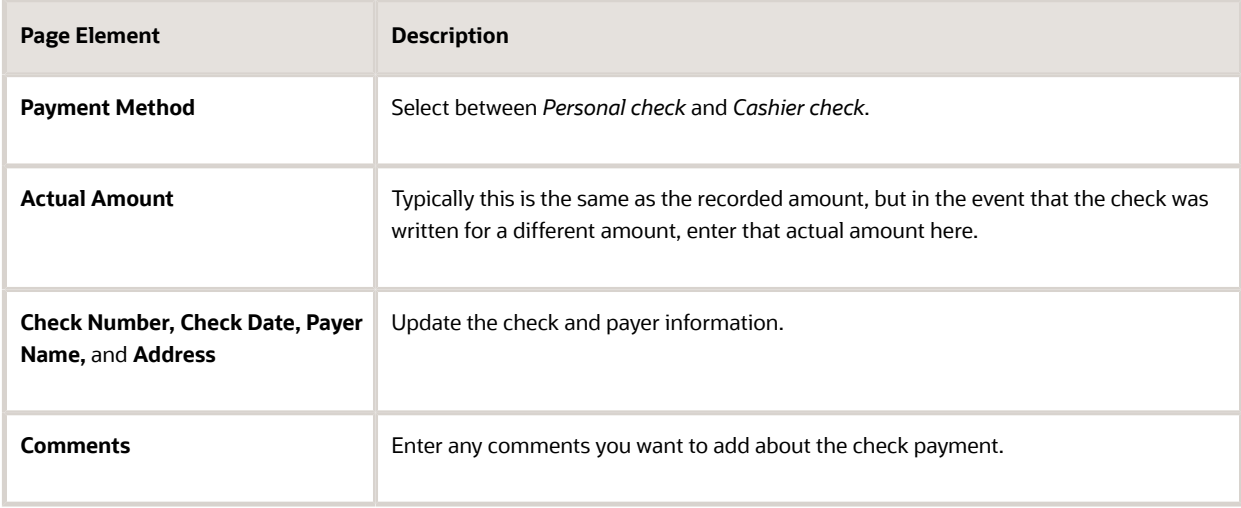

- **5.** Click **Save**.
- **6.** On the Payment Details page, enter the actual amount for the cashier session for all receipts for the payment method. After you enter a value in the **Actual Amount** field, the page displays any overages or shortages in the **Total Overage** and **Total Shortage** fields.
- **7.** Click **Save**.
- **8.** On the Reconcile Cashier Session page, enter any comments you want to add for the entire cashier session and click **Save Reconciliation** to save all the changes you made for the cashier session.
- **9.** Click **Complete Reconciliation**. This changes the status of the cashier session from *Unreconciled* to *Reconciled*. In addition, the **Save Reconciliation** button is replaced by the **Print Report** button, and the **Complete Reconciliation** button is replaced by the **Generate Event** button.

**Note:** Once you complete a reconciliation for a cashier session, you can't reopen it or make any adjustments to the session.

#### Printing a Cashier Session Reconciliation Report

- **1.** Select **Billing and Payment** > **Reconcile Cashier Session** in the Navigator.
- **2.** Click the cashier session row for which you want to print a reconciliation report.

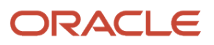

- **3.** Complete the reconciliation for the cashier session if you haven't already. You can print reconciliation reports only for sessions with a **Reconcile Status** of *Reconcile*.
- **4.** Click **Print Report**. The generated report opens in a separate browser tab.

**Note:** If your browser has a pop-up blocker, make sure it allows pop-up windows from the URL associated with Oracle Public Sector Compliance and Regulation.

The Cashier Session Reconciliation report requires the definition of a parameter with the following values:

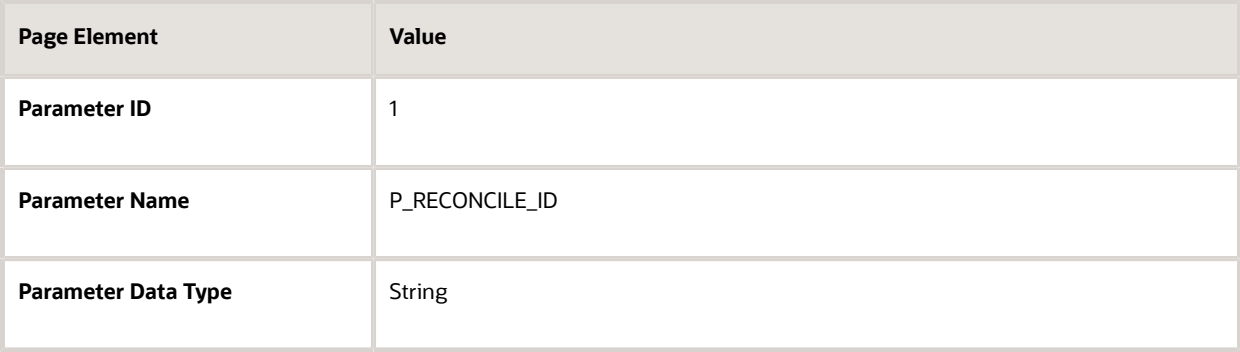

For more information on defining parameters for reports, see *[Setting Up Reports](http://www.oracle.com/pls/topic/lookup?ctx=pscr20d&id=task_SettingUpReports)*.

#### Generate Accounting Entries for Reconciliation Overages and Shortages

- **1.** Select **Billing and Payment** > **Reconcile Cashier Session** in the Navigator.
- **2.** Click the cashier session row for which you want to generate an accounting entry.
- **3.** Complete the reconciliation for the cashier session if you haven't already. You can generate accounting entries only for completed reconciliations that result in an overage or a shortage.
- **4.** Click **Generate Event** to generate an accounting entry for the overage or shortage.

**Note:** To successfully create accounting entries for cashier reconciliation overages and shortages, you must first create accounting rules for them. For more information on setting up accounting rules, see *[Setting Up](http://www.oracle.com/pls/topic/lookup?ctx=pscr20d&id=task_SettingUpAccountingRules) [Accounting Rules](http://www.oracle.com/pls/topic/lookup?ctx=pscr20d&id=task_SettingUpAccountingRules)*.

## Printing Deposit Slips

Agencies that collect payments use deposit slips to deposit the money collected in the form of cash and checks into the agency's bank account.

You print deposit slips using the Print Deposit Slip page.

#### **Prerequisites**

Before you generate deposit slips for your agency, you must define the P\_DEPOSIT\_SLIP\_NUMBER parameter for the Deposit Slip (DepositSlip001) report. For more information on defining report parameters, see *[Setting Up Reports](http://www.oracle.com/pls/topic/lookup?ctx=pscr20d&id=task_SettingUpReports)*.

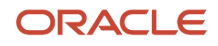

### Generating Deposit Slips

- **1.** Select **Billing and Payment** > **Deposit Slip** .
- **2.** On the Print Deposit Slip page, enter values for the following fields:

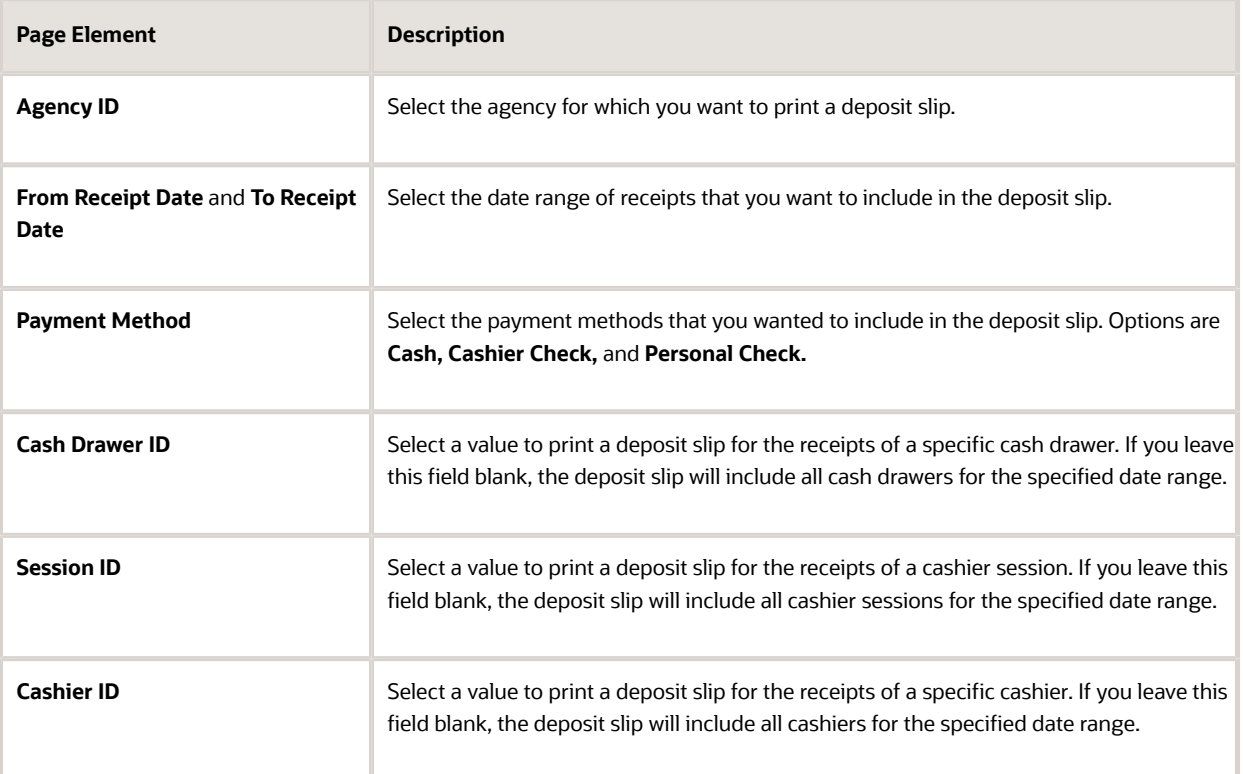

**Note:** The values available in the Cash Drawer ID, Session ID, and Cashier ID drop-down fields represent the cash drawer payment history rows within the entered date range that have not yet been printed. Therefore, the values available in the drop-down fields change based on the entered date range. If a selected dropdown value becomes invalid because you change the date range, the field with the invalid value becomes blank. If the selected drop-down value remains valid after changing the date range, the drop-down value is unchanged.

**3.** Click **Print**. The generated deposit slip file opens in a separate browser tab.

**Note:** If your browser has a pop-up blocker, make sure it allows pop-up windows from the URL associated with Oracle Public Sector Compliance and Regulation.

## Viewing Payment History

Agency staff can view payment history on the Payment History page.

This example shows the Payment History page.

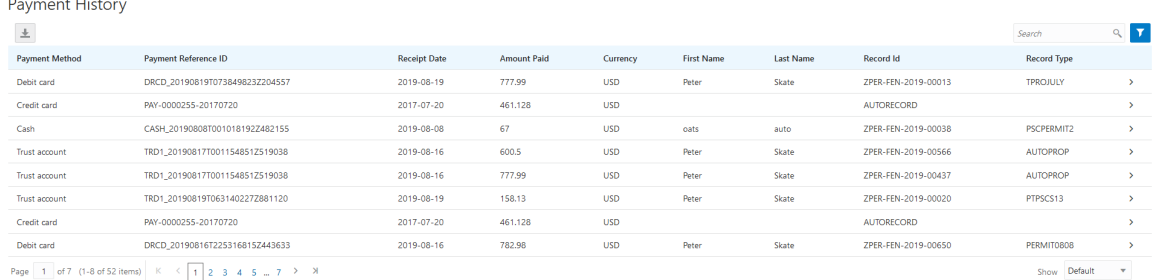

#### Reviewing Payment History

**1.** Select **Billing and Payment** > **Payment History** in the navigator.

**Note:** Registered public users can also access this page from the Registered Public Landing Page by selecting *View Payment History* from the **I Want To** field. Public users can view only the payments that they submitted.

The Payment History page displays all of the payments received by the agency. You can search for and sort payments by:

- Payment method
- Payment reference ID
- Payment date
- Payment amount
- Payment currency
- Payer first name
- Payer last name
- Record ID
- Record type
- **2.** Select a payment to view additional details on the Payment History Details page.

This example shows the Payment History Details page.

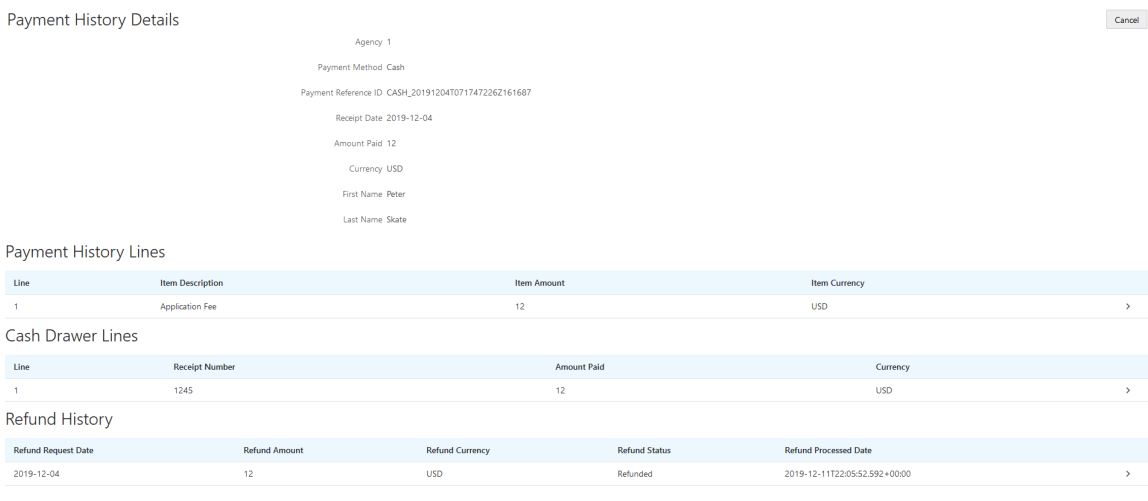

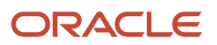

The Payment History Lines grid displays the transaction lines associated with the payment. You can select a payment history line to view additional details on the Payment History Line Details modal page.

The Cash Drawer Lines grid displays the cash drawer transaction lines associated with the payment. You can select a cash drawer line to view additional details on the Cash Drawer Line Details modal page.

**Note:** The Cash Drawer Lines grid does not appear for electronic payments.

The Refund History grid displays any refunds associated with the payment. You can select a refund to view additional details on the Refund Detail modal page. For more information on refunds, see *[Viewing and Processing Refunds](http://www.oracle.com/pls/topic/lookup?ctx=pscr20d&id=task_ViewingAndProcessingRefunds)*.

### Viewing Invoice History

Agency staff can view invoice history on the Invoice History page.

This example shows the Invoice History Details page.

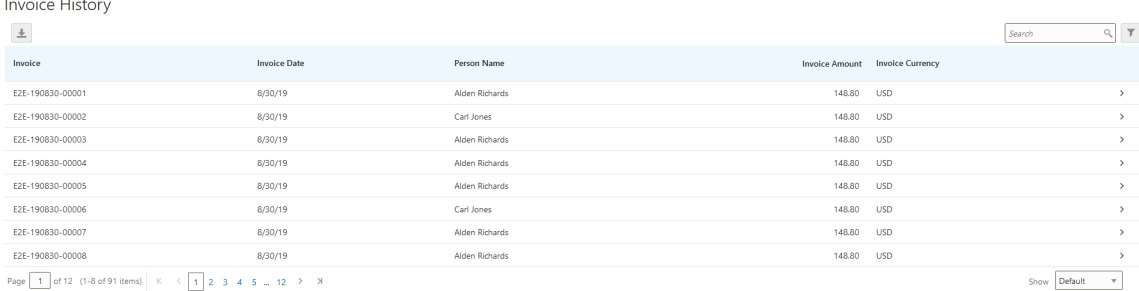

#### Reviewing Invoice History

**1.** Select **Billing and Payment** > **Invoice History** in the navigator.

**Note:** Registered public users can also access this page from the Registered Public Landing Page by selecting *View Invoice History* from the **I Want To** field. Public users can view only their own invoices.

The Invoices History page displays all of the invoices issued by the agency. You can search for and sort invoices by:

- Invoice ID
- Invoice date
- Person name
- Invoice amount
- Invoice currency
- **2.** Select an invoice to view additional details on the Invoice History Details page.

This example shows the Invoice History Details page.

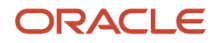

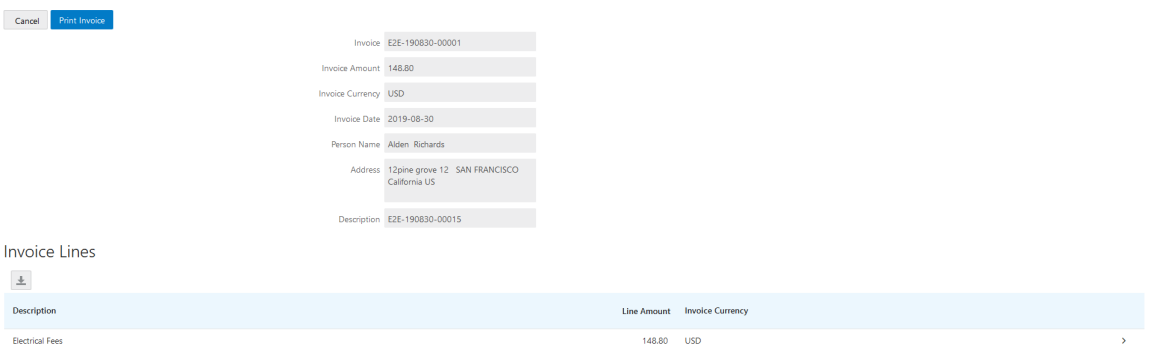

The Invoice Lines grid displays the transaction lines associated with the invoice. You can select a invoice line to view additional details on the Invoice Line Detail modal page.

Click **Print Invoice** to generate a printable PDF file for the invoice in a separate browser tab.

**Note:** If your browser has a pop-up blocker, make sure it allows pop-up windows from the URL associated with Oracle Public Sector Compliance and Regulation.

### Viewing and Processing Refunds

Agency staff can view refund history, process refunds, and print refunds from the Refund History page.

Agency staff initiate refund requests from the Fees and Payments page for transactions. For more information on initiating refund requests, see *[Working with Fees and Payments](http://www.oracle.com/pls/topic/lookup?ctx=pscr20d&id=task_WorkingWithFeesAndPayments)*.

To distribute requested refunds to customers, agency staff must review and process them on the Refund History page.

This example shows the Refund History page.

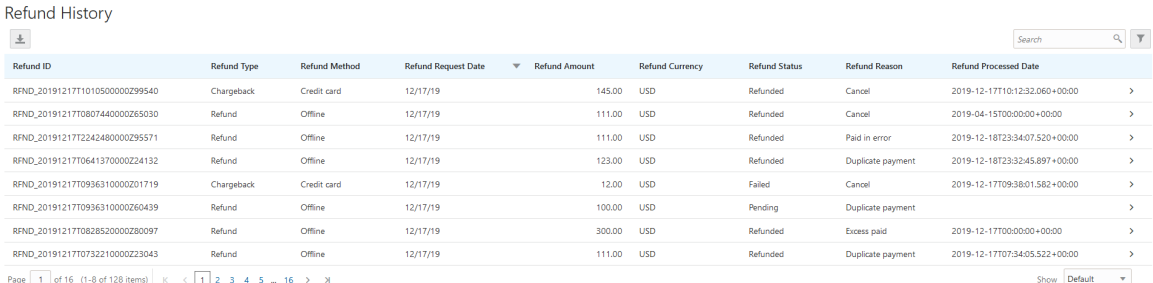

#### Reviewing Refund History

**1.** Select **Billing and Payment** > **Refund History** in the navigator.

The Refund History page displays all of the requested or processed by the agency. You can search for and sort refunds by:

- Refund ID
- Refund Type

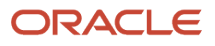

- Refund Method
- Refund Request Date
- Refund Amount
- Refund Currency
- Refund Status
- Refund Reason
- Refund Processed Date
- **2.** Select a refund to view additional details on the Refund Detail page.

This example shows the Refund Detail page.

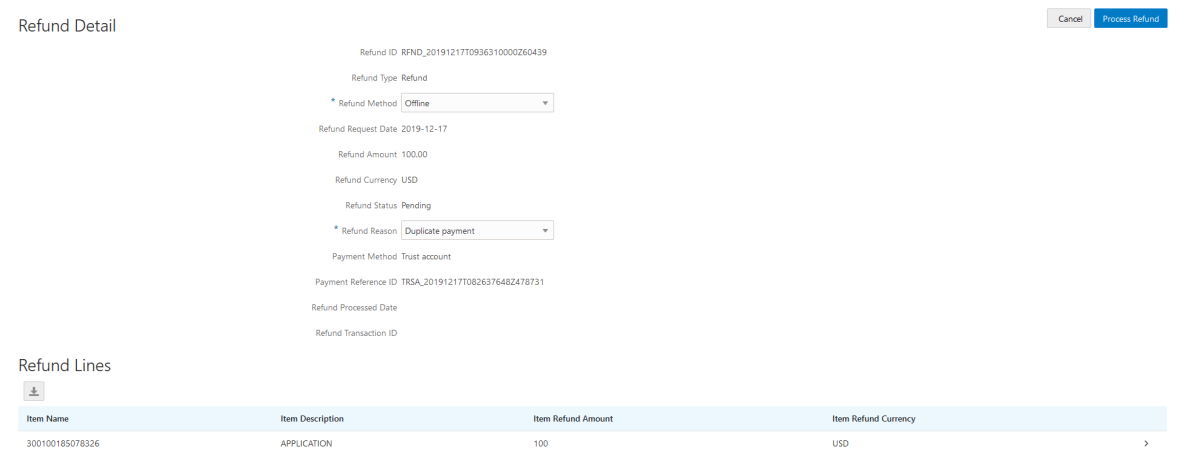

The Refund Lines grid displays the items included as part of the refund. You can select a refund to view additional details on the Refund Detail modal page.

#### Processing Refunds

- **1.** Select **Billing and Payment** > **Refund History** in the navigator.
- **2.** Select a refund with a **Refund Status** of *Pending*.
- **3.** On the Refund Detail page, select a **Refund Method**.

Select *Offline* if you are issuing a manual check for the refund, or issuing an electronic refund through a system that is not connected to Oracle Public Sector Compliance and Regulation. This is the only option available for payments that were made by check or cash.

Select *Credit Card* to credit the refund back to the credit card that was used to make the payment.

Refunds to credit cards are processed through Oracle Fusion Payments. For detailed information on setting up the integration with Oracle Fusion Payments, see *[Public Sector Compliance and Regulation: Financial](https://support.oracle.com/epmos/faces/DocumentDisplay?id=2474674.1) [Integrations](https://support.oracle.com/epmos/faces/DocumentDisplay?id=2474674.1)*.

**Note:** Cashiers processing refunds charged back to credit cards must have the Accounts Receivable Manager Segregated Role (ORA\_AR\_ACCOUNTS\_RECEIVABLE\_MANAGER\_SOD\_JOB) assigned to them. For more information on assigning roles to agency staff, see *[Setting Up Agency Staff](http://www.oracle.com/pls/topic/lookup?ctx=pscr20d&id=task_SettingUpAgencyStaff)*.

**4.** Click **Process Refund**.

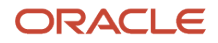

You are returned to the Refund History page. The process changes the **Refund Status** of the refund to *Refunded* and enters the date and time that the refund was processed in the **Refund Processed Date** column. In addition, the process creates an accounting entry for the refund.

If you configure a template for the delivered Refund Notice communication event, processing the refund triggers the generation of a communication to the refund recipient. For more information on communication event templates, see *[Setting Up Communication Templates](http://www.oracle.com/pls/topic/lookup?ctx=pscr20d&id=task_SettingUpCommunicationTemplates)*.

**Note:** If an error occurs before or after a refund is process, the system changes its status to *Failed.* To prevent duplicate refunds from being processed agency staff cannot process a failed refund. You must set the refund status back to *Pending* through a patch request before attempting to process the refund again.

#### Printing Refunds

- **1.** Select **Billing and Payment** > **Refund History** in the navigator.
- **2.** Select a refund with a **Refund Status** of *Refunded*.
- **3.** On the Refund Detail page, click **Print Refund** generate a printable PDF file for the refund in a separate browser tab.

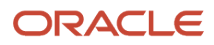

# **12 Working with Accounting**

### Viewing Accounting Transactions

You can view accounting transactions on the Accounting Transactions page.

This page displays the fee items for agency transactions that require accounting journals. Each fee item row displays the transaction ID of the transaction from which it originated and the name of the source table that contains the detail for that transaction. These accounting transactions are processed by the Generate Accounting process.

#### Viewing Accounting Transactions

- **1.** Select **Accounting** > **Accounting Transactions** , or click **Accounting Transactions** on the Agency Springboard.
- **2.** Select an accounting transaction on the Accounting Transactions page to view additional information about the transaction.

Each accounting transaction has one of the following statuses:

- *Created:* The Generate Accounting process couldn't create a journal for the accounting transaction because there is no applicable accounting rule.
- *Generated:* The Generate Accounting process created a journal for the accounting transaction.

For accounting transactions with a status of *Generated:*, the **Journal** grid displays information about the journal entry associated with it including the Journal ID, Accounting Event, and Journal Status. For more information on journal entries, see *[Reviewing Journal Entries](http://www.oracle.com/pls/topic/lookup?ctx=pscr20d&id=task_ReviewingJournalEntries)*.

The **Accounting Transaction Errors** grid displays any error messages associated with the accounting transaction. These errors must be corrected before a journal can be created for the transaction.

## Generating Journal Entries

You generate journal entries from the accounting transactions that are created in Oracle Public Sector Compliance and Regulation.

You run the process that generates journal entries on the Generate Accounting page, which you can access by selecting **Accounting** > **Generate Accounting** .

The Generate Accounting process includes only accounting transactions with a status of *Created*. The status of processed transactions is changed to *Generated*. The process groups accounting transactions into journals based on the combination of ledger, accounting date, accounting event, and accounting rule.

#### Entering Generate Accounting Process Parameters

- **1.** Access the Parameters tab on the Generate Accounting page.
- **2.** Select the **Accounting Event** for which you are generating journal entries.

**3.** Use the **Accounting Date From** and **Accounting Date To** fields to specify the range of accounting dates for which you are generating journal entries.

#### Scheduling the Process

- **1.** Access the Schedule tab.
- **2.** To immediately add the process to the queue, select the **As soon as possible** option.
- **3.** To create a schedule for the process, select the **Using a schedule** option, and enter values using the following fields:

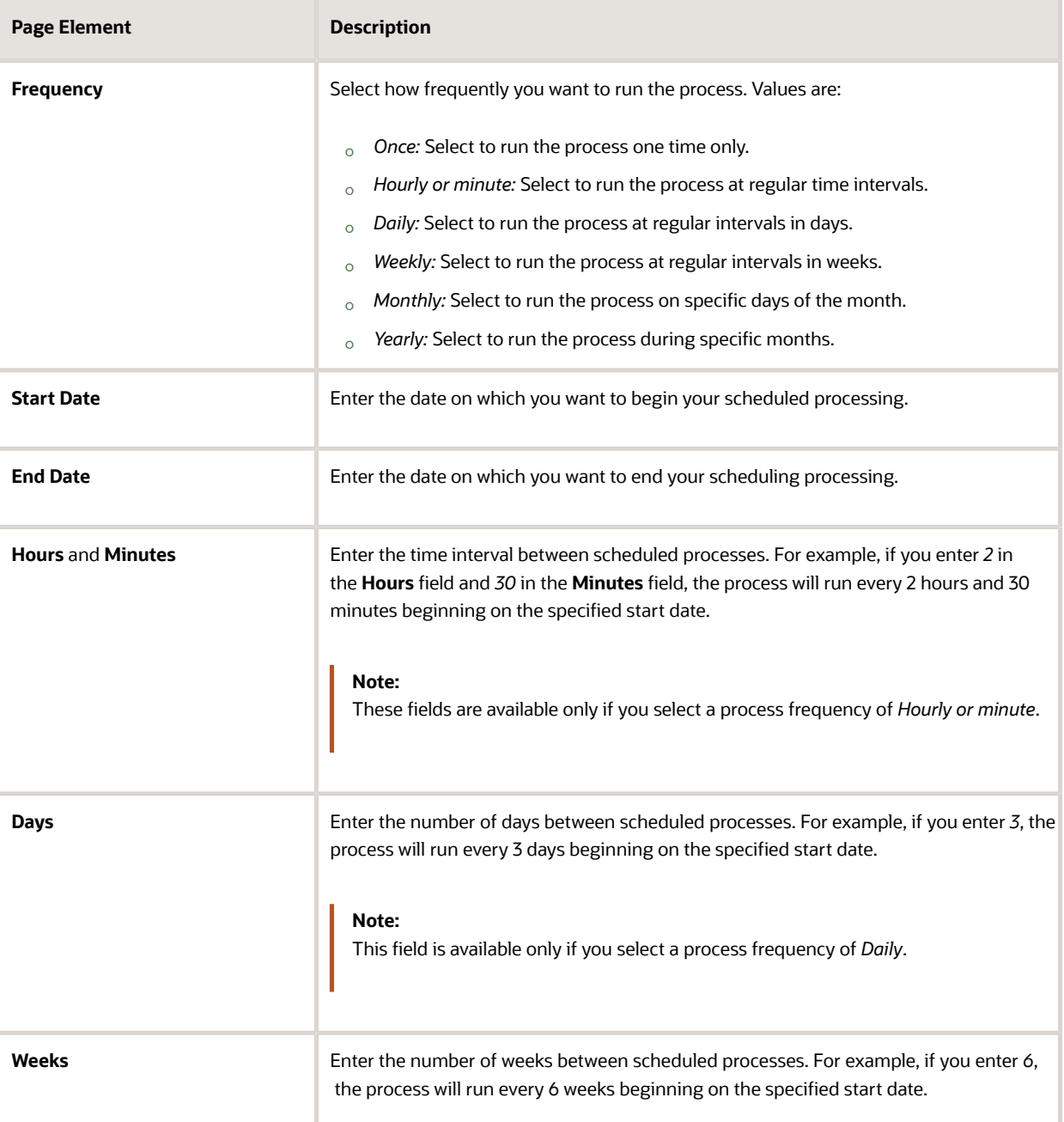

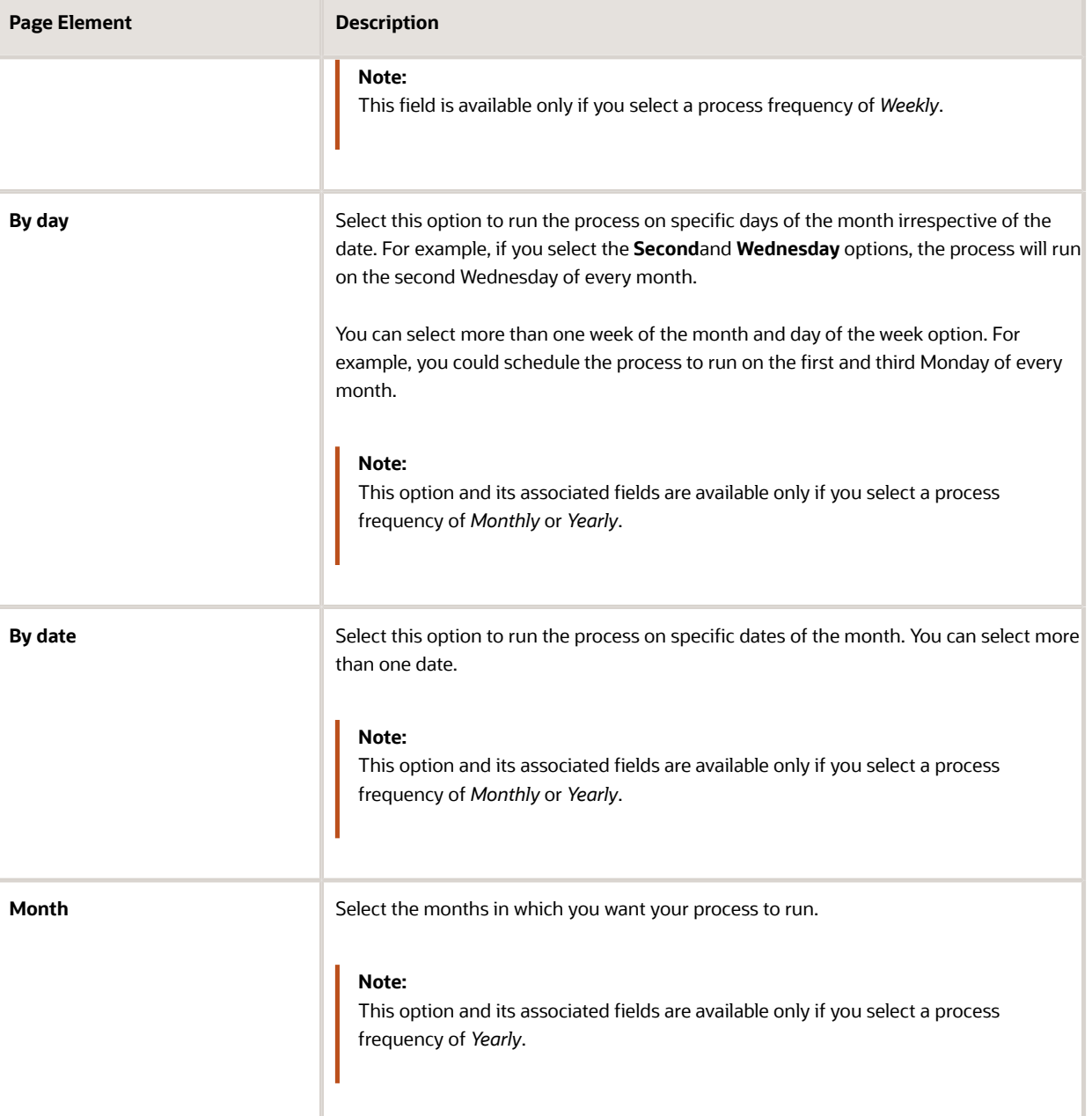

### Setting Up Process Notifications

You can set up the process to send notifications to you and others when it runs.

- **1.** Turn on the **Notify Me When This Process Ends** switch to send yourself a notification when the process finishes.
- **2.** Access Notification tab.
- **3.** Click **Add**.
- **4.** On the Create Notification page, enter the email address of the person you want to receive notifications.

By default, the recipient will receive a notification when the process ends with the following conditions:

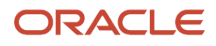

- On success
- On error
- On warning

You can remove any of these process notification conditions.

- **5.** Click **OK** to save the notification recipient.
- **6.** (Optional) To delete a notification recipient, select the recipient in the Notification tab and click **Delete**.

#### Submitting the Process

Once you've entered your process parameters, scheduling information, and notification recipients, you're ready to submit the process. Enter any additional information in the **Submission Notes** field and click **Submit**. Click **Process Monitor** to check the status of your process.

### Reviewing Journal Entries

You view and edit journal entries on the Journal page.

Journals contain debit and credit accounting entries created by the Generate Accounting process for the accounting transactions that it processes. You can export journals that do not contain errors to an Enterprise Resource Planning (ERP) system.

#### Viewing Journal Entries

Select **Accounting** > **Journal** , or click **Journal** on the Agency Springboard.

The grid on the Journal page displays all of your journal entries and their current status by the accounting date. Valid journal entry statuses are:

- *Created:* Indicates that the journal has been created but not validated.
- *Error:* Indicates that the journal has one or more validation errors.
- *Valid:* Indicates that the journal has been validated and is ready to be exported.
- *Sent:* Indicates that the journal has been exported to a file that can be used to update an ERP system.

#### Reviewing Accounting Lines

- **1.** Select **Accounting** > **Journal** , or click **Journal** on the Agency Springboard.
- **2.** Select a journal entry on the Journal page.
- **3.** In the Lines tab of the Journal Details page, select an accounting line.
- **4.** On the details page, you can update the following accounting fields:
	- **Account**
	- **Division**
	- **Department**
	- **Fund**

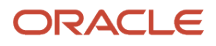

- **Function**
- **Program**
- **5.** Click **Save**.
- **6.** On the Journal Details page, click **Validate** to ensure that the accounting lines are still valid after the changes you made.

### Viewing Journal Entry Errors

- **1.** Select **Accounting** > **Journal** , or click **Journal** on the Agency Springboard.
- **2.** Select a journal entry on the Journal page.
- **3.** Access the Header Errors tab to view any header errors for the accounting line.
- **4.** Access the Line Errors tab to view any line errors for the accounting line.

You can correct these errors on the Lines tab. Once you correct and validate a line error, it no longer appears on the Line Errors tab.

## Exporting Journal Entries

You can create a file containing accounting transactions that can be imported into an Enterprise Resource Planning (ERP) system.

**Note:** If you use Oracle Financials Cloud as your ERP system, we recommend using the Financials Cloud Subledger Accounting feature to enable ERP accounting integration instead of using the Export Journals to ERP process.

You run the process that exports journal entries on the Export Journals to ERP page, which you can access by selecting **Accounting** > **Export Journals** .

#### Entering Export Journals to ERP Process Parameters

Access the Parameters tab on the Export Journals to ERP page and enter values using the following fields:

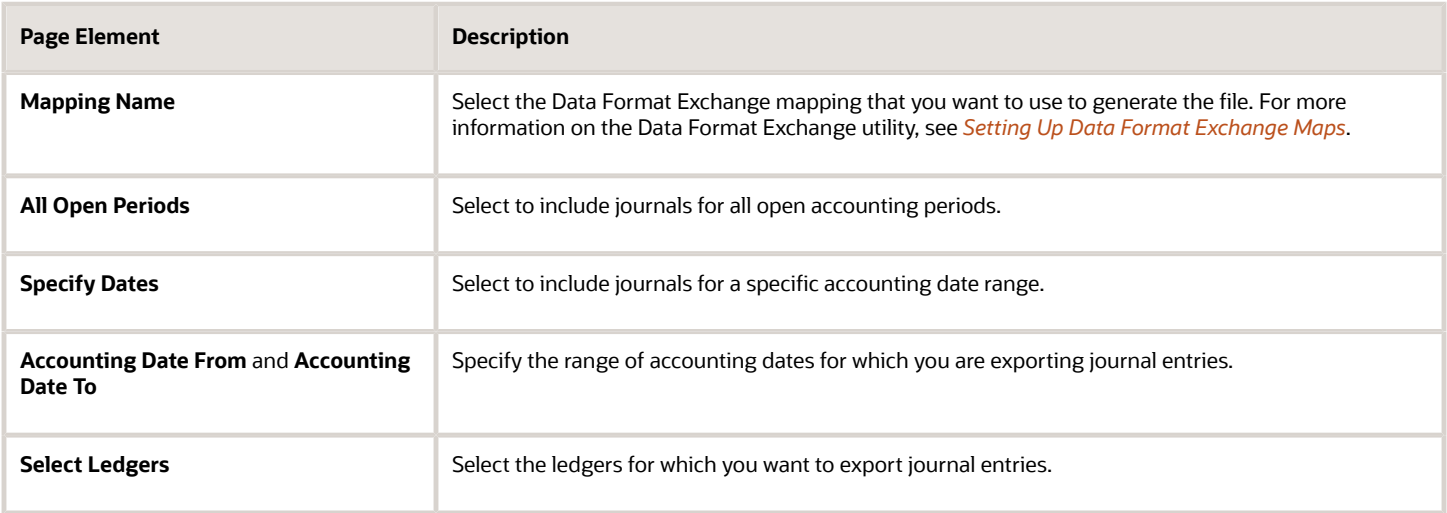

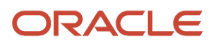

### Scheduling the Process

- **1.** Access the Schedule tab.
- **2.** To immediately add the process to the queue, select the **As soon as possible** option.
- **3.** To create a schedule for the process, select the **Using a schedule** option, and enter values using the following fields:

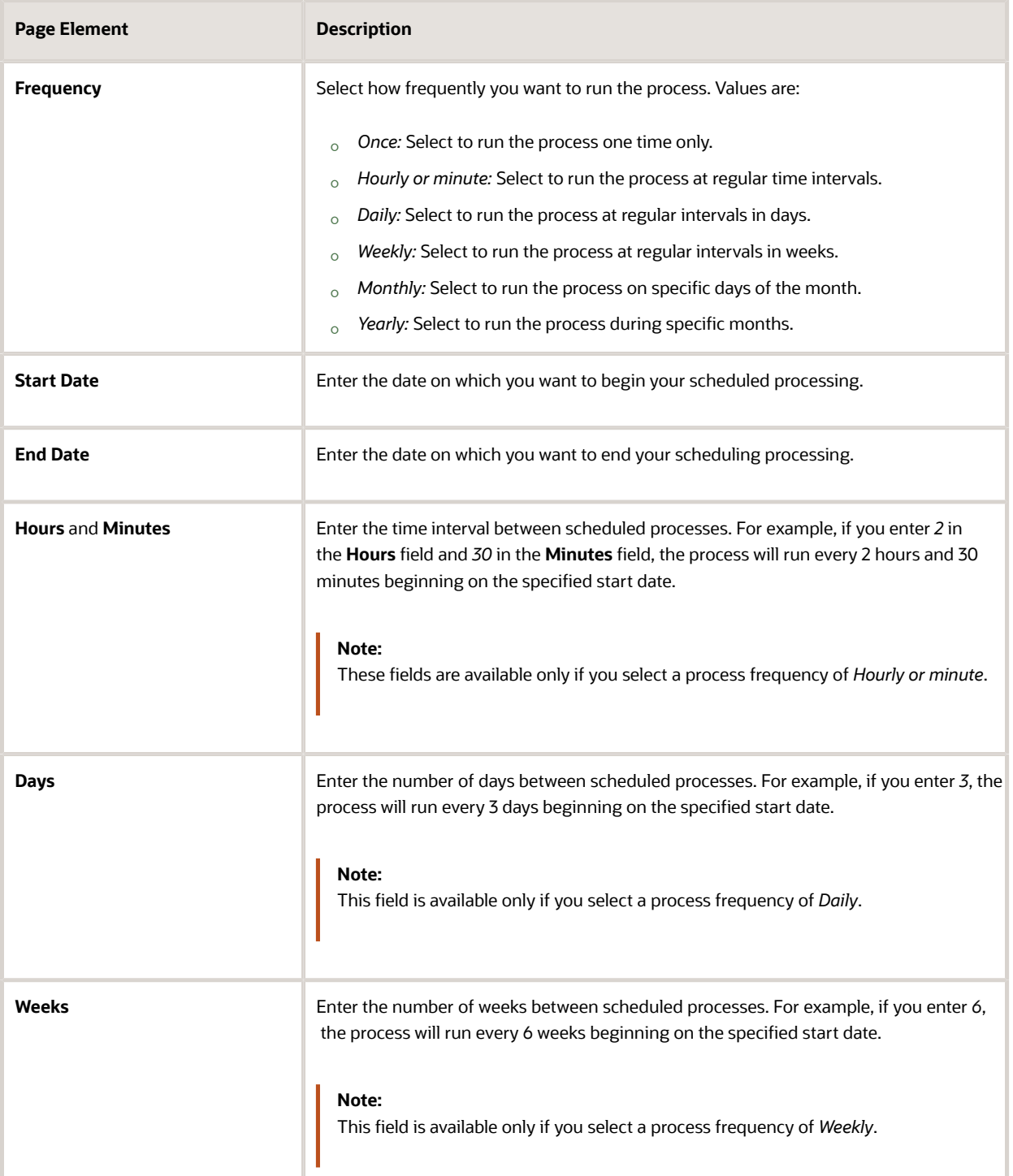

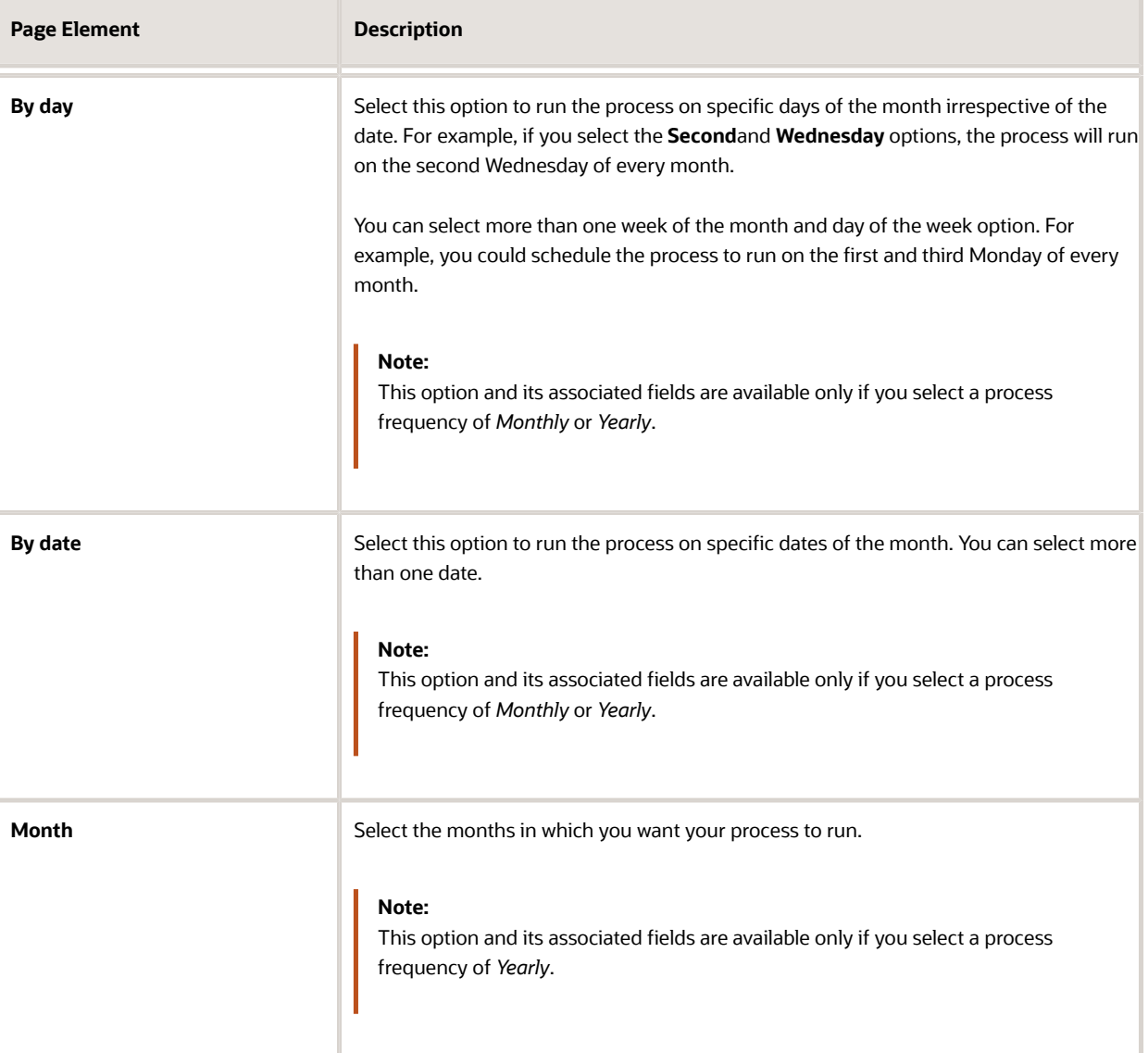

#### Setting Up Process Notifications

You can set up the process to send notifications to you and others when it runs.

- **1.** Turn on the **Notify Me When This Process Ends** switch to send yourself a notification when the process finishes.
- **2.** Access Notification tab.
- **3.** Click **Add**.
- **4.** On the Create Notification page, enter the email address of the person you want to receive notifications.

By default, the recipient will receive a notification when the process ends with the following conditions:

- On success
- On error

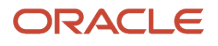

#### ◦ On warning

You can remove any of these process notification conditions.

- **5.** Click **OK** to save the notification recipient.
- **6.** (Optional) To delete a notification recipient, select the recipient in the Notification tab and click **Delete**.

#### Submitting the Process

Once you've entered your process parameters, scheduling information, and notification recipients, you're ready to submit the process. Enter any additional information in the **Submission Notes** field and click **Submit**. Click **Process Monitor** to check the status of your process.

### Processing the Journal Entry Output

Use the publicSectorMappingAttachments REST API to process the output file generated by the Export Journals to ERP. For more information on this REST API, see *[REST API for Oracle Public Sector Cloud](http://www.oracle.com/pls/topic/lookup?ctx=en/cloud/saas/public-sector-compliance-regulation-common/20d&id=PSRST)*.

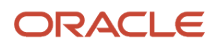

# **13 Working with Processes**

### Using the Process Monitor

The Process Monitor enables users to initiate and manage processes for Oracle Public Sector Compliance and Regulation.

#### This example shows the Process Monitor page.

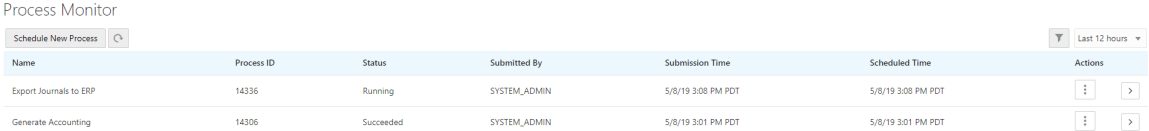

#### Scheduling a New Process

- **1.** Select **Common** > **Process Monitor** .
- **2.** On the Process Monitor page, click **Schedule New Process**.
- **3.** On the Schedule New Process page, select the process you want to run in the **Name** field. A description of the selected process appears in the **Description** field.
- **4.** Click **Yes** to access the page associated with the process you selected. For example, if you select the *Generate Accounting* process, clicking the **Yes** button accesses the Generate Accounting page.
- **5.** Enter parameters for the process and click **Submit**.

**Note:** Processes can be run immediately or scheduled to run at a specific time.

- **6.** Click the **Process Monitor** link to view the progress of the process on the Process Monitor page.
- **7.** Click **Refresh** to view the current status of all processes listed in the Process Monitor.

#### Managing Processes

#### Select **Common** > **Process Monitor** .

The Process Monitor page displays the following information for each process:

- **Name**
- **Process ID**
- **Status**
- **Submitted By**
- **Submission Time**
- **Scheduled Time**

**Note:** The **Submission Time** and **Scheduled Time** columns use the time zone specified in the user's preferences, not the time zone for the agency.

Click **Filter By** to filter the displayed process information by *Name*, *Process*, and *Submission Time*.

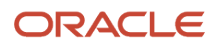

#### You can manage processes using the following page elements:

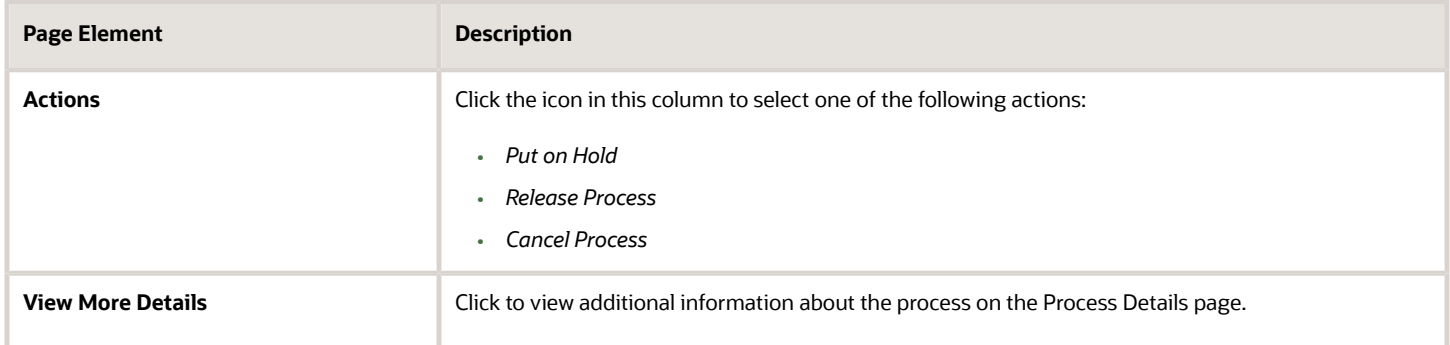

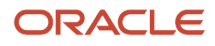

# **14 Using the Digital Assistant**

### Overview of Digital Assistant

Create your own digital assistant from scratch using your Oracle Digital Assistant instance and configure its parameters to suit your requirement before making it available for your users.

Create and add skills to your digital assistant. You can also use the Oracle delivered sample skills and re-configure its parameters, or clone the skill for the digital assistant you create.

Enable your digital assistant to provide generic information about processes or answer specific questions about your offerings, and enlist your own set of frequently asked question with answers.

### Asking Details

The delivered digital assistant skills, for example, facilitates responses and recommendations to questions raised by an anonymous user regarding the permitting process:

- With the PERMIT SEARCH skill, the digital assistant can access information from the Permit implementation and list the permits that match one of the search parameters – *Permit Number*, *Parcel ID*, and *Street.* Users can also review the permit detail page, if they want to look into a permit they just searched.
- With the PERMIT RECOMMENDATIONS skill, the digital assistant can access information from Oracle Intelligent Advisor and list permit recommendations. The skill prompts the user with questions from the Oracle Intelligent Advisor questionnaire and retrieves a list of recommended permits based on the user's responses to the questions.

For details on configuring your digital assistant for use, such as intents and the dialog flow, see the documentation *[Configure for Use in a Digital Assistant](https://docs.cloud.oracle.com/iaas/digital-assistant/doc/create-configure-and-version-skills1.html)*.

## Asking Questions

Your digital assistant can store a list of questions and answers to be available as Frequently Asked Questions (FAQs) regarding the processes your agency follows.

The content for the FAQs are entered in a spreadsheet and attached to the digital assistant. The Oracle delivered spreadsheet can be updated with information from your knowledge-base.

For details on configuring your digital assistant to add questions and answers, see the documentation on *[Q&A](https://docs.cloud.oracle.com/iaas/digital-assistant/doc/q1.html)*.

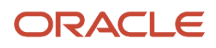

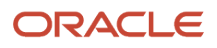

# **15 Using Accessibility Features**

## Overview of Accessibility

This topic provides an overview of the approach towards accessibility in the Public Sector Compliance and Regulation offerings.

The Public Sector Compliance and Regulation services are developed with the latest industry standards for accessibility in mind, which is in keeping with the overall development approach within Oracle.

Oracle recognizes the need for our applications, and our customers' and partners' products built with our tools, to be usable by the disabled community. The Oracle Accessibility Program Office, reporting to the office of the Chief Corporate Architect, is responsible for defining the corporate standards for accessibility, and developing materials to train all employees so that they can successfully create products that meet those standards.

For information about Oracle's commitment to accessibility, visit the Oracle Accessibility Program website at *[http://](http://www.oracle.com/pls/topic/lookup?ctx=acc&id=docacc) [www.oracle.com/us/corporate/accessibility/index.html](http://www.oracle.com/pls/topic/lookup?ctx=acc&id=docacc)*.

Oracle uses the Voluntary Product Accessibility Template (VPAT) to represent the degree of conformance to various accessibility standards and guidelines, including Section 508 (as released in 2001), WCAG 1.0, and WCAG 2.0. Depending on when a product was developed and released, different standards may be listed. Oracle is an active member on the ITI group that is working to enhance the VPAT to address future standards.

For more information about Oracle's published VPAT documents, see the Product Status (VPATs) page at *[http://](http://www.oracle.com/us/corporate/accessibility/vpats/index.html) [www.oracle.com/us/corporate/accessibility/vpats/index.html](http://www.oracle.com/us/corporate/accessibility/vpats/index.html)*.

## Using General Keyboard Shortcuts

This topic lists and describes the supported general keyboard shortcuts.

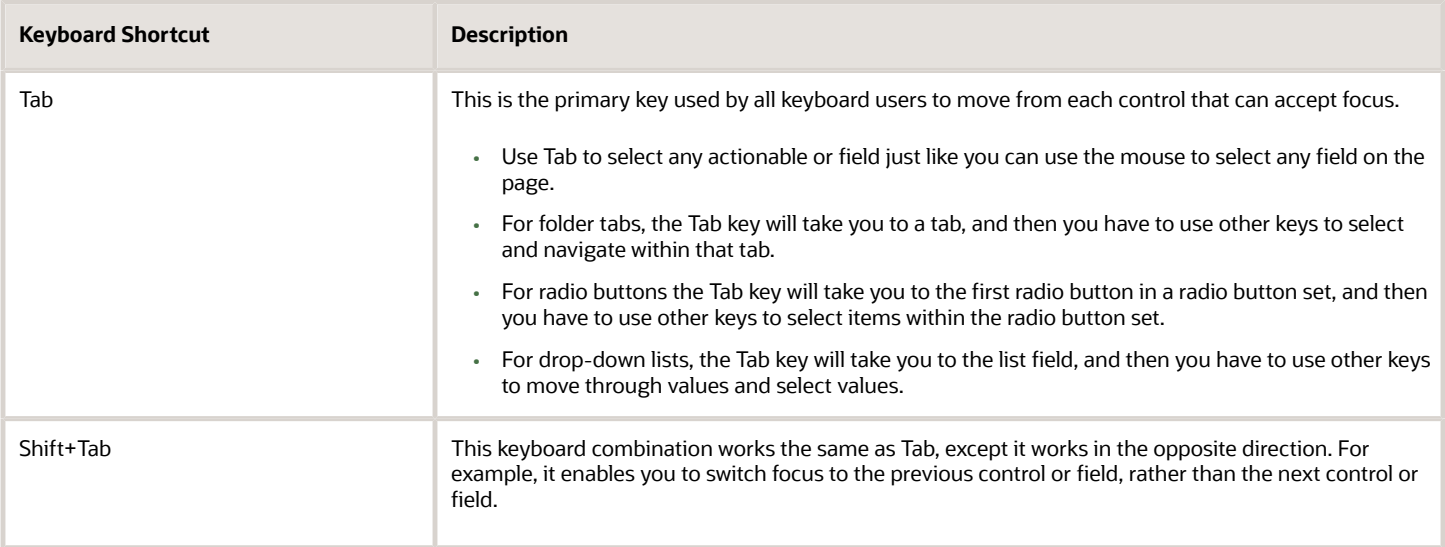

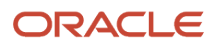

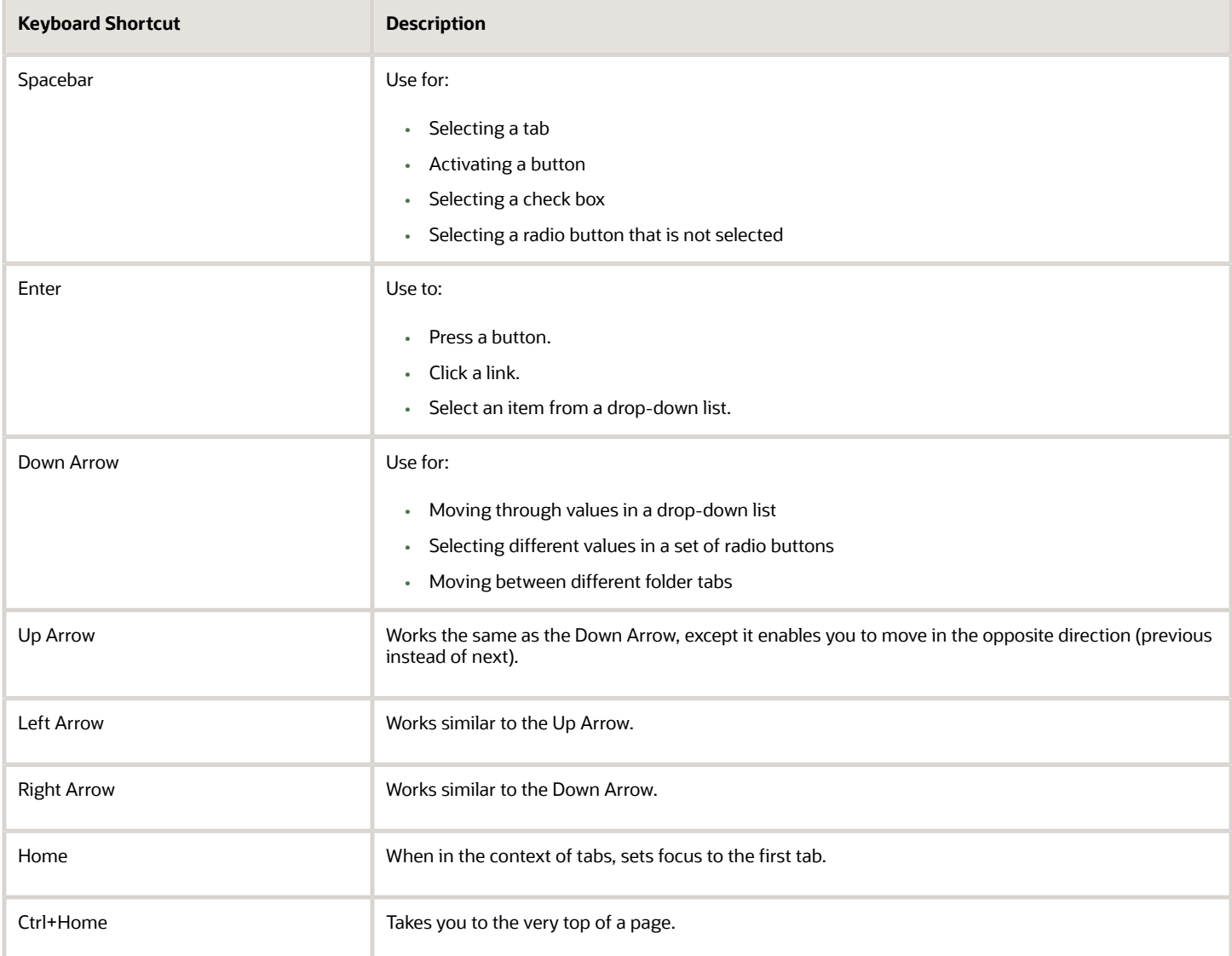

## Using the Keyboard with Data Collections

This topic describes examples of how to use keyboard shortcuts to navigate within the various collections, such as tables and lists, and select actionable items.

#### Tables

This section describes how to navigate within tables appearing on a page. The example below uses the Country table for illustration.

#### Country

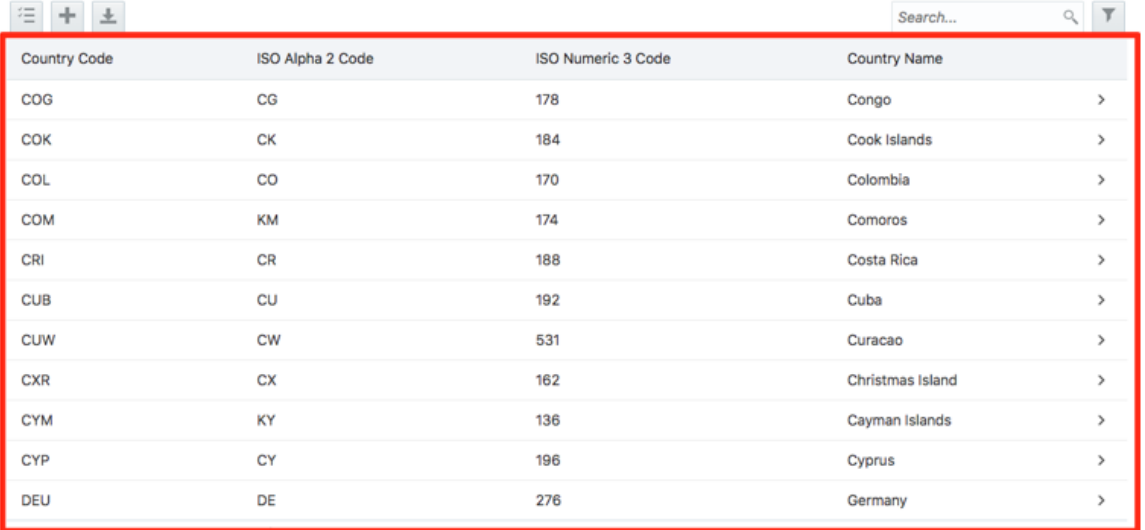

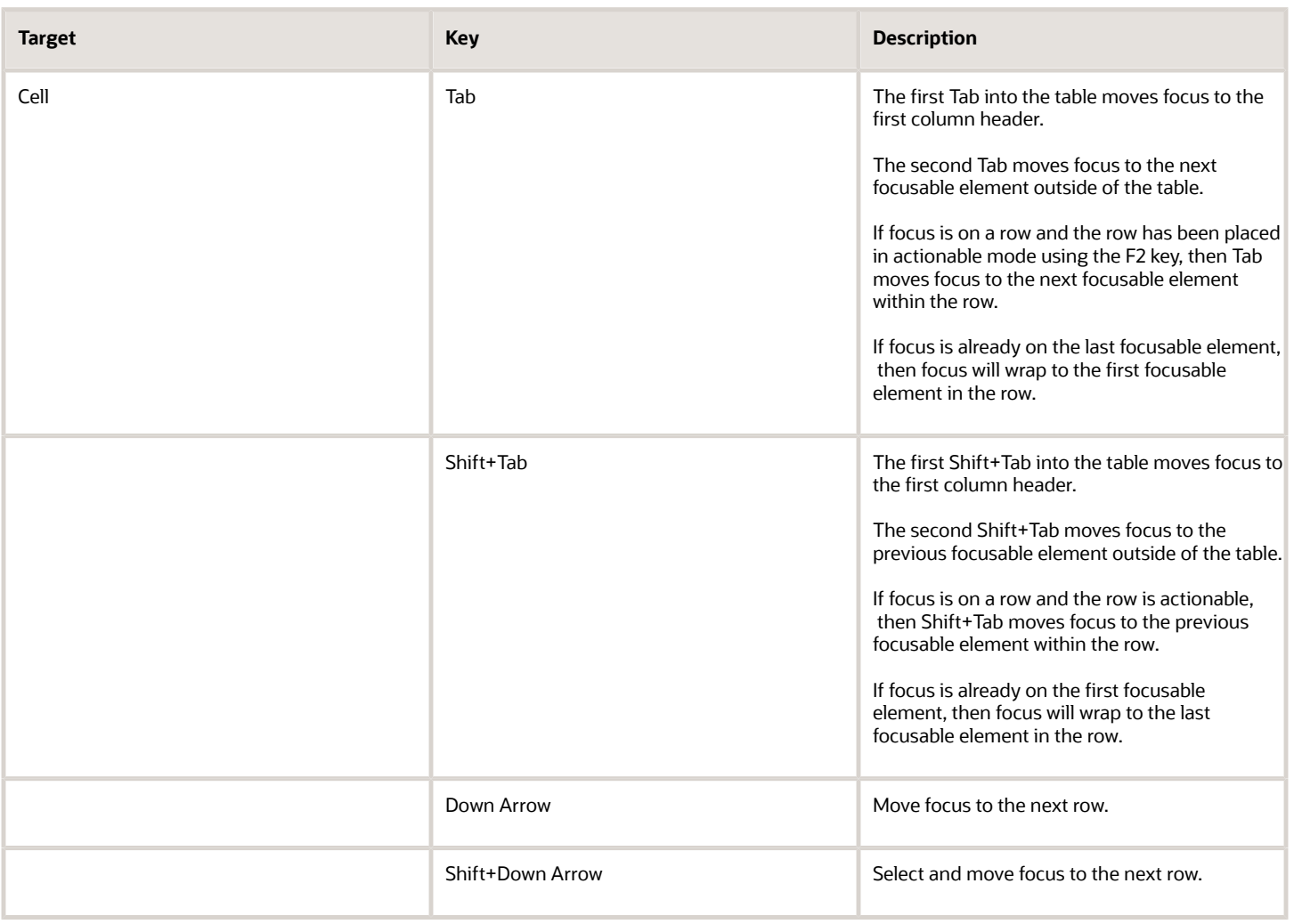

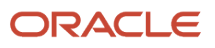

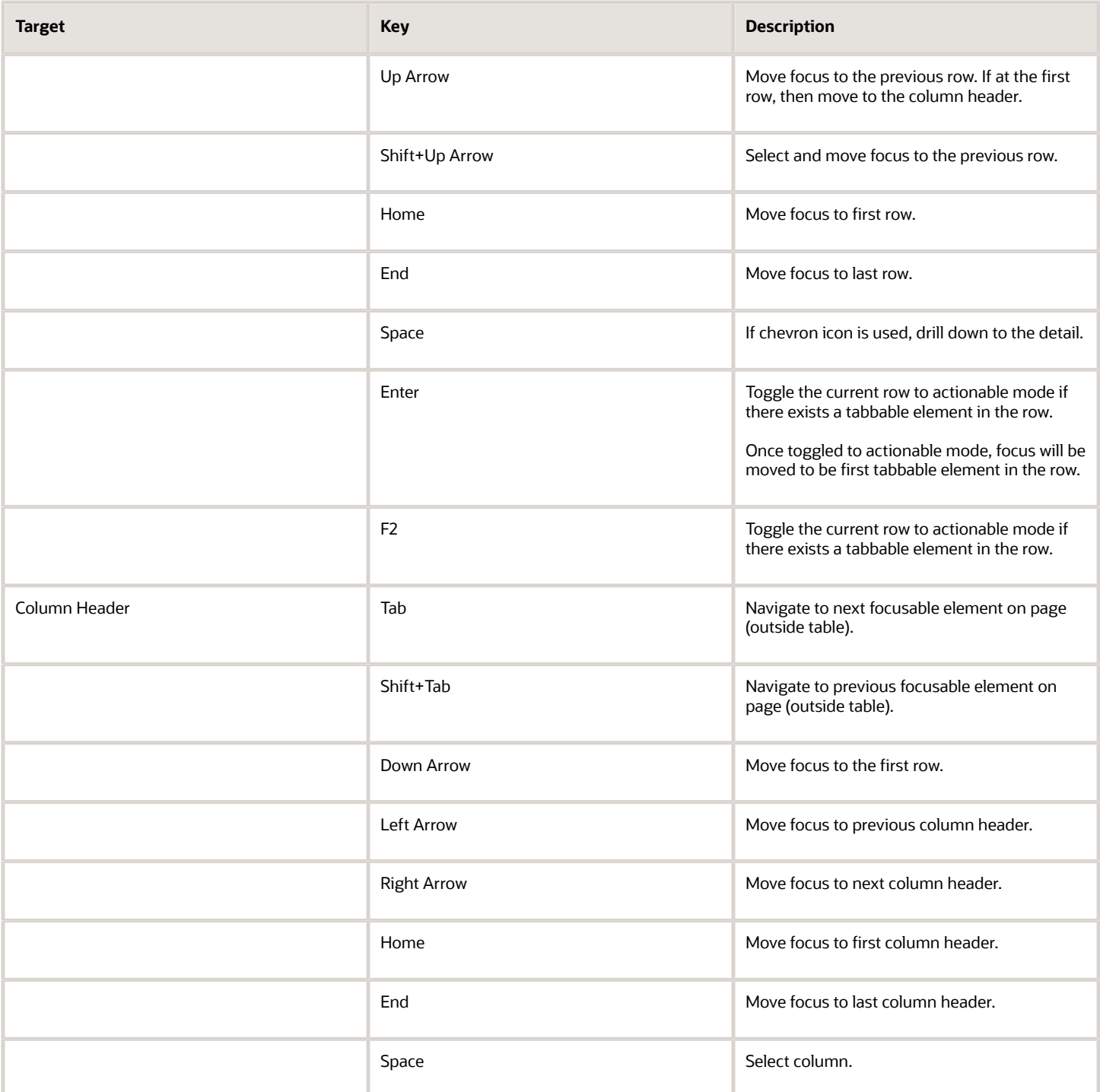

#### List View

This section describes how to navigate within tables appearing on a page. The example below uses the Country table for illustration.

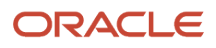

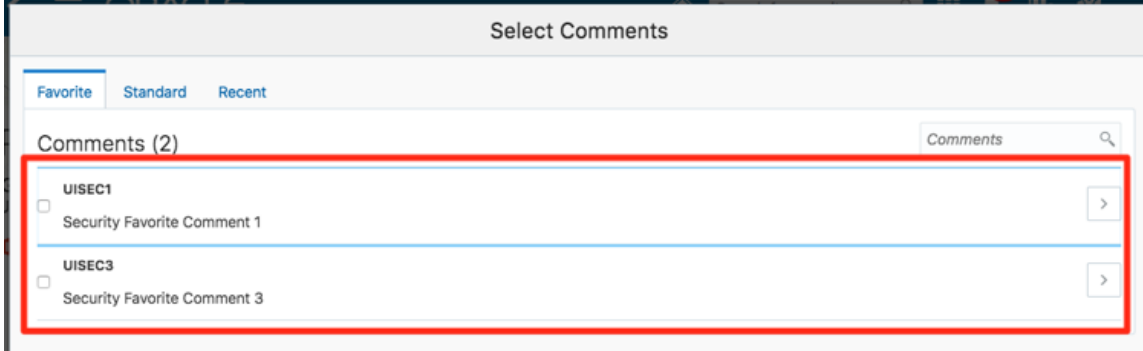

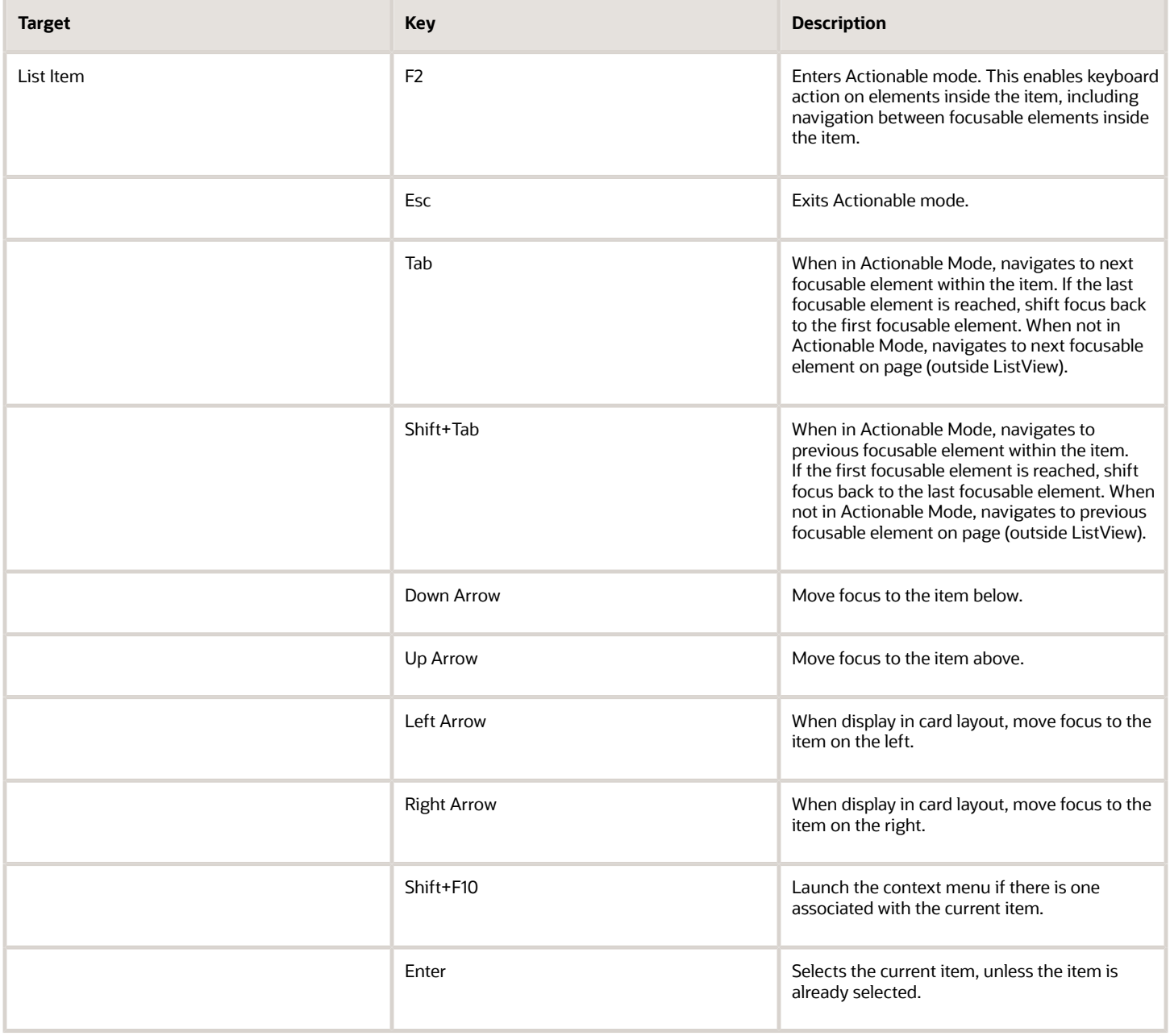

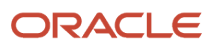

## Using the Keyboard to Work with Page Controls

This topic describes examples of how to use the keyboard to work with various controls in the interface and select actionable items. Controls are UI constructs such as buttons, accordions, page tabs, and so on.

#### **Buttons**

This section describes how to use the keyboard to control buttons in the global header or on pages.

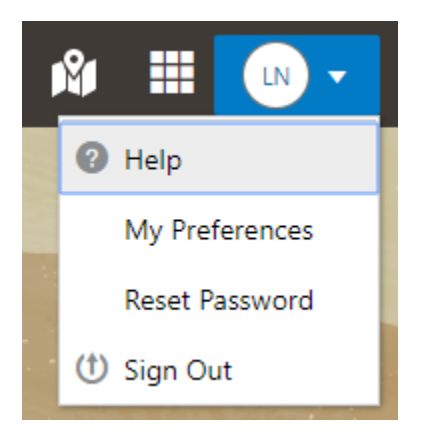

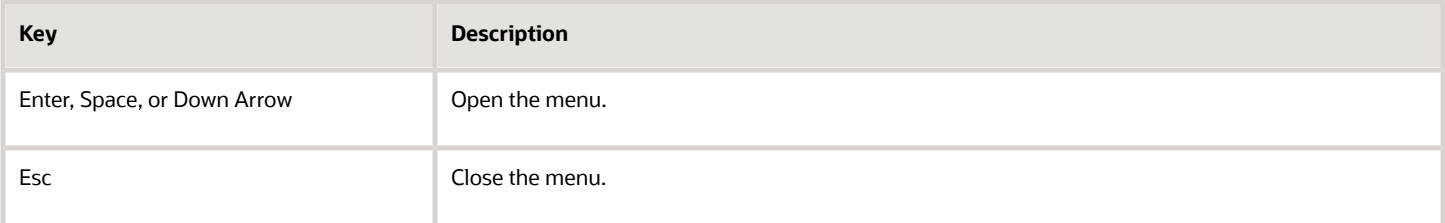

### Calendar

This section describes the hot keys you can use when working with the calendar control and date picker to select date field values.

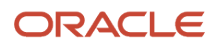
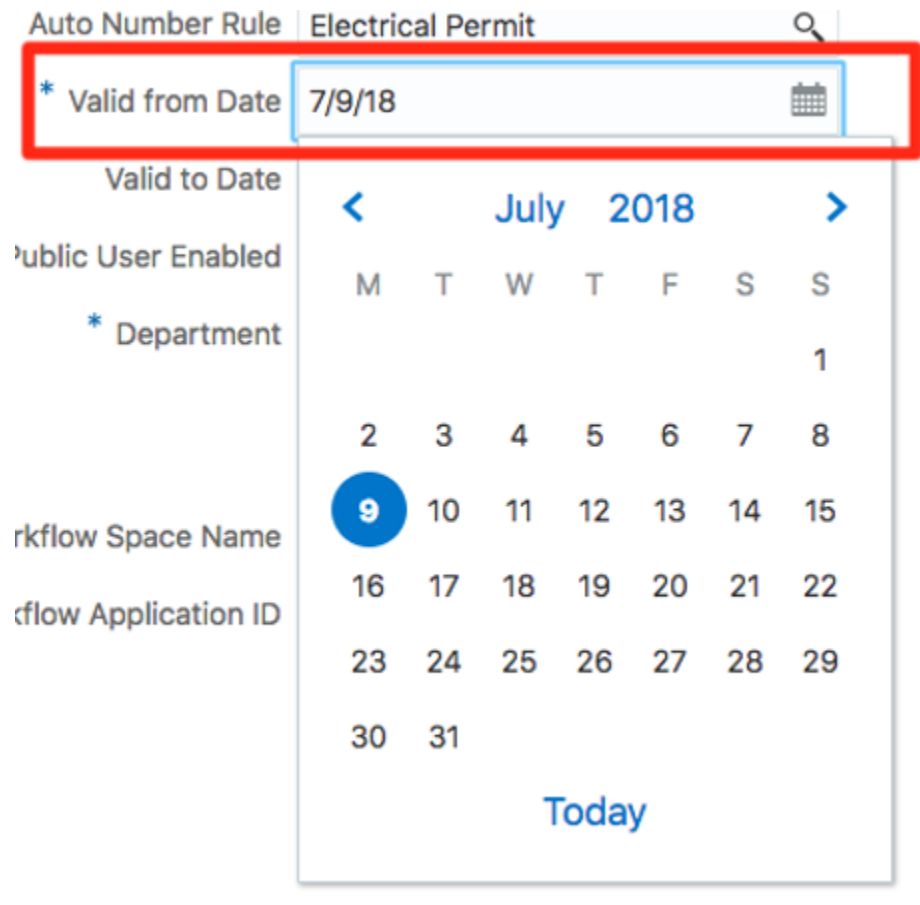

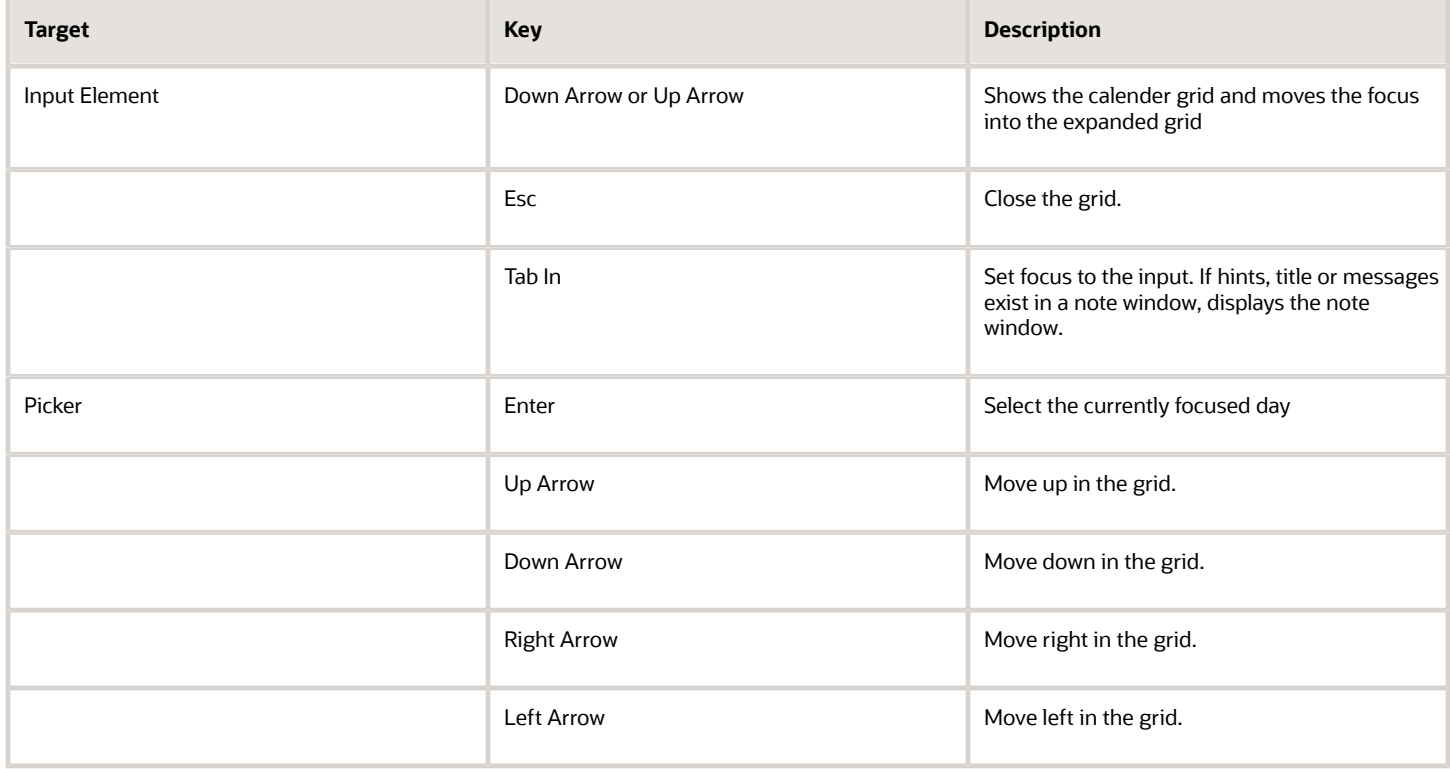

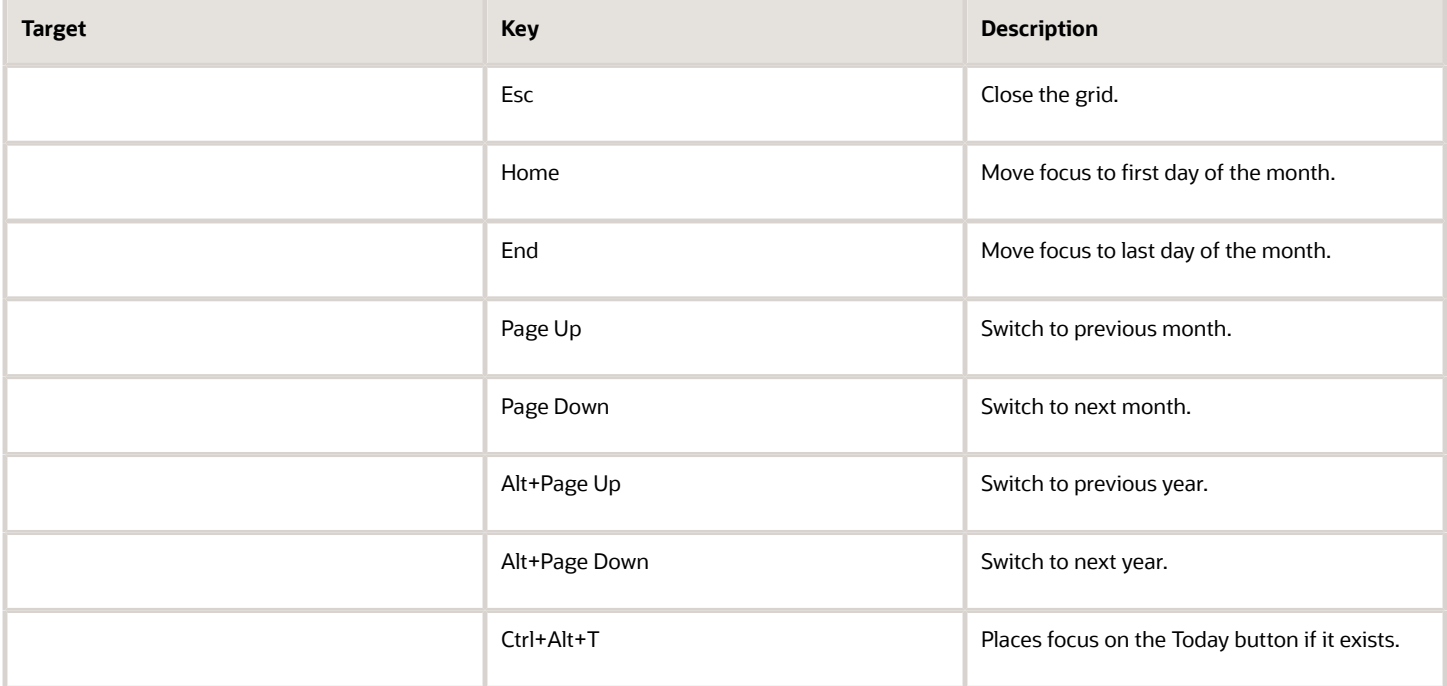

### Time

This section describes the hot keys you can use when working with the time picker control to select time field values.

InputTime

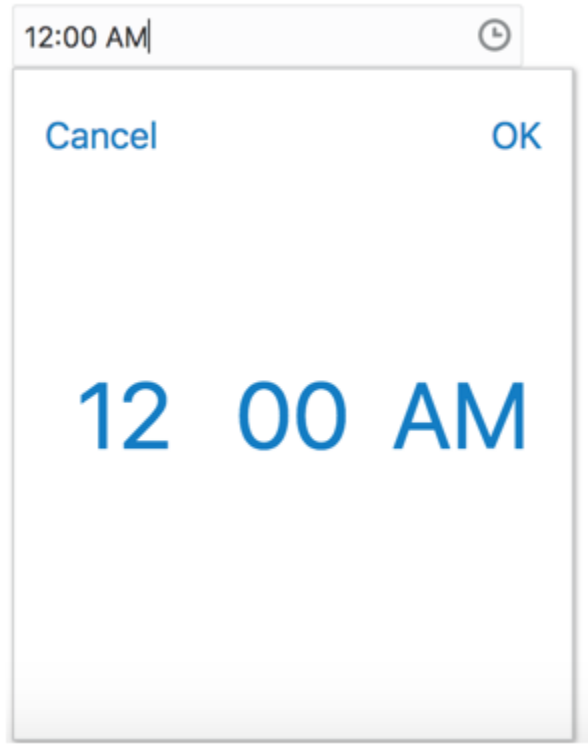

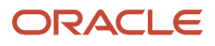

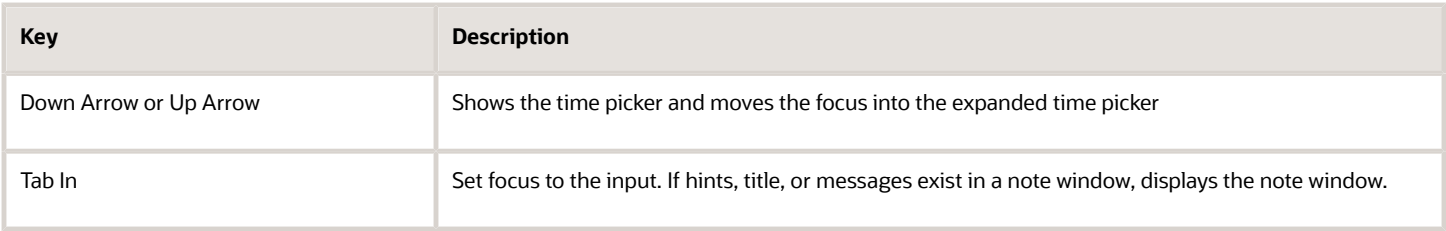

## Accordion

Ь

This section describes the hot keys you can use when working with the accordion control to expose and access items. An accordion is a set of expandable sections where only one section can be expanded at a time. When a new section gets expanded, the previous section automatically closes.

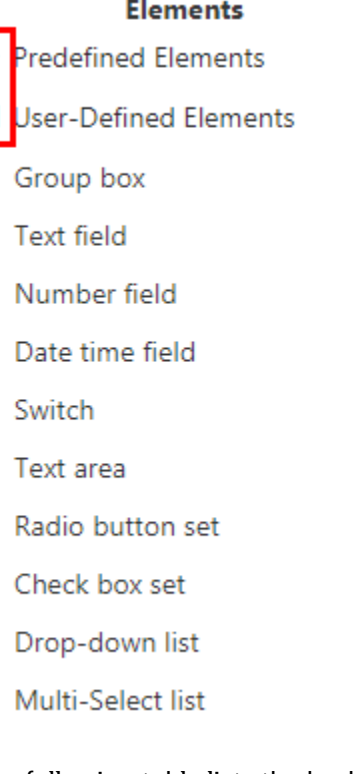

The following table lists the keyboard options for working with the collapsible headers.

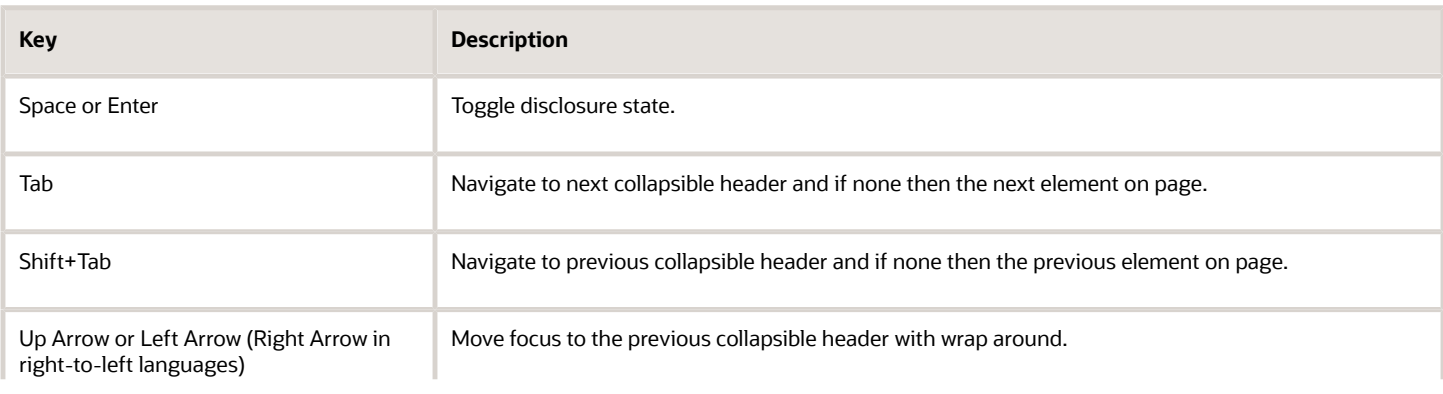

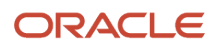

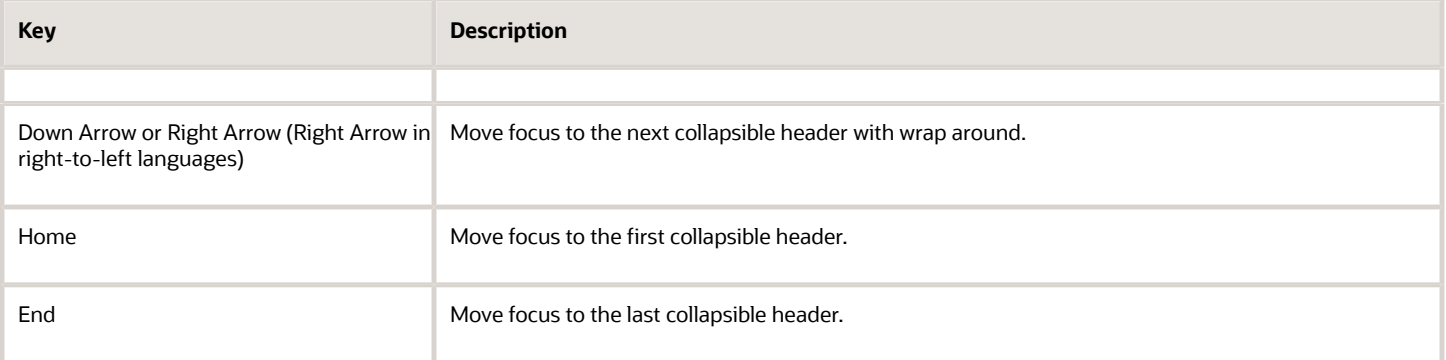

## Navigation Lists

This section describes how to use the keyboard to work with navigation lists to access items used take you to different locations or display additional content.

# Manage Account

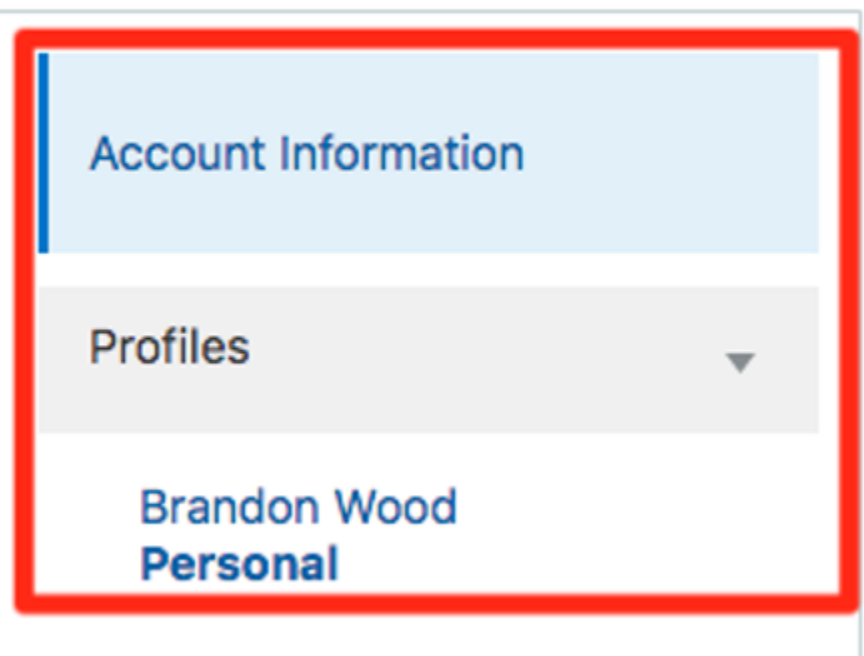

The following table lists the keyboard options used for accessing list items.

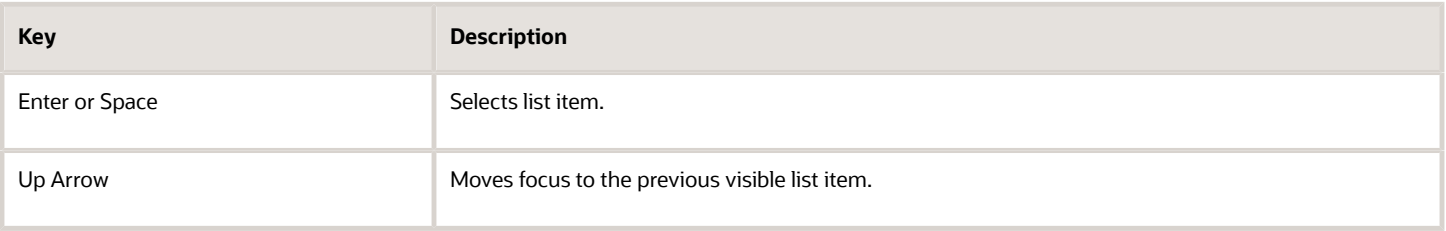

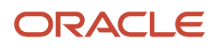

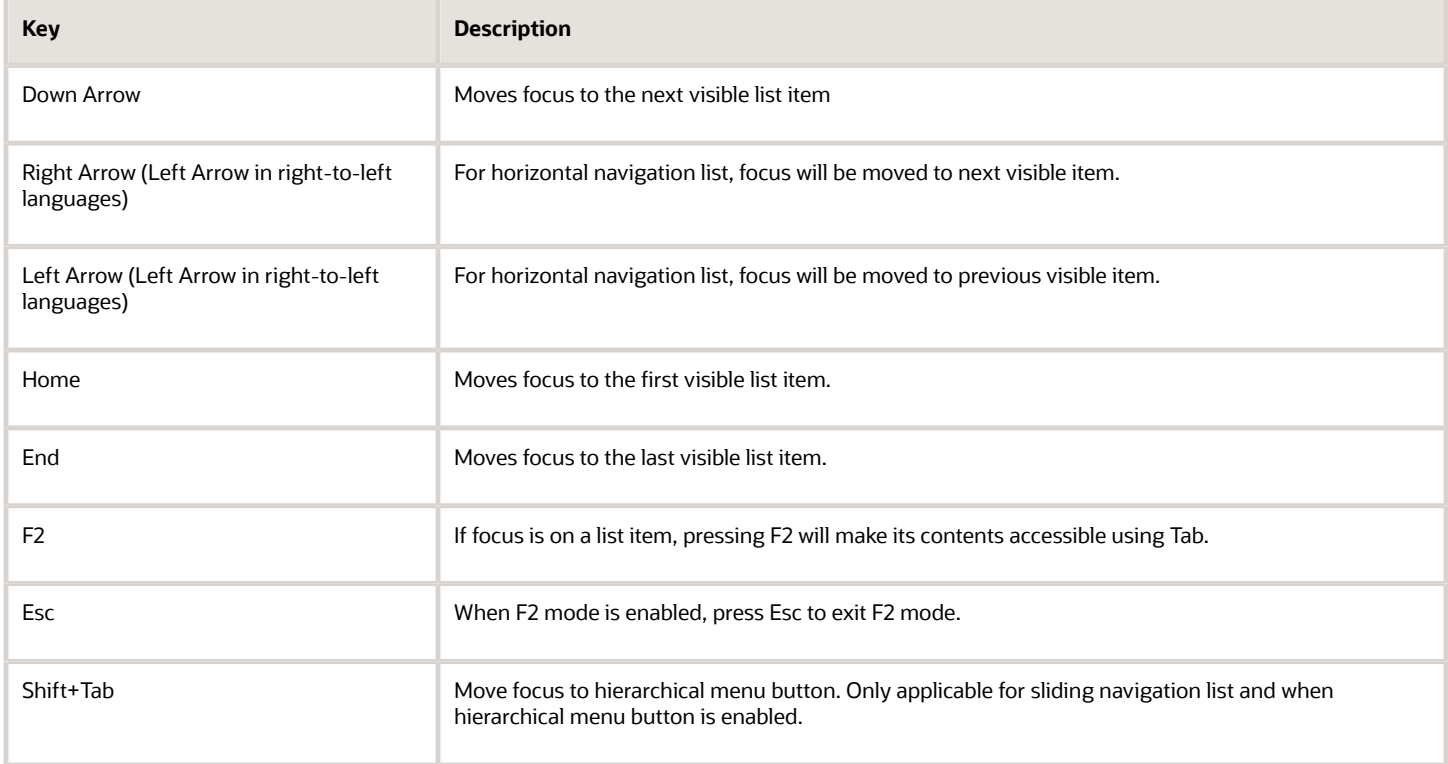

### Tab Bars

This section describes how to use the keyboard to work with tab bars.

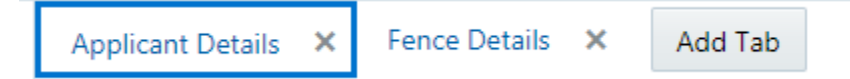

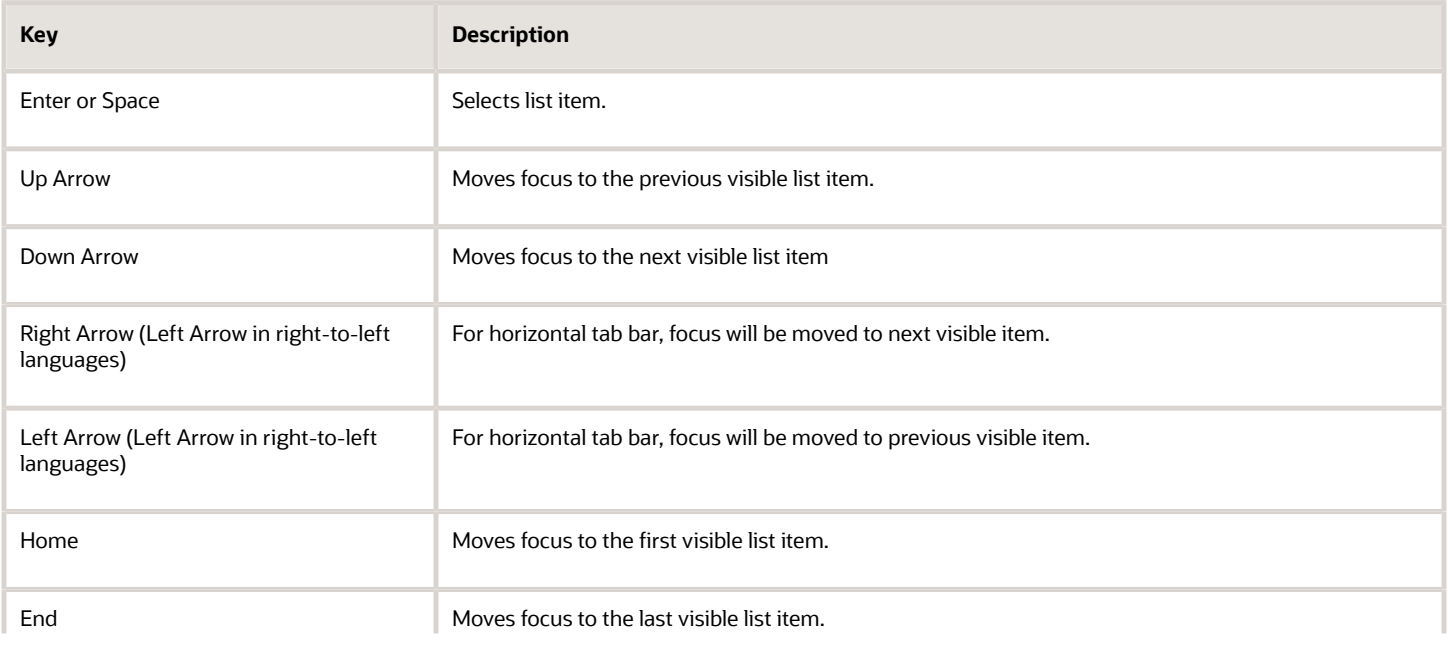

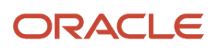

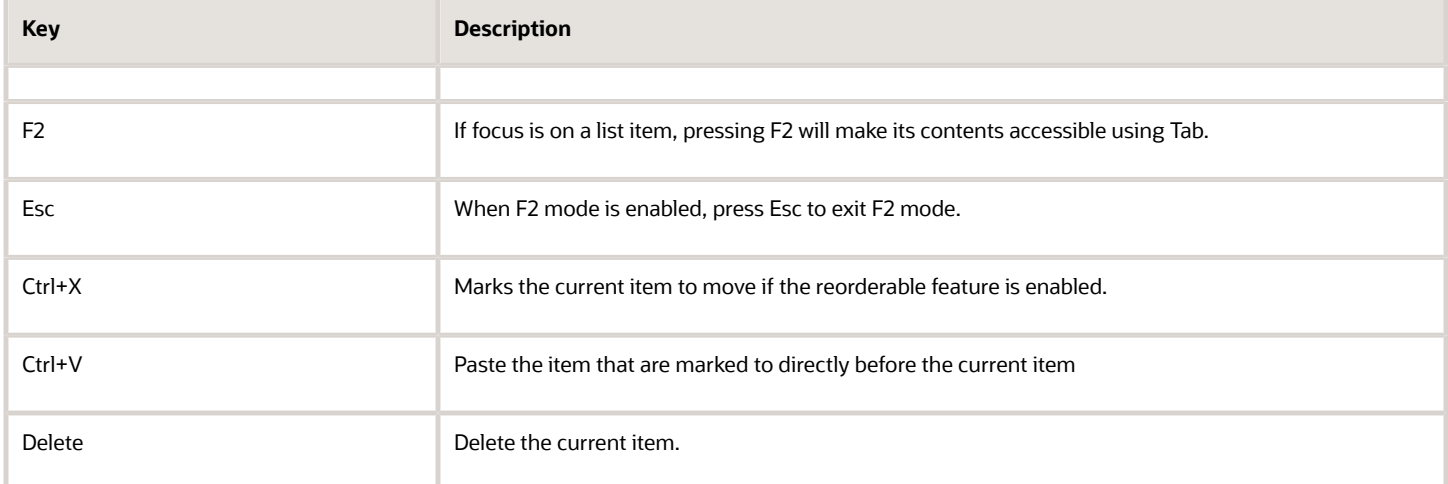